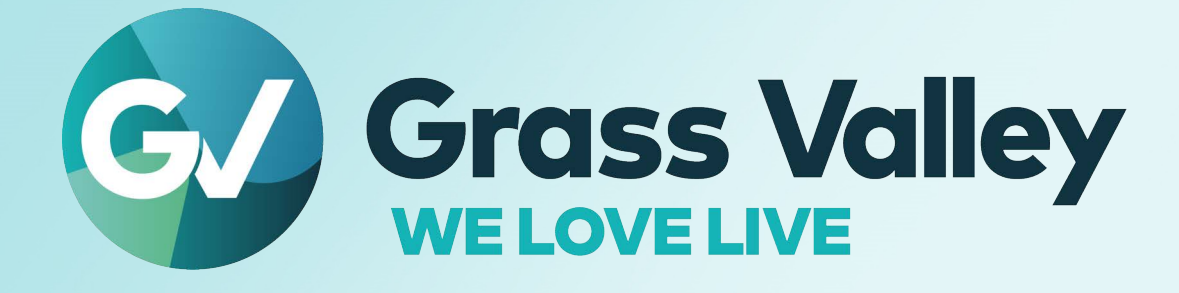

# **MV-825-RTR**

# **Multiviewer with Integrated Router**

# **User Manual**

MV-825-RTRUM Issue 1 Revision 3 2022-12-05

**[www.grassvalley.com](http://www.grassvalley.com)**

Notices

# **FCC Compliance**

In order to comply with FCC/CFR47: Part 15 regulations, it is necessary to use high-quality, triple-screened Media or Monitor cable assemblies with integrated ferrite suppression at both ends.

# **Patent Information**

This product may be protected by one or more patents.

For further information, please visit: <www.grassvalley.com/patents/>

# **Copyright and Trademark Notice**

Grass Valley®, GV® and the Grass Valley logo and/or any of the Grass Valley products listed in this document are trademarks or registered trademarks of GVBB Holdings SARL, Grass Valley USA, LLC, or one of its affiliates or subsidiaries. All other intellectual property rights are owned by GVBB Holdings SARL, Grass Valley USA, LLC, or one of its affiliates or subsidiaries. All third party intellectual property rights (including logos or icons) remain the property of their respective owners.

Copyright © 2020 - 2022 GVBB Holdings SARL and Grass Valley USA, LLC. All rights reserved.

Specifications are subject to change without notice.

# **Terms and Conditions**

Please read the following terms and conditions carefully. By using MV-825-RTR documentation, you agree to the following terms and conditions.

Grass Valley hereby grants permission and license to owners of MV-825-RTR to use their product manuals for their own internal business use. Manuals for Grass Valley products may not be reproduced or transmitted in any form or by any means, electronic or mechanical, including photocopying and recording, for any purpose unless specifically authorized in writing by Grass Valley.

A Grass Valley manual may have been revised to reflect changes made to the product during its manufacturing life. Thus, different versions of a manual may exist for any given product. Care should be taken to ensure that one obtains the proper manual version for a specific product serial number.

Information in this document is subject to change without notice and does not represent a commitment on the part of Grass Valley.

Warranty information is available from the Legal Terms and Conditions section of Grass Valley's website ([www.grassvalley.com\)](http://www.grassvalley.com).

Title MV-825-RTR User Manual Part Number MV-825-RTRUM Revision 2022-12-05, 17:24

# <span id="page-2-0"></span>**Read Me First**

Thank you for purchasing your new MV-825-RTR product from Grass Valley.

The MV-825-RTR contains a video router and a powerful multiviewer.

When using the MV-825-RTR you will need access to the following Grass Valley documents, available from the Grass Valley website:

- 1 **MV-825-RTR Multiviewer with Integrated Router User Manual** (i.e. this document)
- 2 **MV-8 Series Core Multiviewer User Manual** which provides information about the MV-825-RTR's core multiviewer features, control screens, 'getting going' instructions, and maintenance.

### <span id="page-2-1"></span>**About this Manual**

This user manual describes how to install, configure and operate the MV-825-RTR. It provides any relevant safety information. After reading this user manual, if you have any questions regarding the installation and setup of your product, please contact Grass Valley customer support.

If you have any questions regarding the installation and setup of your product, please contact Grass Valley Customer Support.

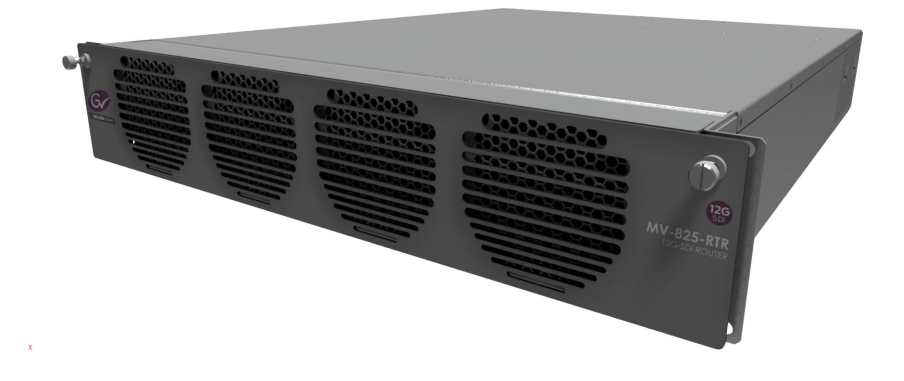

# <span id="page-2-3"></span><span id="page-2-2"></span>**Related Documents**

The following Grass Valley manuals are related documents:

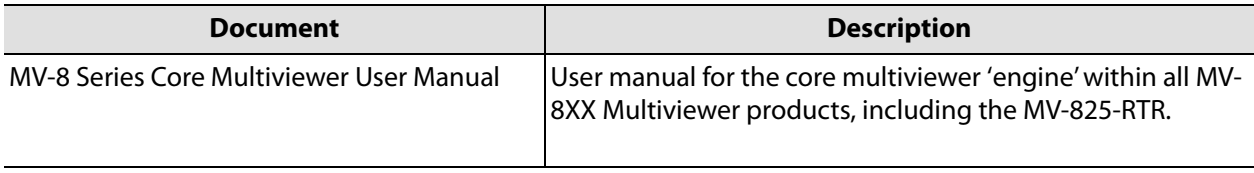

# **Important Safety Information**

This section provides important safety guidelines for operators and service personnel. Specific warnings and cautions appear throughout the manual where they apply. Please read and follow this important information, especially those instructions related to the risk of electric shock or injury to persons.

# **Symbols and Their Meanings**

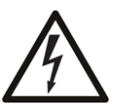

Indicates that dangerous high voltage is present within the equipment enclosure that may be of sufficient magnitude to constitute a risk of electric shock.

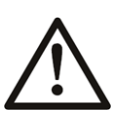

Indicates that the user, operator or service technician should refer to the product manuals for important operating, maintenance, or service instructions.

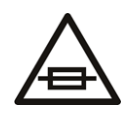

This is a prompt to note the fuse rating when replacing fuses. The fuse referenced in the text must be replaced with one having the ratings indicated.

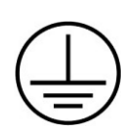

Identifies a protective grounding terminal which must be connected to earth ground prior to making any other equipment connections.

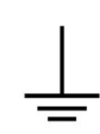

Identifies an external protective grounding terminal which may be connected to earth ground as a supplement to an internal grounding terminal.

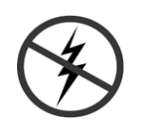

Indicates that static sensitive components are present, which may be damaged by electrostatic discharge. Use anti-static procedures, equipment and surfaces during servicing.

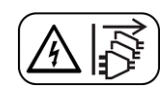

Indicates that the equipment has more than one power supply cord, and that all power supply cords must be disconnected before servicing to avoid electric shock.

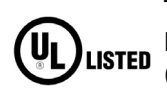

The presence of this symbol in or on Grass Valley equipment means that it has been tested and certified as complying with applicable Underwriters Laboratory (UL) regulations and recommendations for USA.

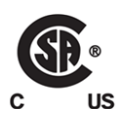

The presence of this symbol in or on Grass Valley equipment means that it has been tested and certified as complying with applicable Canadian Standard Association (CSA) regulations and recommendations for USA/Canada.

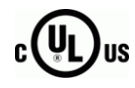

The presence of this symbol in or on Grass Valley equipment means that it has been tested and certified as complying with applicable Underwriters Laboratory (UL) regulations and recommendations for USA/Canada.

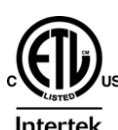

The presence of this symbol in or on Grass Valley equipment means that it has been tested and certified as complying with applicable Intertek Testing Services regulations and recommendations for USA/Canada.

 $C \in$ 

with all applicable European Union (CE) directives.

The presence of this symbol in or on Grass Valley product means that it complies

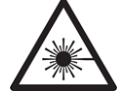

The presence of this symbol in or on Grass Valley product means that it complies with safety of laser product applicable standards.

# **Warnings**

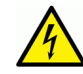

A warning indicates a possible hazard to personnel, which may cause injury or death. Observe the following general warnings when using or working on this equipment:

- Appropriately listed/certified mains supply power cords must be used for the connection of the equipment to the rated mains voltage.
- This product relies on the building's installation for short-circuit (over-current) protection. Ensure that a fuse or circuit breaker for the rated mains voltage is used on the phase conductors.
- Any instructions in this manual that require opening the equipment cover or enclosure are for use by qualified service personnel only.
- Do not operate the equipment in wet or damp conditions.
- This equipment is grounded through the grounding conductor of the power cords. To avoid electrical shock, plug the power cords into a properly wired receptacle before connecting the equipment inputs or outputs.
- Route power cords and other cables so they are not likely to be damaged. Properly support heavy cable bundles to avoid connector damage.
- Disconnect power before cleaning the equipment. Do not use liquid or aerosol cleaners; use only a damp cloth.
- Dangerous voltages may exist at several points in this equipment. To avoid injury, do not touch exposed connections and components while power is on.
- High leakage current may be present. Earth connection of product is essential before connecting power.
- Prior to servicing, remove jewelry such as rings, watches, and other metallic objects.
- To avoid fire hazard, use only the fuse type and rating specified in the service instructions for this product, or on the equipment.
- To avoid explosion, do not operate this equipment in an explosive atmosphere.
- Use proper lift points. Do not use door latches to lift or move equipment.
- Avoid mechanical hazards. Allow all rotating devices to come to a stop before servicing.
- Have qualified service personnel perform safety checks after any service.

# **Cautions**

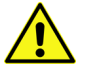

A caution indicates a possible hazard to equipment that could result in equipment damage. Observe the following cautions when operating or working on this equipment:

- This equipment is meant to be installed in a restricted access location.
- When installing this equipment, do not attach the power cord to building surfaces.
- Products that have no on/off switch, and use an external power supply must be installed in proximity to a main power outlet that is easily accessible.
- Use the correct voltage setting. If this product lacks auto-ranging power supplies, before applying power ensure that each power supply is set to match the power source.
- Provide proper ventilation. To prevent product overheating, provide equipment ventilation in accordance with the installation instructions.
- Do not operate with suspected equipment failure. If you suspect product damage or equipment failure, have the equipment inspected by qualified service personnel.
- To reduce the risk of electric shock, do not perform any servicing other than that contained in the operating instructions unless you are qualified to do so. Refer all servicing to qualified service personnel.
- This unit may have more than one power supply cord. Disconnect all power supply cords before servicing to avoid electric shock.
- Follow static precautions at all times when handling this equipment. Servicing should be done in a static-free environment.
- To reduce the risk of electric shock, plug each power supply cord into separate branch circuits employing separate service grounds.

# **Battery Handling**

This product may include a backup battery. There is a danger of explosion if the battery is replaced incorrectly. Replace the battery only with the same or equivalent type recommended by the manufacturer. Dispose of used batteries according to the manufacturer's instructions. Before disposing of your Grass Valley equipment, please review the Disposal and Recycling Information at:

[http://www.grassvalley.com/assets/media/5692/Take-Back\\_Instructions.pdf](http://www.grassvalley.com/assets/media/5692/Take-Back_Instructions.pdf)

# **Cautions for LCD and TFT Displays**

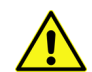

Excessive usage may harm your vision. Rest for 10 minutes for every 30 minutes of usage.

If the LCD or TFT glass is broken, handle glass fragments with care when disposing of them. If any fluid leaks out of a damaged glass cell, be careful not to get the liquid crystal fluid in your mouth or skin. If the liquid crystal touches your skin or clothes, wash it off immediately using soap and water. Never swallow the fluid. The toxicity is extremely low but caution should be exercised at all times.

# **Mesures de sécurité et avis importants**

La présente section fournit des consignes de sécurité importantes pour les opérateurs et le personnel de service. Des avertissements ou mises en garde spécifiques figurent dans le manuel, dans les sections où ils s'appliquent. Prenez le temps de bien lire les consignes et assurez-vous de les respecter, en particulier celles qui sont destinées à prévenir les décharges électriques ou les blessures.

# **Signification des symboles utilisés**

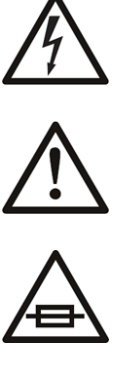

Signale la présence d'une tension élevée et dangereuse dans le boîtier de l'équipement ; cette tension peut être suffisante pour constituer un risque de décharge électrique.

Avertit l'utilisateur, l'opérateur ou le technicien de maintenance que des instructions importantes relatives à l'utilisation et à l'entretien se trouvent dans la documentation accompagnant l'équipement.

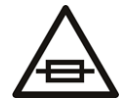

Invite l'utilisateur, l'opérateur ou le technicien de maintenance à prendre note du calibre du fusible lors du remplacement de ce dernier. Le fusible auquel il est fait référence dans le texte doit être remplacé par un fusible du même calibre.

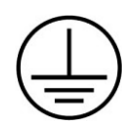

Identifie une borne de mise à la terre de protection. Il faut relier cette borne à la terre avant d'effectuer toute autre connexion à l'équipement.

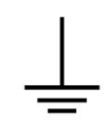

Identifie une borne de mise à la terre externe qui peut être connectée en tant que borne de mise à la terre supplémentaire.

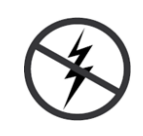

Signale la présence de composants sensibles à l'électricité statique et qui sont susceptibles d'être endommagés par une décharge électrostatique. Utilisez des procédures, des équipements et des surfaces antistatiques durant les interventions d'entretien.

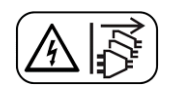

Le symbole ci-contre signifie que l'appareil comporte plus d'un cordon d'alimentation et qu'il faut débrancher tous les cordons d'alimentation avant toute opération d'entretien, afin de prévenir les chocs électriques.

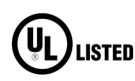

La marque UL certifie que l'appareil visé a été testé par Underwriters Laboratory (UL) et reconnu conforme aux exigences applicables en matière de sécurité électrique en vigueur au Canada et aux États-Unis.

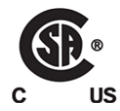

La marque C-CSA-US certifie que l'appareil visé a été testé par l'Association canadienne de normalisation (CSA) et reconnu conforme aux exigences applicables en matière de sécurité électrique en vigueur au Canada et aux États-Unis.

Identifie une borne de mise à la terre externe qui peut être connectée en tant que borne de mise à la terre supplémentaire.

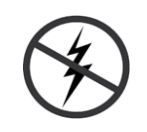

Signale la présence de composants sensibles à l'électricité statique et qui sont susceptibles d'être endommagés par une décharge électrostatique. Utilisez des procédures, des équipements et des surfaces antistatiques durant les interventions d'entretien.

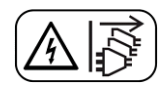

Le symbole ci-contre signifie que l'appareil comporte plus d'un cordon d'alimentation et qu'il faut débrancher tous les cordons d'alimentation avant toute opération d'entretien, afin de prévenir les chocs électriques.

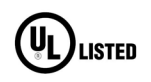

La marque UL certifie que l'appareil visé a été testé par Underwriters Laboratory (UL) et reconnu conforme aux exigences applicables en matière de sécurité électrique en vigueur au Canada et aux États-Unis.

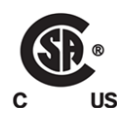

La marque C-CSA-US certifie que l'appareil visé a été testé par l'Association canadienne de normalisation (CSA) et reconnu conforme aux exigences applicables en matière de sécurité électrique en vigueur au Canada et aux États-Unis.

### **Avertissements**

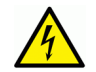

Les avertissements signalent des conditions ou des pratiques susceptibles d'occasionner des blessures graves, voire fatales. Veuillez vous familiariser avec les avertissements d'ordre général ci-dessous :

- Un cordon d'alimentation dûment homologué doit être utilisé pour connecter l'appareil à une tension de secteur de 120 V CA ou 240 V CA.
- La protection de ce produit contre les courts-circuits (surintensités) dépend de l'installation électrique du bâtiment. Assurez-vous qu'un fusible ou un disjoncteur pour 120 V CA ou 240 V CA est utilisé sur les conducteurs de phase.
- Dans le présent manuel, toutes les instructions qui nécessitent d'ouvrir le couvercle de l'équipement sont destinées exclusivement au personnel technique qualifié.
- N'utilisez pas cet appareil dans un environnement humide.
- Cet équipement est mis à la terre par le conducteur de mise à la terre des cordons d'alimentation. Pour éviter les chocs électriques, branchez les cordons d'alimentation sur une prise correctement câblée avant de brancher les entrées et sorties de l'équipement.
- Acheminez les cordons d'alimentation et autres câbles de façon à ce qu'ils ne risquent pas d'être endommagés. Supportez correctement les enroulements de câbles afin de ne pas endommager les connecteurs.
- Coupez l'alimentation avant de nettoyer l'équipement. Ne pas utiliser de nettoyants liquides ou en aérosol. Utilisez uniquement un chiffon humide.
- Des tensions dangereuses peuvent exister en plusieurs points dans cet équipement. Pour éviter toute blessure, ne touchez pas aux connexions ou aux composants exposés lorsque l'appareil est sous tension.
- Avant de procéder à toute opération d'entretien ou de dépannage, enlevez tous vos bijoux (notamment vos bagues, votre montre et autres objets métalliques).
- Pour éviter tout risque d'incendie, utilisez uniquement les fusibles du type et du calibre indiqués sur l'équipement ou dans la documentation qui l'accompagne.
- Ne pas utiliser cet appareil dans une atmosphère explosive.
- Présence possible de courants de fuite. Un raccordement à la masse est indispensable avant la mise sous tension.
- Après tout travail d'entretien ou de réparation, faites effectuer des contrôles de sécurité par le personnel technique qualifié.

### **Mises en garde**

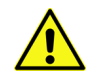

Les mises en garde signalent des conditions ou des pratiques susceptibles d'endommager l'équipement. Veuillez vous familiariser avec les mises en garde cidessous :

- L'appareil est conçu pour être installé dans un endroit à accès restreint.
- Au moment d'installer l'équipement, ne fixez pas les cordons d'alimentation aux surfaces intérieures de l'édifice.
- Les produits qui n'ont pas d'interrupteur marche-arrêt et qui disposent d'une source d'alimentation externe doivent être installés à proximité d'une prise de courant facile d'accès.
- Si l'équipement n'est pas pourvu d'un modules d'alimentation auto-adaptables, vérifiez la configuration de chacun des modules d'alimentation avant de les mettre sous tension.
- Assurez une ventilation adéquate. Pour éviter toute surchauffe du produit, assurez une ventilation de l'équipement conformément aux instructions d'installation.
- N'utilisez pas l'équipement si vous suspectez un dysfonctionnement du produit. Faitesle inspecter par un technicien qualifié.
- Pour réduire le risque de choc électrique, n'effectuez pas de réparations autres que celles qui sont décrites dans le présent manuel, sauf si vous êtes qualifié pour le faire.

Confiez les réparations à un technicien qualifié. La maintenance doit se réaliser dans un milieu libre d'électricité statique.

- L'appareil peut comporter plus d'un cordon d'alimentation. Afin de prévenir les chocs électriques, débrancher tous les cordons d'alimentation avant toute opération d'entretien.
- Veillez à toujours prendre les mesures de protection antistatique appropriées quand vous manipulez l'équipement.
- Pour réduire le risque de choc électrique, branchez chaque cordon d'alimentation dans des circuits de dérivation distincts utilisant des zones de service distinctes.

# **Protection contre les décharges électrostatiques (DES)**

Une décharge électrostatique peut se produire lorsque des composants électroniques ne sont pas manipulés de manière adéquate, ce qui peut entraîner des défaillances intermittentes ou endommager irrémédiablement un circuit électrique. Au moment de remplacer une carte dans un châssis, prenez toujours les mesures de protection antistatique appropriées :

- Assurez-vous que le châssis est relié électriquement à la terre par le cordon d'alimentation ou tout autre moyen disponible.
- Portez un bracelet antistatique et assurez-vous qu'il est bien en contact avec la peau. Connectez la pince de masse à une surface non peinte du châssis pour détourner à la terre toute tension électrostatique indésirable. En l'absence de bracelet antistatique, déchargez l'électricité statique de votre corps en touchant une surface métallique non peinte du châssis.
- Pour plus de sécurité, vérifiez périodiquement la valeur de résistance du bracelet antistatique. Elle doit se situer entre 1 et 10 mégohms.
- Si vous devez mettre une carte de côté, assurez-vous de la ranger dans un sac protecteur antistatique.
- Les cartes qui sont reliées à un châssis ou boîtier métallique mis à la terre ne nécessitent pas de protection antistatique spéciale.

# **Manipulation de la pile**

Ce produit peut inclure une pile de sauvegarde. Il y a un risque d'explosion si la pile est remplacée de manière incorrecte. Remplacez la pile uniquement par un modèle identique ou équivalent recommandé par le fabricant. Disposez des piles usagées conformément aux instructions du fabricant. Avant de vous séparer de votre équipement Grass Valley, veuillez consulter les informations de mise au rebut et de recyclage à:

[http://www.grassvalley.com/assets/media/5692/Take-Back\\_Instructions.pdf](http://www.grassvalley.com/assets/media/5692/Take-Back_Instructions.pdf)

# **Précautions pour les écrans LCD et TFT**

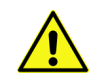

Regarder l'écran pendant une trop longue période de temps peut nuire à votre vision. Prenez une pause de 10 minutes, après 30 minutes d'utilisation.

Si l'écran LCD ou TFT est brisé, manipulez les fragments de verre avec précaution au moment de vous en débarrasser. veillez à ce que le cristal liquide n'entre pas en contact avec la peau ou la bouche. En cas de contact avec la peau ou les vêtements, laver immédiatement à l'eau savonneuse. Ne jamais ingérer le liquide. La toxicité est extrêmement faible, mais la prudence demeure de mise en tout temps.

# **Environmental Information**

European (CE) WEEE directive.

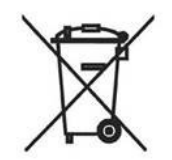

This symbol on the product(s) means that at the end of life disposal it should not be mixed with general waste.

[Visit](www.grassvalley.com) www.grassvalley.com for recycling information.

Grass Valley believes this environmental information to be correct but cannot guarantee its completeness or accuracy since it is based on data received from sources outside our company. All specifications are subject to change without notice.

[If you have questions about Grass Valley environmental and social involvement \(WEEE,](mailto:environment@grassvalley.com)  [RoHS, REACH, etc.\), please contact us at e](mailto:environment@grassvalley.com)nvironment@grassvalley.com.

# <span id="page-11-0"></span>**Further Safety Information**

### **Lithium Batteries**

### **Battery Warning**

**CAUTION** This equipment contains a lithium battery. There is a danger of explosion if this is replaced incorrectly. Replace only with the same or equivalent type. Dispose of used batteries according to the manufacturer's instructions. **Batteries shall only** be replaced by trained service technicians.

Your Grass Valley equipment usually comes with at least one button battery located on the main printed circuit board. The batteries are used for backup and should not need to be replaced during the lifetime of the equipment.

### **Battery Disposal**

Before disposing of your Grass Valley equipment, please remove the battery as follows:

- 1 Make sure the AC adapter / power Cord is unplugged from the power outlet.
- 2 Remove the protective cover from your equipment.
- 3 Gently remove the battery from its holder using a blunt instrument for leverage such as a screwdriver if necessary. In some cases the battery will need to be desoldered from the PCB.
- 4 Dispose of the battery and equipment according to your local environmental laws and guidelines.

### WARNING

- Be careful not to short-circuit the battery by adhering to the appropriate safe handling practices.
- Do not dispose of batteries in a fire as they may explode.
- Batteries may explode if damaged or overheated.
- Do not dismantle, open or shred batteries.
- In the event of a battery leak, do not allow battery liquid to come in contact with skin or eyes.
- Seek medical help immediately in case of ingestion, inhalation, skin or eye contact, or suspected exposure to the contents of an opened battery.

# **Laser Safety**

The MV-825-RTR unit has 'small form-factor' module cages at its rear for SFP (small formfactor pluggable) plug-in modules. Various SFP optical fiber modules may be fitted into some rear cages.

**Laser Safety - Fiber Output SFP Modules Warning**

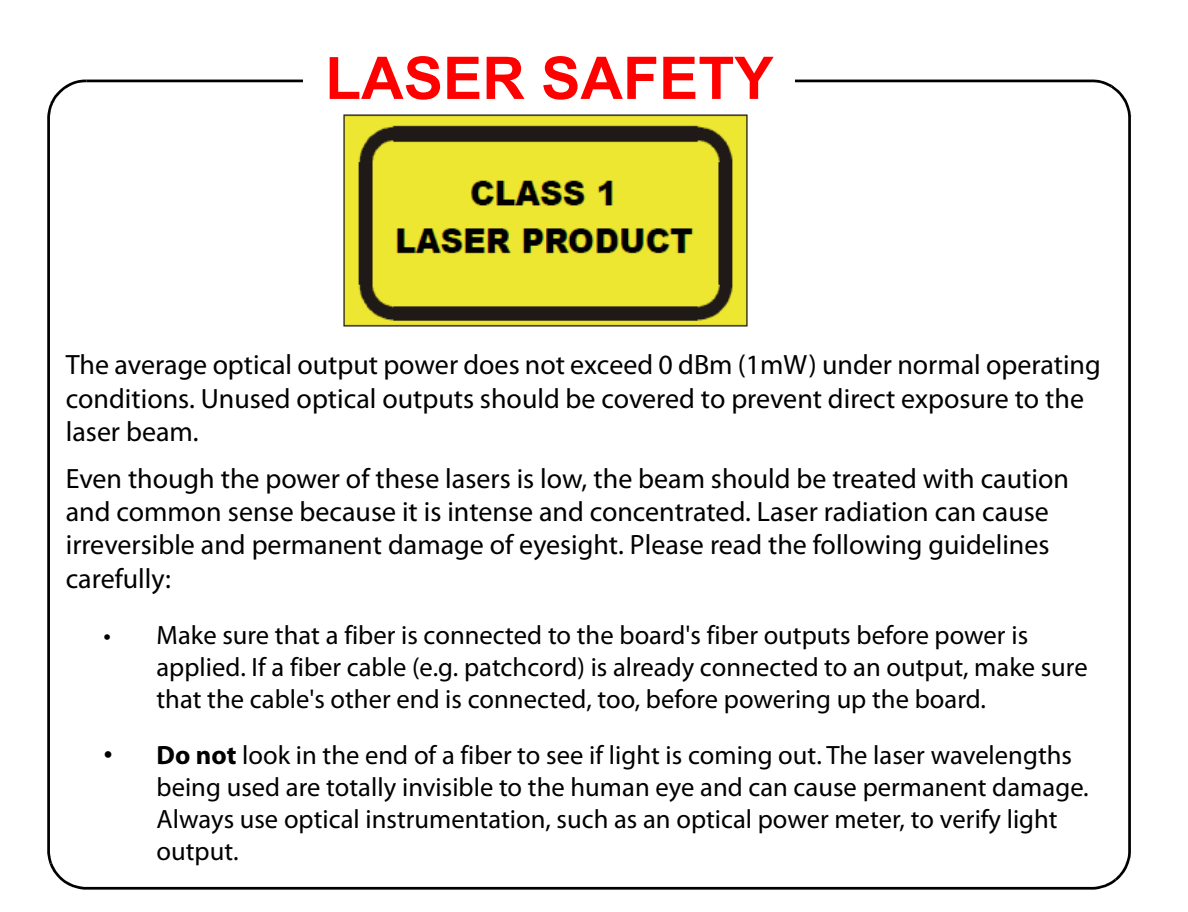

### **Ventilation**

Although the unit is constructed to meet normal environmental requirements, ensure that there is a free flow of air at the front, rear, and sides of the unit to dissipate the heat produced during operation. Installations should be designed to allow for this.

### CAUTION

Do not obstruct the unit's ventilation holes: Damage to the equipment may result.

# **Equipment Mains Supply Voltage**

Before connecting the equipment, observe the safety warnings section and ensure that the local mains supply is within the rating stated on the rear of the equipment.

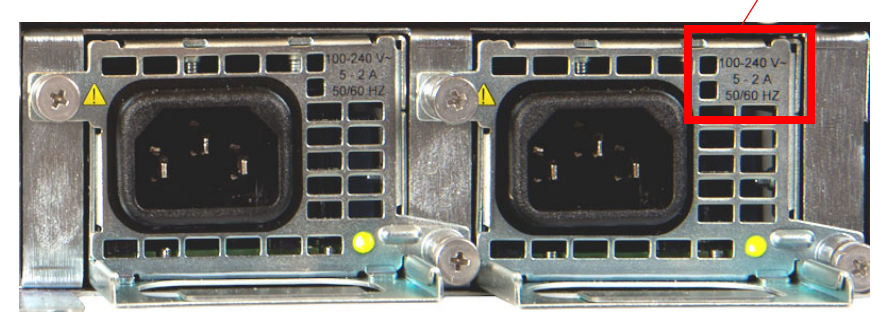

Mains supply rating for the equipment.

Rear Mains Inlets and Mains Supply Rating

### **Power Cords Supplied**

#### WARNING

To reduce the risk of electric shock, plug each power supply cord into separate branch circuits employing separate service grounds.

**Power Cords Supplied for the USA** 

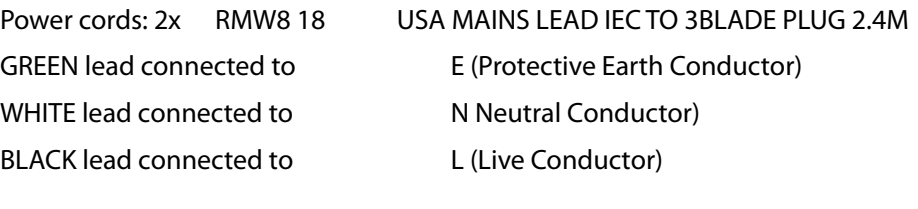

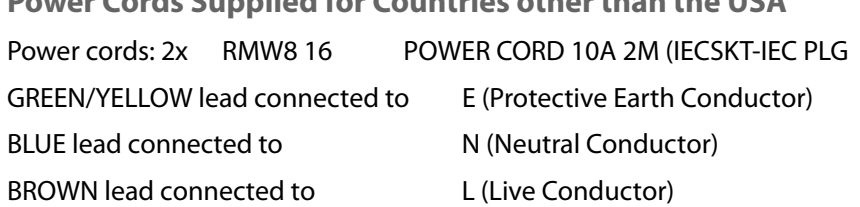

**Power Cords Supplied for Countries other than the USA**

#### WARNING

- Always ensure that the unit is properly earthed and power connections are correctly made.
- Isolate the unit from the outputs of other products before servicing.
- The unit's IEC power inlets are the mains disconnection devices for this unit.

# <span id="page-14-0"></span>**Safety and EMC Standards**

This equipment complies with the following standards:

**Safety Standards**

**Information Technology Equipment - Safety Part 1**

**EN60950-1: 2006**

Safety of Information Technology Equipment Including Electrical Business Equipment.

**UL1419 (4th Edition)** 

Standard for Safety – Professional Video and Audio equipment (UL file number E193966)

### **EMC Standards**

This unit conforms to the following standards:

**EN55032:2015 (Class A)** 

Electromagnetic Compatibility of multimedia equipment - Emission requirements

**EN61000-3-2:2014 (Class A)** 

Electromagnetic Compatibility - Limits for harmonic current emissions

**EN61000-3-3:2013**

Electromagnetic Compatibility - Limits of voltage changes, voltage fluctuations and flicker

**EN55103-2:2009 (Environment E2)**

Electromagnetic Compatibility, Product family standard for audio, video, audio-visual and entertainment lighting control apparatus for professional use. Part 2. Immunity

**WARNING** 

This equipment is compliant with Class A of CISPR 32. In a residential environment this equipment may cause radio interference.

**FCC / CFR 47:Part 15 (Class A)**

Federal Communications Commission Rules Part 15, Subpart B

Caution to the user that changes or modifications not expressly approved by the party responsible for compliance could void the user's authority to operate the equipment.

Note: This equipment has been tested and found to comply with the limits for a Class A digital device, pursuant to part 15 of the FCC Rules. These limits are designed to provide reasonable protection against harmful interference when the equipment is operated in a commercial environment. This equipment generates, uses, and can radiate radio frequency energy and, if not installed and used in accordance with the instruction manual, may cause harmful interference to radio communications. Operation of this equipment in a residential area is likely to cause harmful interference in which case the user will be required to correct the interference at his own expense.

### **EMC Performance of Cables and Connectors**

Grass Valley products are designed to meet or exceed the requirements of the appropriate European EMC standards. In order to achieve this performance in real installations it is essential to use cables and connectors with good EMC characteristics.

All signal connections (including remote control connections) shall be made with screened cables terminated in connectors having a metal shell. The cable screen shall have a largearea contact with the metal shell.

### **SIGNAL/DATA PORTS**

For unconnected signal/data ports on the unit, fit shielding covers. For example, fit EMI blanking covers to SFP+ type ports; and fit 75  $\Omega$  RF terminators to BNC type ports

### **COAXIAL CABLES**

Coaxial cables connections (particularly serial digital video connections) shall be made with high-quality double-screened coaxial cables such as Belden 8281 or BBC type PSF1/2M and Belden 1694A (for 3Gbps).

### **D-TYPE CONNECTORS**

D-type connectors shall have metal shells making good RF contact with the cable screen. Connectors having "dimples" which improve the contact between the plug and socket shells, are recommended.

# <span id="page-16-0"></span>**Document History**

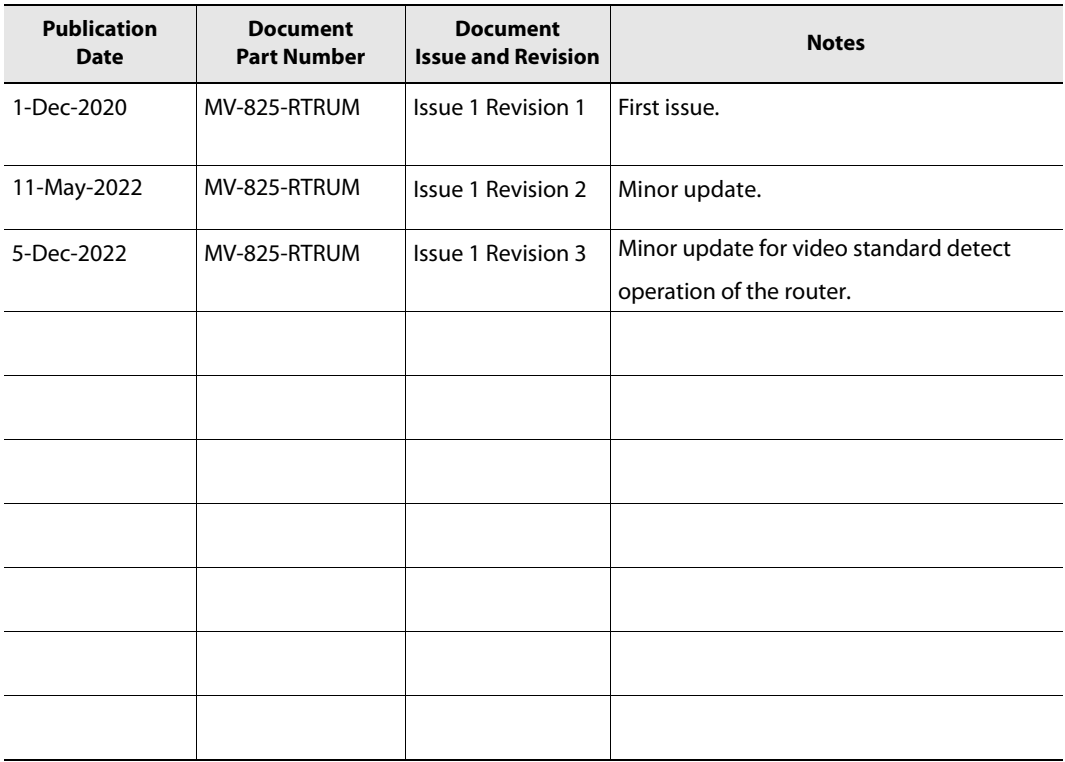

Document History

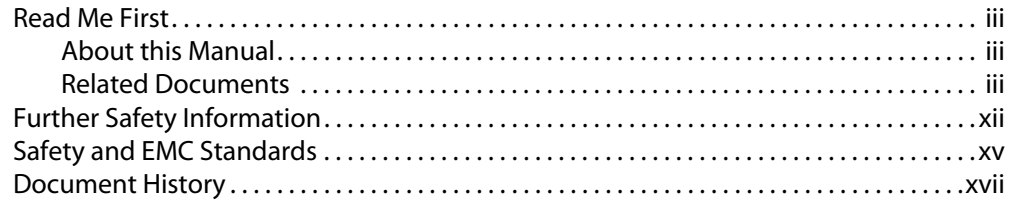

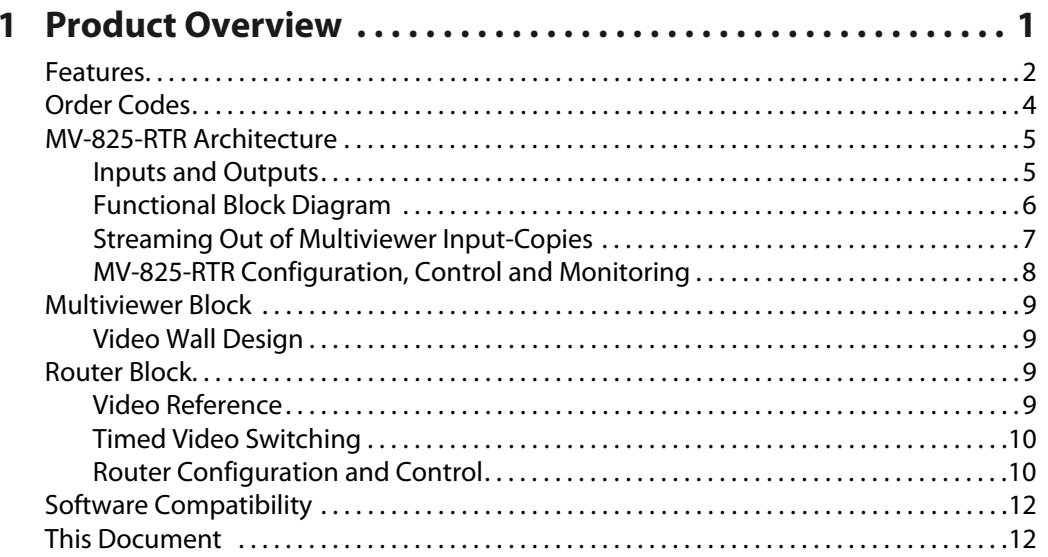

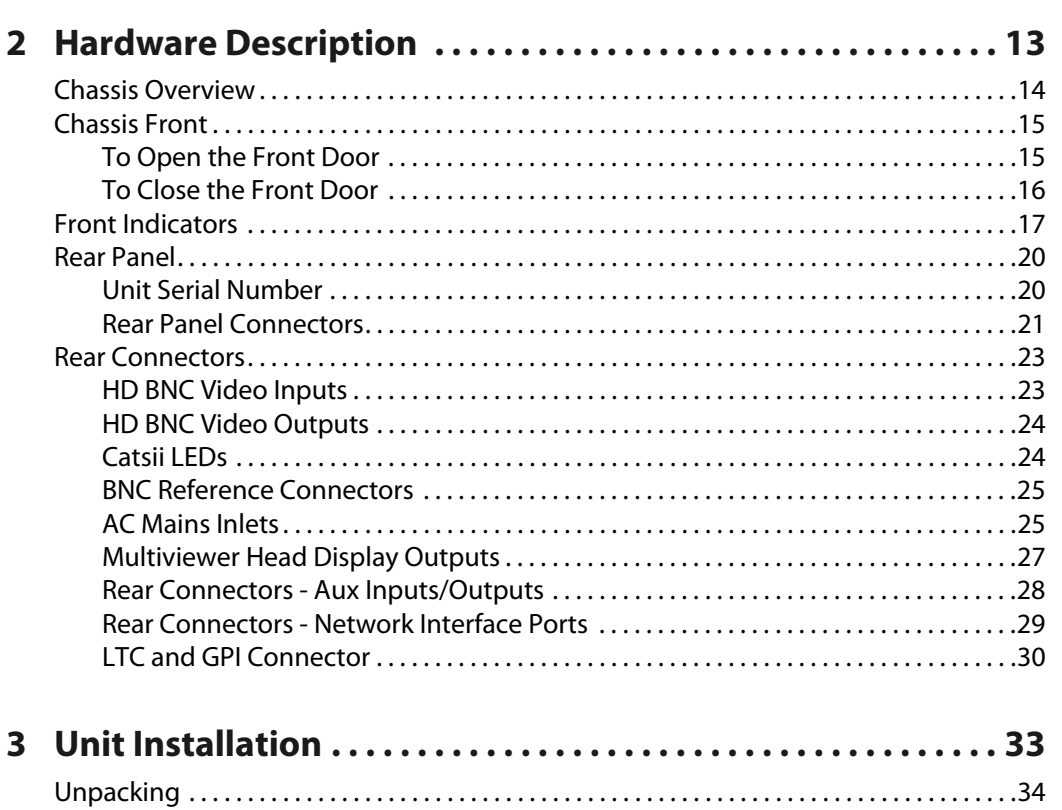

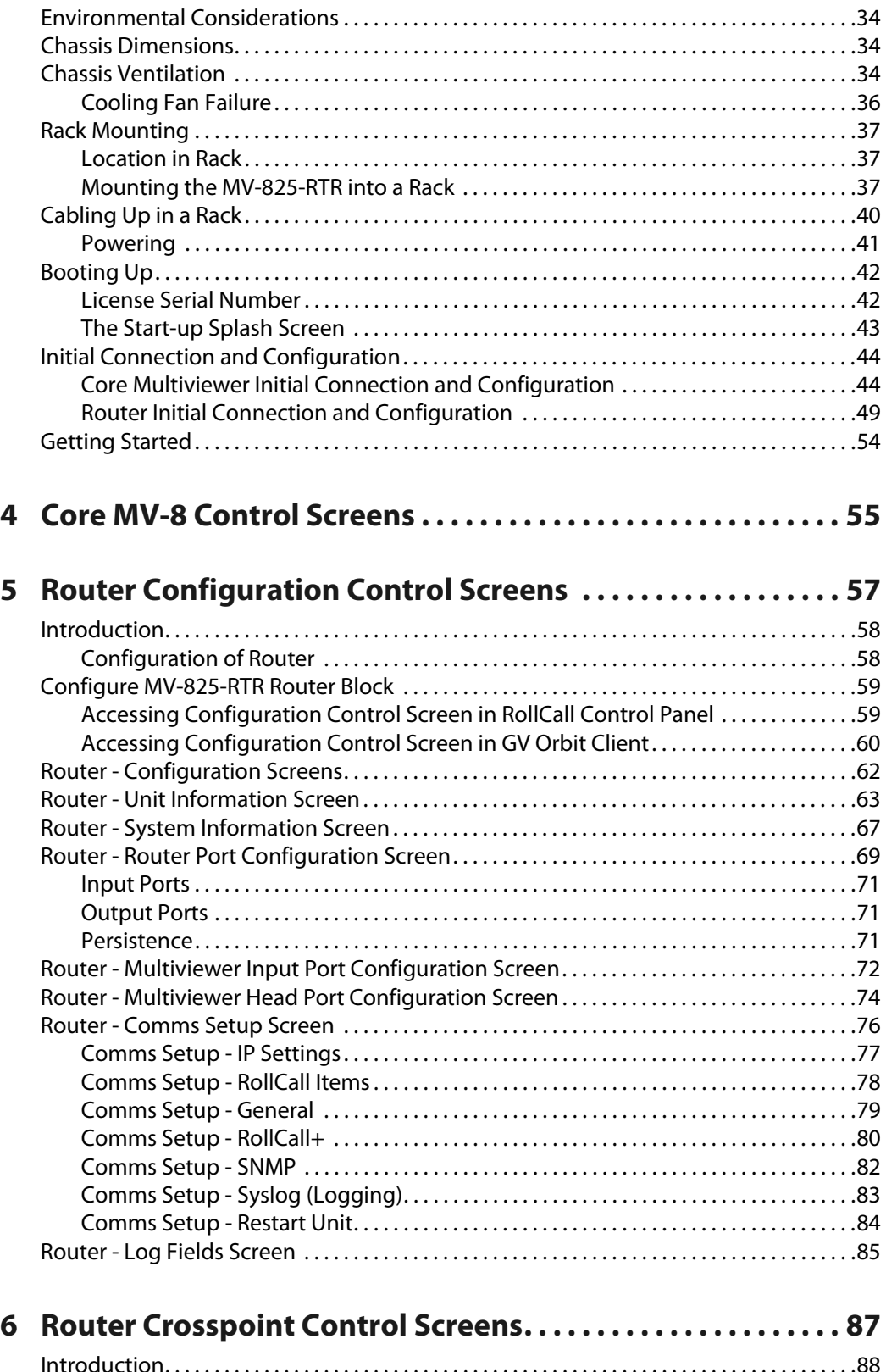

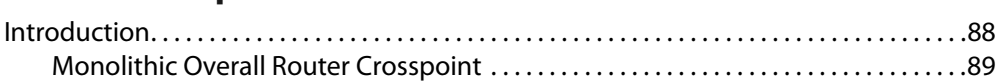

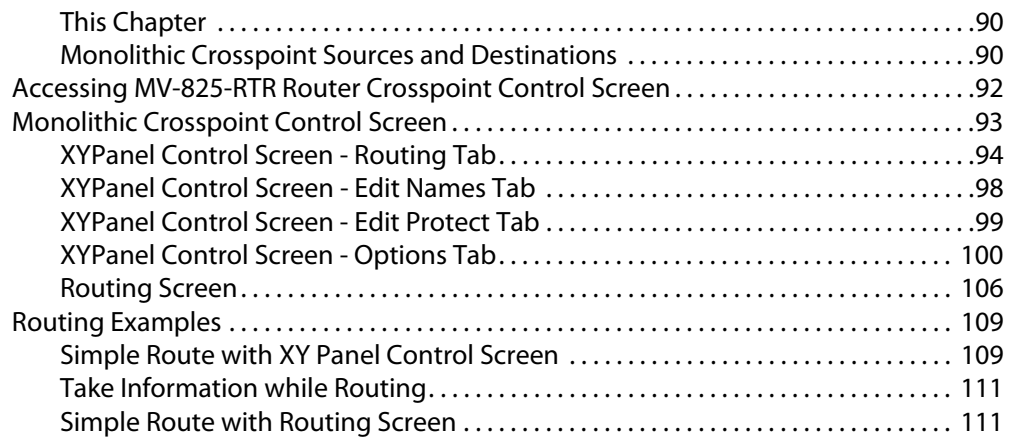

# **[7 Router Config and Control Web Pages . . . . . . . . . . . . . . . . . 113](#page-136-0)**

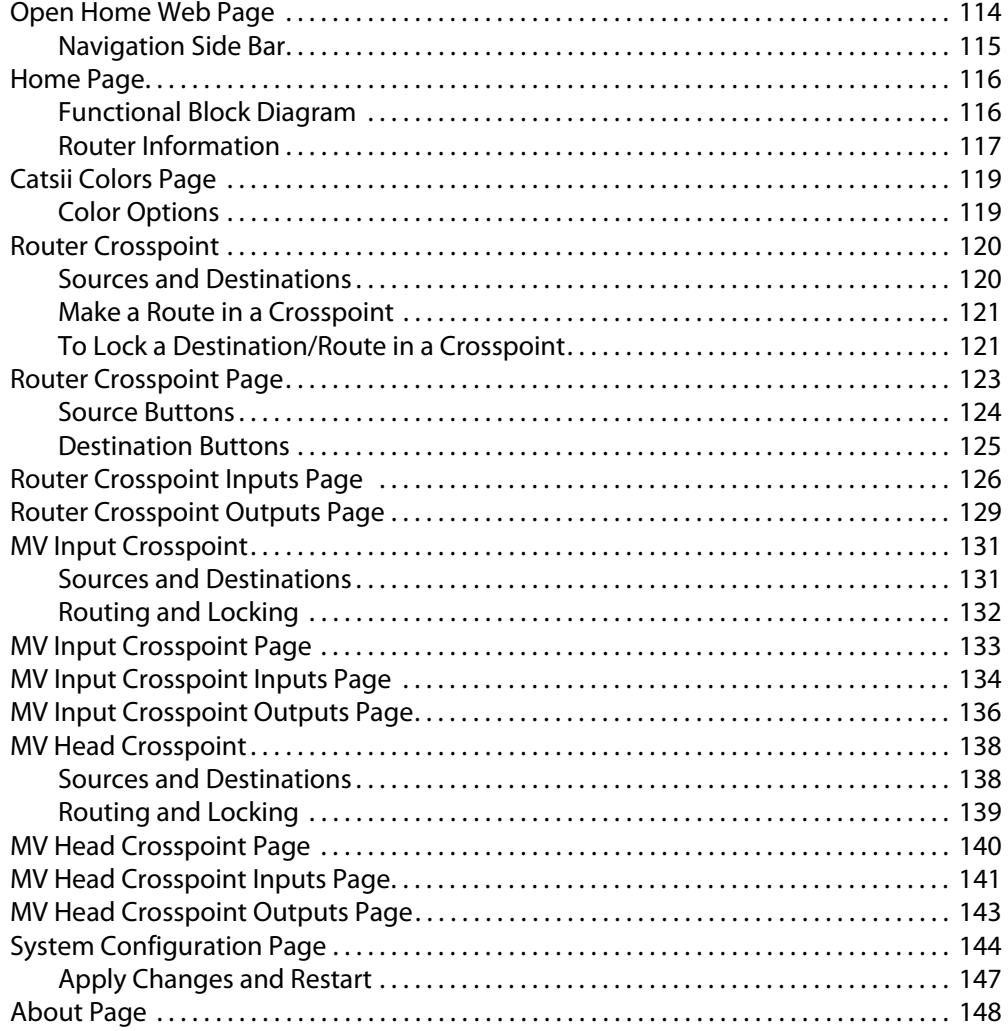

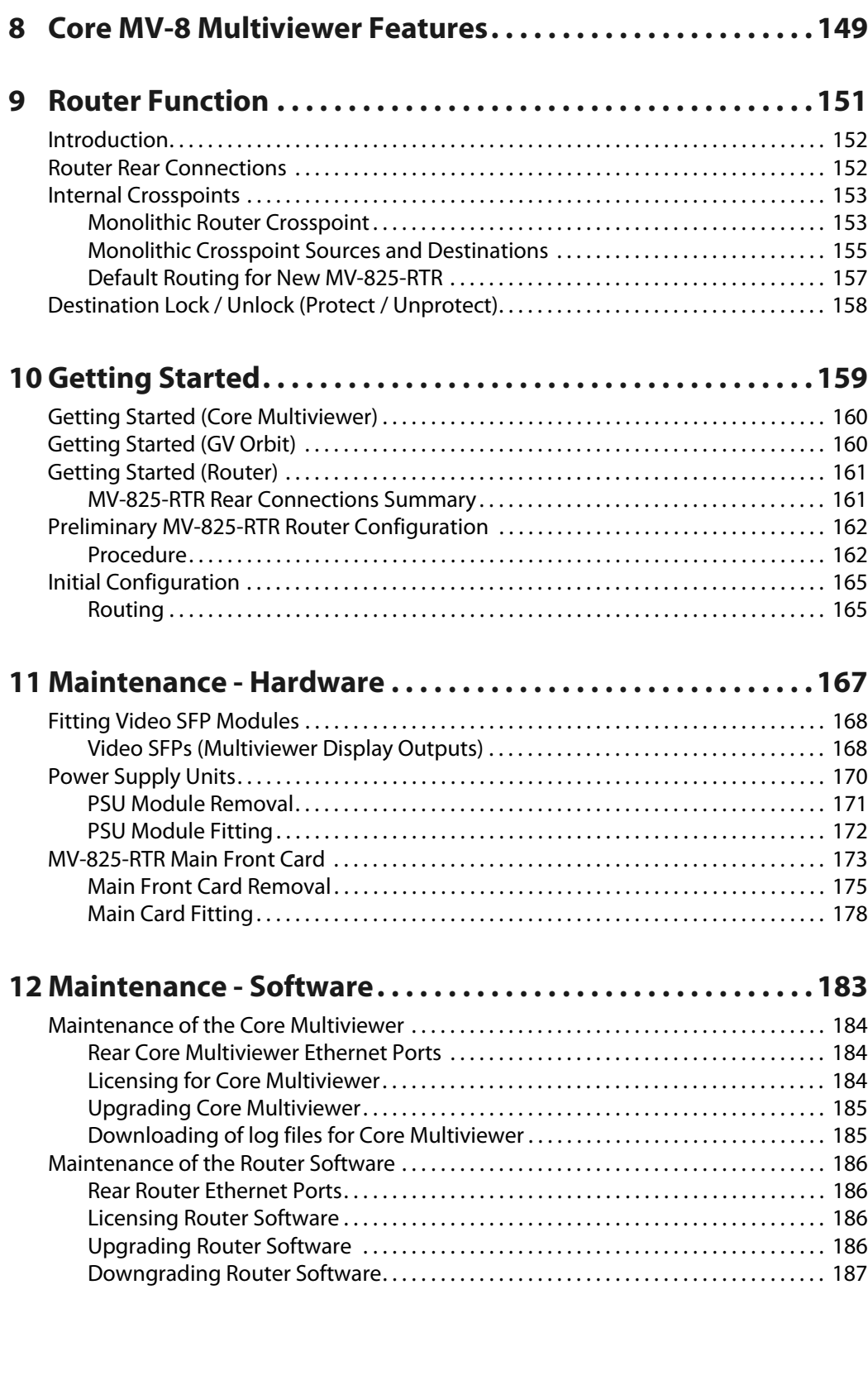

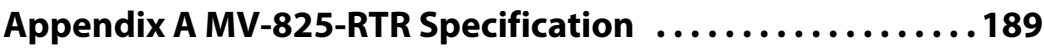

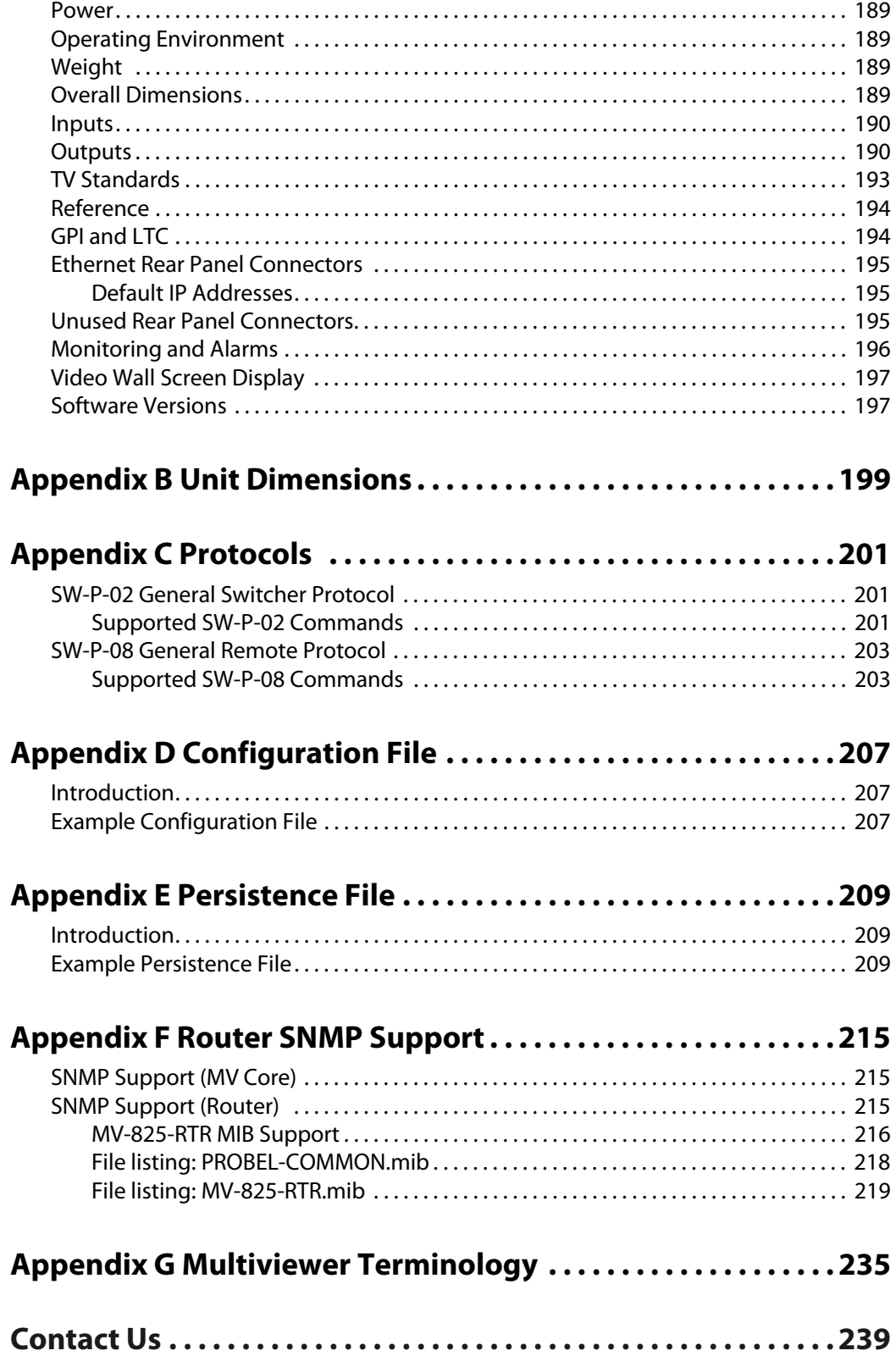

Notices

# **1 Product Overview**

<span id="page-24-0"></span>The Grass Valley MV-825-RTR is a compact and space-saving integrated router and multiviewer. It combines a 48x48 SDI video router and a powerful 48-in/12-out MV-8 Series multiviewer. Both the multiviewer and the router are optionally 12G SDI capable. An MV-825-RTR can flexibly monitor 48 source SDI video signals and, independently, route them to 48 SDI outputs. Up to 12x different multiviewer video walls can be shown, with up to 48 different video tile images and any source to any tile.

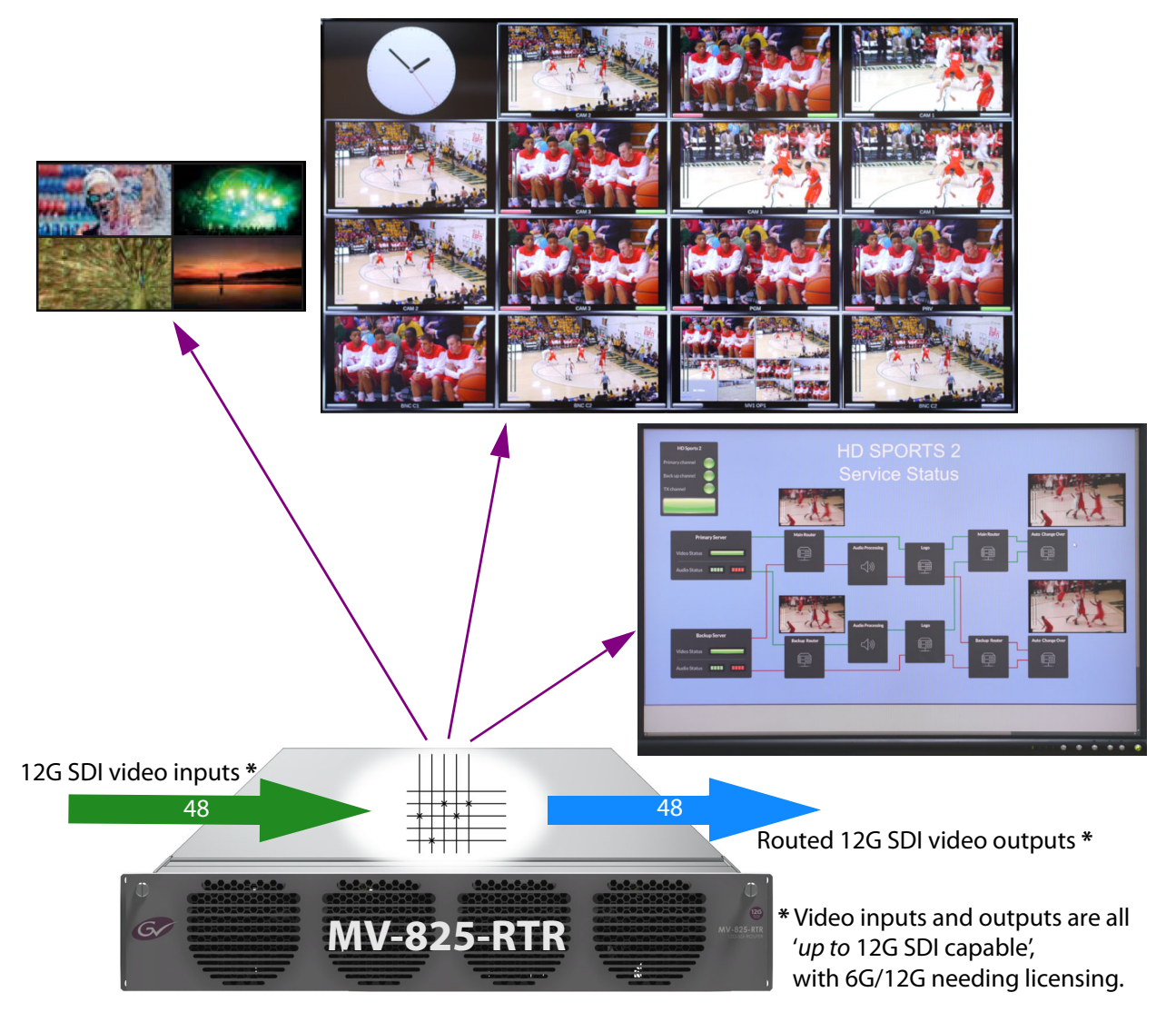

Fig. 1-1: MV-825-RTR Multiviewer with Integrated Router

# <span id="page-25-0"></span>**Features**

The MV-825-RTR offers some unique, powerful features:

### **Unit:**

- Compact, space-saving 2RU chassis.
- Redundant power supplies.

### **Video router:**

- Flexible internal 48x60 SDI video router, with optional 12G SDI capability.
	- Inputs: 48 video inputs.
	- Outputs: 48 routed destination outputs + up to 12 head display outputs.
- Timed switching, compliant to SMPTE RP-168-2009.
- 2x video reference inputs with loop-through outputs.
- Configured via a web interface.
- Controllable from:
	- Web interface and soft control panels;
	- Hard- and soft-panels.
	- Remote control protocol over Ethernet; and
	- SNMP.
- Monitor unit via SNMP.

### **Internal Multiviewer:**

- MV-8 Series multiviewer core shared with other MV-8XX GV products.
- Up to 48 video signals monitored (SD-SDI/ HD-SDI/ 3G-SDI/ UHD/ 12G-SDI).
- Up to 12 multiviewer head display outputs:
	- 3G 1080p per head.
	- 4K UHD head outputs using four 3G-SDI outputs (quad-link).
	- 4x head display outputs on baseline MV-825-RTR model. Additional outputs are licensed.
- Mixture of 3G-SDI coax or fiber, or HDMI head display outputs with SFP modules.
- Up to 32 channels of audio metering per source.

### **Advanced broadcast media monitoring:**

- Media biometric signature generation for all 48 multiviewer inputs.
	- Low-bandwidth video and audio signatures streamed.
	- Applications include: Lip sync, Channel mapping detection, Confidence monitoring, identification and comparison.
- HDR support in the multiviewer:
	- HDR down-mapping of HDR sources (for SDR displays).
	- HDR up-mapping of SDR sources (for HDR displays).

### **Screen layout flexibility:**

- Display status and alarms from external devices.
- Custom styling.
- When designing video wall:
	- Drag and Drop objects onto the screen layout.
	- Adjust layering, transparencies and fine-positioning of graphical objects.

### **Flexible alarm capability:**

- Monitoring of video, audio and metadata, with alarm notification.
- Intelligent monitoring of external devices, with configurable on-screen alarms.
- Control and acknowledgment of alarms from hardware- and soft-panels.

### **H.264 Streaming out of scaled Input-Copies**:

- Extend and expand monitoring with this license option. The multiviewer can be ordered with this option, or the license option can be installed post-shipping, in the field.
- MV-825-RTR inputs may be scaled and compressed to create H.264-encoded inputcopies which can then be streamed out over an IP connection. Suitable for confidence monitoring.
- Viewable on a desktop PC with suitable software, e.g. GV Orbit.

# <span id="page-27-0"></span>**Order Codes**

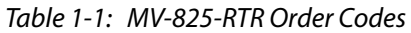

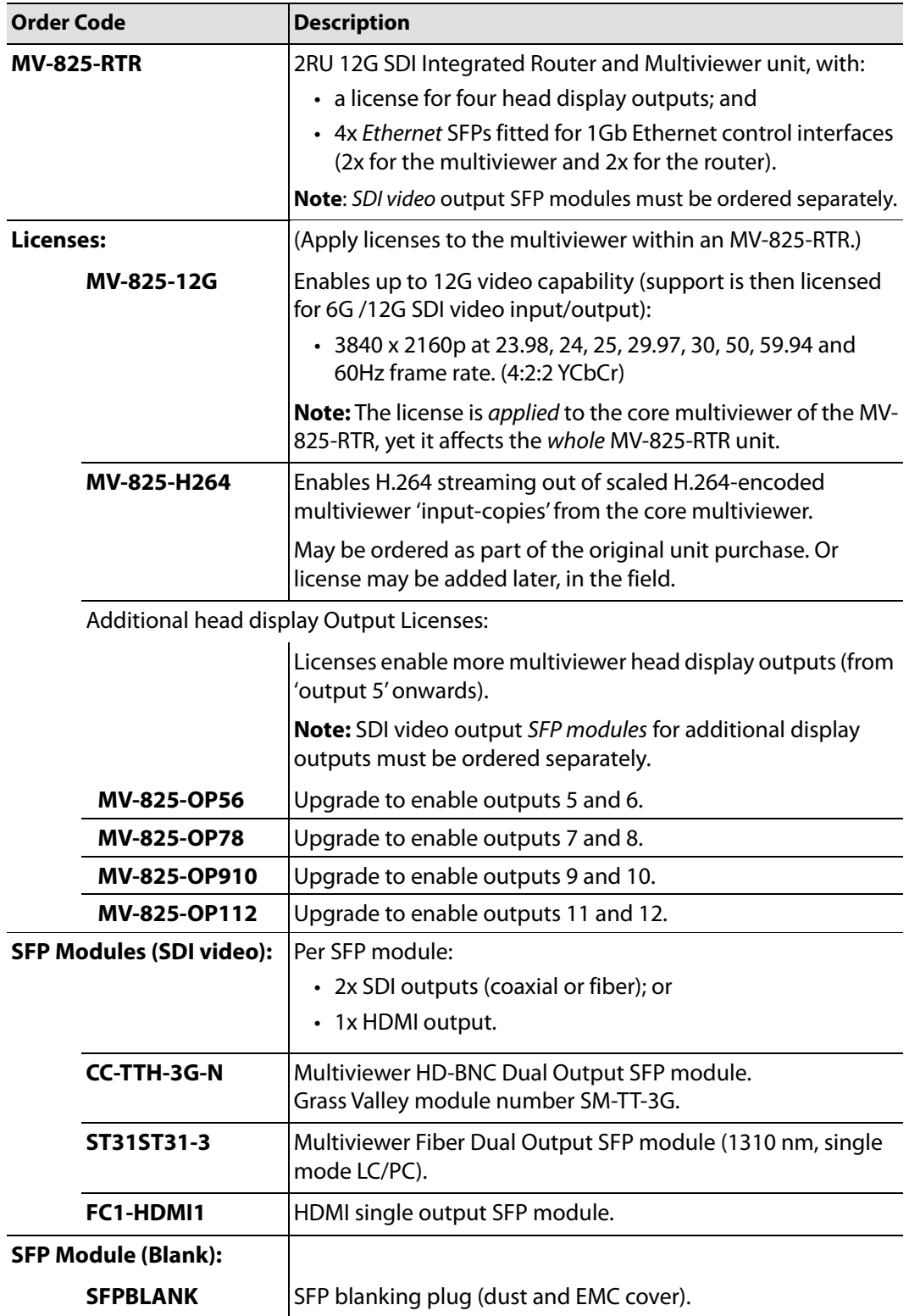

# <span id="page-28-0"></span>**MV-825-RTR Architecture**

### <span id="page-28-1"></span>**Inputs and Outputs**

[Figure](#page-28-2) 1-2 shows the main input and output signals of a MV-825-RTR unit.

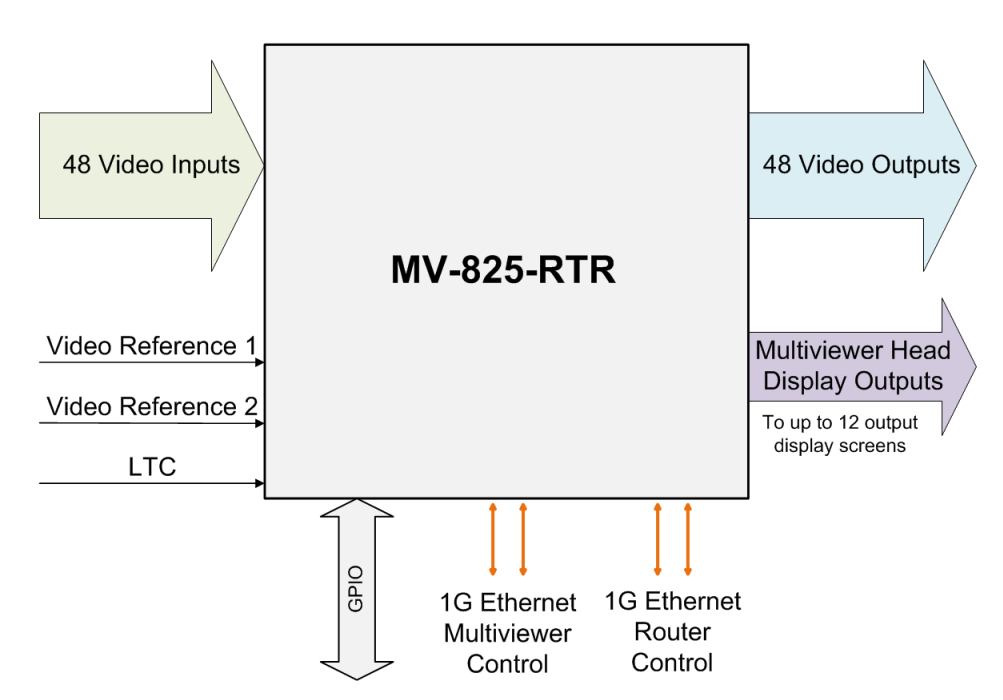

<span id="page-28-2"></span>Fig. 1-2: MV-825-RTR - Main Inputs and Outputs

- 48x router 12G SDI video inputs, HD-BNC.
- 48x router 12G SDI video outputs, HD-BNC.
- Up to 12x multiviewer head display outputs, organized as 6x SFP cages, providing up to 12x head outputs for monitor display screens. With SFPs fitted, outputs are available in 3G-SDI coax, fiber, or HDMI and outputs are quad-link UHD-capable.

### **Note:**

There are two video interfaces per coax SFP or fiber SFP. But there is only one HDMI interface per HDMI SFP. Thus, there can be:

- up to 12 coax/fiber multiviewer head display outputs; but
- only up to 6 HDMI multiviewer head display outputs.
- Ethernet connections 4x 1G Ethernet ports.
	- 2x multiviewer Ethernet ports for multiviewer configuration and control, and H.264 streaming out of multiviewer inputs.
	- 2x router Ethernet ports for router configuration and control.
- LTC and GPIO.
- Video reference. (2x inputs with loop-through connectors.)

# <span id="page-29-0"></span>**Functional Block Diagram**

The MV-825-RTR comprises a video router and a multiviewer which are separate and interconnected functional blocks within the MV-825-RTR unit.

MV-825-RTR = **Video Router** + **MV-8 Core Multiviewer**

[Figure](#page-29-1) 1-3 shows a functional block diagram of the unit.

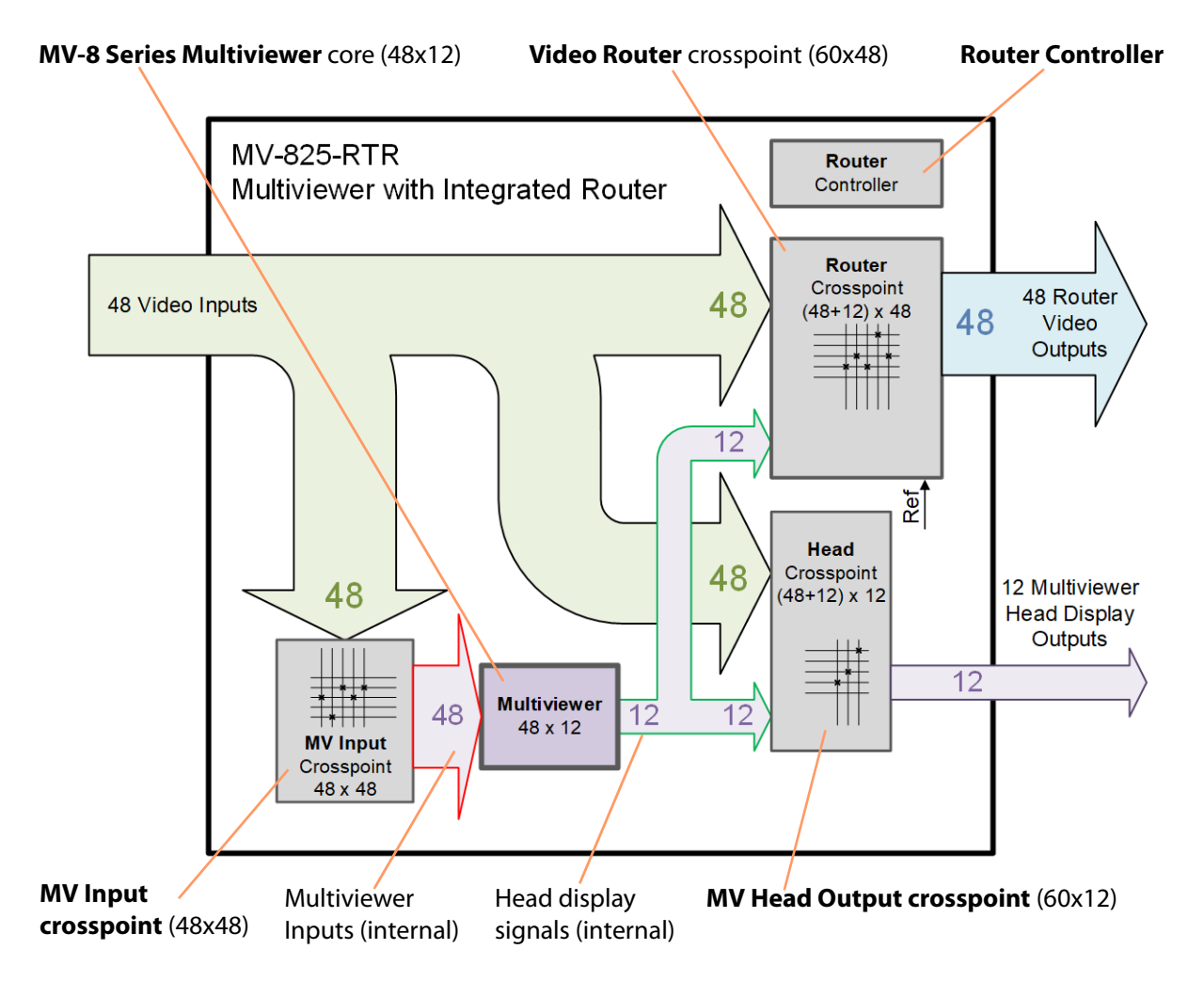

<span id="page-29-1"></span>Fig. 1-3: MV-825-RTR Functional Block Diagram

The unit essentially contains a 48x48 12G SDI video router, a powerful multiviewer and some flexible internal signal switching. The internal switching is done with separate router crosspoint switches to allow the switching of signals going to the multiviewer and of signals going to rear head display outputs.

### **Router Crosspoint**

The **Video Router** is implemented with a 60x48 **Router** crosspoint, which allows 48 router video SDI inputs and 12 internal multiviewer head display signals to be routed to 48 router video SDI outputs.

### **Router Controller**

The crosspoints in the MV-825-RTR each perform a routing function under the control of an internal **Router Controller** which runs its own software, independent of the multiviewer core.

### **Multiviewer Core**

The **Multiviewer** is a Grass Valley **MV-8 Series Core Multiviewer**, (48x12).

**Note:** For full details about the **MV-8 Series Core Multiviewer**, see the MV-8 Series Core Multiviewer User Manual, see [Related Documents, on](#page-2-3)  [page](#page-2-3) iii.

### **Multiviewer Input Crosspoint**

The 48 router video SDI inputs can also be independently routed to the multiviewer via a 48x48 **MV Input crosspoint**.

### **Multiviewer Head Output Crosspoint**

The multiviewer generates up to 12 head displays (dependent on licenses installed) which can be independently routed to the 12 multiviewer head display outputs of the MV-825- RTR unit via an **MV Head crosspoint**; additionally, any of the 48 router video inputs can be also routed out.

### <span id="page-30-0"></span>**Streaming Out of Multiviewer Input-Copies**

An MV-825-RTR unit can be ordered with a 'streaming out input-copies' license option (MV-825-H264) or the license can be applied in the field. All MV-825-RTR units support this feature and can be upgraded with this license in the field.

Streaming out is via either the '1G1' or the '1G2' MV control Ethernet interface.

These H.264 video IP streams can be viewed on a desktop PC with appropriate software.

# <span id="page-31-0"></span>**MV-825-RTR Configuration, Control and Monitoring**

The MV-825-RTR comprises two functional blocks which run their own software and are configured independently:

- Video router.
- 'MV-8 series' core multiviewer block.

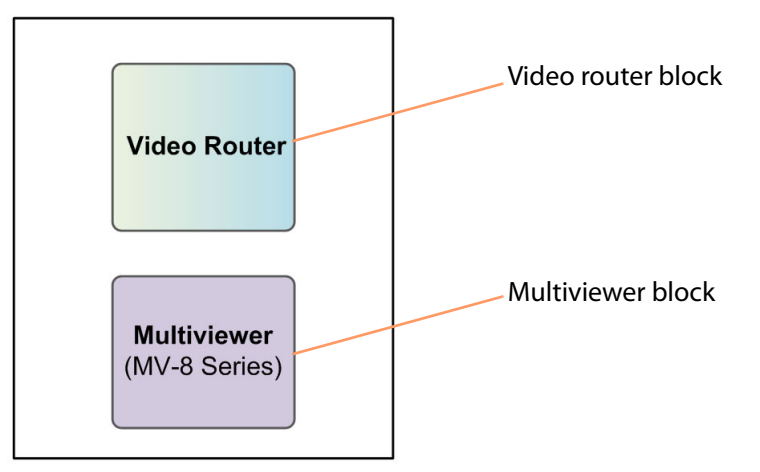

Fig. 1-4: MV-825-RTR - Separate Configuration, Control and Monitoring for Router and Multiviewer

These functional blocks are configured, controlled and monitored separately via their own IP addresses and control interfaces. [Table](#page-31-1) 1-2 summarizes the interfaces available and the tool to use.

<span id="page-31-1"></span>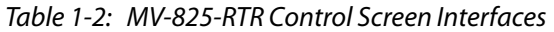

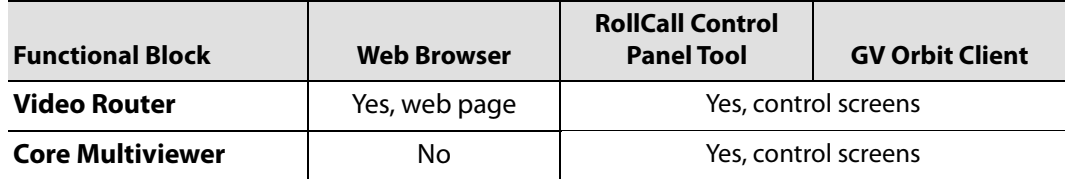

Configuring of the multiviewer's video walls is also done with the GV Orbit Client tool.

**Note:** Licensing of the MV-825-RTR unit is done via the Multiviewer block, for the entire unit.

# <span id="page-32-0"></span>**Multiviewer Block**

### **Please refer to:**

the MV-8 Series Core Multiviewer user manual for full information about the core multiviewer in the MV-825- RTR. (See [Related Documents, on page iii](#page-2-3).)

### <span id="page-32-1"></span>**Video Wall Design**

Design of the multiviewer video wall used by the MV-825-RTR unit is done with the GV Orbit Client tool. GV Orbit users use the GV Orbit Client as part of a GV Orbit system with a GV Orbit server and all the services and facilities that the system affords. For users who do not have a GV Orbit system, the GV Orbit Client is available in 'Lite' form (GV Orbit Lite) as a free-of-charge download.

The layout and style of the MV-825-RTR video walls are designed and designs are stored in a GV Orbit multiviewer project, which is then pushed to a MV-825-RTR's multiviewer for deployment.

Multiple wall layout designs may be generated and stored. Different wall designs can then be pushed to the multiviewer for various MV-825-RTR multiviewer applications.

See [Multiviewer Terminology, on page](#page-258-1) 235 for a list of multiviewer terminology.

# <span id="page-32-2"></span>**Router Block**

The video router within a MV-825-RTR unit contains its own router controller and simply requires:

- An analog reference signal for SMPTE RP-168-2009 compliant switching.
- An Ethernet connection for configuration and control.

Video inputs are routed to router video outputs, switching of routes is timed. The router is controllable via the SW-P-02 and SW-P-08 protocols over IP.

The router also supports the RollCall protocol. Routing can be done with RollCall-capable panels or by using the RollCall Control Panel application.

The router supports 12G video with the 'MV-825-12G' license.

### <span id="page-32-3"></span>**Video Reference**

The MV-825-RTR auto-detects a bi-level or tri-level analogue reference sync signal and reports the video standard. The video reference is selectable from two external video reference inputs.

There is a reference loop-through output per reference input.

The video reference signal is used as the timing basis for video line switching. Switching is then done independently for each router input (compliant with SMPTE RP-168-2009).

The video standards for the MV-825-RTR reference input signal and for route switching are defined as part of the unit configuration. If there is no reference or no compatible, matching reference, then signal switching timing will crash-switch.

# **Timed Video Switching**

The MV-825-RTR does timed switching to SMPTE RP-168-2009 for video input signals which are compliant with SMPTE RP-168 and which share the same frame rate. The router will switch between inputs on the switching line according to the video switching standard of the signal being switched to.

The video switching standard can be configured separately for each input in an 'auto' mode; the best-matching reference available is used. For example, with a 1080i50 analogue reference signal, 1080i50, 1080p50 and 2160p50 signals can be timed-switched.

**Note:** Two different, independent references:

The MV-825-RTR can accept two different and independent external references. For example, this allows:

- 50Hz video signals to be switched with a 50Hz reference; and also
- 59.94Hz video signals to be switched with a 59.94Hz reference.

### **IMPORTANT**:

- If there is no reference input signal, then the router will crash-switch upon receiving a routing switch command.
- If a video input signal is inconsistent with the configured video switching standard set up for that input, then the signal will be crash-switched.

### **IMPORTANT**:

When using an interlaced reference signal, progressive video sources are only switched on the first field of the reference signal.

### <span id="page-33-0"></span>**Router Configuration and Control**

MV-825-RTR router block configuration may be done in either of the following ways:

- Via a set of control screens with RollCall Control Panel/GV Orbit Client. (See [Router Configuration Control Screens, on page](#page-80-1) 57 and see [Router Crosspoint Control Screens, on page](#page-110-1) 87.)
- Via a web page. (See [Router Config and Control Web Pages, on page](#page-136-1) 113.)

A user can configure a router and backup/restore configuration and persistent data (for example, route settings).

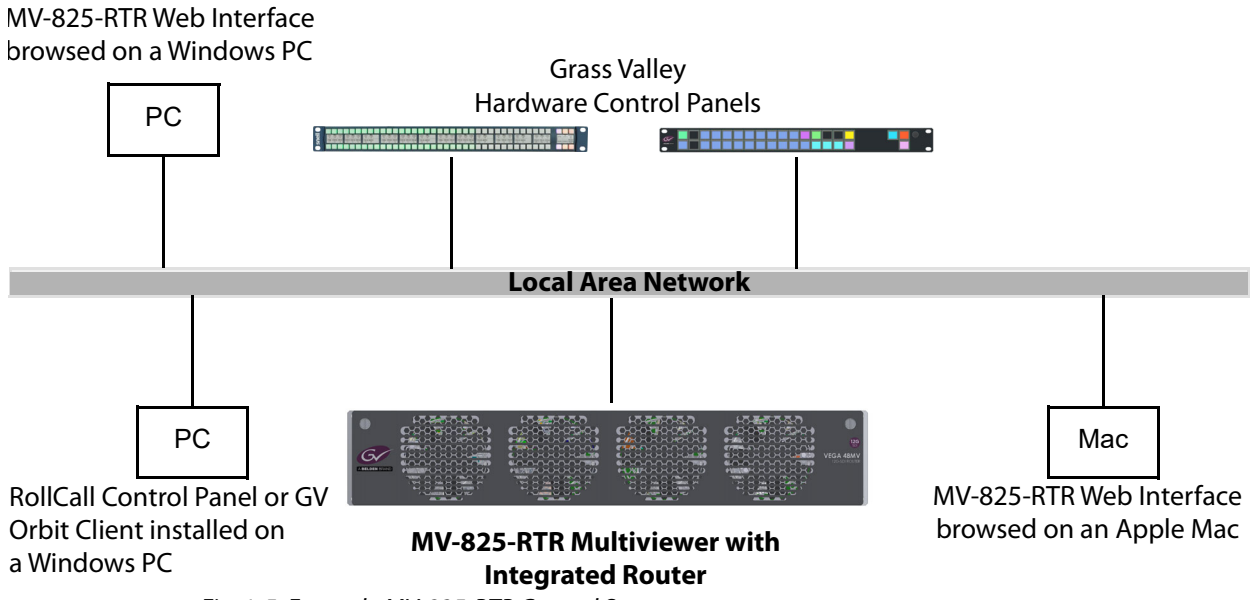

Fig. 1-5: Example MV-825-RTR Control System

The following router control methods are available:

- MV-825-RTR web browser control panel for routing and processing.
- RollCall interface.
- Grass Valley Luna and G2 Series hardware control panels.
- Protocols:
	- General Switcher (SW-P-02) protocol on Ethernet.
	- General Remote (SW-P-08) protocol on Ethernet.
	- RollCall protocol.
- SNMP.

### **SNMP**

- Traps with support for 10 servers.
- MIB Browse/Walk.
- Route Setting.
- PSU fail, Fan fail.

SNMP support and MIB files for the multiviewer within the MV-825-RTR are described in the MV-8 Series Core Multiviewer user manual.

SNMP support and MIB files for the router within the MV-825-RTR are described [Appendix](#page-238-3) F, [Router SNMP Support, on page](#page-238-3) 215.

# <span id="page-35-0"></span>**Software Compatibility**

[Table](#page-35-2) 1-3 states the compatibility between MV-825-RTR and various other software and firmware releases.

<span id="page-35-2"></span>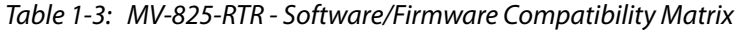

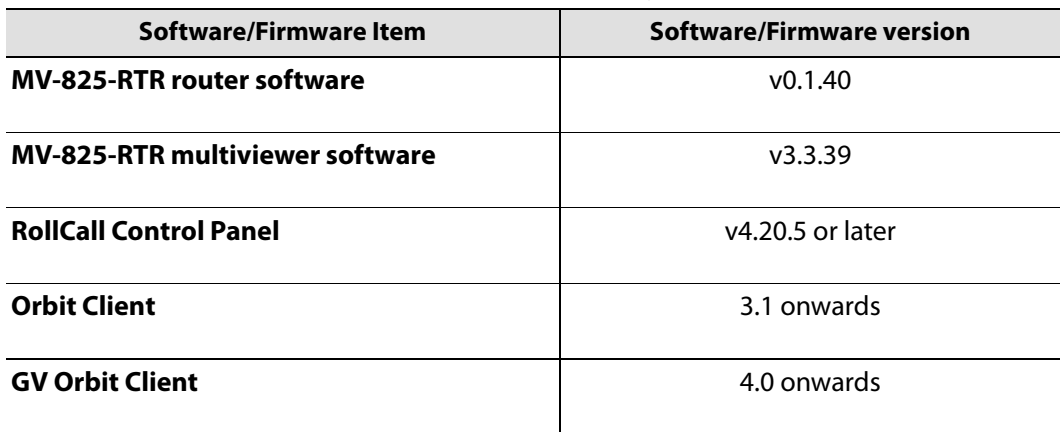

# <span id="page-35-1"></span>**This Document**

This document covers the following MV-825-RTR items:

- [Hardware Description, on page](#page-36-1) 13 describes the MV-825-RTR hardware.
- [Unit Installation, on page](#page-56-1) 33 describes hardware installation.
- Core MV Control Screens, on page 49- describes the control screens of the core multiviewer, which are common to other MV-8 Series multiviewers.
- [Router Configuration Control Screens, on page](#page-80-1) 57.
- [Router Crosspoint Control Screens, on page](#page-110-1) 87.
- [Router Config and Control Web Pages, on page](#page-136-1) 113.
- Core Multiviewer features:
	- Core MV Input Alarms, on page 177.
	- Core MV Input-Copy H.264 Streams, on page 197.
	- Other Supported Core MV Features, on page 217.
- Router information:
	- [Router Function, on page](#page-174-1) 151.
- Getting Started information:
	- [Getting Started, on page](#page-182-1) 159.
- Maintenance items:
	- [Maintenance Hardware, on page](#page-190-1) 167.
	- [Maintenance Software, on page](#page-206-1) 183.
## **2 Hardware Description**

#### <span id="page-36-0"></span>Summary of chapter contents: **[Hardware Description](#page-36-0)** [Chassis Overview](#page-37-0) . . . . . . . . . . . . . . . . . . . . . . . . . . . . . . . . . . . . . . . . . . . . . . . . . . . . . . . . . . . . . . . page 14 [Chassis Front](#page-38-0) . . . . . . . . . . . . . . . . . . . . . . . . . . . . . . . . . . . . . . . . . . . . . . . . . . . . . . . . . . . . . . . . . . . page 15 [To Open the Front Door](#page-38-1). . . . . . . . . . . . . . . . . . . . . . . . . . . . . . . . . . . . . . . . . . . . . . . . . . . . . . . page 15 [To Close the Front Door](#page-39-0) . . . . . . . . . . . . . . . . . . . . . . . . . . . . . . . . . . . . . . . . . . . . . . . . . . . . . . . page 16 [Front Indicators](#page-40-0). . . . . . . . . . . . . . . . . . . . . . . . . . . . . . . . . . . . . . . . . . . . . . . . . . . . . . . . . . . . . . . . . page 17 [Rear Panel](#page-43-0) . . . . . . . . . . . . . . . . . . . . . . . . . . . . . . . . . . . . . . . . . . . . . . . . . . . . . . . . . . . . . . . . . . . . . . page 20 [Unit Serial Number](#page-43-1). . . . . . . . . . . . . . . . . . . . . . . . . . . . . . . . . . . . . . . . . . . . . . . . . . . . . . . . . . . . page 20 [Rear Panel Connectors](#page-44-0). . . . . . . . . . . . . . . . . . . . . . . . . . . . . . . . . . . . . . . . . . . . . . . . . . . . . . . . page 21 [Rear Connectors](#page-46-0). . . . . . . . . . . . . . . . . . . . . . . . . . . . . . . . . . . . . . . . . . . . . . . . . . . . . . . . . . . . . . . . page 23 [HD BNC Video Inputs](#page-46-1). . . . . . . . . . . . . . . . . . . . . . . . . . . . . . . . . . . . . . . . . . . . . . . . . . . . . . . . . . page 23 [HD BNC Video Outputs](#page-47-0). . . . . . . . . . . . . . . . . . . . . . . . . . . . . . . . . . . . . . . . . . . . . . . . . . . . . . . . page 24 [Catsii LEDs](#page-47-1). . . . . . . . . . . . . . . . . . . . . . . . . . . . . . . . . . . . . . . . . . . . . . . . . . . . . . . . . . . . . . . . . . . . page 24 [BNC Reference Connectors](#page-48-0). . . . . . . . . . . . . . . . . . . . . . . . . . . . . . . . . . . . . . . . . . . . . . . . . . . . page 25 [AC Mains Inlets](#page-48-1) . . . . . . . . . . . . . . . . . . . . . . . . . . . . . . . . . . . . . . . . . . . . . . . . . . . . . . . . . . . . . . . page 25 [Multiviewer Head Display Outputs](#page-50-0) . . . . . . . . . . . . . . . . . . . . . . . . . . . . . . . . . . . . . . . . . . . . page 27 [Rear Connectors - Aux Inputs/Outputs.](#page-51-0) . . . . . . . . . . . . . . . . . . . . . . . . . . . . . . . . . . . . . . . . page 28 [Rear Connectors - Network Interface Ports](#page-52-0) . . . . . . . . . . . . . . . . . . . . . . . . . . . . . . . . . . . . page 29 [LTC and GPI Connector](#page-53-0) . . . . . . . . . . . . . . . . . . . . . . . . . . . . . . . . . . . . . . . . . . . . . . . . . . . . . . . page 30

This section describes the MV-825-RTR unit from the outside and contains information on front panel controls and indicators, and on rear connectors and indicators.

## <span id="page-37-0"></span>**Chassis Overview**

The MV-825-RTR is a 2RU 19" rack-mount chassis with connectors at the rear (see [Figure](#page-37-1) 2- [1](#page-37-1)).

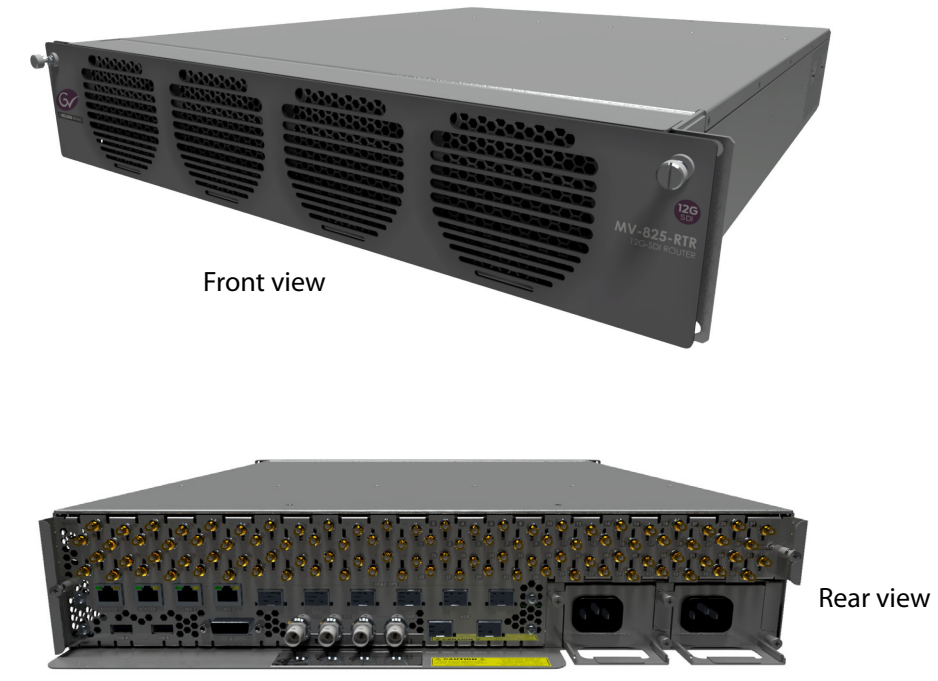

Fig. 2-1: MV-825-RTR Unit Views

<span id="page-37-1"></span>The chassis is air-cooled and the airflow is front-to-back. The unit has a door at the front with a grille and integral cooling fans. On the rear, there are two power inlets and an array of video, control and data signal connectors. Some rear connections use small form-factor pluggable (SFP) plug-in modules. There are two dual-redundant power supply units (PSUs) in the chassis which are removable from the rear.

#### WARNING: **Optical Outputs**

With some SFP module types fitted, the MV-825-RTR may be equipped with optical input/outputs which contain low-power laser beams.

- Do not look into an optical output. Laser radiation can cause irreversible and permanent damage of eyesight.
- Do not look at the end of a fiber to see if light is coming out. Use optical instrumentation.
- Unused optical outputs should be covered, to prevent direct exposure to the laser beam.

For chassis physical dimensions, see [Appendix](#page-222-0) B [Unit Dimensions, on page](#page-222-0) 199.

## <span id="page-38-0"></span>**Chassis Front**

The front door has two knurled fastening screws and a grille, behind which are fitted four fans which draw air in at the front, see [Figure](#page-38-3) 2-2.

Knurled door fasteners

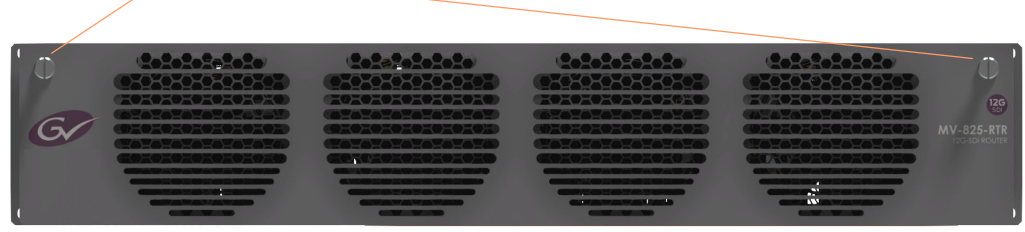

Fig. 2-2: MV-825-RTR Front View, Door Closed

<span id="page-38-3"></span>With the front door open, some inner card status LEDs are visible: However, there is normally no reason to open the front door.

#### <span id="page-38-4"></span><span id="page-38-1"></span>**To Open the Front Door**

The front door is not normally opened. When it is opened, it drops down, hinged along the bottom. To open:

- 1 Unscrew the two captive knurled door fasteners, see [Figure](#page-38-3) 2-2.
- 2 Pull the door outwards about 2 cm and then down.

The door hinges along its bottom edge. See [Figure](#page-38-2) 2-3. When the door is open, the door fans and the fan supply wires are visible along with the front main module (which is not a serviceable item).

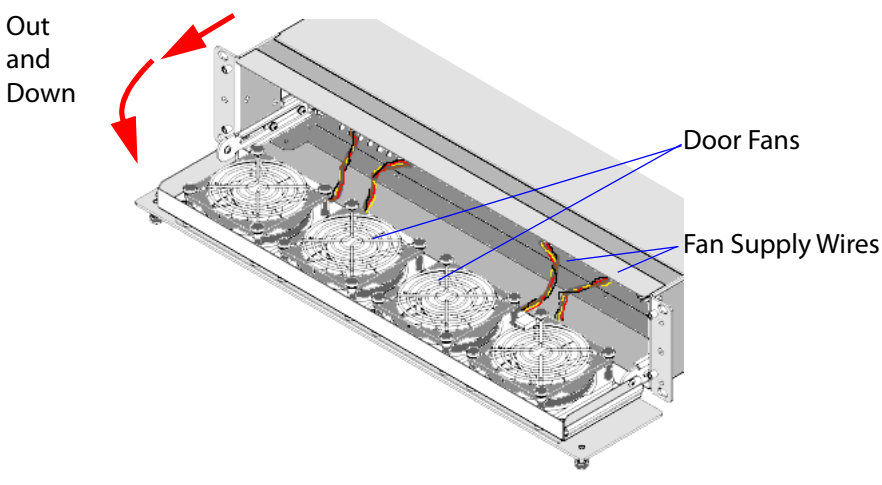

<span id="page-38-2"></span>Fig. 2-3: MV-825-RTR - Front Door Open, Hinged Down

Note: The front main module is not a serviceable item.

## <span id="page-39-0"></span>**To Close the Front Door**

Before closing the door:

1 Check that the fan supply wires are all connected to the front edge of the MV-825-RTR main card. See [Figure](#page-39-1) 2-4.

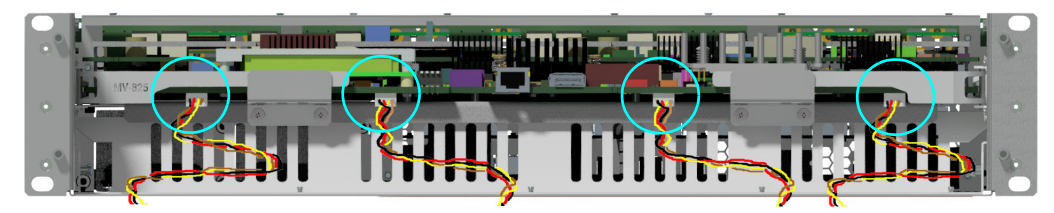

Fig. 2-4: Fan Supply Wires Connected to front of the Main Card

<span id="page-39-1"></span>To close the door:

- 2 Pull the door upwards into a vertical position (the door hinges along its bottom edge) and then push it fully into the front of the chassis.
- 3 Secure the door by tightening the two captive knurled door fasteners.

Keep the front door closed when the equipment is powered, to maintain cooling airflow.

CAUTION: Close the Door:

Always keep the MV-825-RTR front door closed. This ensures correct ventilation and operation of the equipment.

The integral door fans ensure cooling airflow through the MV-825-RTR chassis when the door is properly closed.

When the front door is open, there is no cooling airflow through the frame. Do not leave the door open for longer than 45 seconds.

## <span id="page-40-0"></span>**Front Indicators**

There are no external front indicators.

Internally, with the front door open and dropped down, the front edge of the front main module can be seen in the top half of the chassis frame. This is the MV-825-RTR main card, see [Figure](#page-40-1) 2-5.

MV-825-RTR Front Main Card

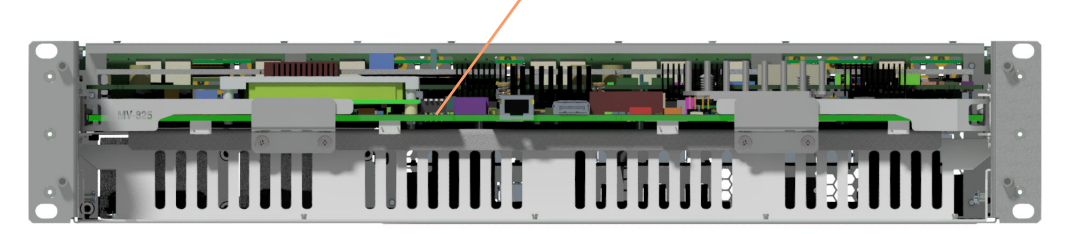

Fig. 2-5: MV-825-RTR Front View with Front Door Open

<span id="page-40-1"></span>Note: The front main module is not a serviceable item.

#### CAUTION

Close the front door when the equipment is powered, to maintain cooling airflow.

The front door should not need to be opened in normal operation. And the MV-825-RTR main card is not a serviceable item.

LED status indicators are on the front edge of the front main card within the MV-825-RTR chassis and are viewed by opening the front door. [Figure](#page-41-0) 2-6 shows the front edge of the card and [Table](#page-42-0) 2-1 lists the LED color codes for the MV-825-RTR main card.

Along the underside of the card are four header connectors. These supply power for the front door fans. See [Figure](#page-41-0) 2-6. The front door's fan supply wires connect to the four small headers on the underside of the front of the card.

Other DIP switches and connectors along the front edge are for engineering use only:

- **DIP switches** The four DIP switches are not used. Check that all four switches are in the "up" position.
- **Engineering connectors** There are two other connectors on the front edge of the card, see [Figure](#page-41-0) 2-6. These are for Engineering use only and should not be used.

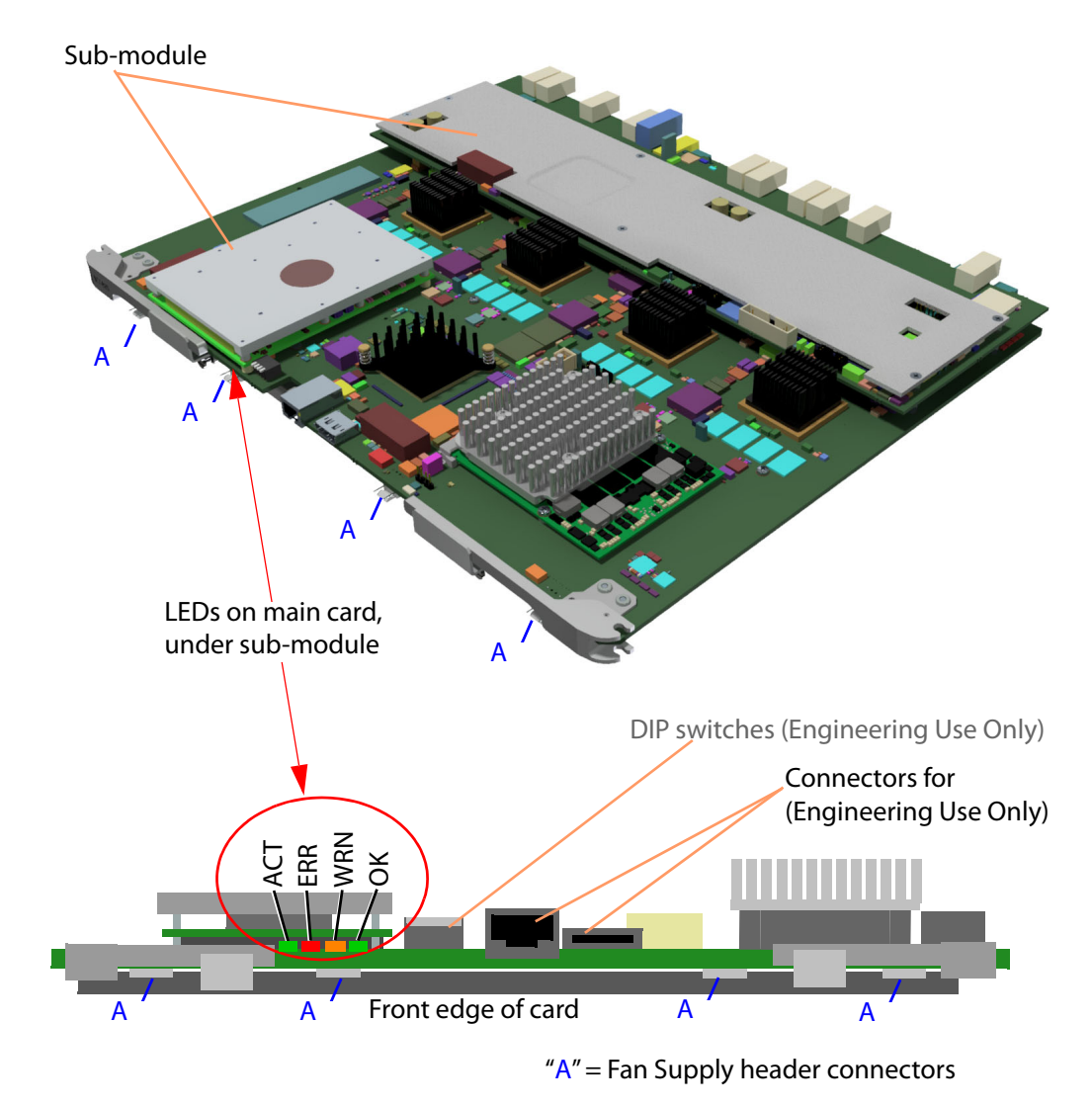

<span id="page-41-0"></span>Fig. 2-6: Front Main Card - Status Indicating LEDs and Fan Supply Headers

<span id="page-42-0"></span>

| <b>Label</b> | <b>LED</b><br>Color | <b>Detail</b>                          | <b>Status</b>                                                                                                    |
|--------------|---------------------|----------------------------------------|----------------------------------------------------------------------------------------------------|
| <b>ACT</b>   |                     | "CPU Activity"                         | Flashing (2Hz): CPU heartbeat, working correctly.                                                                               |
|              | <b>Green</b>        |                                        | <b>Solid On or Off:</b> Software fault detected.<br>Contact Grass Valley Customer Support, see Note 1.                          |
| <b>ERR</b>   |                     | <b>Error</b>                           | Off: Working correctly.                                                                                                    |
|              | <b>Red</b>          |                                        | On: Hardware fault detected.<br>Contact Grass Valley Customer Support, see <b>Note 1.</b>                                       |
| <b>WRN</b>   |                     | Over                                   | <b>Off:</b> Working correctly.                                                                                                  |
|              | <b>Amber</b>        | <b>Temperature</b><br><b>Warning</b>   | <b>On:</b> MV-825-RTR card overheating.<br>Ensure the chassis front door is closed and the fans are all<br>operating correctly. |
| <b>OK</b>    |                     | <b>Hardware</b>                        | <b>Solid On: Working correctly.</b>                                                                                             |
|              | <b>Green</b>        | <b>Communications</b><br><b>Status</b> | Flashing (2Hz): Hardware communications fault detected.<br>Contact Grass Valley Customer Support, see Note 1.                   |
|              |                     |                                        | <b>Note 1:</b> For Grass Valley Customer Support contact details,<br>see Grass Valley Technical Support, on page 239.           |

Table 2-1: MV-825-RTR Front Main Card Status LED Information

CAUTION: Electrostatic Damage:

Static precautions must be observed when touching or handling cards or modules.

## <span id="page-43-0"></span>**Rear Panel**

The MV-825-RTR Rear Panel is shown in [Figure](#page-44-1) 2-8. The rear panel houses various video, data and control connectors and two power supply modules (PSUs). Each PSU module is fitted into the unit from the rear and houses an IEC mains inlet.

#### <span id="page-43-1"></span>**Unit Serial Number**

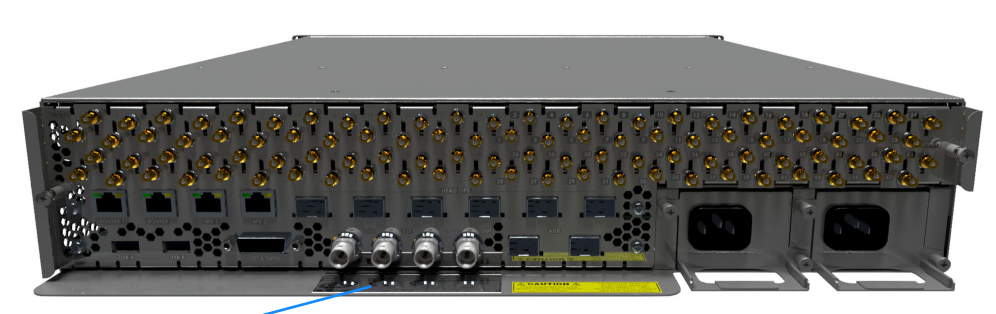

#### **Unit Serial Number** label

Fig. 2-7: Location of Unit Serial Number Label

The unit's serial number is shown on a label at the rear of the unit.

IMPORTANT **To license an MV-825-RTR unit:** Do not use the 'Unit Serial Number' on the rear label. To license, use the 'Main PCB serial number'.

Note: The 'Main PCB serial number' is found:

- in the multiviewer block's 'System-Setup' control screen; or
- on the unit's start-up splash screen at boot up.

(See the MV-8 Series Core Multiviewer User Manual for details, see [Related Documents, on page](#page-2-0) iii.)

## <span id="page-44-0"></span>**Rear Panel Connectors**

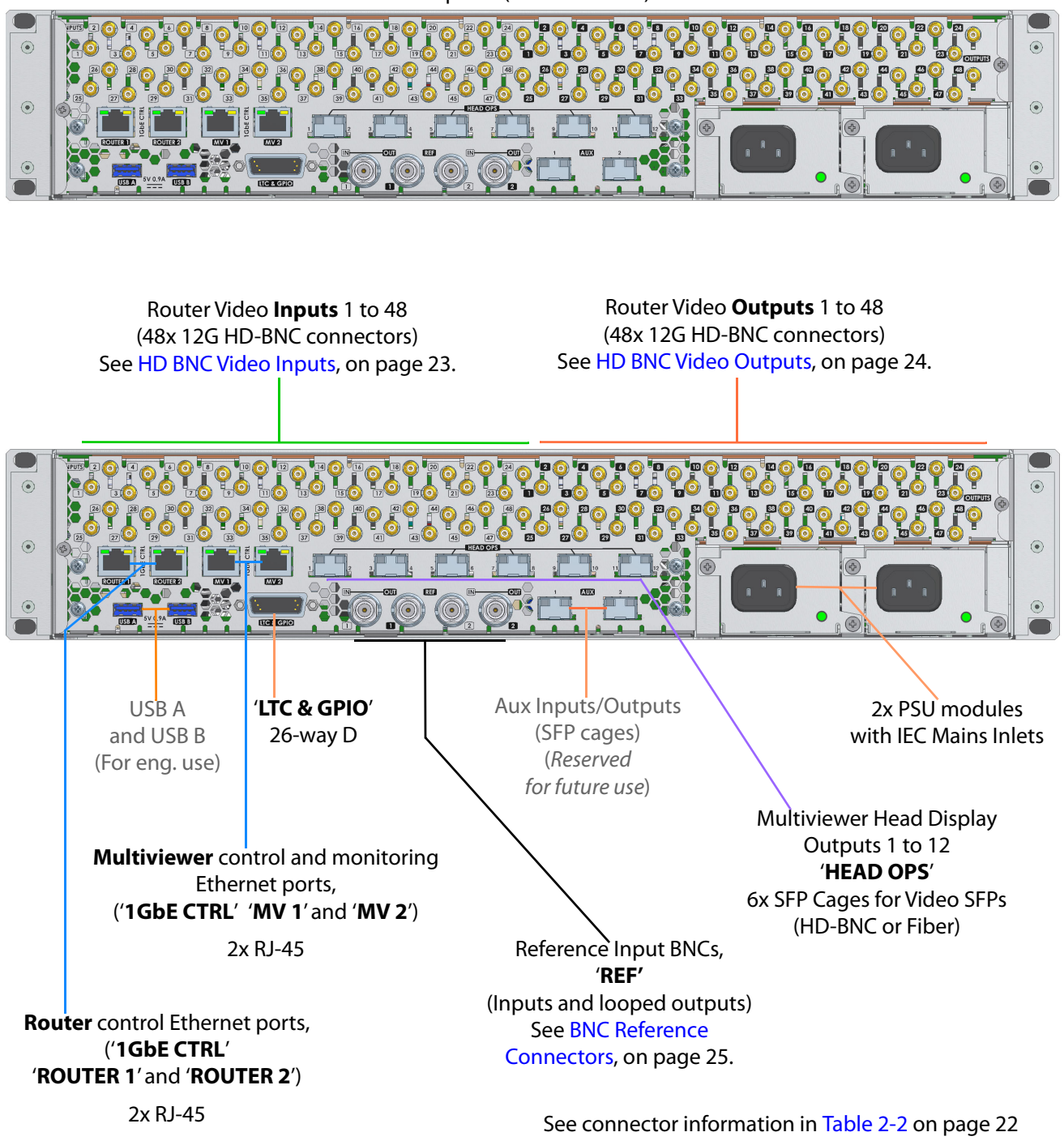

Rear panel (no annotation)

<span id="page-44-1"></span>Fig. 2-8: MV-825-RTR Rear Panel

<span id="page-45-0"></span>

| <b>Rear Connection</b>           | <b>Description</b>                                                                                                    |  |
|----------------------------------|----------------------------------------------------------------------------------------------------|--|
| Inputs 1 to 48                   | 48x HD-BNC 12G router video inputs.                                                                                                    |  |
|                                  | (See HD BNC Video Inputs, on page 23.)                                                                                                    |  |
| Outputs 1 to 48                  | 48x HD-BNC 12G router video outputs.<br>(See HD BNC Video Outputs, on page 24.)                                                                                        |  |
| <b>REF</b> Reference 1 and 2     | 4x BNCs.                                                                                                    |  |
|                                  | 2x Analog Reference inputs (unterminated), 1 and 2, each with a "Loop-<br>through" output BNC.                                                                         |  |
|                                  | Reference inputs are unterminated inside the MV-825-RTR unit and should<br>be terminated with 75R at the loop-through outputs, or at the end of the<br>reference loop. |  |
|                                  | (See BNC Reference Connectors, on page 25 for more information.)                                                                                                    |  |
|                                  | <b>Ref In 1</b> Reference signal input.                                                                                                    |  |
|                                  | <b>Ref Out 1</b> Corresponding reference signal "loop through" output.                                                                                                 |  |
|                                  | <b>Ref In 2</b> Reference signal input.                                                                                                    |  |
|                                  | <b>Ref Out 2</b> Corresponding reference signal "loop through" output.                                                                                                 |  |
| <b>Mains Inlets</b>              | 2x IEC mains inlets. One per PSU module.                                                                                                    |  |
| Head Display Outputs 1 to        | Multiviewer video wall display outputs. 6x SFP cages for outputs 1 to 12.                                                                                              |  |
| 12                               | Two dual-BNC SFPs are fitted as standard<br>providing display outputs 1 and 2, and display outputs 3 and 4.                                                            |  |
|                                  | (See Multiviewer Head Display Outputs, on page 27.)                                                                                                    |  |
| Aux Inputs 1 and 2               | 1x SFP cage. Reserved for future use.                                                                                                    |  |
| Aux Outputs 1 and 2              | 1x SFP cage. Reserved for future use.                                                                                                    |  |
| <b>USB A and B</b>               | 2x USB connectors. For engineering use.                                                                                                    |  |
| '1GbE CTRL'                      | 2x RJ45 Ethernet connectors for router control. 1Gbit Ethernet.                                                                                                    |  |
| 'ROUTER 1' and 'ROUTER 2'        | (See Rear Connectors - Network Interface Ports, on page 29.)                                                                                                    |  |
| '1GbE CTRL'<br>'MV 1' and 'MV 2' | 2x RJ45 Ethernet connectors for multiviewer control and monitoring. 1Gbit<br>Ethernet.                                                                                 |  |
|                                  | (See Rear Connectors - Network Interface Ports, on page 29.)                                                                                                    |  |
| LTC & GPIO                       | 26-way High Density "D" Type female connector.                                                                                                    |  |
|                                  | (See LTC and GPI Connector, on page 30, for more details, including pin-out<br>details.)                                                                               |  |

Table 2-2: MV-825-RTR Rear Connectors

## <span id="page-46-3"></span><span id="page-46-0"></span>**Rear Connectors**

## <span id="page-46-1"></span>**HD BNC Video Inputs**

The video inputs form sources for the router.

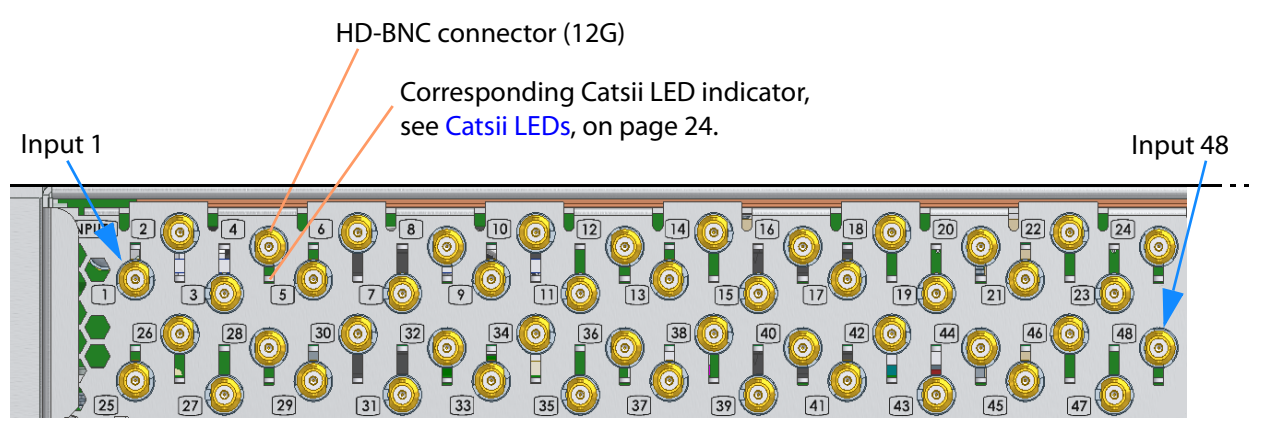

Fig. 2-9: MV-825-RTR Router Video Input Connectors (Rear Left-hand Side) 1 to 48

#### **Connector Label and LED**

The positioning of the rear video BNC connector's label and its corresponding Catsii LED is shown in [Figure](#page-46-2) 2-10. Basically, the label is to the left of the connector, as seen from the rear of the unit, and the corresponding Catsii LED indicator is above or below the BNC connector.

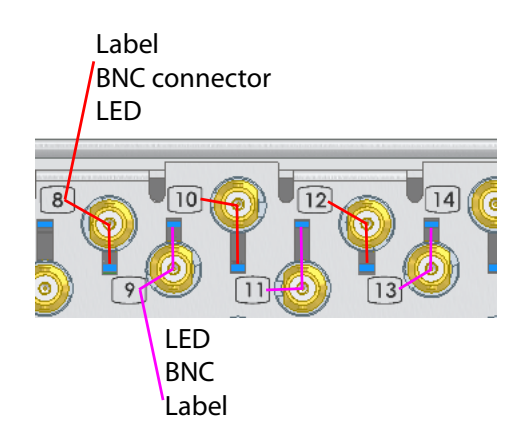

<span id="page-46-2"></span>Fig. 2-10: BNC Connector Labels and Catsii LEDs

**Note:** This 'Label-BNC-LED' positioning arrangement applies both to the video input and to the video output BNC connectors.

## <span id="page-47-0"></span>**HD BNC Video Outputs**

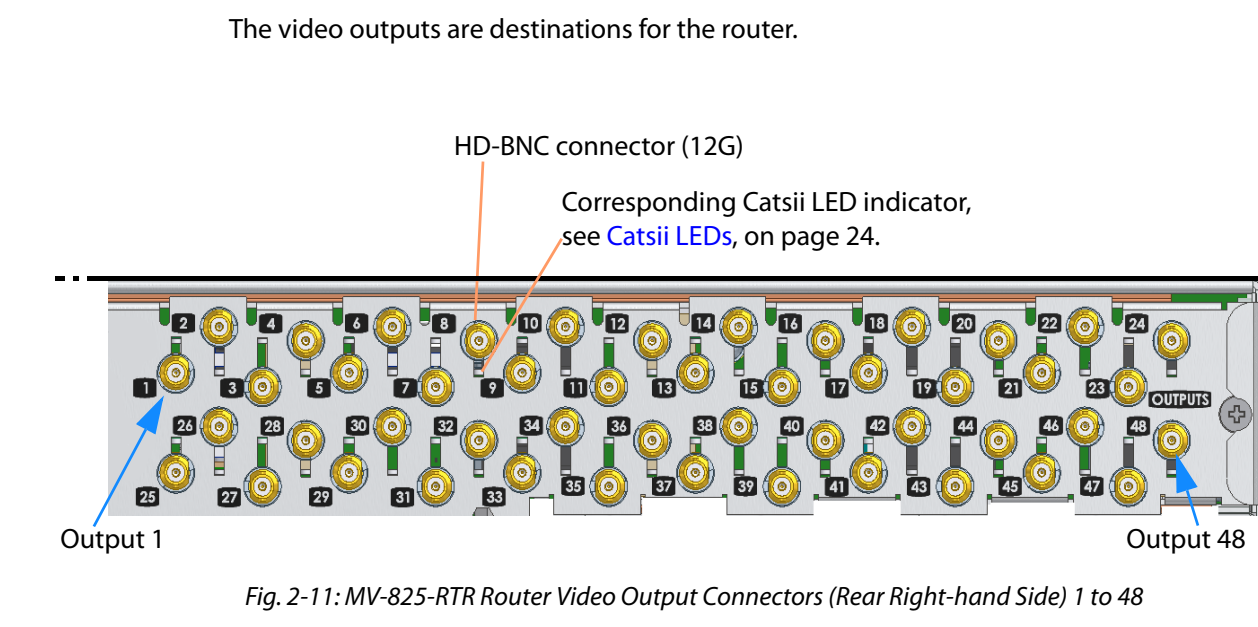

## <span id="page-47-1"></span>**Catsii LEDs**

The Catsii LEDs are on the rear panel at each router video input or output HD-BNC connector. These indicate the presence of a signal and its video standard. The colors used can be set up by the user on the router configuration web page, see [Catsii Colors Page, on](#page-142-0)  [page](#page-142-0) 119. [Table](#page-47-2) 2-3 shows the default colors.

<span id="page-47-2"></span>Table 2-3: Router Video Input and Solid Output Catsii LEDs

| <b>Catsii LED Color</b> |                | <b>Description</b>                                   |
|-------------------------|----------------|------------------------------------------------------|
| Selectable by user:     |                |                                                      |
|                         | <b>Yellow</b>  | Valid SD SDI signal                                  |
|                         | <b>Green</b>   | Valid 1080i or 1080p (30 Hz or lower) HD SDI signal  |
|                         | Cyan           | Valid 3G SDI signal                                  |
|                         | <b>Blue</b>    | Valid 6G SDI signal                                  |
|                         | <b>Magenta</b> | Valid 12G SDI signal                                 |
| Fixed color setting:    |                |                                                      |
|                         | <b>Red</b>     | No signal, or unknown signal present (e.g. DVB-ASI). |

## <span id="page-48-0"></span>**BNC Reference Connectors**

The reference input is used for SDI video input timing and display output timing. There are two analog reference inputs and two "loop-through" outputs on MV-825-RTR.

The reference inputs are unterminated. Termination should be done at the reference output connector with a 75 ohm termination, or the reference signal may be "looped through", via the Reference Out connector, and taken to another piece of equipment (where the signal must be terminated, at the end of the loop).

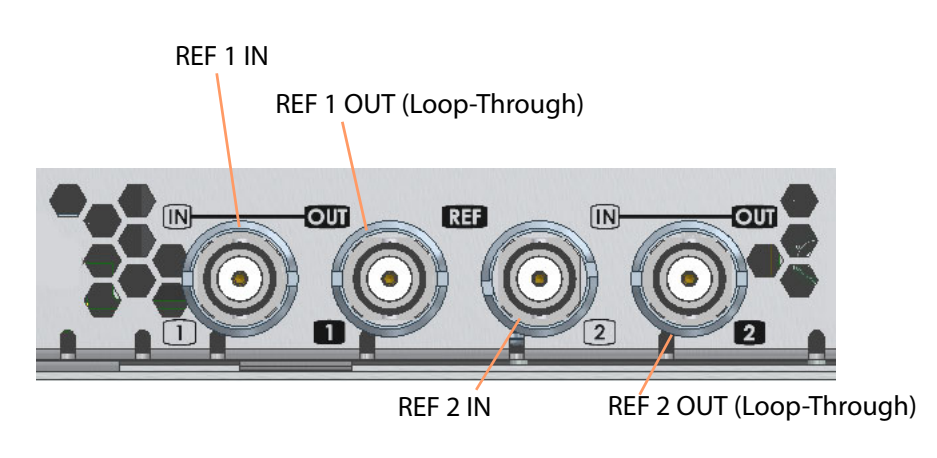

Fig. 2-12: MV-825-RTR Video Reference Connectors

## <span id="page-48-1"></span>**AC Mains Inlets**

The IEC power inlets are the mains disconnection devices for this unit. Each power supply unit (PSU) has a status LED. See [Table](#page-49-0) 2-4.

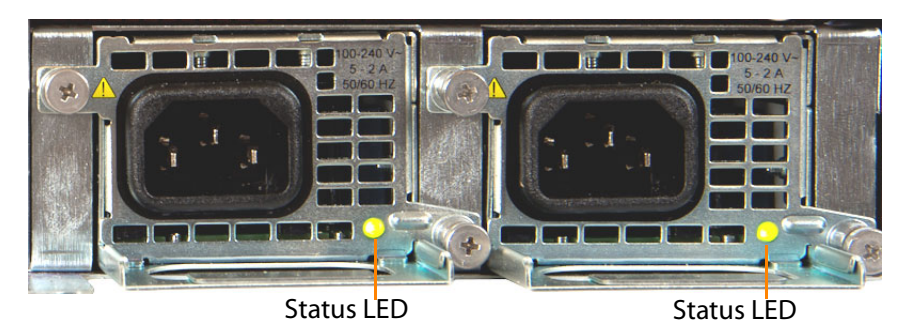

Fig. 2-13: MV-825-RTR IEC Mains Connectors

<span id="page-49-0"></span>

| <b>Status</b>           | <b>LED Color</b>   | <b>PSU Module Outputs</b>                               |                       | Comment                                |
|-------------------------|--------------------|---------------------------------------------------------|-----------------------|----------------------------------------|
|                         |                    | <b>Main Output</b>                                      | <b>Standby Output</b> |                                        |
| <b>Normal Operation</b> | Green              | ON                                                      | <b>ON</b>             | $\overline{\phantom{a}}$               |
| <b>Stand by</b>         | Flashing<br>Green  | Off                                                     | <b>ON</b>             | <b>AC Mains Present</b>                |
| <b>Warning</b>          | Flashing<br>Yellow | Over-current, Under-voltage, or<br>Over-voltage warning |                       | $\overline{\phantom{a}}$               |
| <b>Fault</b>            | Yellow             | Over-current, Under-voltage, or<br>Over-voltage fault   |                       | Fan Fault or<br>Over-temperature fault |

Table 2-4: PSU Status LED

## <span id="page-50-0"></span>**Multiviewer Head Display Outputs**

Display outputs 1 to 12 come from Video SFPs fitted into the 6x SFP cage positions. The SFPs fitted depend on which display output options have been purchased.

Different types of video SFP modules provide:

- 2x SDI Coax outputs per SFP; or
- 2x SDI Fiber outputs per SFP; or
- 1x HDMI output per SFP.

SFP blanking plugs must be fitted if no SFP is present.

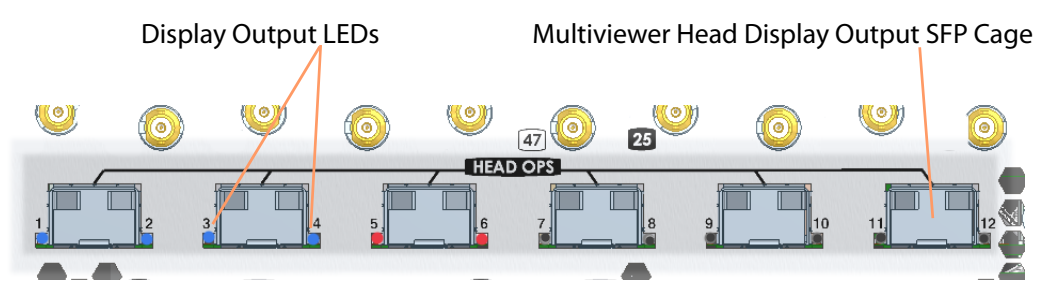

Fig. 2-14: MV-825-RTR Head Display Outputs - SFP Cages

Each display output has an associated LED which indicates the output status. See [Table](#page-50-1) 2-5.

<span id="page-50-1"></span>Table 2-5: Head Display Output - Status LED

| <b>LED Color</b>             | <b>Status</b>                                                                                                    |  |
|------------------------------|----------------------------------------------------------------------------------------------------|--|
| <b>Blue</b>                  | Licensed Output; SFP Fitted. 1080p video output signal.                                                                                                    |  |
| <b>Green</b>                 | Licensed Output; SFP Fitted. 720p video output signal.                                                                                                    |  |
| <b>Red</b>                   | Licensed Output; No SFP Fitted.                                                                                                    |  |
| <b>Off</b>                   | Unlicensed output.                                                                                                    |  |
| <b>Red Green</b><br>Flashing | Flashes Red/Green at 1Hz during an internal FPGA upgrade (part of a<br>unit software upgrade).                                                                                                    |  |
| <b>Red Flashing</b>          | Flashes Red/Off at 1Hz after a unit software upgrade if:<br>• internal FPGA upgrading was unsuccessful; or<br>• internal FPGAs fail to load during unit boot.<br><b>Note:</b> A unit upgrade to the <i>same</i> version may be carried out to |  |
|                              | recover a unit if FPGA upgrading was unsuccessful. Otherwise, contact<br>Grass Valley support.                                                                                                    |  |

## <span id="page-51-0"></span>**Rear Connectors - Aux Inputs/Outputs**

The 'Aux' connections are reserved for future use.

**Aux Inputs**

SFP cage for 2x SDI inputs, reserved for future use.

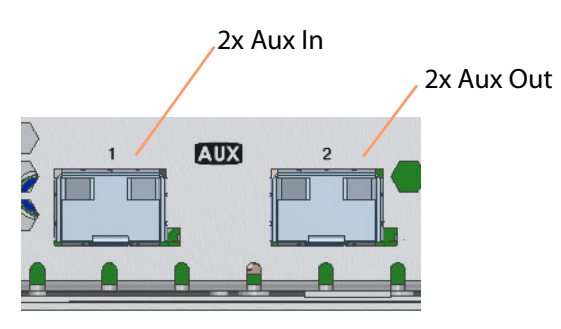

Fig. 2-15: MV-825-RTR Aux Inputs and Outputs

**Aux Outputs**

SFP cage for 2x SDI outputs, reserved for future use.

## <span id="page-52-0"></span>**Rear Connectors - Network Interface Ports**

**Router and Multiviewer Control**

Ethernet ports:

- ROUTER 1 and ROUTER 2 are for router control.
- MV1 and MV2 are for multiviewer control.

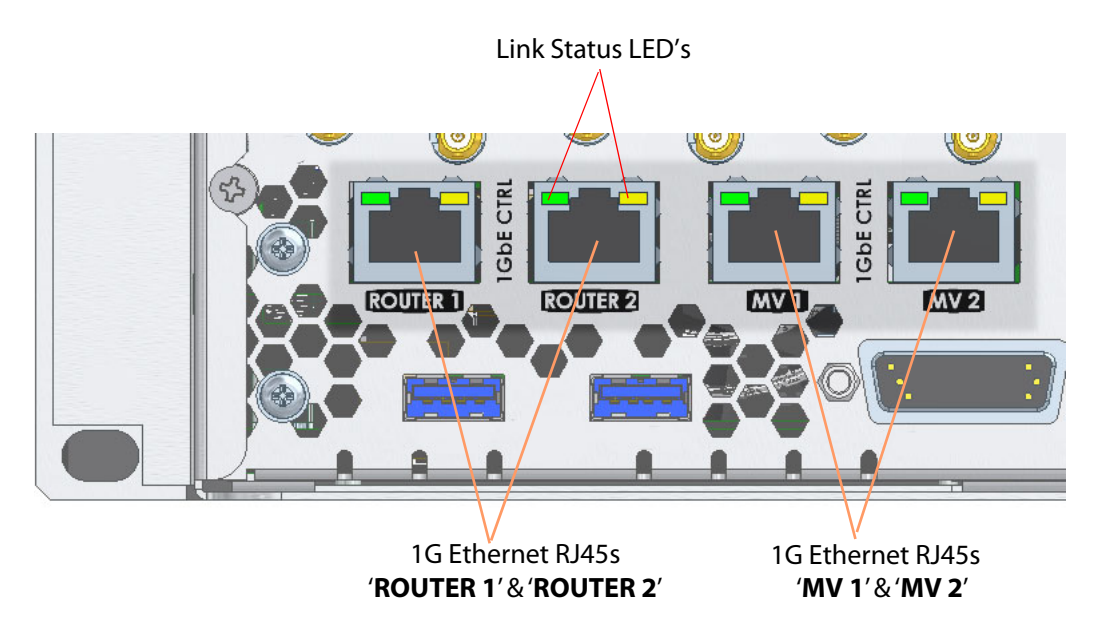

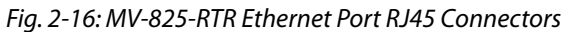

There are 2 link status LED's associated with each RJ45 connector. See [Table](#page-52-1) 2-6.

<span id="page-52-1"></span>Table 2-6: MV-825-RTR Ethernet LEDs

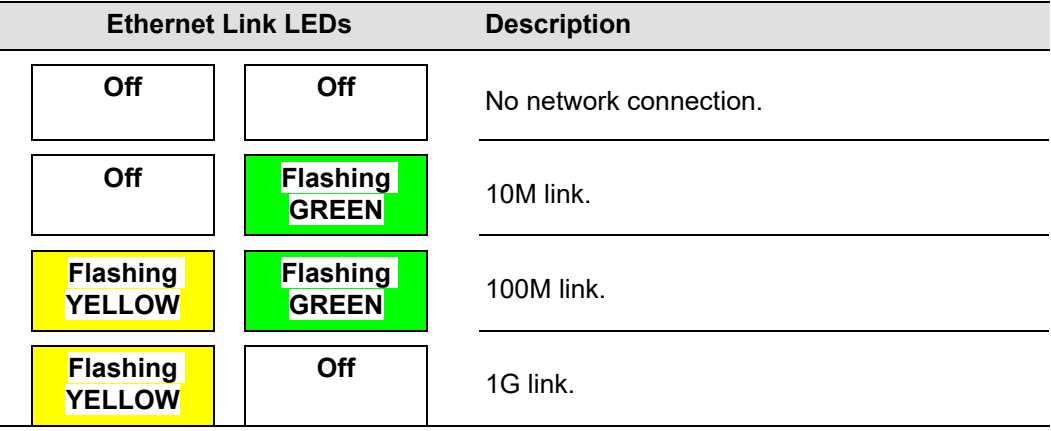

## <span id="page-53-0"></span>**LTC and GPI Connector**

**LTC and GPIO Connector Pin-outs**

Female high density 26 way 'D' type connector assignments

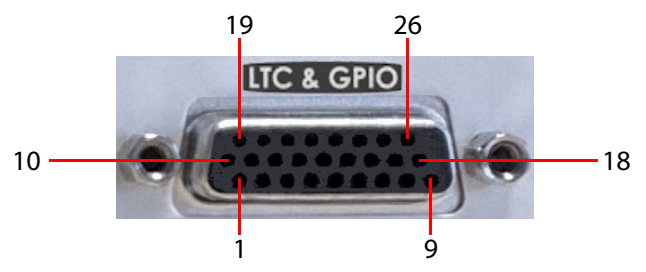

Fig. 2-17: Female High Density 26 Way 'D' Type LTC and GPIO Connector

The following table gives the pin assignments for the LTC and GPIO connector:

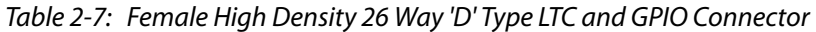

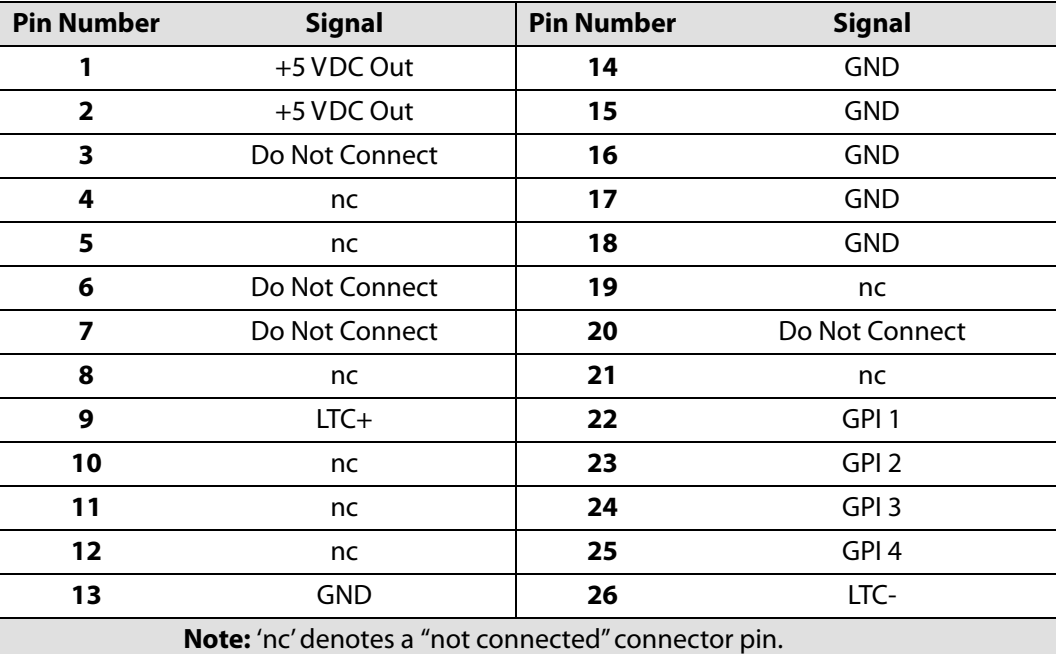

Note:

#### **MV-825-RTR GPI outputs:**

Open collector outputs. Require external pull-up resistors of value between 10 kΩ and 100 kΩ. Each output can sink up to 100 mA.

- "+5 VDC Out" pins are provided on the connector for this purpose.
- Maximum voltage, +5 V.
- See [Example: Driving LEDs from the GPI Outputs, on page](#page-54-0) 31, for an example of how GPI outputs can be used to drive LEDs.

#### **MV-825-RTR GPI inputs:**

Inputs have weak internal pull-down resistors.

- Can be driven by input voltages of up to  $+5$  V.
- A logic "low" input is represented by an input voltage below +0.8 V.

#### <span id="page-54-0"></span>**Example: Driving LEDs from the GPI Outputs**

MV-825-RTR GPI outputs have open collector drivers. There is a +5 V DC pin on the GPIO connector to provide the power needed to drive LEDs or relays.

The following schematic is an example of the circuit needed to drive an LED by each GPI output. MV-825-RTR GPIO connector pin names and numbers are shown on the left.

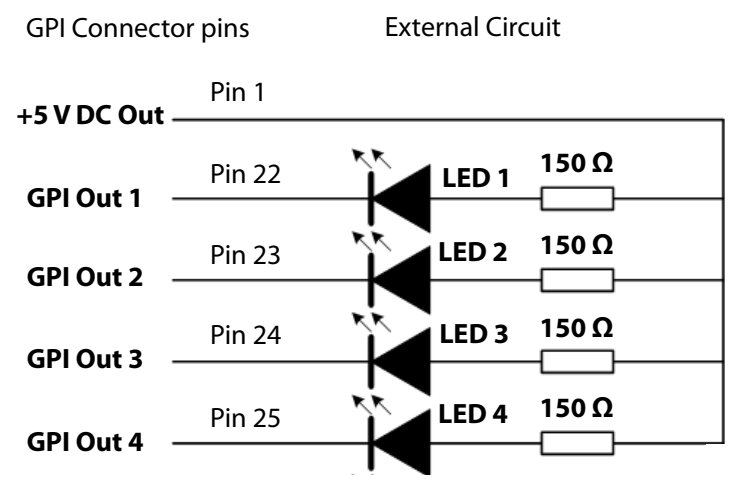

Fig. 2-18: Connecting LEDs to GPI Outputs

# **3 Unit Installation**

#### <span id="page-56-0"></span>Summary of chapter contents:

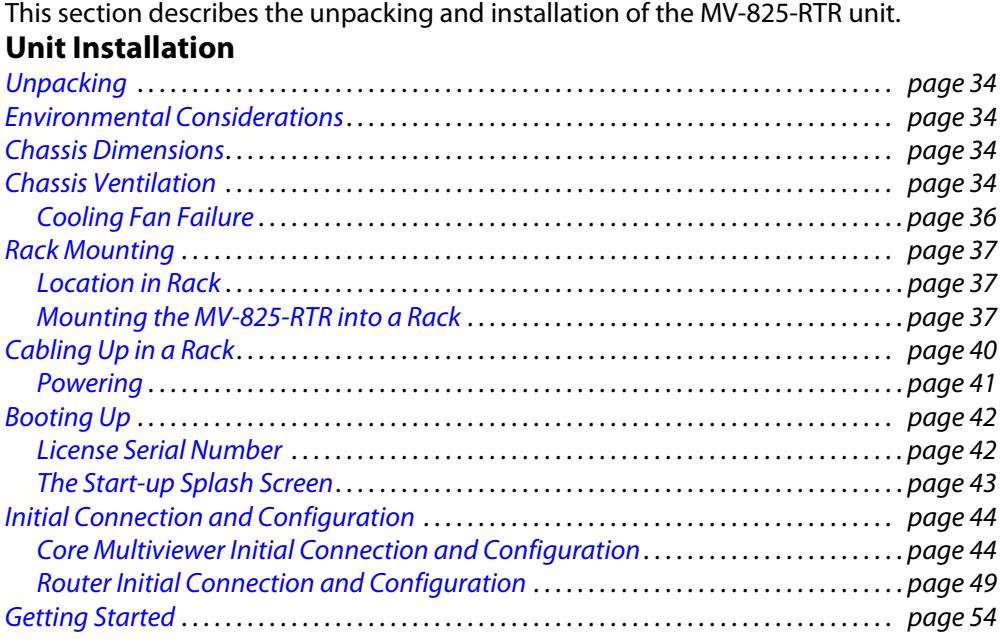

## <span id="page-57-0"></span>**Unpacking**

The MV-825-RTR is supplied in dedicated packaging provided by the manufacturer and should not be accepted if delivered in inferior or unauthorized materials.

- 1 Carefully unpack the system components and check them against the packing list. If there is anything incorrect, then notify your Grass Valley Partner, or Grass Valley, at once.
- 2 Check that the equipment has not been damaged in transit. If any damage has occurred notify your Grass Valley Partner (or Grass Valley directly) and the carrier immediately.
- 3 Always retain the original packing materials if possible, they could prove useful should it ever be necessary to transport or ship the equipment.
- 4 Always read the installation guide and the user instructions (separate manual) carefully, it will provide you with helpful hints and tips about care and maintenance and help you get the most out of your MV-825-RTR.

In the unlikely event of an equipment failure, contact your Grass Valley Partner, or Grass Valley, at once, contact details are at the end of this manual, see [Grass Valley Technical](#page-262-0)  [Support, on page](#page-262-0) 239.

## <span id="page-57-1"></span>**Environmental Considerations**

The ambient temperature for all the supplied equipment should not exceed the limits specified in [MV-825-RTR Specification, on page](#page-212-0) 189.

Installing the equipment in a clean environment with moderate temperature and humidity will promote a long and trouble-free equipment life.

## <span id="page-57-2"></span>**Chassis Dimensions**

See:

- [Appendix](#page-212-0) A [Overall Dimensions, on page](#page-212-1) 189.
- [Appendix](#page-222-0) B [Unit Dimensions, on page](#page-222-0) 199 for a chassis dimension drawing.

## <span id="page-57-3"></span>**Chassis Ventilation**

The MV-825-RTR is a 2RU 19" rack-mount chassis with front-to-back air cooling. Cooling fans are mounted in the chassis front door. Additionally, each PSU module has an internal variable-speed cooling fan.

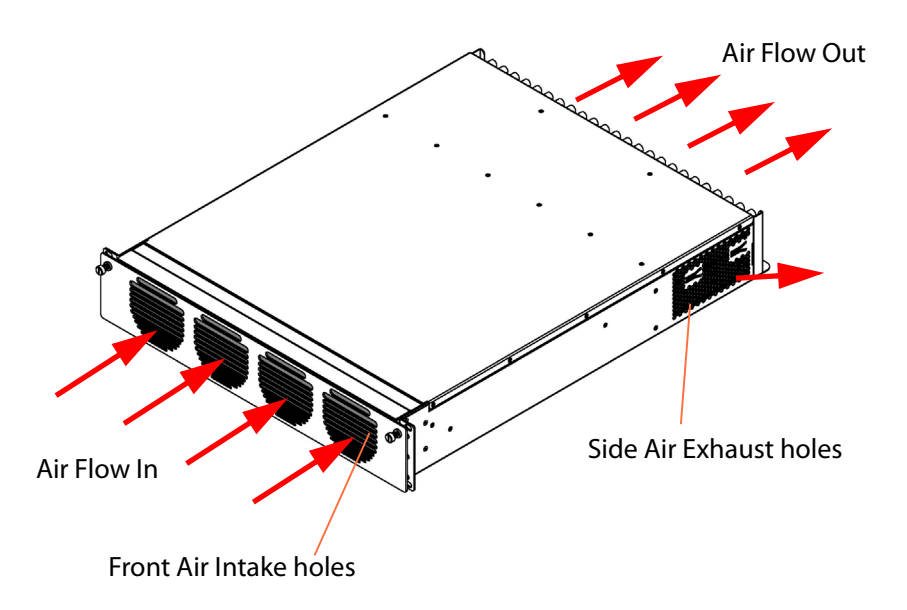

[Figure](#page-58-0) 3-1 shows the external chassis air flow and air intake and exhaust holes. [Figure](#page-59-1) 3-2 shows the internal chassis air flow.

<span id="page-58-0"></span>Fig. 3-1: MV-825-RTR Chassis Air Flow and Air Intake/Exhaust Holes

#### CAUTION:

Do not block the MV-825-RTR chassis air intake and exhaust holes. This permits correct unit operation.

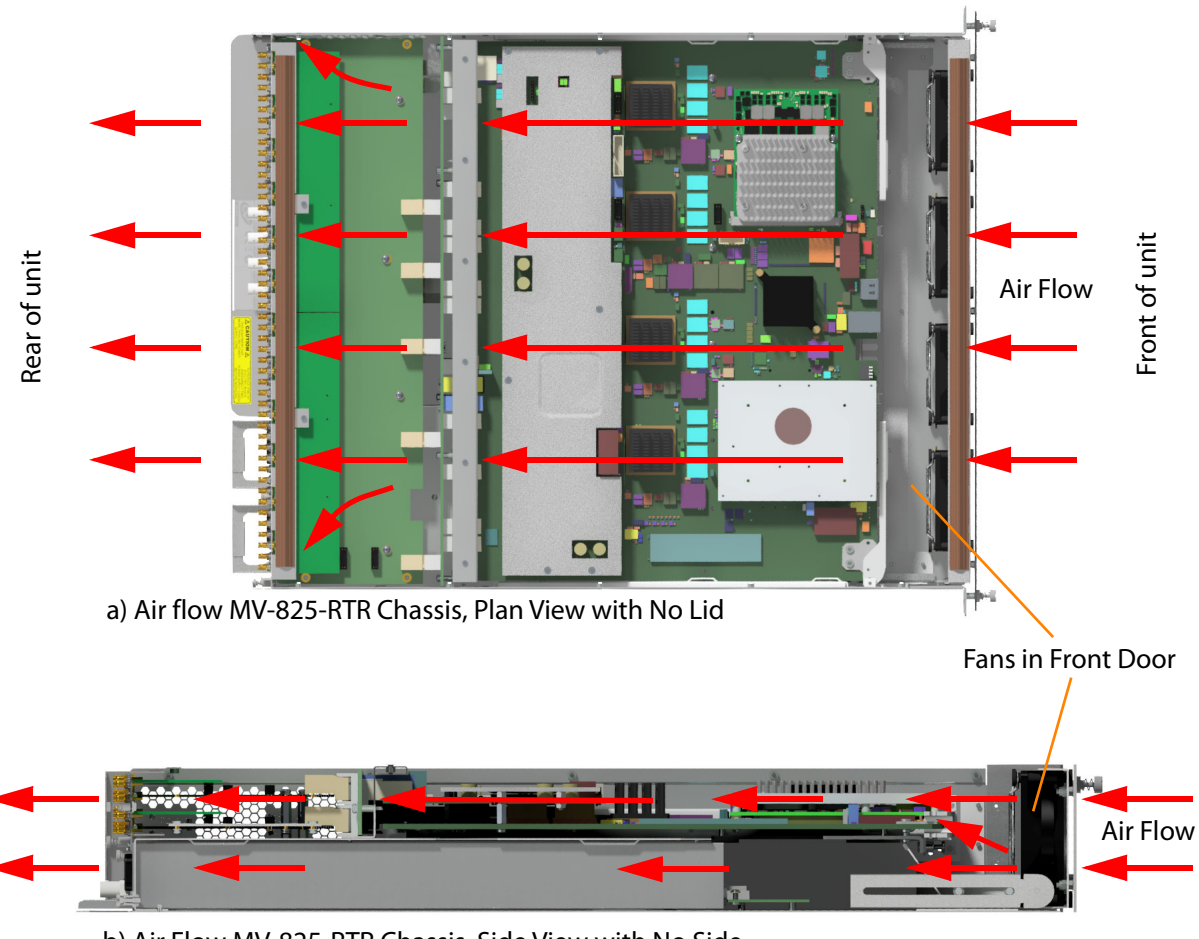

b) Air Flow MV-825-RTR Chassis, Side View with No Side

Fig. 3-2: MV-825-RTR Air Flow a) Chassis Plan View with No Lid. b) Chassis Side View with No Side

## <span id="page-59-1"></span><span id="page-59-0"></span>**Cooling Fan Failure**

#### CAUTION:

If the cooling fans in the MV-825-RTR unit should stop for any reason, then the unit should be switched off immediately. Otherwise permanent damage may result.

Depending on the length of time the MV-825-RTR has been run with no fan the unit may need to be returned for checking and repair. Contact Grass Valley or your Grass Valley dealer to discuss the situation.

## <span id="page-60-0"></span>**Rack Mounting**

#### <span id="page-60-1"></span>**Location in Rack**

The MV-825-RTR is designed to be installed in a standard 483mm (19 inch) equipment rack for use. The unit requires a 2RU high space within a rack.

The following precautions should be observed:

1 Do not obstruct the front air intake holes. These are to allow the inlet of cooling air.and the air exhaust holes at the sides and rear of the unit.

CAUTION:

Do not obstruct the front air inlet holes.

2 Do not obstruct the air exhaust holes at the sides and rear of the unit.

#### CAUTION:

Do not obstruct the side and rear air exhaust holes.

3 Ensure that there is a minimum clearance at the rear of the mainframe of 200mm (8 inches). This is **ESSENTIAL**.

CAUTION:

Ensure a minimum clearance at the rear of the chassis frame of 200mm (8 inches).

#### <span id="page-60-2"></span>**Mounting the MV-825-RTR into a Rack**

#### CAUTION:

The MV-825-RTR unit is heavy (see [Weight, on page](#page-212-2) 189) and will require two people to lift into position, using correct lifting procedures. If you are unsure of the lifting procedures, ask a Health and Safety adviser for information.

#### **Preliminaries**

- 1 Check that the rack is rigid enough for the MV-825-RTR chassis.
- 2 Use a suitable rack tray in the rack to take the weight of the MV-825-RTR. The chassis rear will become heavier when cables are connected.

Note:

If the rack tray has sides, make sure that they do not block the ventilation holes on the sides of the MV-825-RTR.

#### **Fitting the Unit**

- 1 Position the MV-825-RTR in the rack on the shelf. Use the correct lifting procedures.
- 2 Open the MV-825-RTR front door (see [Chapter](#page-38-4) 2 [To Open the Front Door, on page](#page-38-4) 15). Four chassis rack mounting holes are revealed, two on each side. See [Figure](#page-61-0) 3-3.

<span id="page-61-0"></span>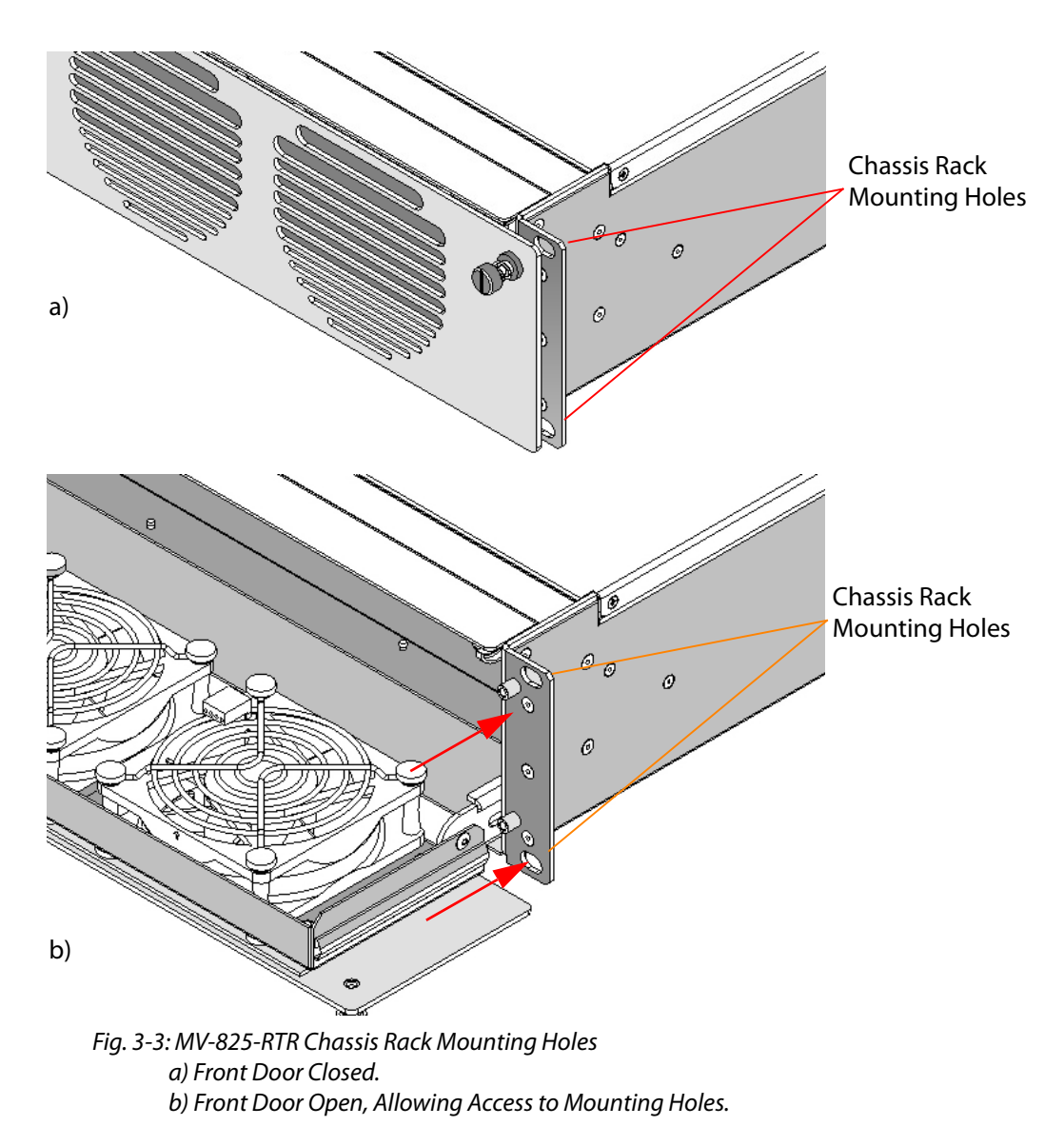

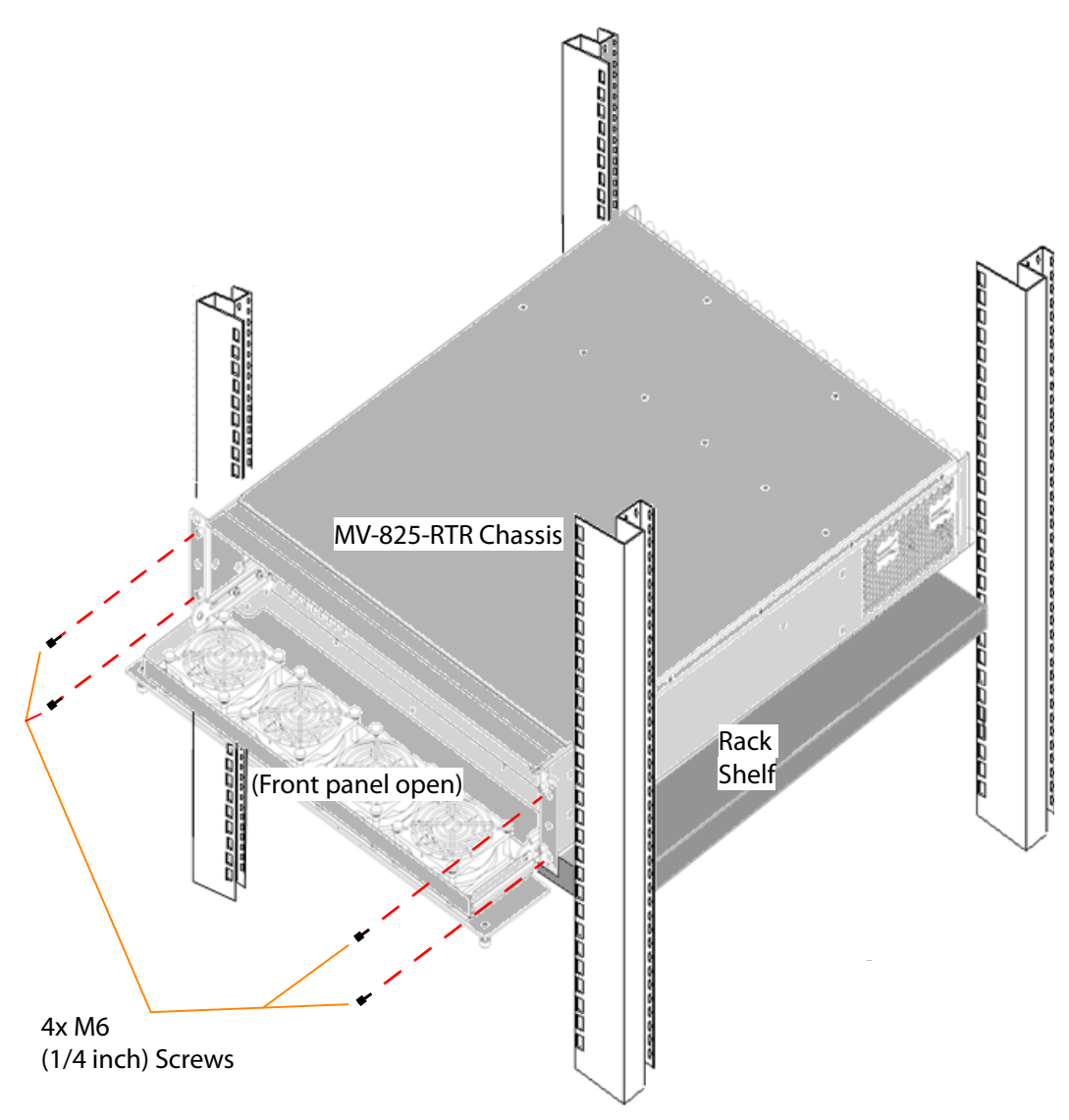

3 Secure the MV-825-RTR chassis in the rack at each mounting hole using 4x M6 (1/4 inch) screws. See [Figure](#page-62-0) 3-4. (Screws are available from rack suppliers.)

<span id="page-62-0"></span>Fig. 3-4: Rack Mounting MV-825-RTR.

4 Close and secure the front door (see [Chapter](#page-38-4) 2 [To Open the Front Door, on page](#page-38-4) 15).

## <span id="page-63-0"></span>**Cabling Up in a Rack**

When connecting cables to the MV-825-RTR, it is recommended that cable supports are used (clamps and bars) to relieve the strain on rear connectors.

See [Chapter](#page-46-3) 2 [Rear Connectors, on page](#page-46-3) 23.

Cable connection examples for the MV-825-RTR are shown in [Figure](#page-63-1) 3-5.

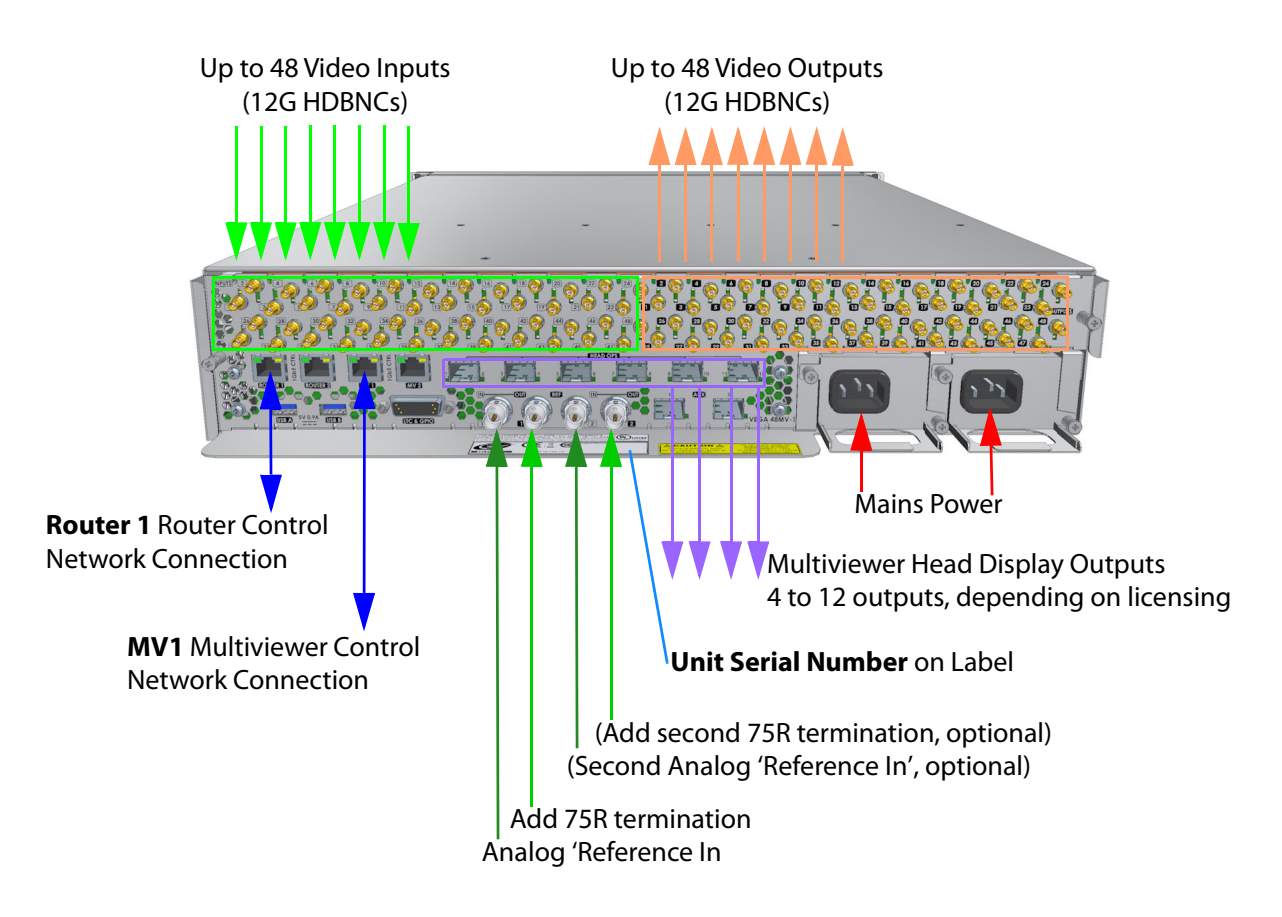

<span id="page-63-1"></span>Fig. 3-5: MV-825-RTR Cable Connection Example

When the unit powers up, it goes through its booting up sequence and display as splash screen. See [Booting Up, on page](#page-65-0) 42.

Initial network connections should be made to a laptop PC until IP addresses etc are set up, see [Initial Connection and Configuration, on page](#page-67-0) 44.

## <span id="page-64-0"></span>**Powering**

#### WARNING:

To reduce the risk of electric shock, plug each power supply cord into separate branch circuits employing separate service grounds.

Power consumption is listed in [Appendix](#page-212-0) A [Power, on page](#page-212-3) 189.

#### Note:

#### **Output disruption and MV-825-RTR starting up:**

While the MV-825-RTR unit starts up or restarts, there may be disruption to the video outputs. This is normal:

- **Routing**  The unit starts by routing '1 to 1' inputs to outputs and only adopts the last known routing settings once the control software has successfully started up.
- **Licensed features** These do not take effect until the multiviewer software has started up. For example, 12G will not be passed until the 12G licensed is set up in the MV-825-RTR unit by the started-up multiviewer software.

When the unit powers up, it goes through its booting up sequence and display as splash screen. See [Booting Up, on page](#page-65-0) 42.

## <span id="page-65-0"></span>**Booting Up**

The MV-825-RTR boots up after power is applied or after a system reset (for example, from a its control screen).

Booting takes about 1 to 2 minutes to complete. Approximately 1 minute after starting to boot up, each of the head display outputs presents a gray start-up splash screen from the multiviewer within the MV-825-RTR. See [Figure](#page-65-2) 3-6.

> Note: Initially, the first few lines of text appear on the splash screen, followed by the remaining lines.

Use this serial number when licensing the unit.*grass valley* S57034358 MV-825 Multiviewer Booting... SW v2.13.34 FPGA: 3 v233, Output: 3 1G1: 10.162.51.193 255.255.0.0 up static 1G2: 10.162.51.194 255.255.0.0 Invalid static Eng: 10.54.31.223 255.255.0.0 down static Domain ID: 193 RollCall+ Address: FFFF:93:00 Please wait...

<span id="page-65-2"></span>Fig. 3-6: MV-825-RTR Start-up Splash Screen Example (Multiviewer)

Table 3-1: Reboot Time

| <b>Operation</b> | Duration        |
|------------------|-----------------|
| Unit Reboot      | Up to 3 minutes |

**Note:** If the MV-825-RTR front main card does not have a Flashing "CPU Heartbeat" LED when it has finished booting, contact Grass Valley Support.

When the MV-825-RTR has finished starting up, the start-up splash screen goes away and is replaced by the video wall content of the multiviewer project running on the MV-825-RTR.

The unit has booted up.

#### <span id="page-65-1"></span>**License Serial Number**

Use the serial number shown on the start-up splash screen (**Snnnnnnnn**) when adding licenses to the MV-825-RTR unit. (See [Maintenance - Software, on page](#page-206-0) 183, for more information.)

## <span id="page-66-0"></span>**The Start-up Splash Screen**

The start-up splash screen shows some MV-825-RTR information about the unit and the multiviewer within it. See [Figure](#page-66-1) 3-7.

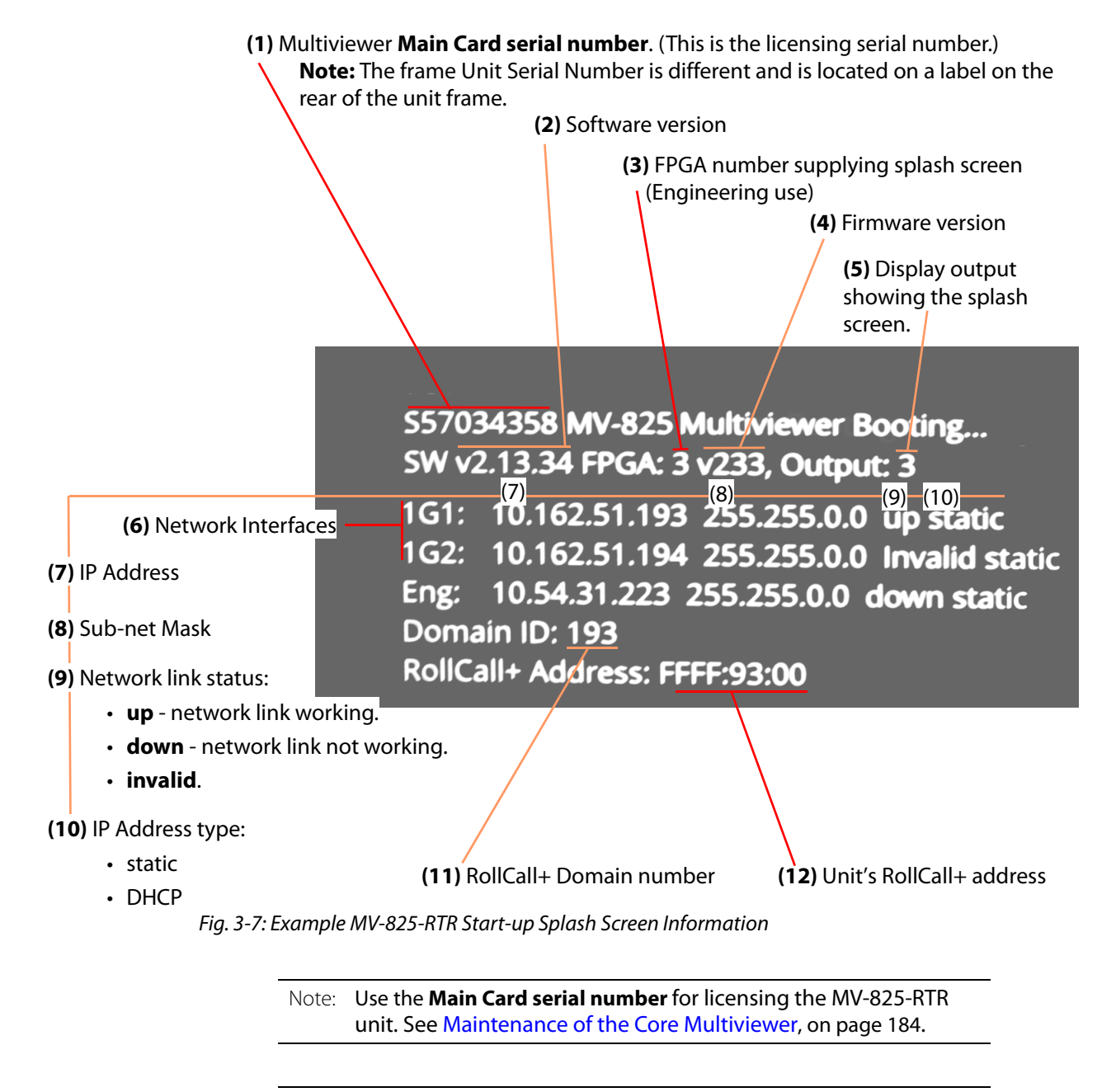

<span id="page-66-1"></span>Note: Use the '1G1' network interface when performing the initial unit configuration with Grass Valley RollCall control panel.

The 'Eng' interface is a reserved internal IP network interface. Do not use this IP address.

## <span id="page-67-0"></span>**Initial Connection and Configuration**

The multiviewer and the router parts of the MV-825-RTR require separate initial connection and configuration:

- [Core Multiviewer Initial Connection and Configuration](#page-67-1)
- [Router Initial Connection and Configuration](#page-72-0)

#### <span id="page-67-1"></span>**Core Multiviewer Initial Connection and Configuration**

Items required:

- A laptop, or some computer, with a RJ45 Ethernet port and with RollCall Control Panel installed.
- A direct CAT 5 Ethernet cable.
- GV Orbit Client installed on the laptop (minimum GV Orbit Lite).

Initial MV-825-RTR multiviewer block connection and configuration should be carried out on a separate IT network, separate from any house IT network. The initial configuration sets up the MV-825-RTR's multiviewer block - IP addresses, communication settings and the multiviewer's output video format etc.

> Note: **Multiviewer control Ethernet port:** A new MV-825-RTR will be using a default IP address (see [Default IP](#page-218-0)  [Addresses, on page](#page-218-0) 195) on rear Ethernet port "**MV 1**" ("**1G1**" in the MV-825-RTR multiviewer control screen).

**Connection Preparation Instructions**

To prepare a computer for initial connection:

1 Select which computer Ethernet RJ45 port to use. And set the computer's port to a fixed IP address which is on the same network as the MV-825-RTR is using.

(MV-825-RTR default IP addresses are listed at [Default IP Addresses, on page](#page-218-0) 195.)

- 2 Disable any WiFi connections on the computer. (These may interfere with the wired RJ45 port.)
- 3 Directly connect the computer RJ45 port to rear Ethernet port "**MV1**" of the MV-825- RTR module to set up the multiviewer.

Proceed to [Initial Connection to the Core Multiviewer, on page](#page-68-0) 45.

#### <span id="page-68-0"></span>**Initial Connection to the Core Multiviewer**

To make the initial connection to the MV-825-RTR unit's core multiviewer:

1 Run GV Orbit Client.

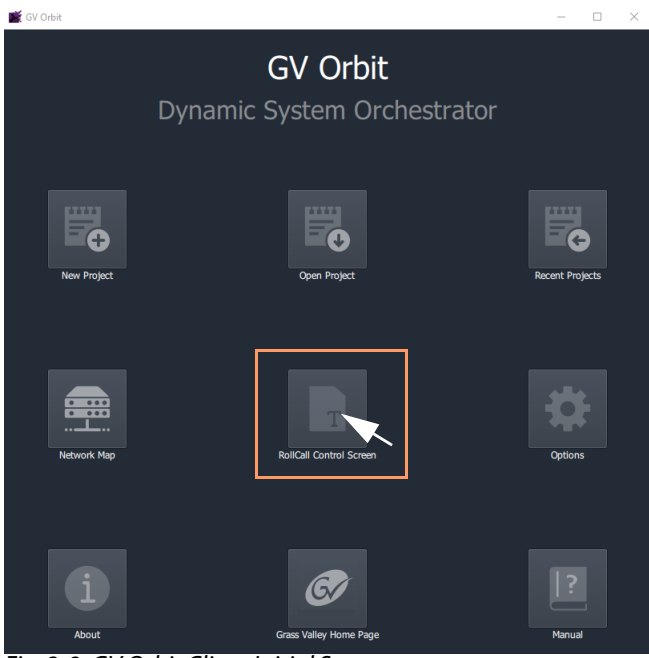

Fig. 3-8: GV Orbit Client Initial Screen

2 Click on the **RollCall Control Screen** icon. (Or, if a GV Orbit project is already open in GV Orbit Client, then click **Connections -> RollCall > RollCall Control Screen** in the main menu.)

The **Open Template** dialog is shown:

3 Enter the IP address of the MV-825-RTR unit's multiviewer. And click **OK**.

(See Table [A-13 on page](#page-218-1) 195 for the *default* IP addresses of MV-825-RTR network ports.)

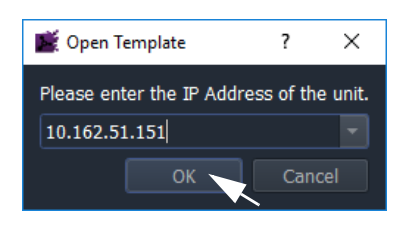

Note: To find out the IP address of the MV-825-RTR's multiviewer "1G1" interface, restart the multiviewer. At start up, IP address information is shown in the start-up splash screen of a multiviewer display output, see [The Start-up Splash Screen, on page](#page-66-0) 43.

The MV-825-RTR's multiviewer control screen is shown in a tab of the GV Orbit Client. An example multiviewer control screen is shown in [Figure](#page-69-0) 3-9.

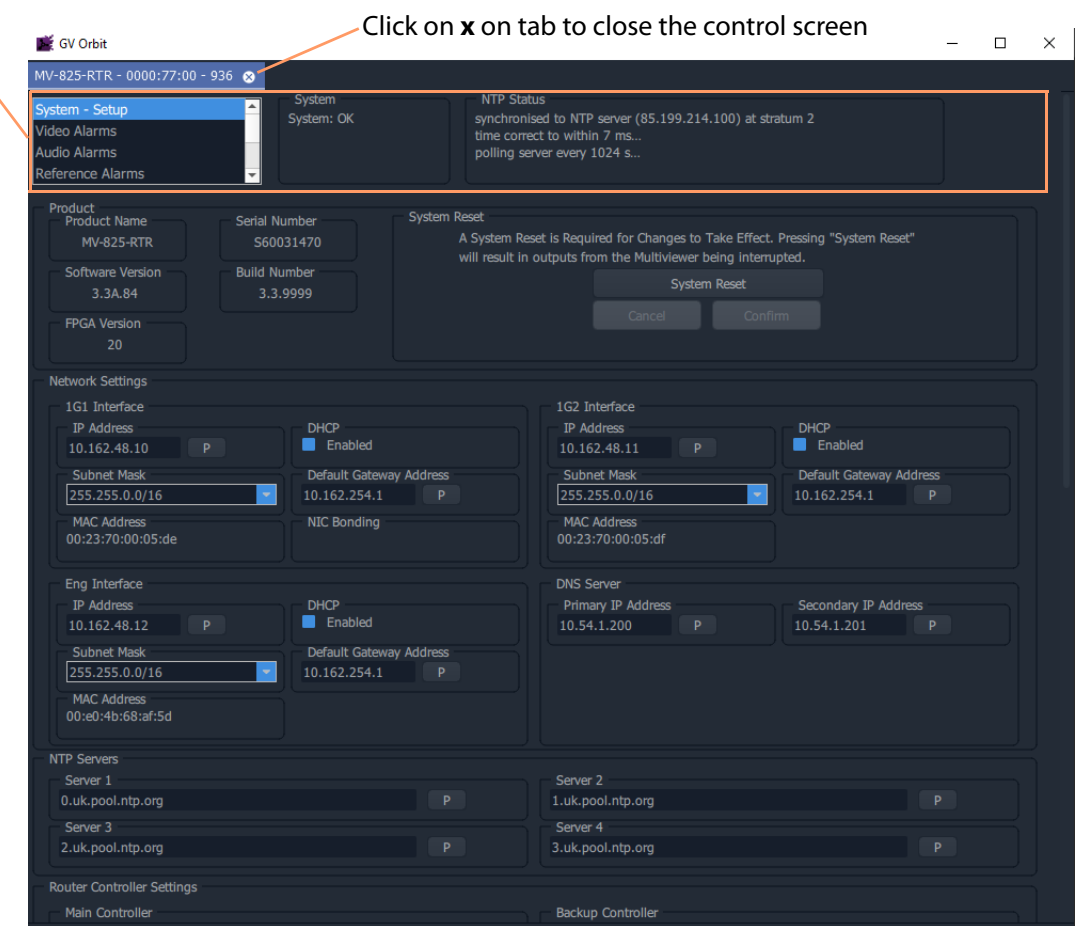

#### Banner information, see [Banner Information in a Control Screen.](#page-69-1)

<span id="page-69-0"></span>Fig. 3-9: Example Multiviewer Control Screen

#### To perform initial configuration,

proceed to [Initial Configuration for Core Multiviewer, on page](#page-70-0) 47.

Note: The core multiviewer control screen is fully described in [Chapter](#page-78-0) 4, [Core MV-8 Control Screens, on page](#page-78-0) 55

<span id="page-69-1"></span>**Banner Information in a Control Screen**

Several MV-825-RTR multiviewer control screens are available and each displays the same banner information.

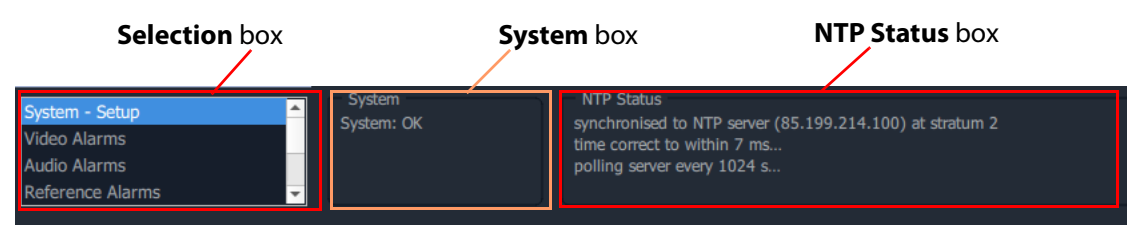

Fig. 3-10: Control Screen Banner Information

The **Selection** box allows the user to access the various control screens for the unit.

The **System** box displays the core multiviewer system status at the top of each menu page:

- **OK** the multiviewer is working correctly.
- **Fail** the multiviewer has a problem.
- **Restart Required**  the application requires a restart. (This is indicated for some configuration changes to take effect.)

The **NTP Status** box displays the status of the multiviewer's NTP at the top of each control screen.

#### <span id="page-70-0"></span>**Initial Configuration for Core Multiviewer**

The initial configuration of the core multiviewer includes setting up:

- MV-825-RTR multiviewer IP addresses,
- communication settings, and
- multiviewer head output resolution.

After initial configuration, the MV-825-RTR unit may be connected to the house IT network and all remaining MV-825-RTR multiviewer configuration settings can be set up.

To do initial configuration via the control screens:

1 Select **System-Setup** in the **Selection** box in the banner.

The **System-Setup** control screen is shown.

(For a description of the control screen, see System-Setup Control Screen, on page 54.)

#### In the **System-Setup** control screen:

2 Change the **Network Settings** for the MV-825-RTR's 'multiviewer control' network interfaces.

Modify:

- IP Address.
- DHCP enable/disable.
- Subnet mask.
- Default Gateway IP address.

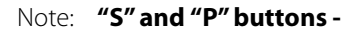

After entering information in each text box,

always click on the adjacent "**S"** button or press 'Return' to locally save the new setting. Do this for each text box.

(Clicking on the "**P"** button will return the setting to its preset default value).

"**S**" - Locally save new setting value (or press 'Return').

"**P**" - Locally save default setting value.

3 Select the **Output Format** required for the head display outputs (1080p or 720p).

Note: The **Output Format** setting sets the format and frame rate for all of the multiviewer head display outputs.

All multiviewer head display outputs share the same format and timing.

Note: When driving a 4K monitor, each multiviewer head display output drives one quadrant of the 4K monitor.

Some 4K monitors have four 1080p inputs, so they can be fed from four multiviewer 1080p outputs. If this is not the case, a separate adapter must be used to convert four multiviewer head display outputs to a single 4K signal suitable for the monitor.

4 Select the **Reference Input** for the unit to use from the rear of the unit.

Once all setting changes in the **System-Setup** template have been done:

5 Click on the **System Reset** button at the top of the **System-Setup** template. Then click **Confirm** to perform a system reset.

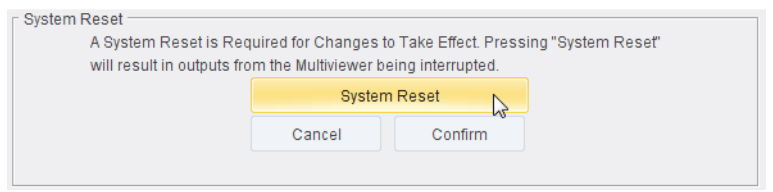

Fig. 3-11: System Reset Controls

#### IMPORTANT

A **System Reset** from the control screen is required before saved settings changes in the **System-Setup** template take effect. Such a reset will affect all MV-825-RTR core multiviewer connections, including the multiviewer network connections and display outputs. However, the router video inputs and outputs on the MV-825-RTR module are not affected.

When the MV-825-RTR has re-started, the new settings will be adopted by the multiviewer part of the MV-825-RTR.

Continue with the [Router Initial Connection and Configuration](#page-72-0).
#### **Router Initial Connection and Configuration**

Some basic settings will need to be set up for the router functional block within the MV-825-RTR.

**Default Routing for New MV-825-RTR**

Initially, in a new MV-825-RTR unit, the router part is configured with a default routing which has crosspoints set to have straight-through, one-to-one routing. This initial default configuration is described in [Default Routing for New MV-825-RTR, on page](#page-180-0) 157. [Figure](#page-72-0) 3- [12](#page-72-0) shows this.

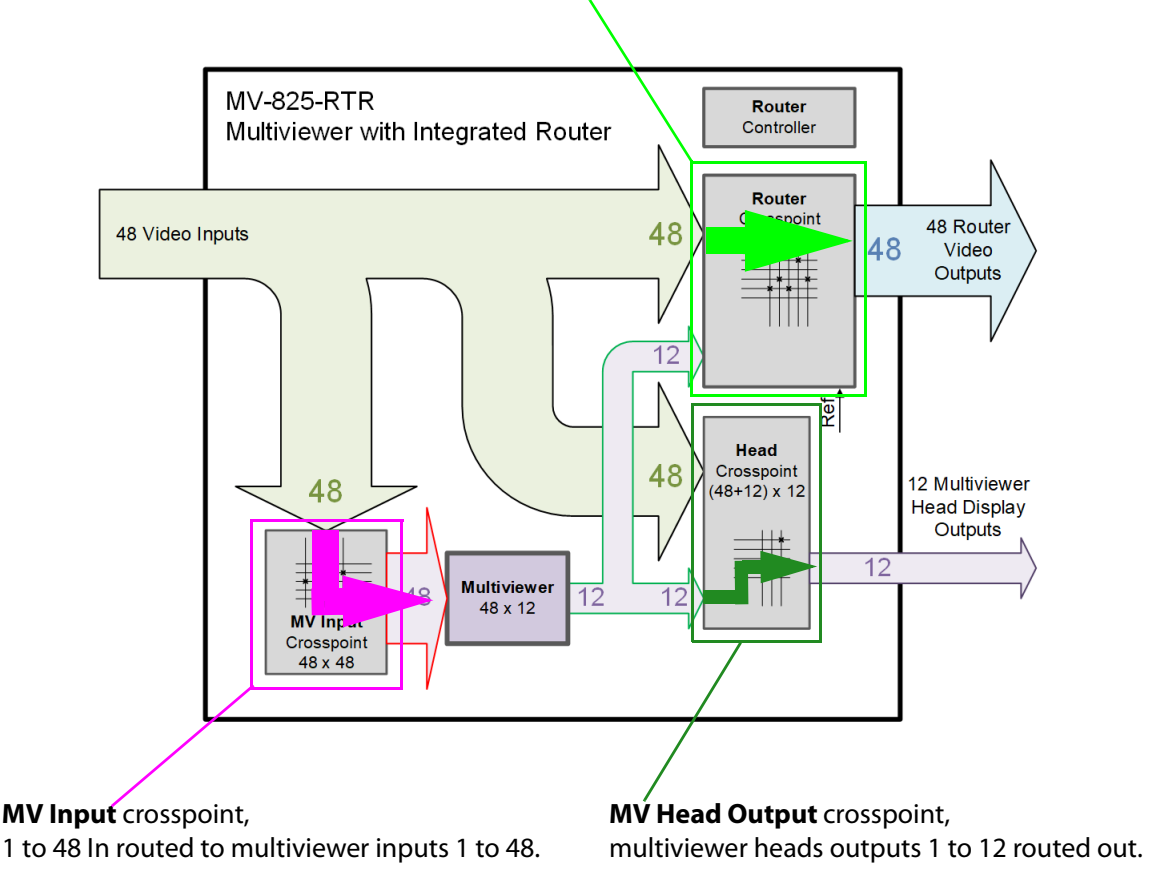

**Video Router** crosspoint, 1 to 48 In routed to 1 to 48 Out

<span id="page-72-0"></span>Fig. 3-12: MV-825-RTR Initial Default '1-to-1' Routing Configuration

**Connection and Configuration Methods**

The router within the MV-825-RTR can be connected to and configured by either of the following methods:

- [Router Initial Connection and Configuration \(Control Screen\)](#page-73-0)
- [Router Initial Connection and Configuration \(Web Page\)](#page-75-0)

<span id="page-73-0"></span>**Router Initial Connection and Configuration (Control Screen)**

Items required:

• See [Core Multiviewer Initial Connection and Configuration, on page](#page-67-0) 44.

```
Note: Router control Ethernet port:
```
Typically, a new MV-825-RTR will be using a default IP address (see [Default IP Addresses, on page](#page-218-0) 195) on rear Ethernet port "**Router 1**" ("**1G1**" in the MV-825-RTR router control screen).

To prepare a computer for initial connection:

- 1 Select which computer Ethernet RJ45 port to use. And set the computer's port to a fixed IP address which is on the same network as the MV-825-RTR is using.
	- (MV-825-RTR default IP addresses are listed at [Default IP Addresses, on page](#page-218-0) 195.)
- 2 Disable any WiFi connections on the computer. (These may interfere with the wired RJ45 port.)
- 3 Directly connect the computer RJ45 port to rear Ethernet port "**Router 1**" of the MV-825-RTR to set up the router.

**Initial Connection to the Router**

To make the initial connection to the MV-825-RTR unit's router using GV Orbit Client:

1 See [Initial Connection to the Core Multiviewer, on page](#page-68-0) 45, but use the IP address of the router.

The MV-825-RTR's router configuration control screen is shown in a tab of the GV Orbit Client.

2 In the **Selection** box of the control screen banner, navigate to the **Comms Setup** screen.

An example router configuration **Comms Setup** control screen is shown in [Figure](#page-74-0) 3-13.

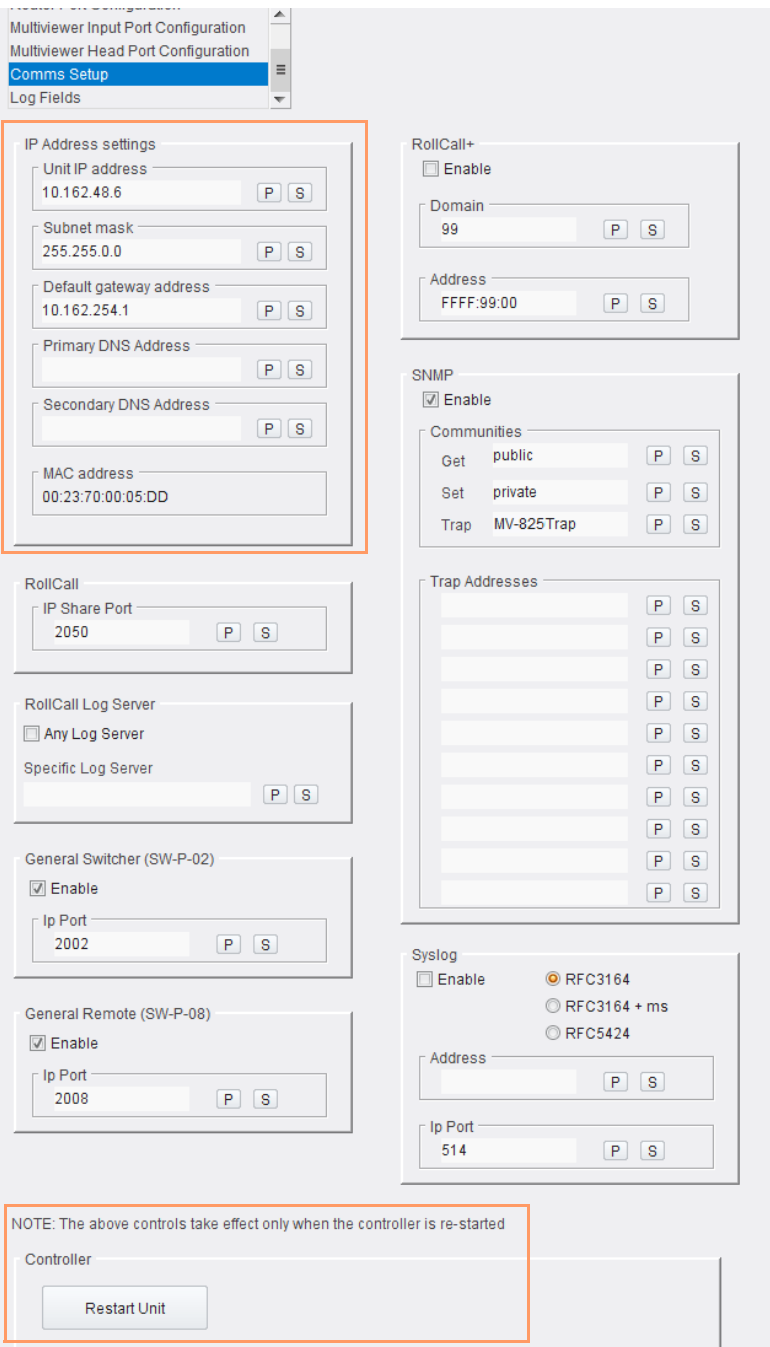

<span id="page-74-0"></span>Fig. 3-13: Router Configuration - Comms Setup

Note: The Router configuration control screen is fully described in [Chapter](#page-80-0) 5, [Router Configuration Control Screens, on page](#page-80-0) 57 **Initial Configuration for Router**

The initial configuration of the router includes setting up:

- MV-825-RTR router IP addresses, and
- communication settings.

After initial configuration, the MV-825-RTR unit may be connected to the house IT network and all remaining MV-825-RTR router configuration settings can be set up.

To do initial configuration via the router configuration control screen:

- 1 In the 'IP Address Settings' section of the **Comms Setup** screen, modify:
	- IP Address.
	- Subnet mask.
	- Default Gateway IP address.

#### Note: **"S" and "P" buttons -**

After entering information in each text box, always click on the adjacent "**S"** button or press 'Return' to locally save the new setting. Do this for each text box. (Clicking on the "**P"** button will return the setting to its preset default value).

"**S**" - Locally save new setting value (or press 'Return').

"**P**" - Locally save default setting value.

2 Click on the **Restart Unit** button at the bottom of the **Comms Setup** template to perform a router reset.

#### IMPORTANT

A **System Reset** from the control screen is required before saved settings changes in the **Comms Setup** template take effect. Such a reset will affect all MV-825-RTR core multiviewer connections, including the multiviewer network connections and display outputs. However, the router video inputs and outputs on the MV-825-RTR module are not affected.

When the MV-825-RTR has re-started, the new settings will be adopted by the router part of the MV-825-RTR and it may then be connected to your house IT network.

<span id="page-75-0"></span>**Router Initial Connection and Configuration (Web Page)**

Alternatively, the router of the MV-825-RTR may be configured via its web page.

Items required:

- A laptop, or some computer, with a RJ45 Ethernet port and with RollCall Control Panel installed.
- A direct CAT 5 Ethernet cable.
- Web browser (Chrome recommended) installed on the computer.

Initial MV-825-RTR router connection and configuration should be carried out on a separate IT network, separate from any house IT network. The initial configuration sets up the MV-825-RTR's router block - IP addresses, communication settings etc.

> Note: **Router Control Ethernet port:** Typically, a new MV-825-RTR will be using a default IP address (see [Default IP Addresses, on page](#page-218-0) 195) on rear Ethernet port '**Router 1**' (on the 'Comms Setup' MV-825-RTR router control screen).

To prepare a computer for initial connection:

1 Connecting to rear Ethernet port '**Router 1**' on the MV-825-RTR, follow the preparation instructions at [Connection Preparation Instructions, on page](#page-67-1) 44.

Then:

2 Enter the IP address of the router into the web browser.

The MV-825-RTR router control 'Home' web page is shown.

**Initial Configuration for Router (Web Page)**

The initial configuration of the core multiviewer includes setting up:

- MV-825-RTR router IP addresses, and
- communication settings.

After initial configuration, the MV-825-RTR unit may be connected to the house IT network and all remaining MV-825-RTR router configuration settings can be set up.

To do initial configuration via the web page:

1 Navigate to the **System Configuration** web page.

(For a description of the control screen, see [Chapter](#page-136-0) 7, [System Configuration Page, on](#page-167-0)  [page](#page-167-0) 144.)

In the **System-Setup** control screen:

2 Change the **System Network Settings** for the MV-825-RTR's 'router control' network interfaces.

Modify:

- IP Address.
- Subnet mask.
- Default Gateway IP address.

Once all setting changes in the **System-Setup** template have been done:

3 Click on the **Restart Unit** button at the top of the **System Configuration** web page.

#### IMPORTANT

A unit restart is required before saved settings changes in the **System Configuration** web page take effect.

Such a reset will affect the MV-825-RTR internal core multiviewer and router.

When the MV-825-RTR has re-started, the new settings for the multiviewer and for the router will be adopted by the MV-825-RTR.

# **Getting Started**

When the MV-825-RTR unit has re-started, the new settings for the multiviewer and for the router will be adopted by the MV-825-RTR. The MV-825-RTR unit can then be connected to your house IT network.

Please refer to [Chapter](#page-182-0) 10, [Getting Started, on page](#page-182-0) 159, to get started:

- [Getting Started \(Core Multiviewer\), on page](#page-183-0) 160.
- [Getting Started \(GV Orbit\), on page](#page-183-1) 160.
- [Getting Started \(Router\), on page](#page-184-0) 161.

# **4 Core MV-8 Control Screens**

The core multiviewer within the MV-825-RTR is an MV-8 Series core multiviewer, which is common across the MV-8 Series of MV-8xx multiviewers.

Control screens for the core multiviewer are independent of the MV-825-RTR's video router.

For information about the control screens of the core multiviewer, please refer to the 'Core MV Control Screens' chapter of the MV-8 Series Core Multiviewer user manual.

#### **Please refer to:**

the MV-8 Series Core Multiviewer user manual for information about the core multiviewer in the MV-825-RTR. See [Related Documents, on page iii](#page-2-0).

# <span id="page-80-1"></span><span id="page-80-0"></span>**5 Router Configuration Control Screens**

#### Summary of chapter contents: **[Router Configuration Control Screens](#page-80-1)**

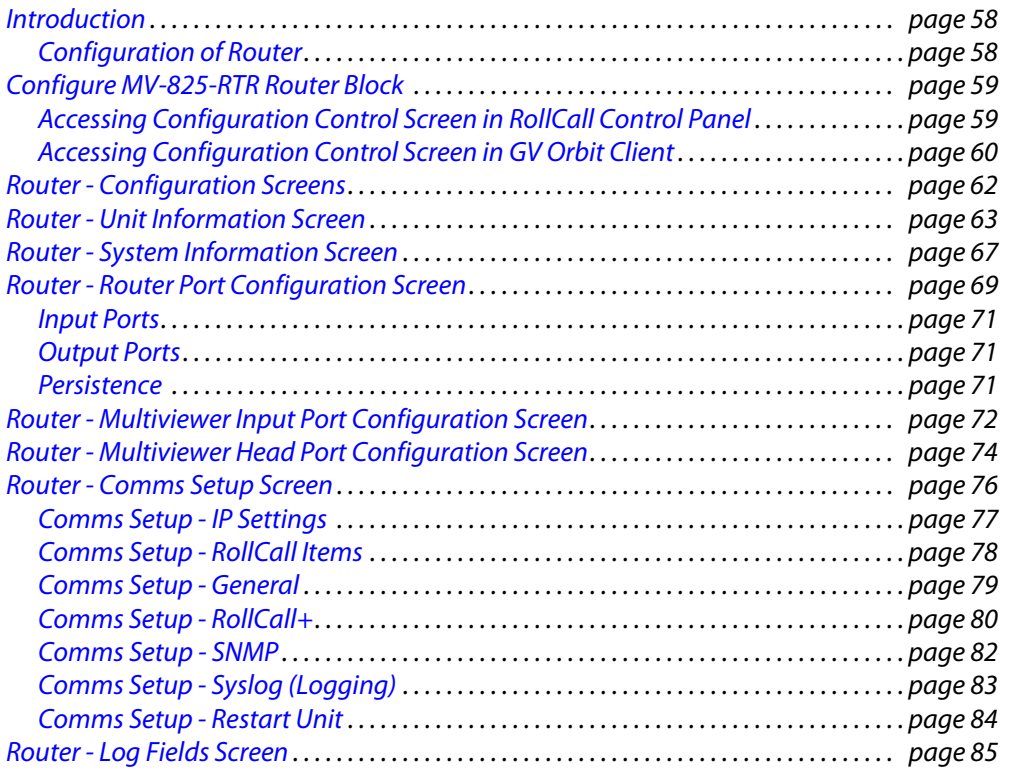

This section describes the control screens for the video router within the MV-825-RTR. The control screens (RollCall templates) are accessible via the GV Orbit Client tool.

> Note: The control screens for the video router of the MV-825-RTR are independent of the control screens for its core multiviewer.

There are two sets of video router control screens:

- 1 configuration control screens (see [Router Configuration Screens, on page](#page-85-0) 62, onwards in this chapter); and
- 2 crosspoint control screens (see chapter on Router Crosspoint Control Screens, on [page](#page-110-0) 87).

# <span id="page-81-0"></span>**Introduction**

An MV-825-RTR broadly comprises a router function and a multiviewer function.

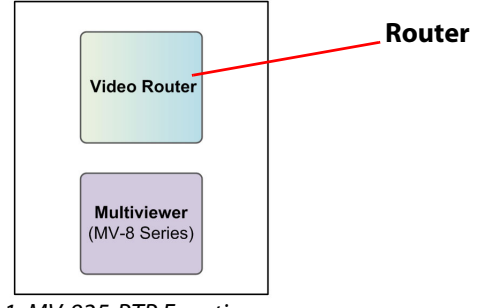

Fig. 5-1: MV-825-RTR Functions

#### <span id="page-81-1"></span>**Configuration of Router**

This section describes the control screens (RollCall templates) for configuration of the router, which comprises: a router controller, main video router, an internal multiviewer input crosspoint, and an internal multiviewer head crosspoint.

Router configuration screens (RollCall templates) enable the user to configure the router functional block. (See this chapter, [Configure MV-825-RTR Router Block, on page](#page-82-0) 59.)

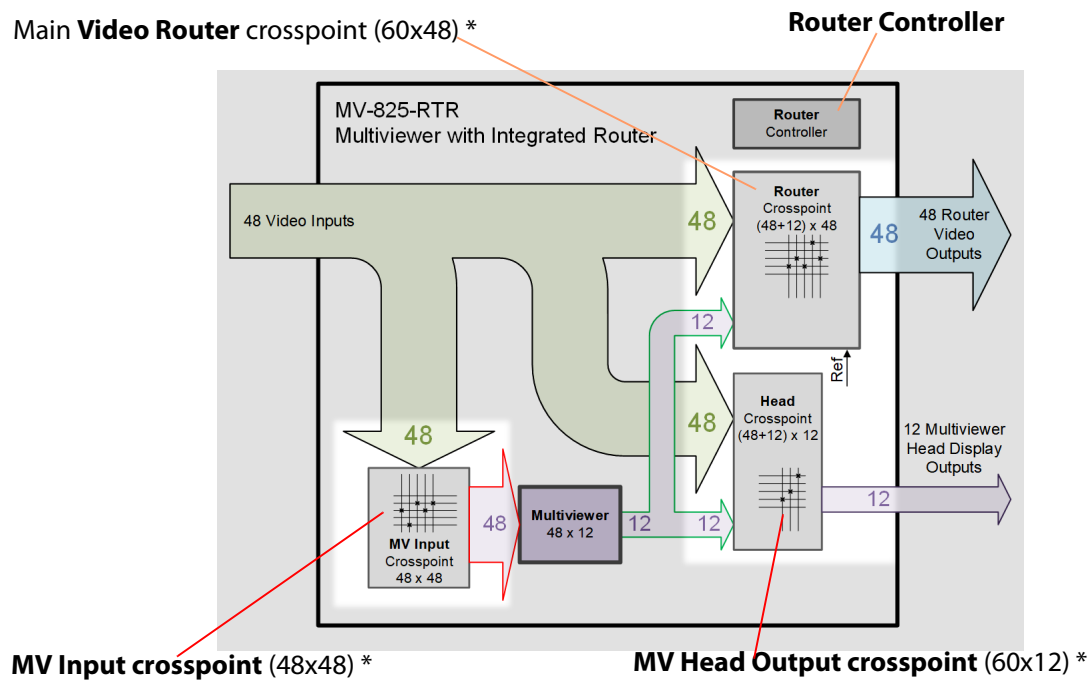

\* See [Router Crosspoint Control Screens, on page 87.](#page-110-0))

Fig. 5-2: MV-825-RTR Router and its Components, including Crosspoints

# <span id="page-82-0"></span>**Configure MV-825-RTR Router Block**

The control screens are accessible via Grass Valley's RollCall Control Panel tool, or via Grass Valley's GV Orbit Client tool.

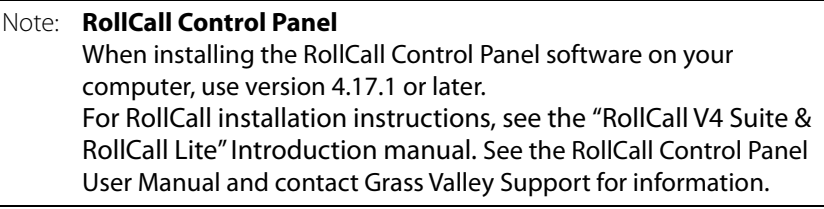

Note: **GV Orbit Client** When installing the GV Orbit Client software on your computer, use version 4.3 or later. For installation instructions, see the "GV Orbit Client Quick Start Guide".

#### <span id="page-82-1"></span>**Accessing Configuration Control Screen in RollCall Control Panel**

1 Run RollCall Control Panel.

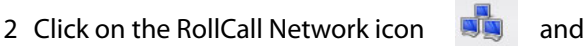

enter the IP address of the MV-825-RTR router block. (**Note:** The router block has a different IP address to the multiviewer block within the MV-825-RTR.)

The MV-825-RTR is shown in the network view and has the RollCall views shown in [Figure](#page-82-2) 5-3.

Double-click for router configuration control screen

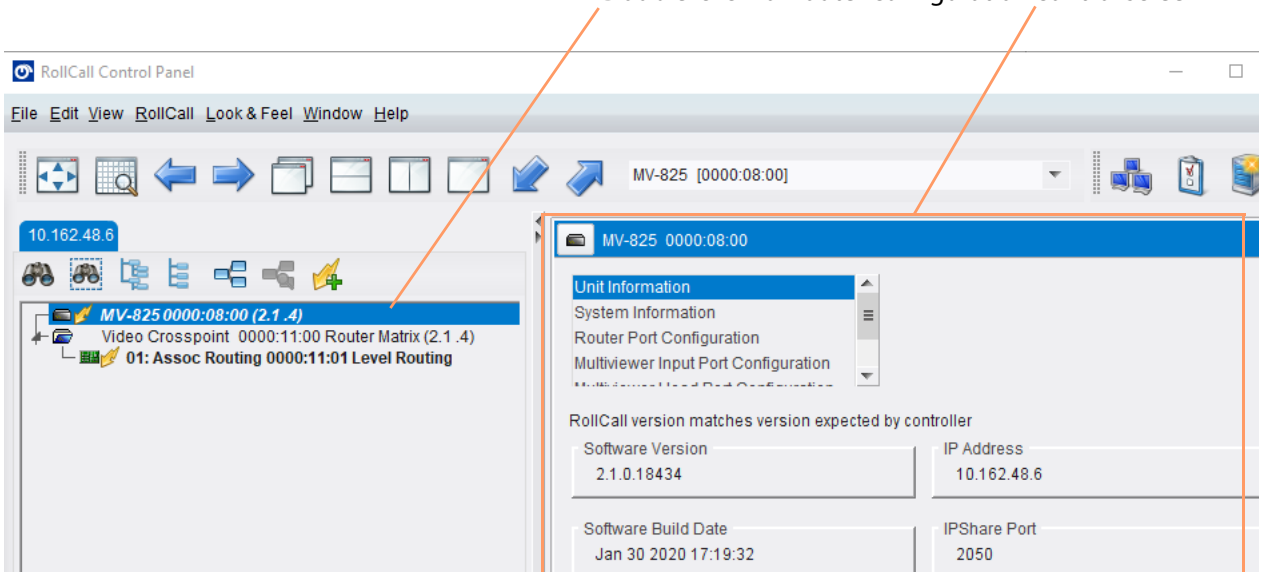

<span id="page-82-2"></span>Fig. 5-3: MV-825-RTR Router Configuration Control Screen

To access the router configuration control screens:

3 Double-click on the first item. See [Figure](#page-82-2) 5-3.

Control screens are downloaded from the device and shown. See [Figure](#page-82-2) 5-3

#### <span id="page-83-0"></span>**Accessing Configuration Control Screen in GV Orbit Client**

1 Run GV Orbit Client.

The GV Orbit Client initial screen is shown.,see [Figure](#page-83-1) 5-4.

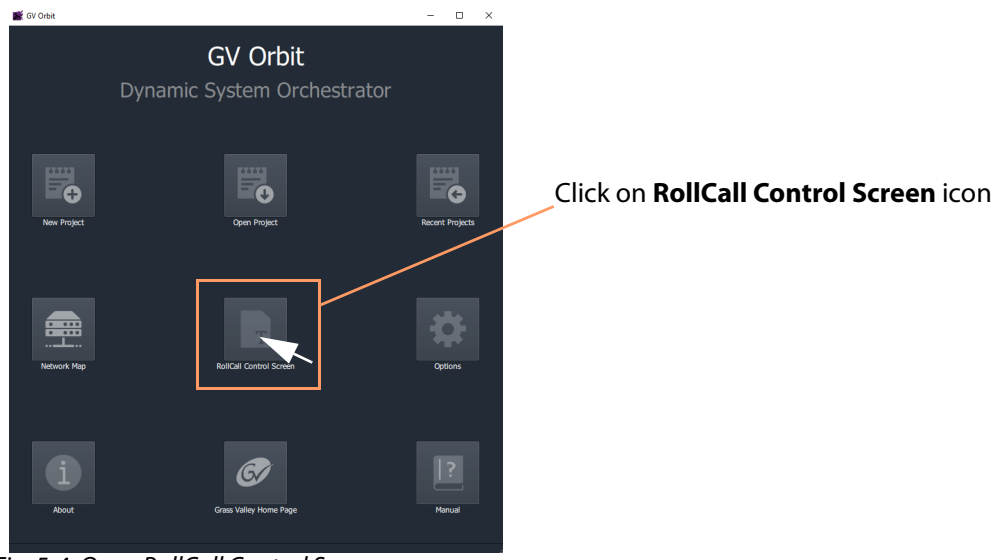

<span id="page-83-1"></span>Fig. 5-4: Open RollCall Control Screen

2 On the initial screen, click on the **RollCall Control Screen** icon.

An **Open Template** dialog is shown.

3 Enter the IP address of the MV-825-RTR router block and click **OK**. (**Note:** The router block has a different IP address to the multiviewer block within the MV-825-RTR.)

The control screens are downloaded from the device and shown in the GV Orbit client window. See [Figure](#page-84-0) 5-5.

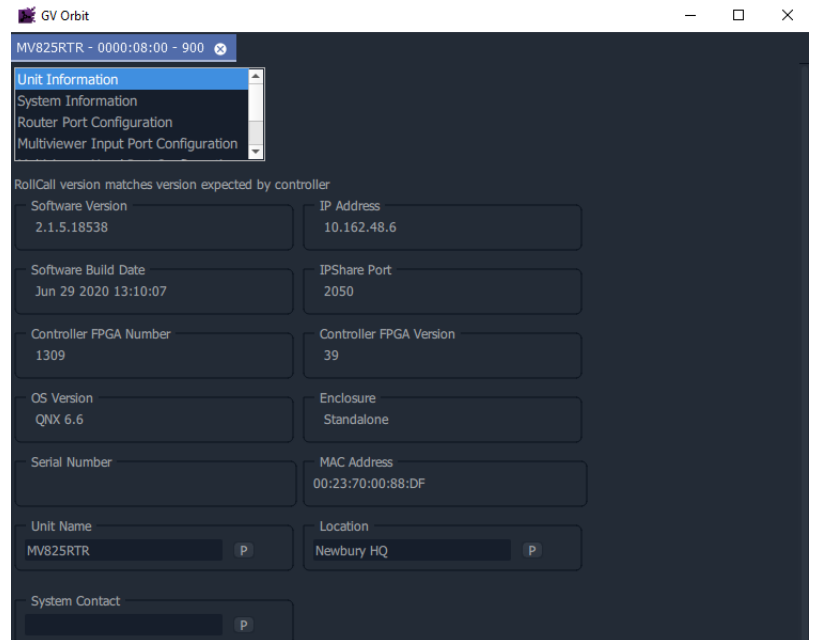

<span id="page-84-0"></span>Fig. 5-5: MV-825-RTR Router Configuration Control Screen

### <span id="page-85-0"></span>**Router - Configuration Screens**

Note: "S" and "P" buttons on Control Screens:

After entering information in each text box, always click on the adjacent "**S"** button or press Return/Enter to locally save the new setting. Do this for each text box.

(Note: Clicking on the "**P"** button will return the setting to its preset default value).

- "**S**" Locally save new setting value (or press Return/Enter).
- "**P**" Locally save default setting value.

Each configuration control screen has a **Selection Box** which enables the user to navigate to control screens.

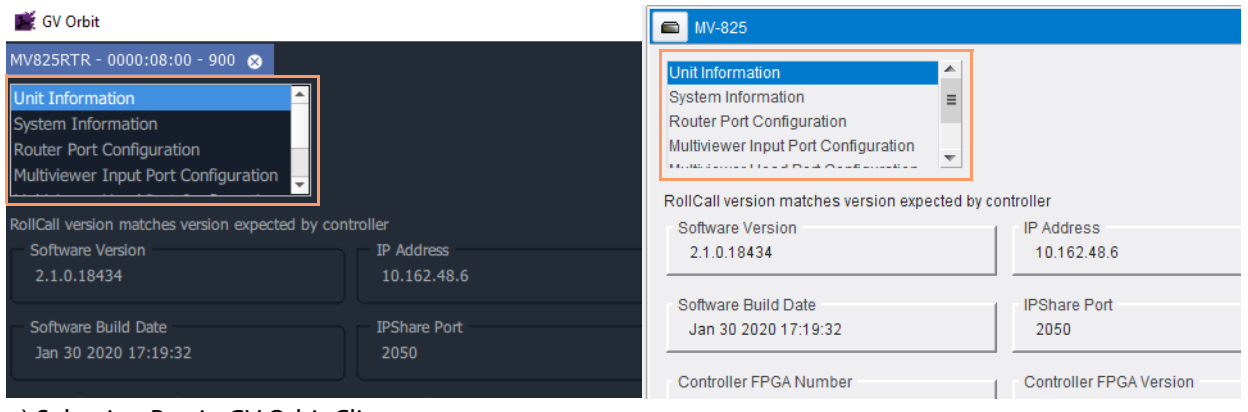

a) Selection Box in GV Orbit Client b) Selection Box in RollCall Control Panel

Fig. 5-6: Control Screen Selection Boxes a) GV Orbit; b) RollCall Control Panel.

Use the **Selection Box** to navigate to the following configuration control screens:

- [Router Unit Information Screen](#page-86-0)
- [Router System Information Screen](#page-90-0)
- [Router Router Port Configuration Screen](#page-92-0)
- [Router Multiviewer Input Port Configuration Screen](#page-95-0)
- [Router Multiviewer Head Port Configuration Screen](#page-97-0)
- [Router Comms Setup Screen](#page-99-0)
- [Router Log Fields Screen](#page-108-0)

# <span id="page-86-0"></span>**Router - Unit Information Screen**

The (MV-825-RTR router) **Unit Information** control screen shows unit information. The screen contains some read-only information as well as read-write settings that can be set up in the screen.

**Note:** The information may also be shown/modified on the unit's web page.

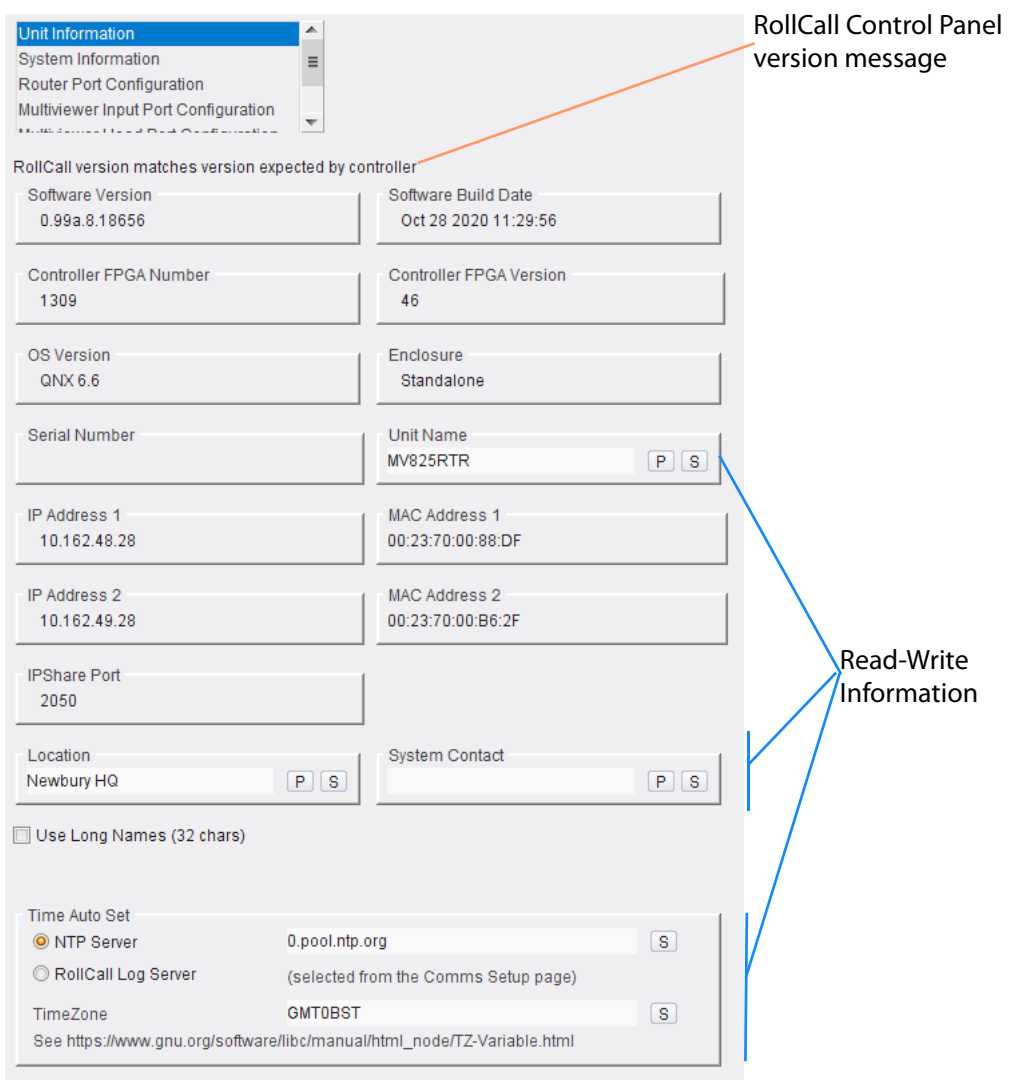

Fig. 5-7: Router Unit Information Screen

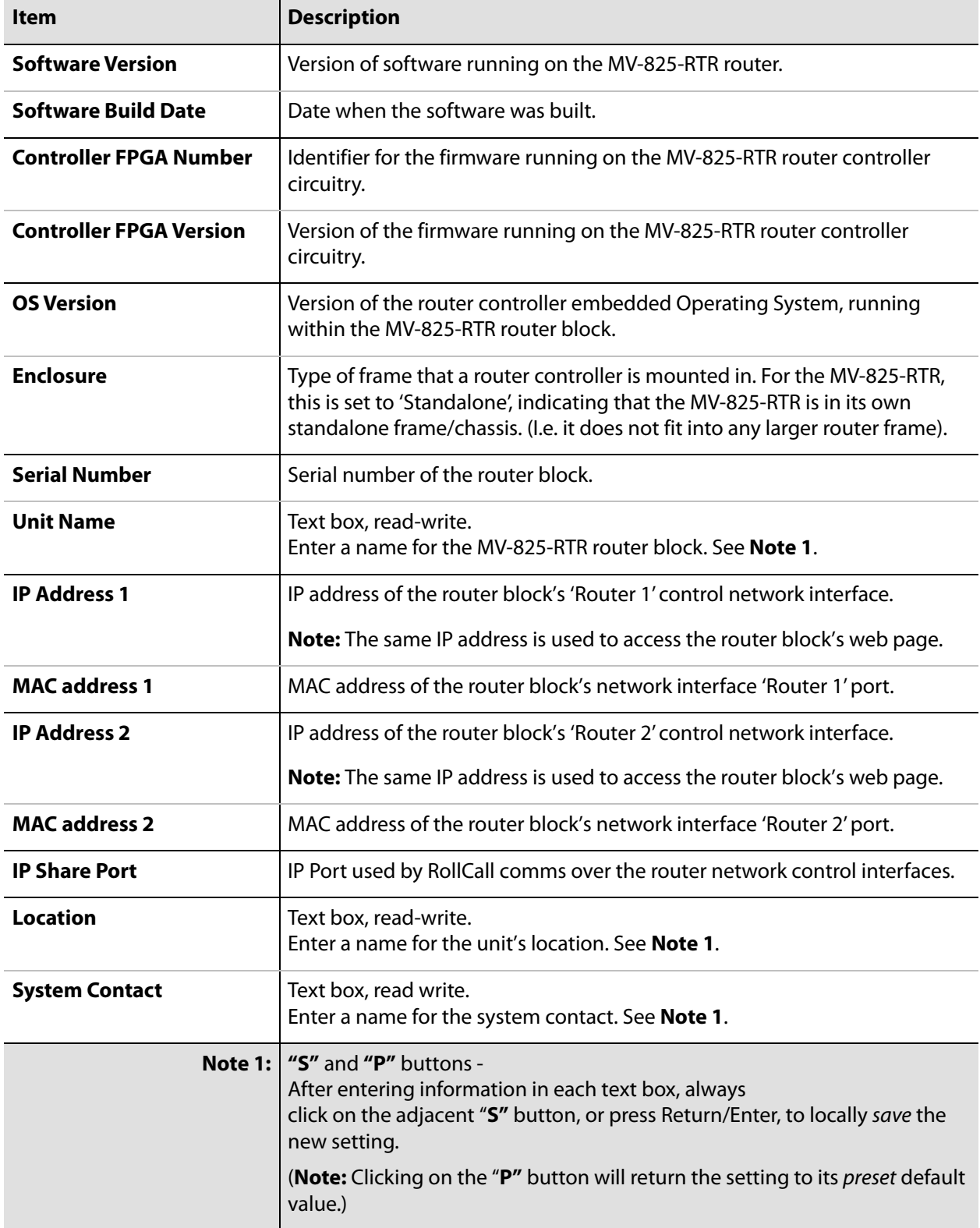

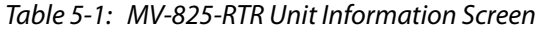

| Item                                 | <b>Description</b>                                                                                                    |                                     |                                   |                                      |                                    |
|--------------------------------------|----------------------------------------------------------------------------------------------------|-------------------------------------|-----------------------------------|--------------------------------------|------------------------------------|
| <b>Use Long Names (32</b><br>chars)  | Check box.<br>Select to use long Source and Destination names on the RollCall<br>routing control screens:                                                                                  |                                     |                                   |                                      |                                    |
| Use Long Names (32 chars)            | Destinations                                                                                                    |                                     |                                   |                                      |                                    |
|                                      | TX1<br>BB <sub>1</sub>                                                                                                    | TX1 Bak<br>TV                       | TX <sub>2</sub><br>TV.            | TX2 Bak<br>TV.                       | EVS1<br>TV.                        |
|                                      | DVR <sub>1</sub><br>BB <sub>1</sub>                                                                                                    | DVR <sub>2</sub><br>BB <sub>1</sub> | DVR3<br>BB <sub>1</sub>           | DVR4<br>Fra 2                        | TX3<br>BB1                         |
|                                      | Studio3<br>BB1                                                                                                    | Studio4<br>BB1                      | Studio5<br>Fx.                    | Studio6<br>BB <sub>1</sub>           | Studio7<br>BB <sub>1</sub>         |
| Use Long Names (32 chars)            | <b>Destinations</b>                                                                                                    |                                     |                                   |                                      |                                    |
|                                      | TX 1 London<br><b>BB1 South</b>                                                                                                    | TX 1 London Backup<br>TV London     | TX2 Cardiff<br>TV London          | TX2 Cardiff Backup<br>TV London      | EVS <sub>1</sub><br>TV London      |
|                                      | Dig Vid Rec 1<br>BB1 South                                                                                                    | Dig Vid Rec 2<br><b>BB1 South</b>   | Dig Vid Rec 3<br><b>BB1 South</b> | Dig Vid Rec 4<br>Fra2 Regional       | TX3 Birmingham<br><b>BB1 South</b> |
|                                      | Studio Router Feed 3<br>BB1 South                                                                                                    | Studio Router Feed 4<br>BB1 South   | Studio Router Feed 5<br>FX London | Studio Router Feed 6<br>BB1 South    | Studio Router Feed 7<br>BB1 South  |
| <b>Time Auto Set:</b>                | Time selection radio buttons:                                                                                                    |                                     |                                   |                                      |                                    |
| <b>NTP Server</b>                    | Radio button.<br>Select to use an NTP server for setting the system time for the<br>logs of the router of the MV-825-RTR unit.<br>Text box.<br>Enter the URL of the NTP server to be used. |                                     |                                   |                                      |                                    |
|                                      | See Note 2 and Note 3.                                                                                                    |                                     |                                   |                                      |                                    |
|                                      | O NTP Server                                                                                                    |                                     | 0.pool.ntp.org                    |                                      | s                                  |
| <b>RollCall Log</b><br><b>Server</b> | Radio button.<br>Select to use a RollCall log server for setting the system time.                                                                                                    |                                     |                                   |                                      |                                    |
|                                      | (The RollCall log server to use is defined on the Comms Setup<br>screen.)                                                                                                    |                                     |                                   |                                      |                                    |
|                                      | RollCall Log Server                                                                                                    |                                     |                                   | (selected from the Comms Setup page) |                                    |

Table 5-2: MV-825-RTR Unit Information Screen - Further Settings

| <b>Item</b> | <b>Description</b>                                                                                                    |  |  |  |
|-------------|----------------------------------------------------------------------------------------------------|--|--|--|
| TimeZone    | Text box.<br>Enter a Posix-style string to define the timezone to be used by<br>the unit's time for the router of the MV-825-RTR unit.                                                                           |  |  |  |
|             | Example:                                                                                                    |  |  |  |
|             | · EST5EDT<br>- for North American Eastern Time.                                                                                                    |  |  |  |
|             | · EST5EDT4, M3.2.0/02:00:00, M11.1.0/02:00:00<br>- for the full, explicit specification of N.American Eastern<br>Time. (The daylight saving time start and end dates/times<br>are specified in the text string.) |  |  |  |
|             | · PST8PDT<br>- for Pacific time.                                                                                                    |  |  |  |
|             | $\cdot$ JST-9<br>- for Japanese time.                                                                                                    |  |  |  |
|             | Refer to first two timezone formats specified in the Posix<br>TimeZone documentation at:<br>http://www.gnu.org/software/libc/manual/html_node/TZ-<br>Variable.html                                               |  |  |  |
|             | <b>GMT0BST</b><br>IS.<br>TimeZone<br>See https://www.gnu.org/software/libc/manual/html_node/TZ-Variable.html                                                                                                    |  |  |  |
|             | <b>Note 1:</b> $\sqrt{S}$ and "P" buttons -<br>After entering information in each text box, always<br>click on the adjacent "S" button<br>or press Return/Enter to locally save the new setting.                 |  |  |  |
|             | (Note: Clicking on the "P" button will return the setting to its<br>preset default value).                                                                                                    |  |  |  |
|             | <b>Note 2:</b> $\sqrt{\ }$ "S" button -<br>After entering information in the text box, always<br>click on the adjacent "S" button<br>or press "return" to locally save the new setting.                          |  |  |  |
|             | <b>Note 3:</b> When a URL is used,<br>at least one DNS server IP address must be set up.<br>(This allows the URL to be resolved into an IP address.)                                                             |  |  |  |

Table 5-2: MV-825-RTR Unit Information Screen - Further Settings (continued)

# <span id="page-90-0"></span>**Router - System Information Screen**

The (MV-825-RTR router) **System Information** control screen shows system information. The screen contains some read-only information as well as some controls. **Note:** The information/controls may also be shown/modified on the unit's web page.

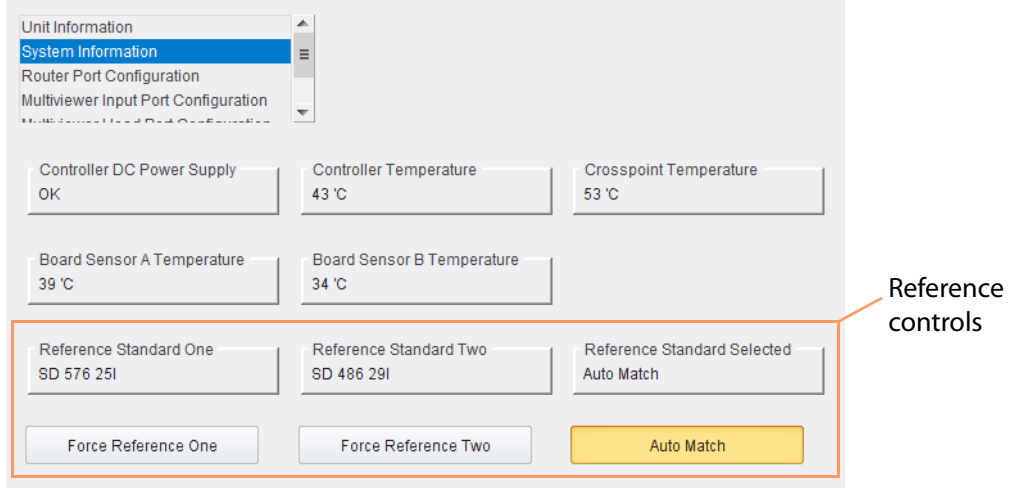

Fig. 5-8: Router System Information Screen

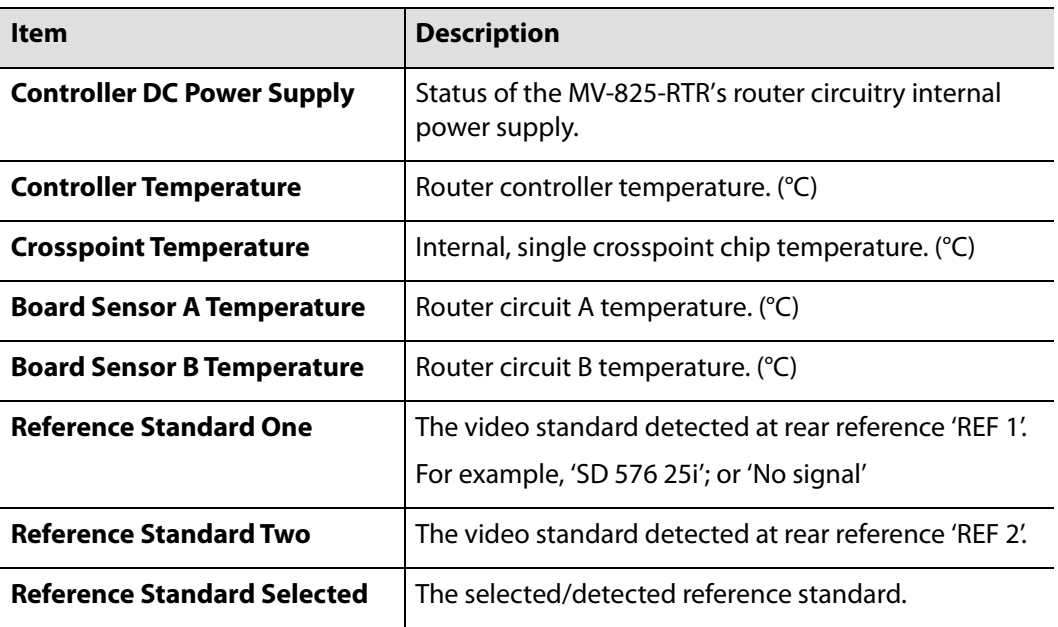

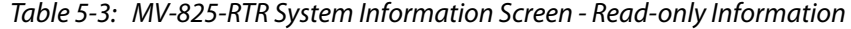

| ltem                          | <b>Description</b>                                                                                                    |  |  |
|-------------------------------|----------------------------------------------------------------------------------------------------|--|--|
| <b>Reference Standard:</b>    | Radio buttons.<br>Select the reference signal to be used as the reference standard<br>for the router and for the core multiviewer.            |  |  |
|                               | The crosspoints switch routes timed with the selected<br>reference.                                                                           |  |  |
|                               | The selected or the matching (router) system reference<br>standard will be shown in the system information, 'Reference<br>Standard Selected'. |  |  |
|                               | <b>Note:</b> If there is no reference, then crosspoint switching will not<br>be timed to a reference, but will 'crash-switch'.                |  |  |
| <b>Force Reference</b><br>One | • Select to use signal at rear 'REF 1' connector.                                                                                             |  |  |
| <b>Force Reference</b><br>Two | • Select to use signal at rear 'REF 2' connector.                                                                                             |  |  |
| <b>Auto Match</b>             | • Select to use either the signal at rear connector 'REF 1' or<br>'REF 2'. It defaults to 'REF 1' if unable to match the signal<br>standards. |  |  |

Table 5-4: MV-825-RTR System Information Screen - Reference Controls

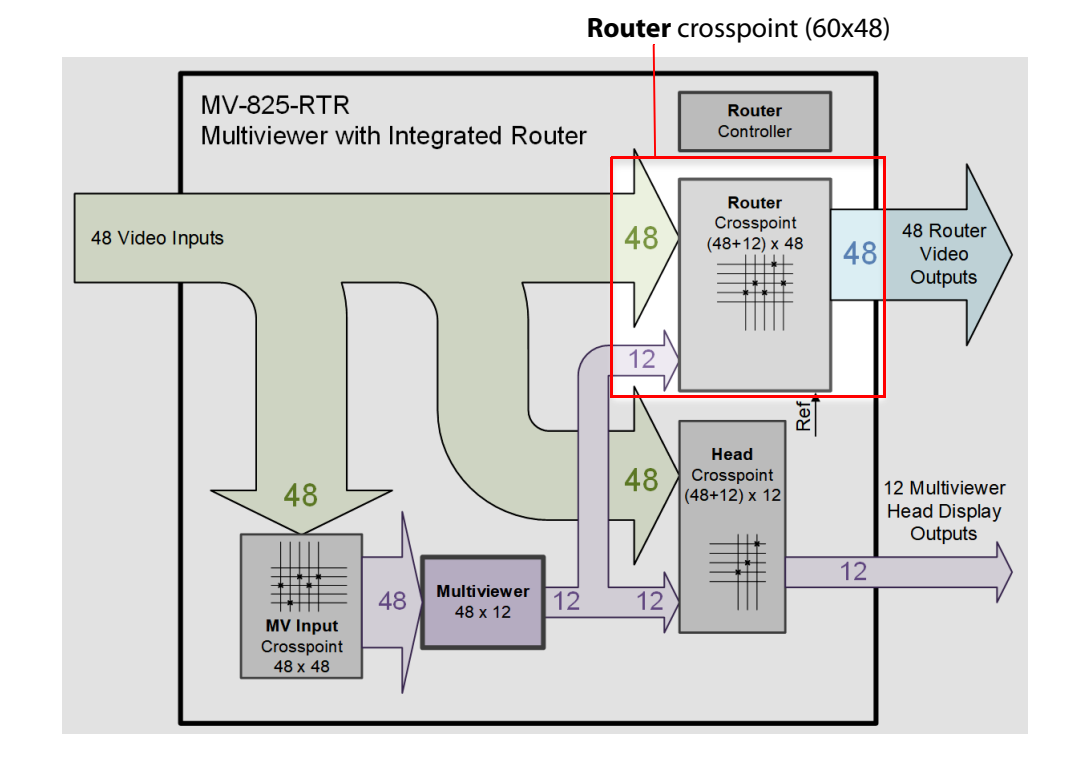

# <span id="page-92-0"></span>**Router - Router Port Configuration Screen**

The (MV-825-RTR router) **Router Port Configuration** control screen enables the user to configure input and output router ports of the Router crosspoint within the MV-825-RTR unit.

**Note:** The information/controls may also be shown/modified on the MV-825-RTR's web page. (See [Chapter](#page-136-0) 7, [Router Config and Control Web Pages, on page](#page-136-0) 113.)

| Unit Information                                                  | ▲                                           |                                    | Router crosspoint:                         |                     |        |
|-------------------------------------------------------------------|---------------------------------------------|------------------------------------|--------------------------------------------|---------------------|--------|
| System Information                                                | $\equiv$                                    |                                    | · Sources (source, input ports);           |                     |        |
| Router Port Configuration<br>Multiviewer Input Port Configuration |                                             |                                    | • Destinations (destination, output ports) |                     |        |
| <b>Collection Contract Collection</b>                             | $\overline{\nabla}$                         |                                    |                                            |                     |        |
| Reset All Persistence                                             |                                             |                                    |                                            |                     |        |
|                                                                   |                                             |                                    |                                            |                     |        |
| <b>Input Ports</b>                                                | Router Inputs (1 to 48)                     |                                    | Router Outputs (1 to 48)                   | <b>Output Ports</b> |        |
|                                                                   | Input Standard                              | System Reference Standard Selected | 4K                                         |                     | 4K     |
| Router Input 1                                                    | HD 1080 59P                                 | SD 576 251                         | $\Box$                                     | Router Output 1     | П      |
| Router Input 2                                                    | HD 1080 50P                                 | SD 576 251                         | $\Box$                                     | Router Output 2     | $\Box$ |
| Router Input 3                                                    | no signal or unknown standard               | SD 576 251                         | $\Box$                                     | Router Output 3     |        |
| Router Input 4                                                    | HD 1080 50P                                 | SD 576 251                         |                                            | Router Output 4     |        |
| Router Input 5                                                    | no signal or unknown standard               | SD 576 251                         | $\Box$                                     | Router Output 5     |        |
| Router Input 6                                                    | no signal or unknown standard               | SD 576 251                         | $\Box$                                     | Router Output 6     |        |
| Router Input 7                                                    | no signal or unknown standard               | SD 576 251                         |                                            | Router Output 7     |        |
| Router Input 8                                                    | no signal or unknown standard               | SD 576 251                         | $\Box$                                     | Router Output 8     |        |
| Router Input 9                                                    | no signal or unknown standard               | SD 576 251                         |                                            | Router Output 9     |        |
| Router Input 10                                                   | no signal or unknown standard               | SD 576 251                         |                                            | Router Output 10    |        |
| Router Input 11                                                   | no signal or unknown standard               | SD 576 251                         | ⊓                                          | Router Output 11    |        |
| Router Input 12                                                   | no signal or unknown standard               | SD 576 251                         |                                            | Router Output 12    |        |
|                                                                   |                                             |                                    |                                            |                     |        |
|                                                                   |                                             |                                    |                                            |                     |        |
| kouter input 40                                                   | no signal or unknown standard               | SD 576 251                         |                                            | Router Output 20    |        |
| Router Input 41                                                   | no signal or unknown standard               | SD 576 251                         | $\Box$                                     | Router Output 41    | $\Box$ |
| Router Input 42                                                   | no signal or unknown standard               | SD 576 251                         | $\Box$                                     | Router Output 42    | $\Box$ |
| Router Input 43                                                   | no signal or unknown standard               | SD 576 251                         | $\Box$                                     | Router Output 43    |        |
| Router Input 44                                                   | no signal or unknown standard               | SD 576 251                         | $\Box$                                     | Router Output 44    |        |
| Router Input 45                                                   | no signal or unknown standard               | SD 576 251                         | П                                          | Router Output 45    |        |
| Router Input 46                                                   | no signal or unknown standard               | SD 576 251                         |                                            | Router Output 46    |        |
| Router Input 47                                                   | Internal Multiviewer Head signals (1 to 12) |                                    | □                                          | Router Output 47    | $\Box$ |
| Router Input 48                                                   | no signal of unknown standard               | <b>OD 310 YO</b>                   |                                            | Router Output 48    | $\Box$ |
| Multiviewer Head Input 1                                          | no signal or unknown standard               | SD 576 251                         |                                            |                     |        |
| Multiviewer Head Input 2                                          | no signal or unknown standard               | SD 576 251                         | $\Box$                                     |                     |        |
| Multiviewer Head Input 3                                          | no signal or unknown standard               | SD 576 251                         | П                                          |                     |        |
| Multiviewer Head Input 4                                          | no signal or unknown standard               | SD 576 251                         |                                            |                     |        |
| Multiviewer Head Input 5                                          | no signal or unknown standard               | SD 576 251                         | $\Box$                                     |                     |        |
| Multiviewer Head Input 6                                          | no signal or unknown standard               | SD 576 251                         | □                                          |                     |        |
| Multiviewer Head Input 7                                          | no signal or unknown standard               | SD 576 251                         |                                            |                     |        |
| Multiviewer Head Input 8                                          | no signal or unknown standard               | SD 576 251                         |                                            |                     |        |
| Multiviewer Head Input 9                                          | no signal or unknown standard               | SD 576 251                         |                                            |                     |        |
| Multiviewer Head Input 10                                         | no signal or unknown standard               | SD 576 251                         | П                                          |                     |        |
| Multiviewer Head Input 11                                         | no signal or unknown standard               | SD 576 251                         |                                            |                     |        |
| Multiviewer Head Input 12                                         | no signal or unknown standard               | SD 576 251                         | $\Box$                                     |                     |        |
|                                                                   |                                             |                                    |                                            |                     |        |

Fig. 5-9: Router Crosspoint Port Configuration Screen

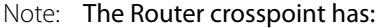

- $\cdot$  60 Sources = Router Inputs (1 to 48) + internal Multiviewer Head signals (1 to 12)
- 48 Destinations = Router Outputs (1 to 48)

#### <span id="page-94-0"></span>**Input Ports**

Input ports:

- Router Input (1 to 48).
- Internal Multiviewer Head signals 1 to 12.

For **Router** crosspoint Sources (input ports of the cross point), the screen shows the:

- port name,
- input standard detected,
- reference selected,
- 4K quad-link input grouping. Select four consecutive inputs to make a 4K quad-link group. The first box selected will be the primary link.

#### <span id="page-94-1"></span>**Output Ports**

Output ports:

• Router outputs 1 to 48.

For **Router** crosspoint Destination (output ports of the cross point), the screen shows the:

- Port name,
- 4K quad-link output grouping.

#### <span id="page-94-2"></span>**Persistence**

Click **Reset All Persistence** to reset the persistence settings of the Router crosspoint. (including all port settings) to their factory default.

Note: Persistence Settings:

Persistence settings of the Router crosspoint include:

- All port settings.
- Routing.
- Names.
- and other settings that change in normal router use.

And does NOT include:

- Unit Information screen settings.
- Comms Setup screen settings.

# <span id="page-95-0"></span>**Router - Multiviewer Input Port Configuration Screen**

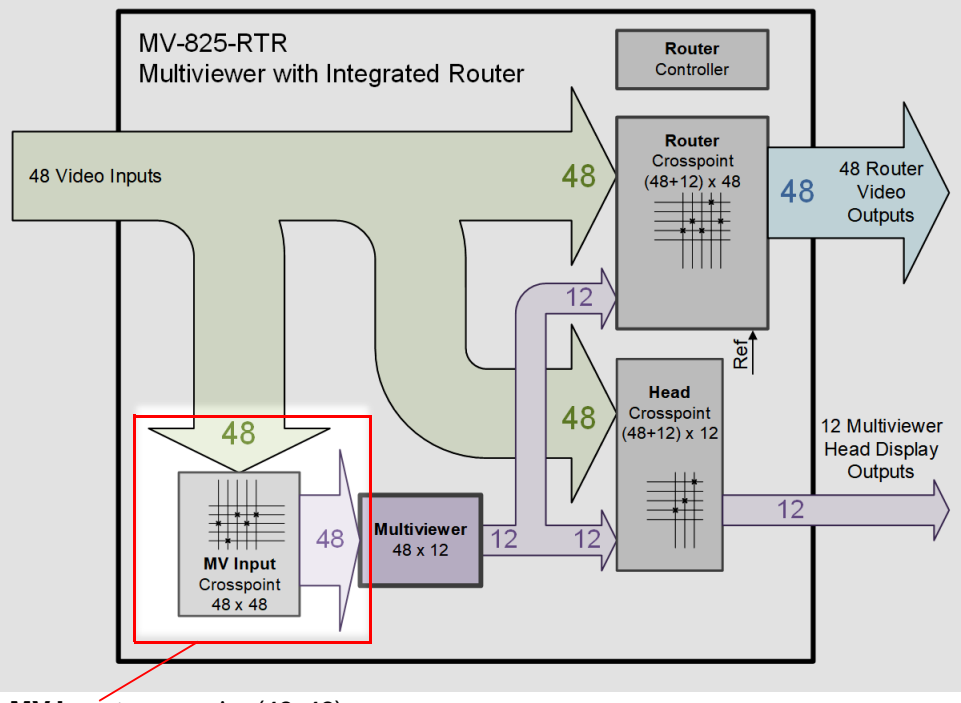

**MV Input** crosspoint (48x48)

The (MV-825-RTR router) **Multiviewer Input Port Configuration** control screen enables the user to configure input and output router ports of the MV Input crosspoint within the MV-825-RTR unit.

**Note:** The information/controls may also be shown/modified on the unit's web page.

| Unit Information                                                           | ▲                             |                                           | <b>MV Input</b> crosspoint: |                                            |        |
|----------------------------------------------------------------------------|-------------------------------|-------------------------------------------|-----------------------------|--------------------------------------------|--------|
| <b>System Information</b><br>Router Port Configuration                     | $\equiv$                      |                                           |                             | • Sources (source, input ports);           |        |
| Multiviewer Input Port Configuration<br><b>CONSTRUCTION OF A STATISTIC</b> |                               |                                           |                             | • Destinations (destination, output ports) |        |
| Reset All Persistence                                                      |                               |                                           |                             |                                            |        |
| <b>Input Ports</b>                                                         |                               |                                           |                             | <b>Output Ports</b>                        |        |
|                                                                            | Input Standard                | <b>System Reference Standard Selected</b> | 4K                          |                                            | 4K     |
| Router Input 1                                                             | HD 1080 59P                   | SD 576 251                                |                             | Multiviewer Tile Output 1                  | $\Box$ |
| Router Input 2                                                             | HD 1080 50P                   | SD 576 251                                | $\Box$                      | Multiviewer Tile Output 2                  | $\Box$ |
| Router Input 3                                                             | no signal or unknown standard | SD 576 251                                |                             | Multiviewer Tile Output 3                  | $\Box$ |
| Router Input 4                                                             | HD 1080 50P                   | SD 576 251                                | $\Box$                      | Multiviewer Tile Output 4                  | □      |
| Router Input 5                                                             | no signal or unknown standard | SD 576 251                                | $\overline{\mathcal{A}}$    | Multiviewer Tile Output 5                  | □      |
| Router Input 6                                                             | no signal or unknown standard | SD 576 251                                | $\blacktriangledown$        | Multiviewer Tile Output 6                  | $\Box$ |
| Router Input 7                                                             | no signal or unknown standard | SD 576 251                                | $\overline{\mathcal{A}}$    | Multiviewer Tile Output 7                  | □      |
| Router Input 8                                                             | no signal or unknown standard | SD 576 251                                |                             | Multiviewer Tile Output 8                  | $\Box$ |
| Router Input 9                                                             | no signal or unknown standard | SD 576 251                                |                             | Multiviewer Tile Output 9                  | □      |
| Router Input 10                                                            | no signal or unknown standard | SD 576 251                                |                             | Multiviewer Tile Output 10                 | $\Box$ |
| Router Input 11                                                            | no signal or unknown standard | SD 576 251                                |                             | Multiviewer Tile Output 11                 | $\Box$ |
| Router Input 12                                                            | no signal or unknown standard | SD 576 251                                |                             | Multiviewer Tile Output 12                 | $\Box$ |
| Router Input 13                                                            | no signal or unknown standard | SD 576 251                                |                             | Multiviewer Tile Output 13                 | $\Box$ |
| Router Input 14                                                            | no signal or unknown standard | SD 576 251                                |                             | Multiviewer Tile Output 14                 | $\Box$ |
| Router Input 15                                                            | no signal or unknown standard | SD 576 251                                |                             | Multiviewer Tile Output 15                 | $\Box$ |
| Router Input 16                                                            | no signal or unknown standard | SD 576 251                                | $\Box$                      | Multiviewer Tile Output 16                 | $\Box$ |
| Router Input 17                                                            | no signal or unknown standard | SD 576 251                                | $\Box$                      | Multiviewer Tile Output 17                 | $\Box$ |
| Router Input 18                                                            | no signal or unknown standard | SD 576 251                                | $\Box$                      | Multiviewer Tile Output 18                 | $\Box$ |
| Router Input 19                                                            | no signal or unknown standard | SD 576 251                                | $\Box$                      | Multiviewer Tile Output 19                 | $\Box$ |
|                                                                            |                               |                                           |                             |                                            |        |
|                                                                            | no signal or unknown standard | SD 576 251                                |                             |                                            |        |
| Router Input 43<br>Router Input 44                                         | no signal or unknown standard | SD 576 251                                | $\Box$                      | Multiviewer Tile Output 43                 | $\Box$ |
| Router Input 45                                                            | no signal or unknown standard | SD 576 251                                |                             | Multiviewer Tile Output 44                 | □      |
| Router Input 46                                                            | no signal or unknown standard | SD 576 251                                |                             | Multiviewer Tile Output 45                 | $\Box$ |
| Router Input 47                                                            | no signal or unknown standard | SD 576 251                                | $\Box$                      | Multiviewer Tile Output 46                 | □      |
| Router Input 48                                                            | no signal or unknown standard | SD 576 251                                |                             | Multiviewer Tile Output 47                 | $\Box$ |
|                                                                            |                               |                                           |                             | Multiviewer Tile Output 48                 | $\Box$ |

Fig. 5-10: MV Input Crosspoint Port Configuration Screen

Note: **MV Input** crosspoint has:

- $\cdot$  48 Sources = Router Inputs (1 to 48)
- 48 Destinations = internal Multiviewer input signals (1 to 48) (to Multiviewer Tiles)

The form of the screen is similar to [Router - Router Port Configuration Screen, on page](#page-92-0) 69.

The screen shows:

- Input ports: Router Input (1 to 48).
- Output ports: Internal Multiviewer inputs 1 to 48 (to Multiviewer Tiles).

# <span id="page-97-0"></span>**Router - Multiviewer Head Port Configuration Screen**

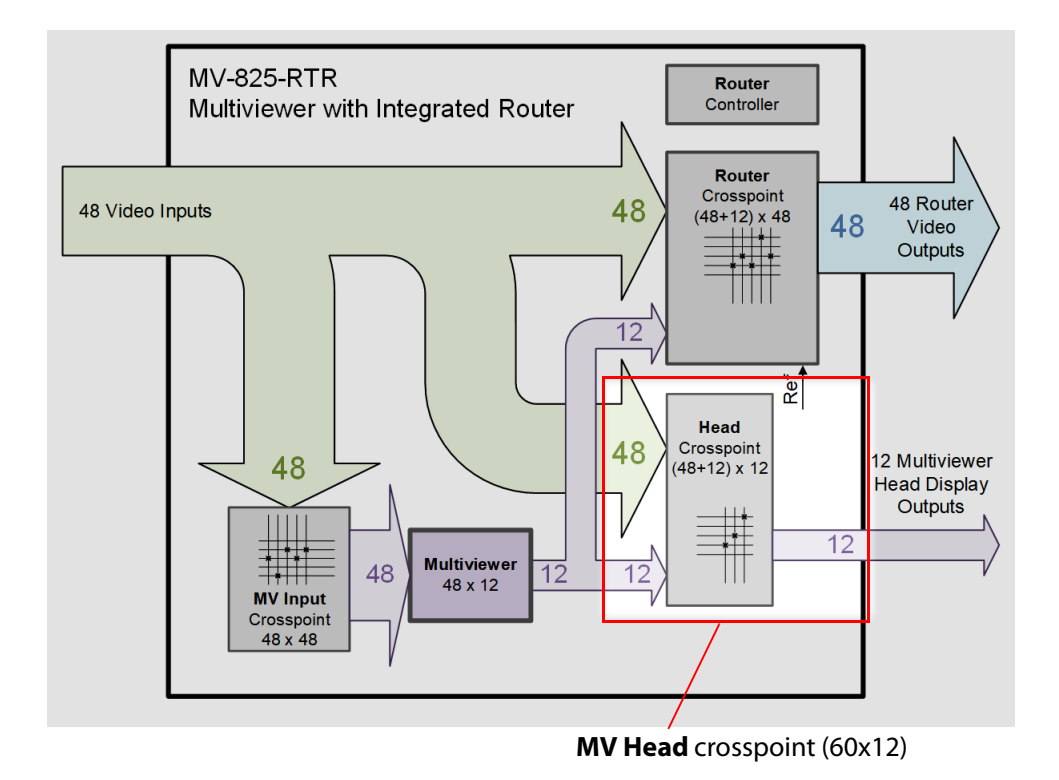

The (MV-825-RTR router) **Multiviewer Head Port Configuration** control screen enables the user to configure input and output router ports of the **MV Head** crosspoint within the MV-825-RTR unit.

**Note:** The information/controls may also be shown/modified on the unit's web page.

|                                                                                         |                               |                                    | MV Head crosspoint:              |                                            |  |
|-----------------------------------------------------------------------------------------|-------------------------------|------------------------------------|----------------------------------|--------------------------------------------|--|
| Router Port Configuration                                                               | $\blacktriangle$              |                                    |                                  |                                            |  |
| Multiviewer Input Port Configuration<br>Multiviewer Head Port Configuration<br>$\equiv$ |                               |                                    | • Sources (source, input ports); |                                            |  |
| Comms Setup                                                                             | $\boldsymbol{\nabla}$         |                                    |                                  | • Destinations (destination, output ports) |  |
| a a margar                                                                              |                               |                                    |                                  |                                            |  |
| Reset All Persistence                                                                   |                               |                                    |                                  |                                            |  |
| <b>Input Ports</b>                                                                      |                               |                                    |                                  | <b>Output Ports</b>                        |  |
|                                                                                         |                               |                                    |                                  |                                            |  |
|                                                                                         | Input Standard                | System Reference Standard Selected | 4K                               | 4K                                         |  |
| Router Input 1                                                                          | SD 576 25                     | SD 576 251                         | $\Box$                           | ℿ<br>Multiviewer Head Output 1             |  |
| Router Input 2                                                                          | no signal or unknown standard | SD 576 251                         | $\Box$                           | $\Box$<br>Multiviewer Head Output 2        |  |
| Router Input 3                                                                          | no signal or unknown standard | SD 576 251                         | $\Box$                           | $\Box$<br>Multiviewer Head Output 3        |  |
| Router Input 4                                                                          | HD 1080 50P                   | SD 576 251                         | $\Box$                           | $\Box$<br>Multiviewer Head Output 4        |  |
| Router Input 5                                                                          | HD 1080 50P                   | SD 576 251                         | $\Box$                           | $\Box$<br>Multiviewer Head Output 5        |  |
| Router Input 6                                                                          | HD 1080 50P                   | SD 576 251                         | $\Box$                           | ⊓<br>Multiviewer Head Output 6             |  |
| Router Input 7                                                                          | HD 1080 50P                   | SD 576 251                         | $\Box$                           | П<br>Multiviewer Head Output 7             |  |
| Router Input 8                                                                          | HD 1080 50P                   | SD 576 251                         | $\Box$                           | ⊓<br>Multiviewer Head Output 8             |  |
| Router Input 9                                                                          | HD 1080 59P                   | SD 486 291                         | $\Box$                           | □<br>Multiviewer Head Output 9             |  |
| Router Input 10                                                                         | HD 1080 59P                   | SD 486 291                         | $\Box$                           | ⊓<br>Multiviewer Head Output 10            |  |
| Router Input 11                                                                         | HD 1080 59P                   | SD 486 291                         | $\Box$                           | □<br>Multiviewer Head Output 11            |  |
| Router Input 12                                                                         | HD 1080 59P                   | SD 486 291                         | $\Box$                           | ⊓<br>Multiviewer Head Output 12            |  |
| Router Input 13                                                                         | HD 1080 50P                   | SD 576 251                         | $\Box$                           |                                            |  |
| Router Input 14                                                                         | no signal or unknown standard | SD 576 251                         | $\Box$                           |                                            |  |
| Router Input 15                                                                         | no signal or unknown standard | SD 576 251                         | $\Box$                           |                                            |  |
|                                                                                         |                               |                                    |                                  |                                            |  |
| Router Input 46                                                                         | no signal or unknown standard | SD 576 251                         |                                  |                                            |  |
| Router Input 47                                                                         | no signal or unknown standard | SD 576 251                         | $\Box$                           |                                            |  |
| Router Input 48                                                                         | no signal or unknown standard | SD 576 251                         | $\Box$                           |                                            |  |
|                                                                                         |                               |                                    |                                  |                                            |  |
| Multiviewer Head Input 1                                                                | no signal or unknown standard | SD 576 251                         | $\Box$                           |                                            |  |
| Multiviewer Head Input 2                                                                | no signal or unknown standard | SD 576 251                         | $\Box$                           |                                            |  |
| Multiviewer Head Input 3                                                                | no signal or unknown standard | SD 576 251                         | $\Box$                           |                                            |  |
| Multiviewer Head Input 4                                                                | no signal or unknown standard | SD 576 251                         | $\Box$                           |                                            |  |
| Multiviewer Head Input 5                                                                | no signal or unknown standard | SD 576 251                         | $\Box$                           |                                            |  |
| Multiviewer Head Input 6                                                                | no signal or unknown standard | SD 576 251                         | $\Box$                           |                                            |  |
| Multiviewer Head Input 7                                                                | no signal or unknown standard | SD 576 251                         | $\Box$                           |                                            |  |
| Multiviewer Head Input 8                                                                | no signal or unknown standard | SD 576 251                         | $\Box$                           |                                            |  |
| Multiviewer Head Input 9                                                                | no signal or unknown standard | SD 576 251                         | $\Box$                           |                                            |  |
| Multiviewer Head Input 10                                                               | no signal or unknown standard | SD 576 251                         | $\Box$                           |                                            |  |
| Multiviewer Head Input 11                                                               | no signal or unknown standard | SD 576 251                         | $\Box$                           |                                            |  |
| Multiviewer Head Input 12                                                               | no signal or unknown standard | SD 576 251                         | $\Box$                           |                                            |  |
|                                                                                         |                               |                                    |                                  |                                            |  |

Fig. 5-11: MV Head Crosspoint Port Configuration Screen

Note: The **MV Head** crosspoint has:

- $\cdot$  60 Sources = Router Inputs (1 to 48) + internal Multiviewer Head signals (1 to 12)
- 12 Destinations = Rear, external Multiviewer Head Outputs signals (1 to 12)

The form of the screen is similar to [Router - Router Port Configuration Screen, on page](#page-92-0) 69.

The screen shows:

- Input ports: Router Inputs (1 to 48), and Internal Multiviewer Head signals (1 to 12).
- Output ports: Rear, external Multiviewer Head Outputs signals (1 to 12)

# <span id="page-99-0"></span>**Router - Comms Setup Screen**

The (MV-825-RTR router) **Comms Setup** control screen enables the user to access communication port settings for the router within an MV-825-RTR unit. A unit restart is required for changes on this screen to take effect.

**Note:** The information/controls may also be shown/modified on the unit's web page.

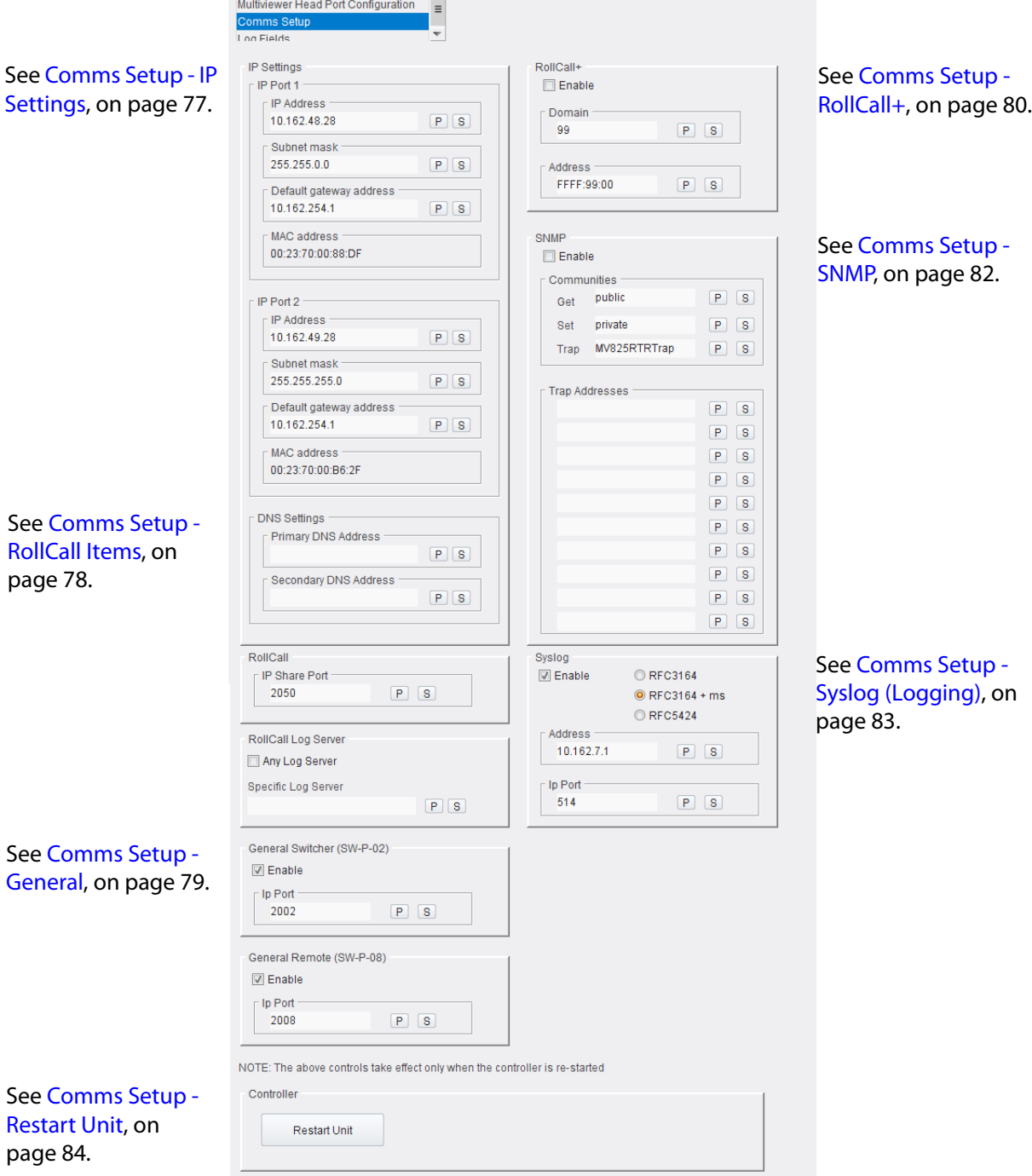

Fig. 5-12: Comms Setup Screen

#### <span id="page-100-0"></span>**Comms Setup - IP Settings**

Network interface settings are shown and may be configured here for both rear router network interface ports.

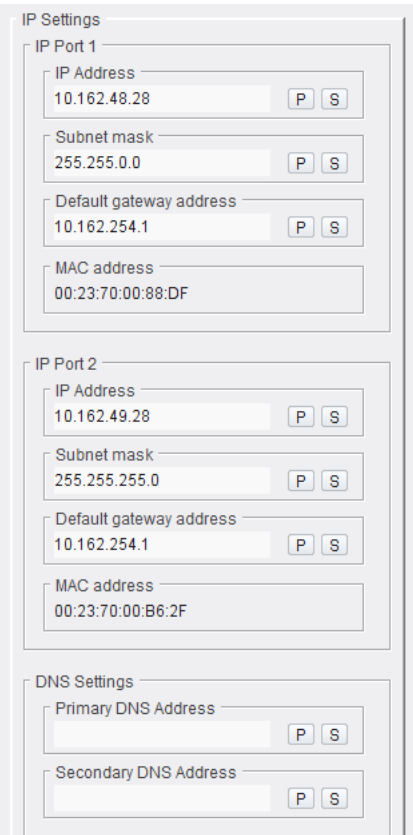

Fig. 5-13: Comms Setup Screen - IP Address Section

CAUTION When two router network ports are used (router **IP Ports 1** and **2**, i.e. rear connections **Router 1** and **Router 2**), then the ports should be configured to be on <u>different sub-nets</u> for correct operation.

Table 5-5: Comms Setup - IP Port 1 and 2 Settings

| <b>Item</b>                              | <b>Description</b>                                                                                    |
|------------------------------------------|----------------------------------------------------------------------------------------------------|
| <b>IP Address</b>                        | Text box.<br>Enter IP address of MV-825-RTR router block IP interface. See Note 1.                    |
| <b>Subnet Mask</b>                       | Text box.<br>Enter subnet mask for MV-825-RTR router block IP interface. See Note 1.                  |
| <b>Default Gateway</b><br><b>Address</b> | Text box.<br>Enter IP address of the IP gateway for the router block IP interface to use. See Note 1. |

| <b>Item</b>        | <b>Description</b>                                                                                                    |  |  |
|--------------------|----------------------------------------------------------------------------------------------------|--|--|
| <b>MAC Address</b> | Displays the MAC address of the MV-825-RTR router block.                                                                                                    |  |  |
|                    | Note 1: $\frac{1}{2}$ "S" and "P" buttons -<br>After entering information in each text box, always click on the adjacent "S" button<br>or press Return to locally save the new setting.<br>(Note: Clicking on the "P" button will return the setting to its preset default value).<br>A unit restart is then required for saved settings changes to take effect. |  |  |

Table 5-5: Comms Setup - IP Port 1 and 2 Settings (continued)

#### Table 5-6: Comms Setup - DNS Settings

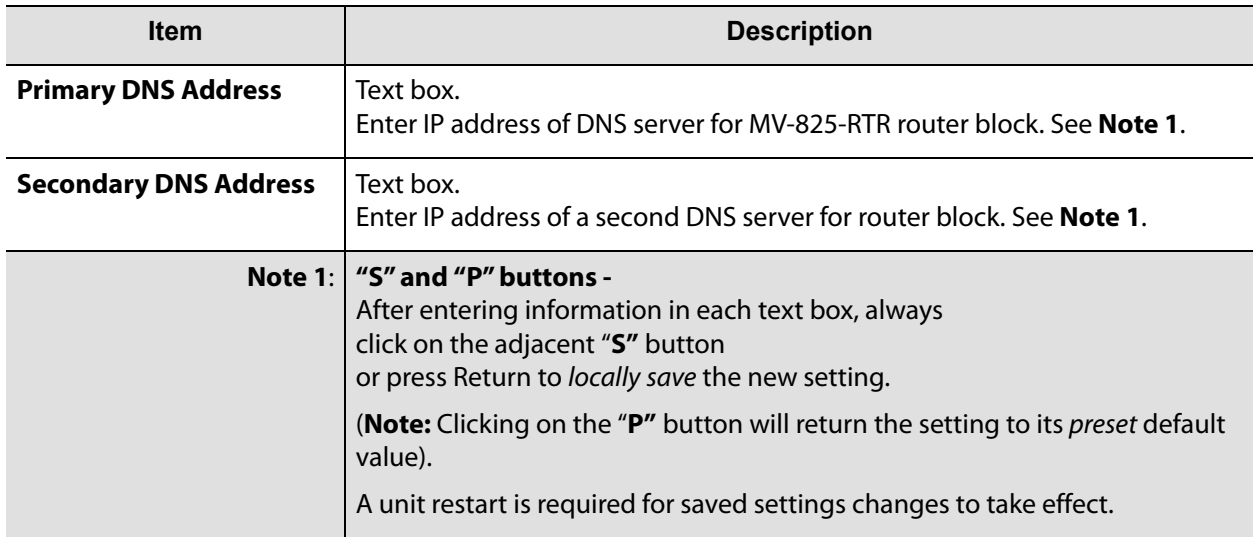

# <span id="page-101-0"></span>**Comms Setup - RollCall Items**

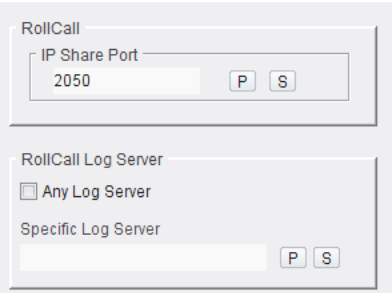

Fig. 5-14: Comms Setup - RollCall Items

| <b>Item</b>                | <b>Description</b>                                                                                                    |
|----------------------------|----------------------------------------------------------------------------------------------------|
| <b>IP Share Port</b>       | Text Box.<br>Enter network port for use by RollCall.<br>Default is 2050. See Note 1.                                                                                                    |
| <b>Any Log Server</b>      | Check box.<br>• Select to use any log server.<br><b>Note:</b> This takes effect regardless of whether a 'Specific Log<br>Server' has been entered.<br>• Deselect to use the log sever specified.                                                                                                    |
| <b>Specific Log Server</b> | Text box.<br>Enter the name of a specific log server to use.<br><b>Note:</b> The Log Server name is configured in the Log Server itself.<br>The name entered must be correct and match the name set up<br>in the Log Server.<br>See Note 1.                                                                                                    |
|                            | Note 1: $\frac{1}{2}$ "S" and "P" buttons -<br>After entering information in each text box, always<br>click on the adjacent "S" button<br>or press "return" to locally save the new setting.<br>(Note: Clicking on the "P" button will return the setting to its<br>preset default value).<br><b>Note:</b> A unit restart is required for saved settings to take effect. |

Table 5-7: Comms Setup - RollCall Items

# <span id="page-102-0"></span>**Comms Setup - General**

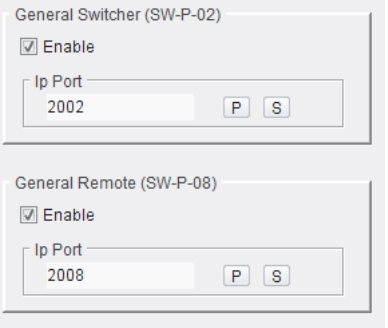

Fig. 5-15: Comms Setup - General Setup

| <b>Item</b>                        | <b>Description</b>                                                                                                    |  |  |
|------------------------------------|----------------------------------------------------------------------------------------------------|--|--|
| <b>General Switcher (SW-P-02):</b> |                                                                                                    |  |  |
| <b>Enable</b>                      | Check box.<br>Select to enable the unit's general switcher protocol interface.                                                                                                    |  |  |
| <b>IP Port</b>                     | Text box.<br>Enter IP port number for general switcher protocol.<br>Default = $2002$ .<br>See Note 1.                                                                                            |  |  |
| <b>General Remote (SW-P-08):</b>   |                                                                                                    |  |  |
| Enable                             | Check box.<br>Select to enable the unit's general remote protocol interface.                                                                                                    |  |  |
| <b>IP Port</b>                     | Text box.<br>Enter IP port number for general remote protocol.<br>Default $= 2008$ .<br>See Note 1.                                                                                              |  |  |
|                                    | Note 1: $\frac{1}{2}$ "S" and "P" buttons -<br>After entering information in each text box, always<br>click on the adjacent "S" button<br>or press Return/Enter to locally save the new setting. |  |  |
|                                    | (Note: Clicking on the "P" button will return the setting to its<br>preset default value).                                                                                                    |  |  |
|                                    | A unit restart is required for saved settings changes to take<br>effect.                                                                                                    |  |  |

Table 5-8: Comms Setup - General Items

# <span id="page-103-0"></span>**Comms Setup - RollCall+**

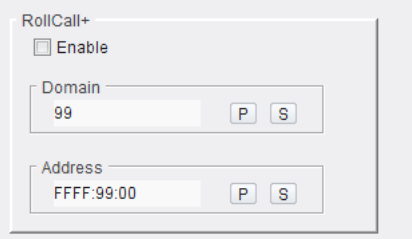

Fig. 5-16: Comms Setup - RollCall+ Items

| <b>Item</b>    | <b>Description</b>                                                                                                    |  |  |
|----------------|----------------------------------------------------------------------------------------------------|--|--|
| Enable         | Check box.<br>Select to enable RollCall+ on the MV-825-RTR's router block.                                                                                                    |  |  |
| <b>Domain</b>  | Text box.<br>Enter a RollCall+ domain number for the MV-825-RTR's router<br>block.<br><b>Note:</b> 'RollCall+ domain' is also known as 'GVOP domain'.<br>See Note 1:                                                                                                    |  |  |
| <b>Address</b> | Text box.<br>Enter a RollCall+ address for the MV-825-RTR's router block.<br>See Note 1:<br>See <b>RollCall Address</b> note below.                                                                                                    |  |  |
| Note 1:        | "S" and "P" buttons -<br>After entering information in each text box, always<br>click on the adjacent "S" button<br>or press Return/Enter to locally save the new setting.<br>(Note: Clicking on the "P" button will return the setting to its<br><i>preset</i> default value).<br>A unit restart is required for saved settings changes to take<br>effect. |  |  |

Table 5-9: Comms Setup - RollCall+ Items

Note: RollCall Address:

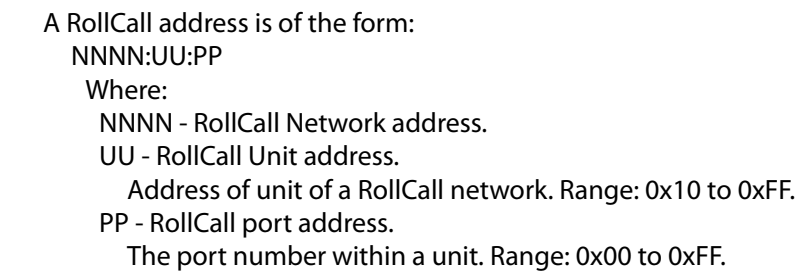

# <span id="page-105-0"></span>**Comms Setup - SNMP**

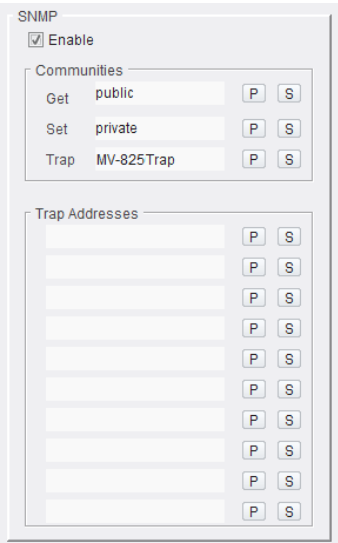

Fig. 5-17: Comms Setup - SNMP Items

|  | Table 5-10: Comms Setup - SNMP Items |  |
|--|--------------------------------------|--|
|--|--------------------------------------|--|

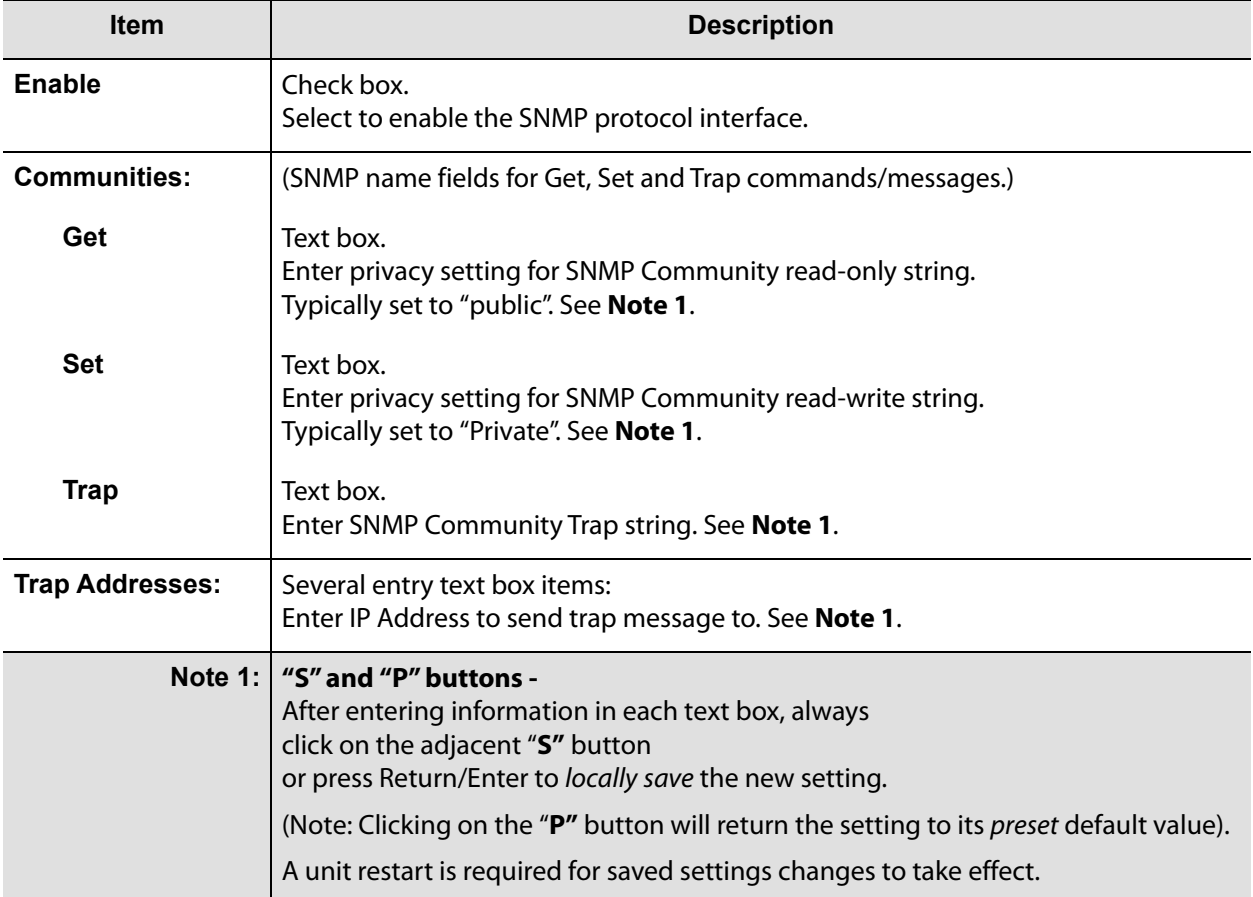

# <span id="page-106-0"></span>**Comms Setup - Syslog (Logging)**

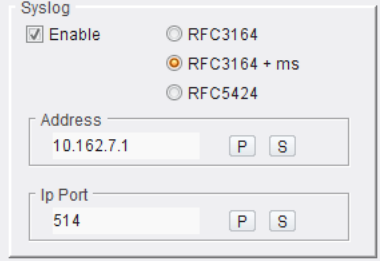

Fig. 5-18: Comms Setup - Syslog Items

| <b>Item</b>       | <b>Description</b>                                                                                                    |
|-------------------|----------------------------------------------------------------------------------------------------|
| <b>Enable</b>     | Check box.<br>Select to enable the unit's logging interface.                                                                                                    |
| (Logging Format:) | Radio buttons:<br>Select logging format.                                                                                                    |
| <b>RFC3164</b>    | RFC3164: BSD syslog protocol.                                                                                                    |
| <b>RFC3164+ms</b> | RFC3164: BSD syslog protocol + milliseconds.                                                                                                    |
| <b>RFC5424</b>    | RFC5424: Syslog protocol.                                                                                                    |
| <b>Address</b>    | Text box.<br>Enter IP address of logging server.<br>See <b>Note 1.</b>                                                                                                    |
| <b>IP Port</b>    | Text box.<br>Enter IP port for logging data.<br>See Note 1.                                                                                                    |
| Note 1:           | "S" and "P" buttons -<br>After entering information in each text box, always<br>click on the adjacent "S" button<br>or press Return/Enter to locally save the new setting. |
|                   | (Note: Clicking on the "P" button will return the setting to its<br>preset default value).                                                                                 |
|                   | A unit restart is required for saved settings changes to take<br>effect.                                                                                                   |

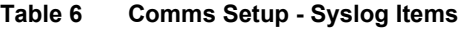

#### <span id="page-107-0"></span>**Comms Setup - Restart Unit**

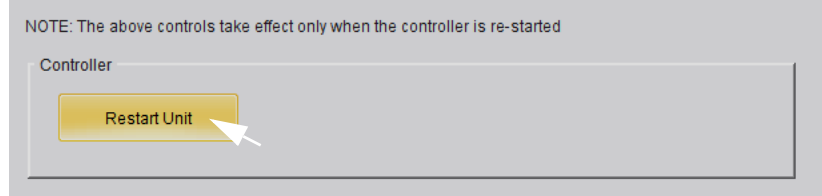

Fig. 5-19: Comms Setup - Restart Unit

Click **Restart Unit** after local changes have been made and saved on the **Comms Setup** screen. Unit restart begins immediately.

Table 5-11: Comms Setup - Restart Unit

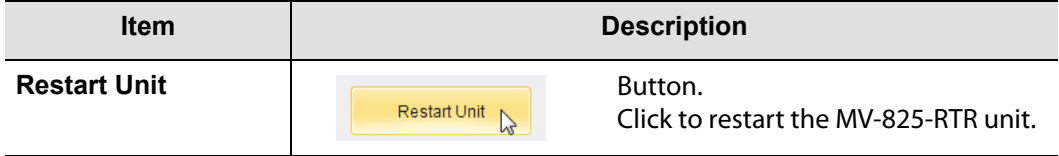
## **Router - Log Fields Screen**

The (MV-825-RTR router) **Log Fields** control screen displays the state of RollCall log fields generated by the MV-825-RTR's router block. e

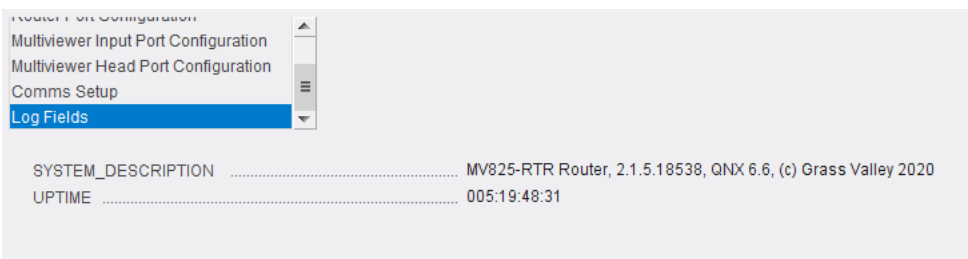

Fig. 5-20: Log Fields Screen

 Table 5-12: MV-825-RTR Multiviewer with Integrated Router Logging Fields (Read-only information)

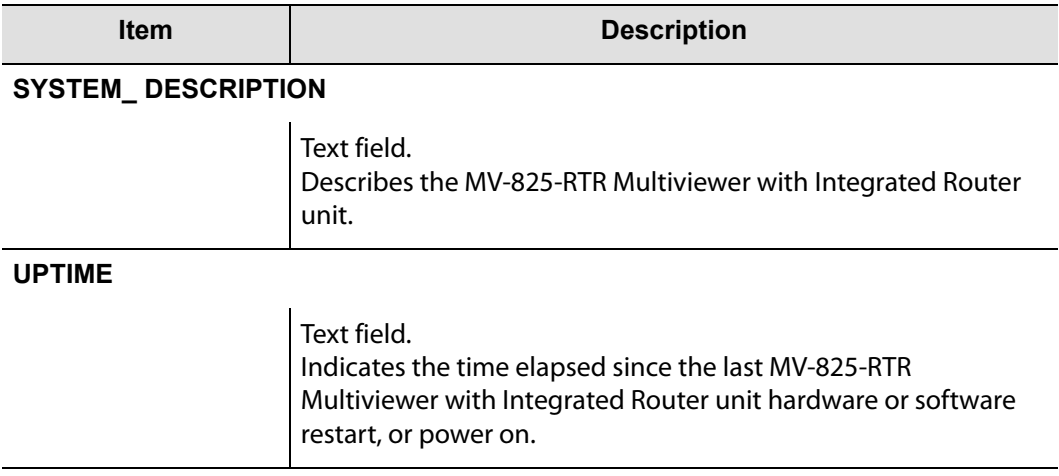

# <span id="page-110-0"></span>**6 Router Crosspoint Control Screens**

Summary of chapter contents:

#### **[Router Crosspoint Control Screens](#page-110-0)**

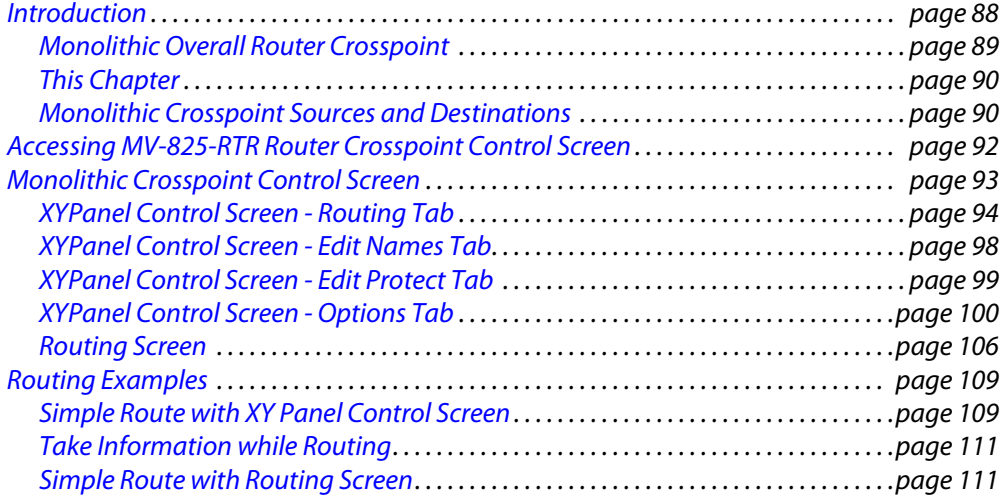

This section describes the control screens for the video router within the MV-825-RTR. The control screens (RollCall templates) are accessible via the GV Orbit Client tool.

> Note: The control screens for the video router of the MV-825-RTR are independent of the control screens for its core multiviewer.

There are two sets of video router control screens:

- 1 configuration control screens (see chapter on [Router Configuration Control Screens, on](#page-80-0)  [page](#page-80-0) 57).
- 2 crosspoint control screens (see this chapter).

## <span id="page-111-0"></span>**Introduction**

An MV-825-RTR broadly combines a router function and a multiviewer function.

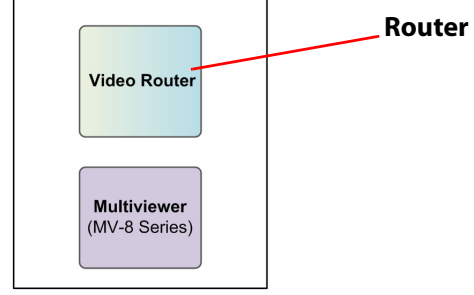

Fig. 6-1: MV-825-RTR

The router function presents three router crosspoints (see [Figure](#page-111-1) 6-2) to the user:

- 1 Main **Video Router** crosspoint (size = (48+12) in x 48 out);
- 2 **MV Head** crosspoint (size  $=$  (48+12) in x 12 out); and
- 3 **MV Input** crosspoint (size = 48 in x 48 out).

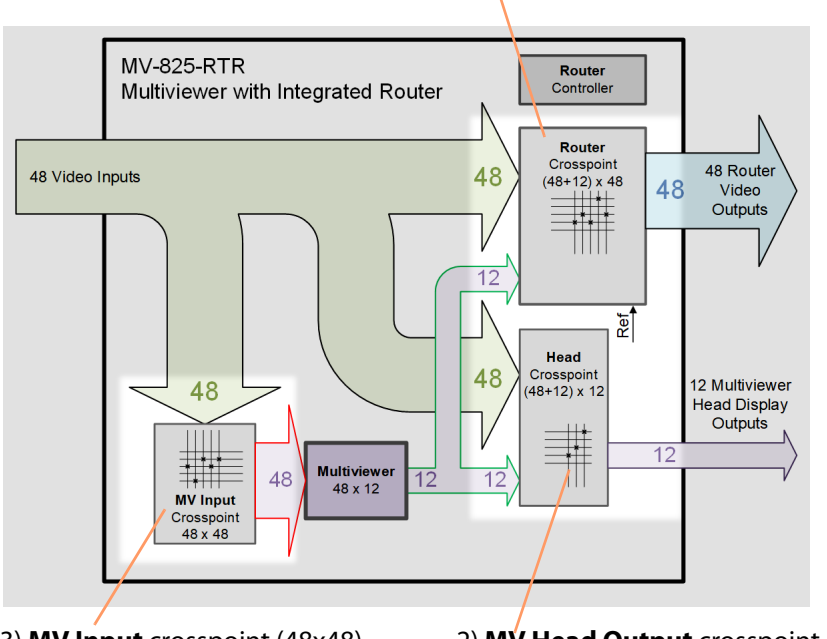

1) Main **Video Router** crosspoint (60x48)

3) **MV Input** crosspoint (48x48) 2) **MV Head Output** crosspoint (60x12)

<span id="page-111-1"></span>Fig. 6-2: MV-825-RTR Router Crosspoints

## <span id="page-112-0"></span>**Monolithic Overall Router Crosspoint**

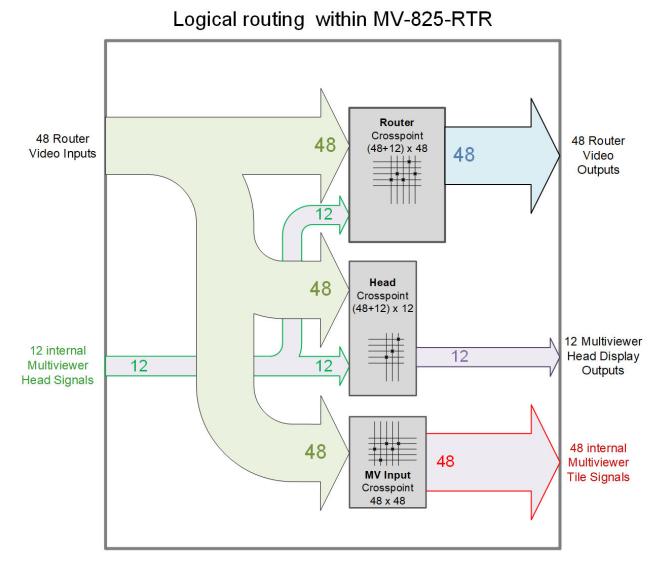

The three router crosspoints of the MV-825-RTR are in reality implemented as one, monolithic crosspoint of overall size 62x110. See [Figure](#page-112-1) 6-3a and [Figure](#page-112-1) 6-3b.

- a) Normally presented to user Logical Crosspoints:
	- Main video router crosspoint (48+12) x 48;
	- MV Head crosspoint (48+12) x12; and
	- MV Input crosspoint 48 x 48.

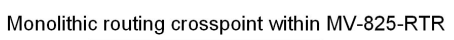

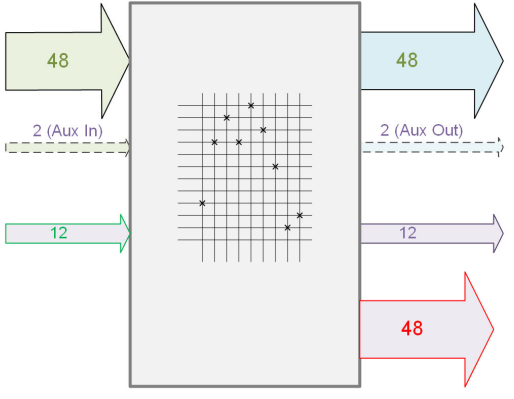

b) Presented on MV-825-RTR RollCall router crosspoint control screen - Monolithic Overall Crosspoint:

> $\cdot$  (48+2+12) x (48+2+12+48)  $=62 \times 110$

<span id="page-112-1"></span>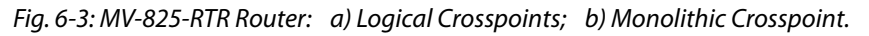

One physical monolithic crosspoint within the MV-825-RTR is controlled in such a way as to present three 'logical' crosspoints to the user in MV-825-RTR operation. This one crosspoint is presented on the MV-825-RTR RollCall router crosspoint control screens. It has the following sources and destinations:

- Sources:
	- MV-825-RTR Router Video Inputs (48)
	- Aux inputs (reserved for future use) (2)
	- Internal Multiviewer Head signals (12)
- Destinations:
	- MV-825-RTR Router Video Outputs (48)
	- Aux outputs (reserved for future use) (2)
	- MV-825-RTR Multiviewer Head Display Outputs (12)
	- Internal Multiviewer Tile signals (48)

This is summarized in [Monolithic Crosspoint Sources and Destinations, on page](#page-113-1) 90, in [Table](#page-113-2) 6-1 and [Table](#page-114-0) 6-2 respectively.

### <span id="page-113-0"></span>**This Chapter**

This chapter describes the control screens (RollCall templates) for control of the monolithic router crosspoint within the MV-825-RTR.

### <span id="page-113-1"></span>**Monolithic Crosspoint Sources and Destinations**

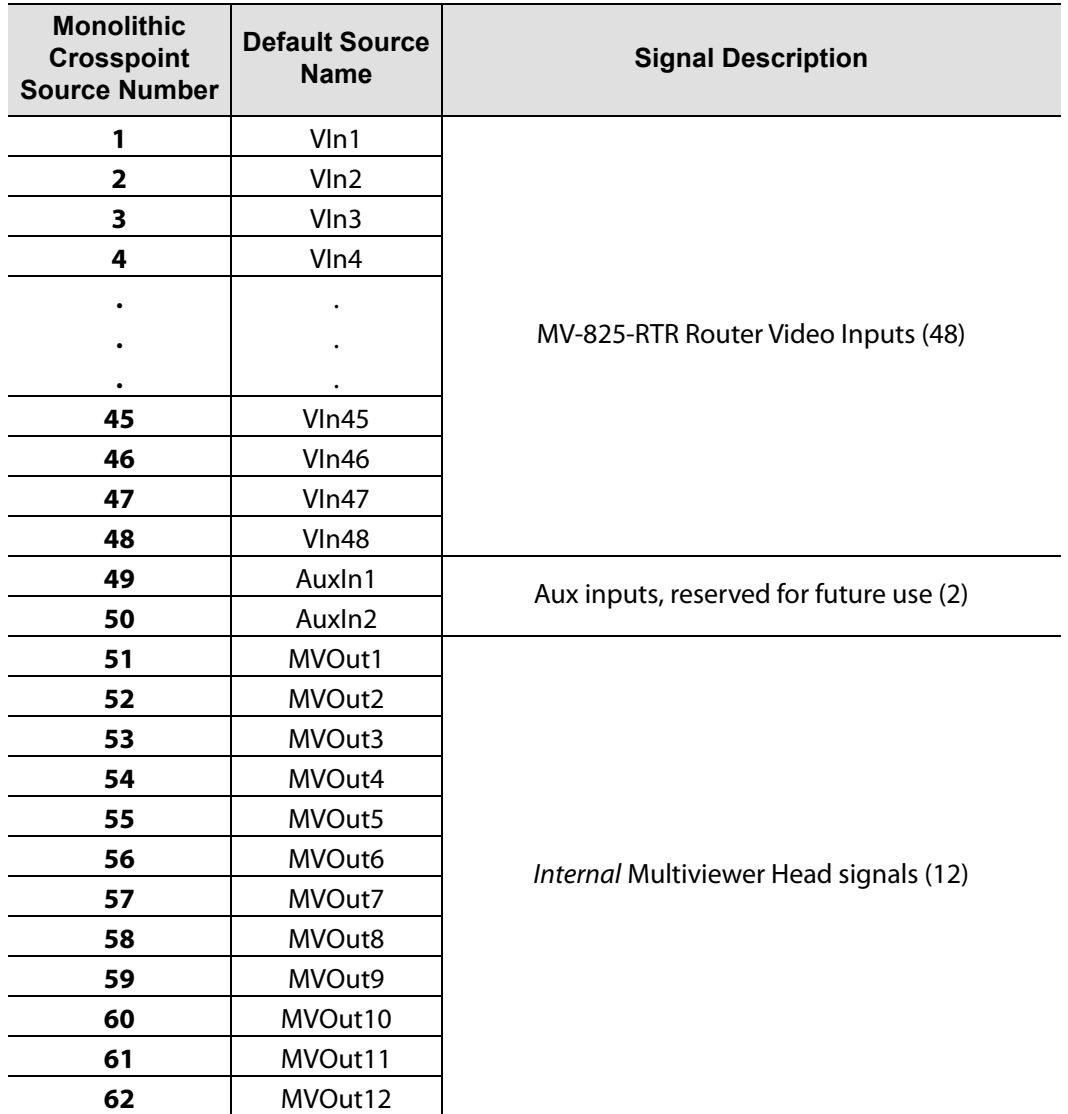

<span id="page-113-2"></span>Table 6-1 Monolithic Crosspoint Sources

| <b>Monolithic</b><br><b>Crosspoint</b><br><b>Source Number</b> | <b>Default Name</b> | <b>Signal Description</b>                        |  |  |  |
|----------------------------------------------------------------|---------------------|--------------------------------------------------|--|--|--|
| 1                                                              | VOut1               |                                                  |  |  |  |
| $\overline{\mathbf{2}}$                                        | VOut2               |                                                  |  |  |  |
| 3                                                              | VOut3               |                                                  |  |  |  |
| 4                                                              | VOut4               |                                                  |  |  |  |
|                                                                |                     |                                                  |  |  |  |
|                                                                |                     | MV-825-RTR Router Video Outputs (48)             |  |  |  |
|                                                                |                     |                                                  |  |  |  |
| 45                                                             | VOut45              |                                                  |  |  |  |
| 46                                                             | VOut46              |                                                  |  |  |  |
| 47                                                             | VOut47              |                                                  |  |  |  |
| 48                                                             | VOut48              |                                                  |  |  |  |
| 49                                                             | AuxOut1             | Aux outputs, reserved for future use (2)         |  |  |  |
| 50                                                             | AuxOut2             |                                                  |  |  |  |
| 51                                                             | MVHead1             |                                                  |  |  |  |
| 52                                                             | MVHead2             |                                                  |  |  |  |
| 53<br>54                                                       | MVHead3             |                                                  |  |  |  |
|                                                                | MVHead4             |                                                  |  |  |  |
| 55                                                             | MVHead5             |                                                  |  |  |  |
| 56                                                             | MVHead6             | MV-825-RTR Multiviewer Head Display Outputs (12) |  |  |  |
| 57                                                             | MVHead7             |                                                  |  |  |  |
| 58                                                             | MVHead8             |                                                  |  |  |  |
| 59                                                             | MVHead9             |                                                  |  |  |  |
| 60                                                             | MVHead10            |                                                  |  |  |  |
| 61                                                             | MVHead11            |                                                  |  |  |  |
| 62                                                             | MVHead12            |                                                  |  |  |  |
| 63                                                             | MVTile1             |                                                  |  |  |  |
| 64                                                             | MVTile2             |                                                  |  |  |  |
| 65                                                             | MVTile3             |                                                  |  |  |  |
| 66                                                             | MVTile4             |                                                  |  |  |  |
|                                                                |                     |                                                  |  |  |  |
|                                                                |                     | Internal Multiviewer Tile signals (48)           |  |  |  |
|                                                                |                     |                                                  |  |  |  |
| 107                                                            | MVTile45            |                                                  |  |  |  |
| 108                                                            | MVTile46            |                                                  |  |  |  |
| 109                                                            | MVTile47            |                                                  |  |  |  |
| 110                                                            | MVTile48            |                                                  |  |  |  |

<span id="page-114-0"></span>Table 6-2 Monolithic Crosspoint Destinations

## <span id="page-115-0"></span>**Accessing MV-825-RTR Router Crosspoint Control Screen**

The crosspoint control screens are accessible via Grass Valley's RollCall Control Panel tool.

| Note: RollCall Control Panel                                                                                                    | When installing the RollCall Control Panel software on your<br>computer, use version 4.17.1 or later.<br>For RollCall installation instructions, see the "RollCall V4 Suite &<br>RollCall Lite" Introduction manual. See the RollCall Control Panel<br>User Manual and contact Grass Valley Support for information. |                                                 |                                            |           |            |
|----------------------------------------------------------------------------------------------------|----------------------------------------------------------------------------------------------------|-------------------------------------------------|--------------------------------------------|-----------|------------|
| 1 Run RollCall Control Panel.                                                                                                    |                                                                                                    |                                                 |                                            |           |            |
| 2 Click on the RollCall Network icon<br>router block.                                                                                                    |                                                                                                    |                                                 | and enter the IP address of the MV-825-RTR |           |            |
| The MV-825-RTR is shown and has the RollCall views shown in Figure 6-4.                                                                                                |                                                                                                    |                                                 |                                            |           |            |
| Double-click for router monolithic crosspoint routing control screen<br><b>O</b> RollCall Control Panel<br>File Edit View RollCall Look& Feel Window Help<br>$\bullet$ | $\sqrt{2}$<br>$\bf{f}$<br>∖a                                                                                                    |                                                 |                                            |           |            |
| 10.162.48.6                                                                                                    |                                                                                                    |                                                 |                                            |           |            |
| cg<br>MV825RTR 0000; 08:00 MV-825 (2.1.5)<br>Video Crosspoint/0000:11:00 Router Matrix (2.1.5)<br>01: Assoc Routing 0000:11:01 MV-825 Level Routing                    | <b>XYPanel Control</b><br>Routing                                                                                                    | Assoc Routing 0000:11:01 - MV-825 Level Routing |                                            |           |            |
|                                                                                                    | Routing                                                                                                    | Edit Names Edit Protect Options                 |                                            |           |            |
|                                                                                                    | Sources                                                                                                    | Filter:                                         |                                            |           |            |
|                                                                                                    | $V \ln 1$                                                                                                    | $V \ln 2$                                       | $V \ln 3$                                  | $V \ln 4$ | $V \ln 5$  |
|                                                                                                    | $V \ln 9$                                                                                                    | $V \ln 10$                                      | $V \ln 11$                                 | V In 12   | $V \ln 13$ |

<span id="page-115-1"></span>Fig. 6-4: MV-825-RTR Router Crosspoint Control Screen

3 Double-click on a crosspoint view item. See [Figure](#page-115-1) 6-4.

Control screens are downloaded from the device and shown in the RollCall Control Panel window.

The control screen enables the user to make routes in the monolithic crosspoint and to edit Source and Destination names and set protected Destinations.

## <span id="page-116-0"></span>**Monolithic Crosspoint Control Screen**

The control screen enables the user to make routes in the monolithic crosspoint and to edit Source and Destination names and set protected Destinations.

Routing is initially set to be 1-to-1.

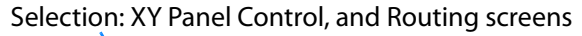

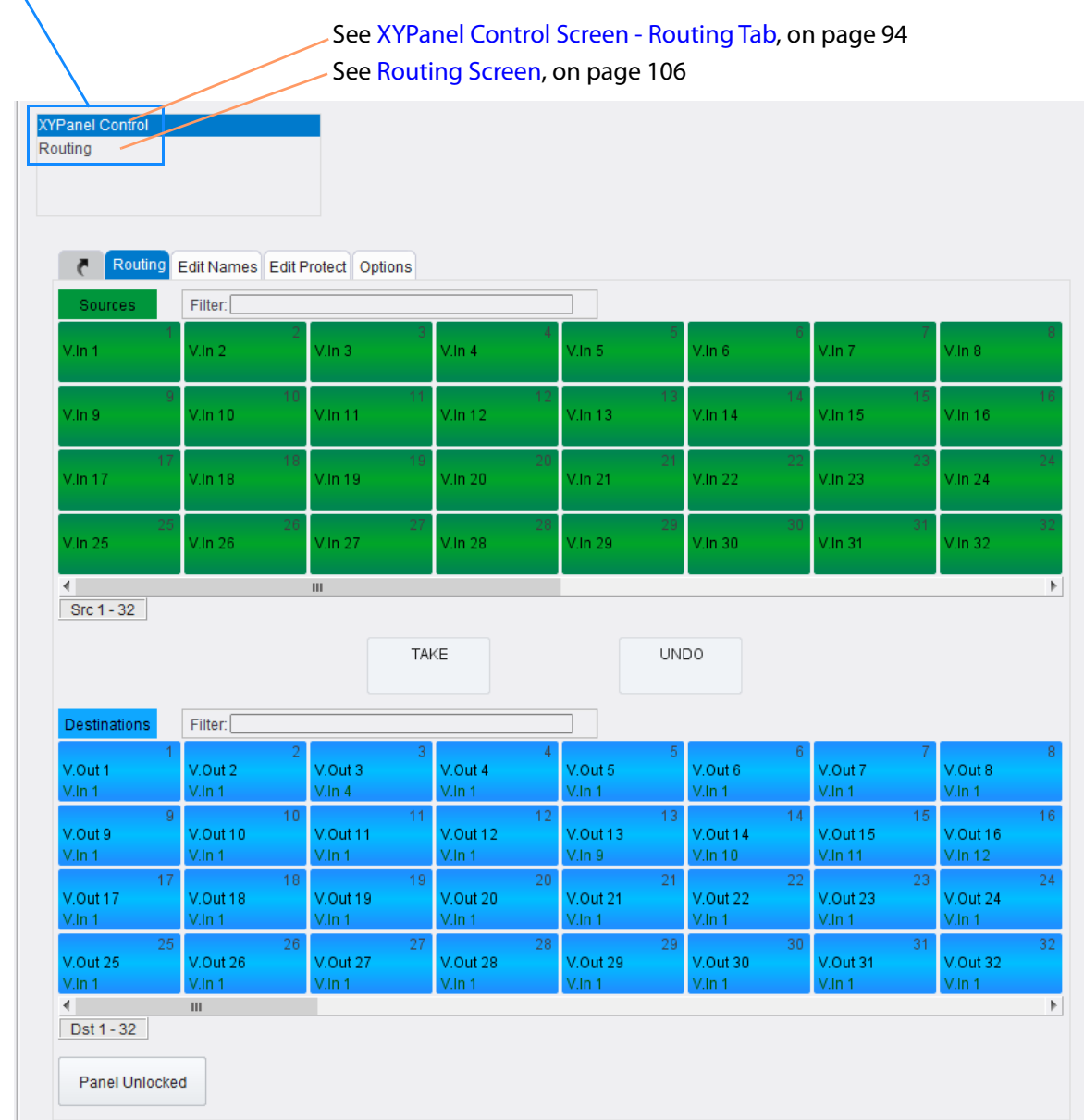

Fig. 6-5: Monolithic Crosspoint Control Screen

## <span id="page-117-0"></span>**XYPanel Control Screen - Routing Tab**

A crosspoint control screen is shown in [Figure](#page-117-1) 6-6. The crosspoint's routing is initially set to be 1-to-1.

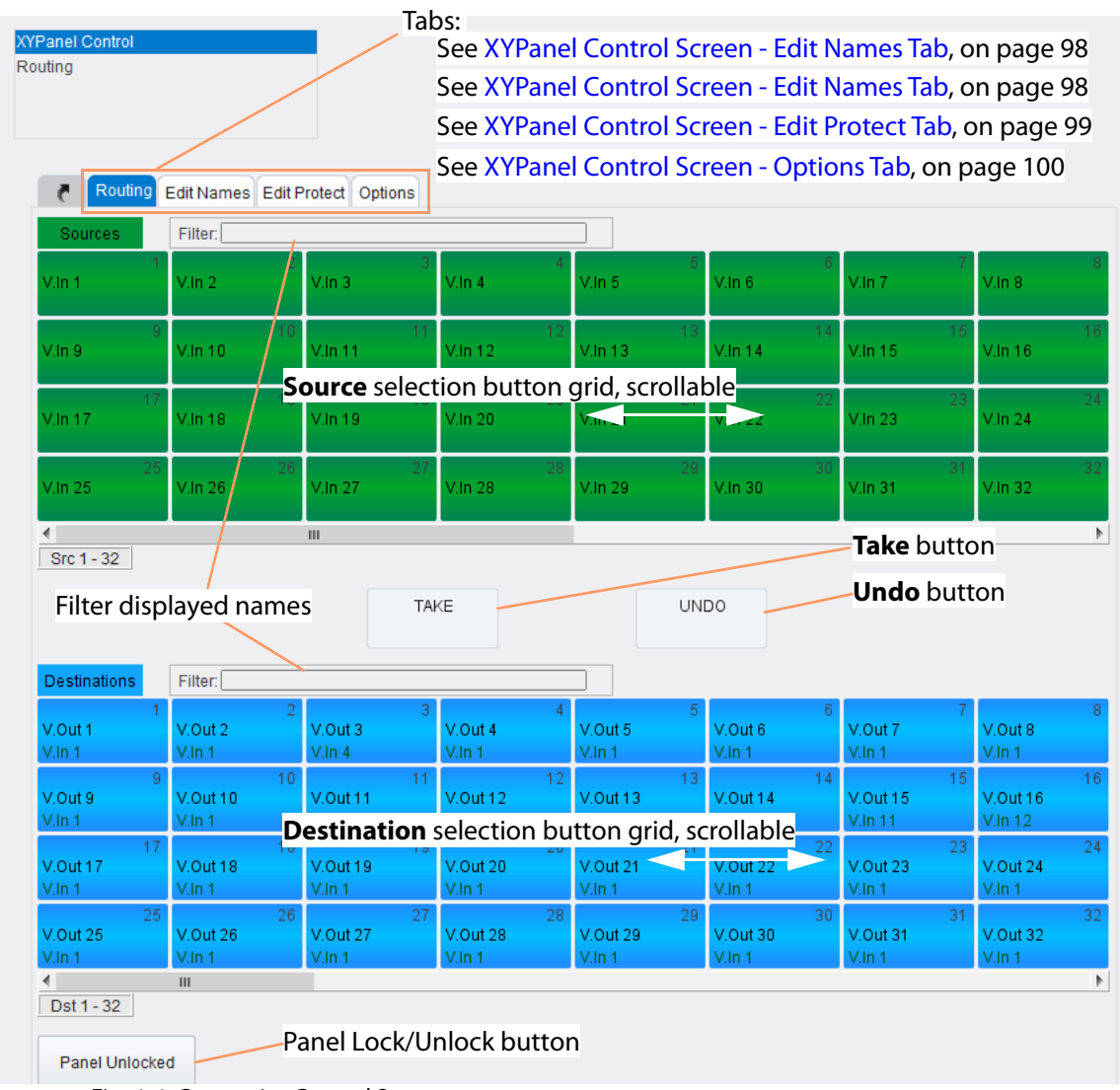

<span id="page-117-1"></span>Fig. 6-6: Crosspoint Control Screen

#### **Routing**

For a description of routing with this screen, see [Routing Examples, on page](#page-132-0) 109.

#### **Destination Protect**

A protected Destination (called **Lock Route** on the web page) cannot be routed to.

The protected/locked status of each Destination is shown on the Destination buttons, with a padlock symbol to denote "locked" (i.e. protected). See [Figure](#page-118-0) 6-7a.

To protect a destination from the XY Panel Routing screen:

- 1 Select a Destination. See [Figure](#page-118-0) 6-7b.
- 2 Click on the **Destination Protect** button.

The protected status is toggled. See [Figure](#page-118-0) 6-7c.

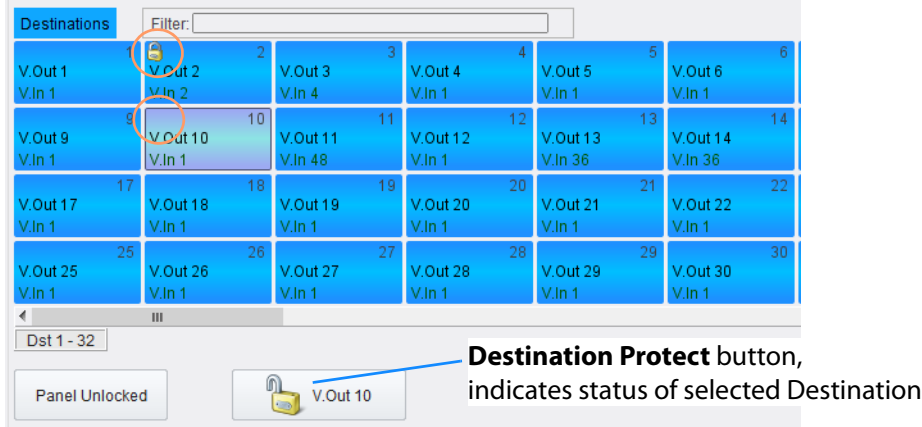

a) Locked/not locked (protected/unprotected)

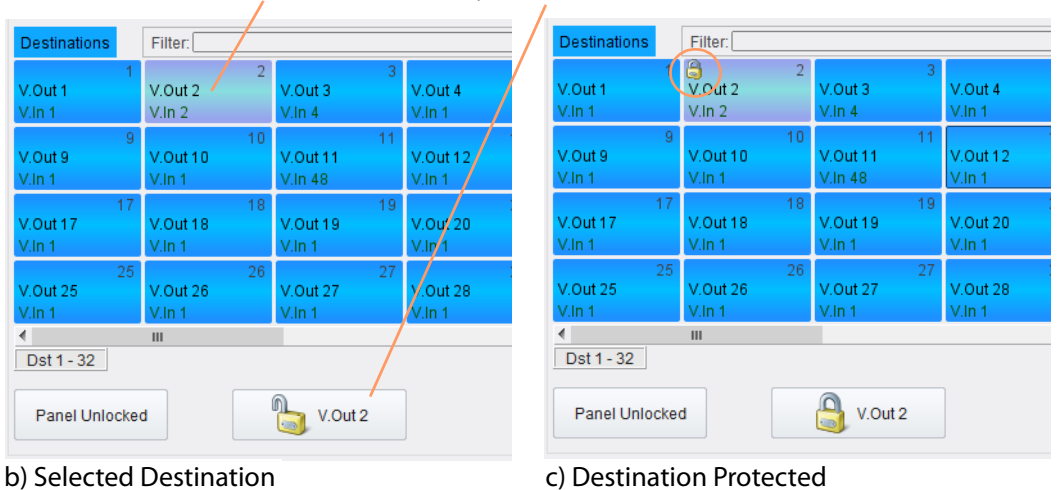

#### Select **Destination**, click **Destination Protect**

<span id="page-118-0"></span>Fig. 6-7: Destination Protect (Lock Route) a) Not Locked/Protected; b) Selected Destination; c) Destination Protected

#### **Filter Names**

The displayed Source and/or Destination names can be filtered. To filter the displayed names:

1 Click in the **Filter** text box of either the Source or Destination grid.

Some **Filter** controls are shown. See [Figure](#page-119-0) 6-8.

Click in **Filter** text box to reveal **Filter** controls

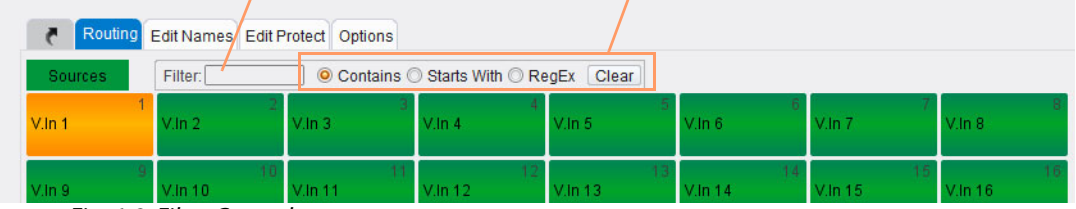

<span id="page-119-0"></span>Fig. 6-8: Filter Controls

2 Select 'Contains'.

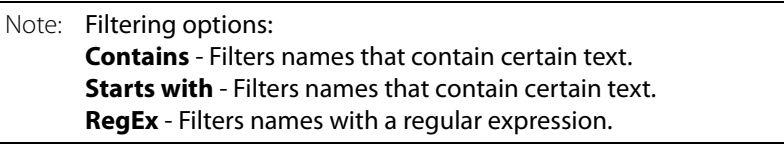

3 Enter text into the text box.

As characters are entered, the displayed names are filtered.

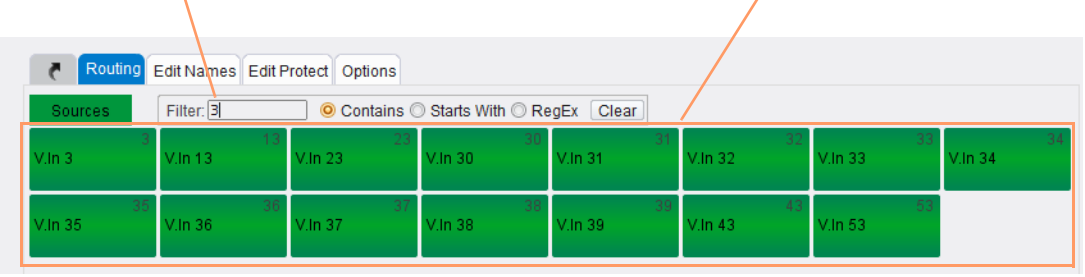

'3' entered. Displayed names are filtered, only those containing '3' are shown.

Fig. 6-9: Filtered Names

#### **Clear Filter**

To clear the filter and stop filtering,

1 Click **Clear**.

#### **RegEx Filter**

To filter using the regular expressions:

- 1 Select 'RegEx' as the filter option.
- 2 Enter a regular expression in the text box.

The names are filtered with the entered regular expression.

A RegEx example is shown in [Figure](#page-120-0) 6-10.

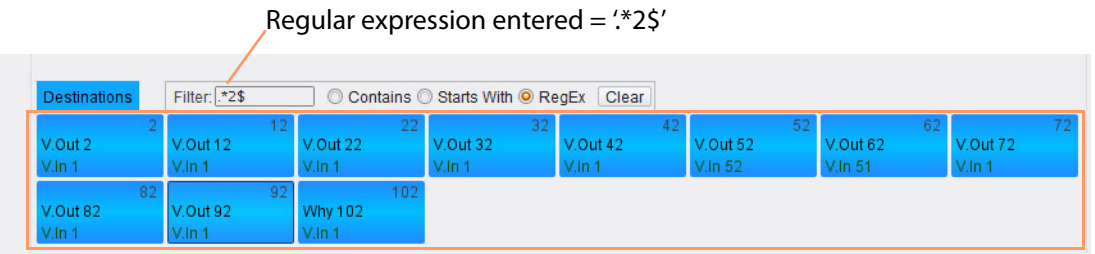

Filter displays names which end with '2'

<span id="page-120-0"></span>Fig. 6-10: Regular Expression Filter Example

Note: Regular expressions can define a search pattern in a text string or name. See information about regular expressions, for example: [https://en.wikipedia.org/wiki/Regular\\_expression](https://en.wikipedia.org/wiki/Regular_expression)

#### **Panel Lock**

Click on **Panel Unlocked** to lock the screen panel and prevent inadvertent routing. Click again to unlock. (This toggles between panel locked and unlocked states.)

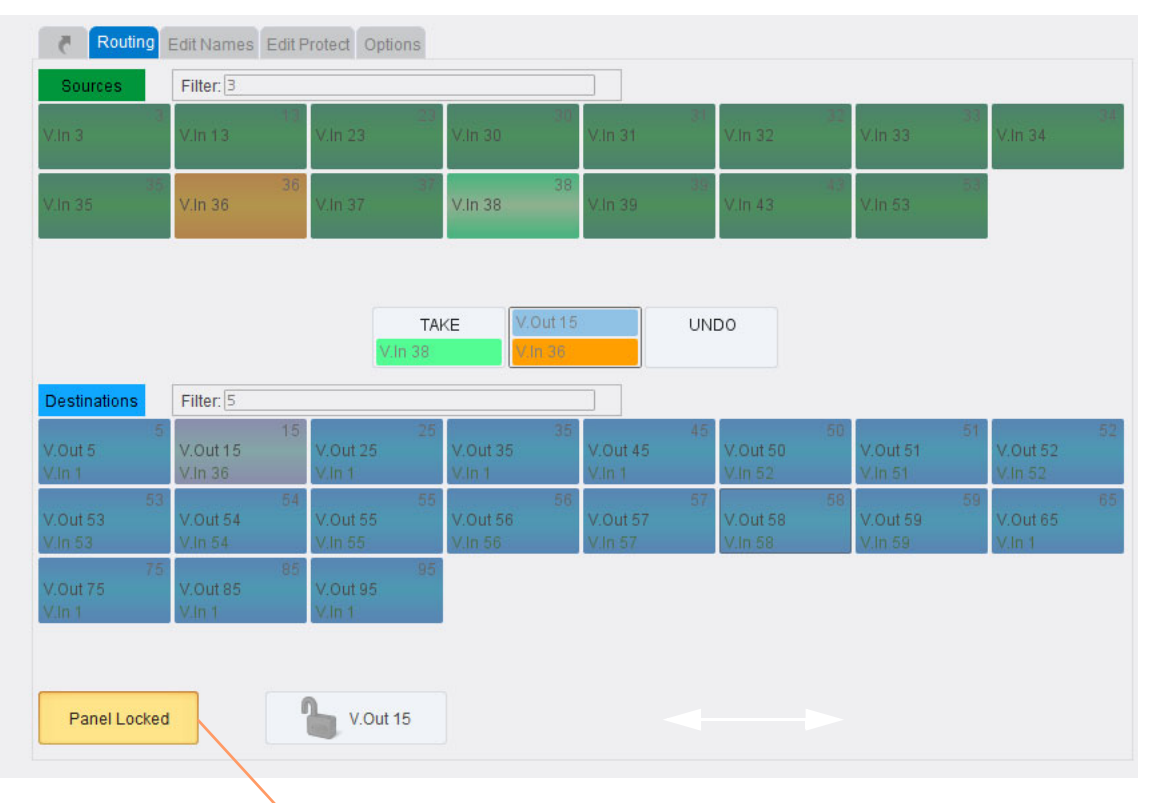

Click **Panel Locked** button to unlock the panel.

Fig. 6-11: Panel Locked

### <span id="page-121-0"></span>**XYPanel Control Screen - Edit Names Tab**

The **Edit Names** tab enables a user to edit the crosspoint Source button names and Destination button names.

| Routing                               | Routing Edit Names Edit Protect Options |                                               | Source button names edited                              |                                          |                                             |                                        |                                               |
|---------------------------------------|-----------------------------------------|-----------------------------------------------|---------------------------------------------------------|------------------------------------------|---------------------------------------------|----------------------------------------|-----------------------------------------------|
| Sources                               | Filter:                                 |                                               |                                                         |                                          |                                             |                                        |                                               |
| CAM.1                                 | CAM.2                                   | CAM.3                                         | $Q$ AM.4                                                | $V$ . In 5                               | $V$ . In 6                                  | $V$ . In $7$                           | $V$ . In $8$                                  |
| <b>VIDIN-A</b>                        | VIDIN-B                                 | EXT.1                                         | 11<br>RoomFeed                                          | 13<br>$V$ . In 13                        | 14<br>V.In 14                               | 15<br>$V$ . In 15                      | 16<br>$V$ . In 16                             |
| EdiName                               | 18<br>Abcdefg                           | <b>BlackB</b>                                 | 19<br>20<br>TestSig                                     | 21<br>V.In 21                            | 22<br>V.In 22                               | 23<br>V.In 23                          | 24<br>V.In 24                                 |
| V.In 25                               | V.In 26                                 | $V$ . In 27                                   | 28<br>V.In 28                                           | -29<br>V.In 29                           | -30<br>V.In 30                              | 31<br>V.In 31                          | 32<br>V.In 32                                 |
| Src 1 - 32                            |                                         | Ш                                             |                                                         |                                          |                                             |                                        |                                               |
|                                       |                                         |                                               | Enter a new button name                                 |                                          |                                             |                                        |                                               |
| Destinations                          | Filter:                                 |                                               |                                                         |                                          |                                             |                                        |                                               |
| V.Out 1<br>CAM.1                      | V.Out 2<br>CAM.2                        | $\overline{2}$<br>V.Out 3<br>CAM.4            | 3<br>V.Out 4<br>CAM.1                                   | 4<br>V.Out 5<br>CAM.1                    | 5.<br>6<br>V.Out 6<br>CAM.1                 | V.Out 7<br>CAM.1                       | V.Out 8<br>CAM.1                              |
|                                       | 9<br>$V$ .Out 10<br>CAM.1               | 10 <sup>1</sup><br><b>V.Out 11</b><br>V.In 48 | 11 <sub>1</sub><br>12 <sub>1</sub><br>V.Out 12<br>CAM.1 | 13 <sub>1</sub><br>V.Out 13<br>V.In 36   | 14<br><b>V.Out 14</b><br>V.In 36            | 15 <sub>1</sub><br>V.Out 15<br>V.In 36 | V.Out 16<br>V.In 36                           |
| V.Out 9<br>CAM.1<br>V.Out 17<br>CAM.1 | 17<br>V.Out 18<br>CAM.1                 | 18 <sup>1</sup><br>V.Out 19<br>CAM.1          | 19<br><b>V.Out 20</b><br>CAM.1                          | 21<br>$20-1$<br><b>V.Out 21</b><br>CAM.1 | 22 <sub>1</sub><br><b>V.Out 22</b><br>CAM.1 | 23<br><b>V.Out 23</b><br>CAM.1         | 16 <sup>1</sup><br>24<br>$V$ .Out 24<br>CAM.1 |

Fig. 6-12: Edit Names

To edit a Source or Destination button name:

1 Select a Source or a Destination.

The selection button goes white and a new name may be entered.

2 Enter a new name and press Enter/Return.

The crosspoint Source/Destination button is renamed.

## <span id="page-122-0"></span>**XYPanel Control Screen - Edit Protect Tab**

The **Edit Protect** tab enables a user to edit all the crosspoint Destination Protects easily from one screen. All locked, or protected, Destinations are shown with a padlock symbol on their buttons.

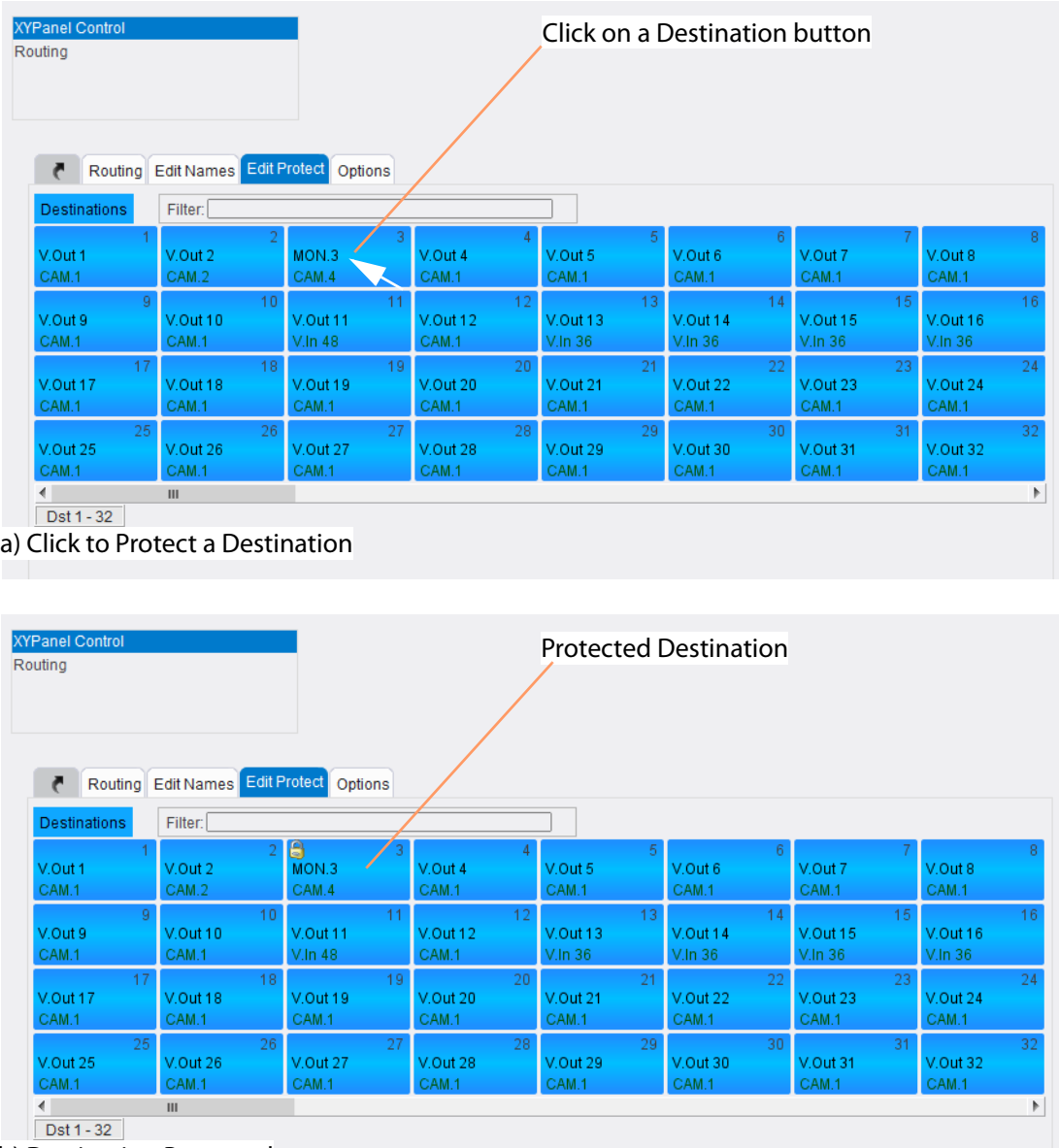

b) Destination Protected

Fig. 6-13: Destination Protect: a) Click to Protect a Destination; b) Destination Protected.

To protect/unprotect a Destination:

1 Select a Destination.

The Destination is protection is toggled.

A padlock symbol is shown on the Destination button when it is protected.

- Note: A protected (locked) Destination may only be unprotected (or unlocked) either:
	- by the same soft panel that protected it; or
	- from the MV-825-RTR web page (which is considered to be a master panel for protect/unprotect).

### <span id="page-123-0"></span>**XYPanel Control Screen - Options Tab**

The **Options** tab enables the user to set up various routing panel options and to customize the behavior and display of the XY panel.

Note: For further information about RollCall Control Panel, XY Routing Panels and the Options tab, see the ex-SAM 'RollCall Control Panel User Manual'. Appendix 1, 'XY Panel', in that user manual, contains information about the Options. (User manual available from the Grass Valley web site by searching for 'rollcall' on the website and selecting 'RollCall Control Panel.book' in the search results. You may need to register with Grass Valley first, which is free.)

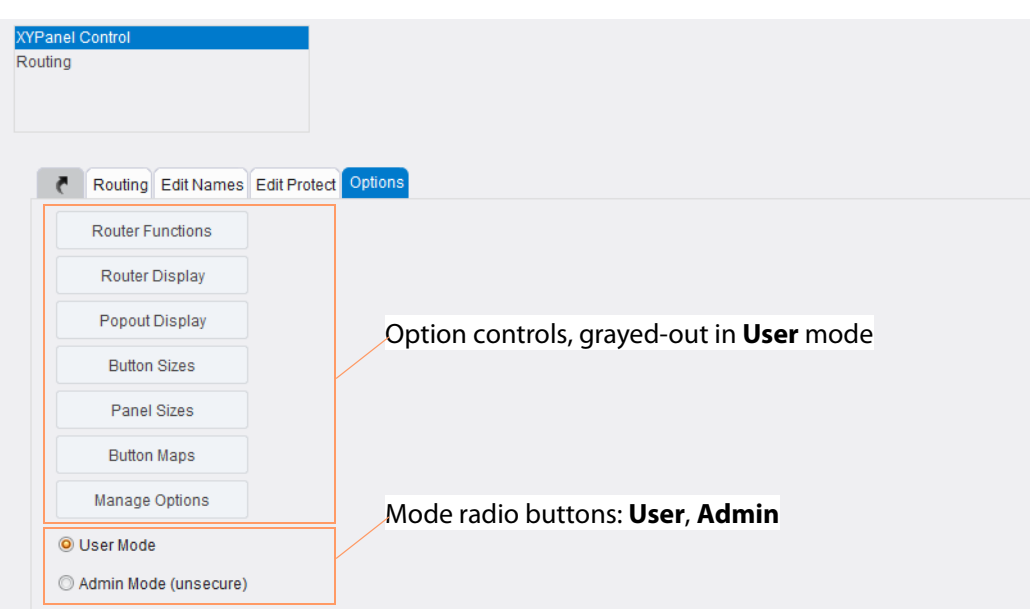

Fig. 6-14: Options Tab

**User and Admin Mode**

- The **Options** tab has two modes:
	- **User Mode**
	- **Admin Mode**

The XY Panel always starts in **User Mode**. The option controls are only available when in **Admin Mode**. (If required, a password can be set up to secure this mode, see the ex-SAM 'RollCall Control Panel User Manual' for more information.)

To enter **Admin** mode:

1 Click **Admin** mode.

The option controls are now ungrayed-out.

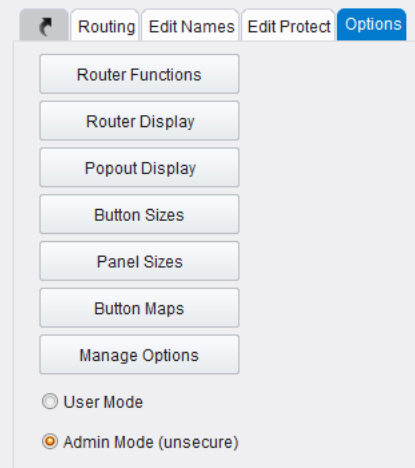

Fig. 6-15: Admin Mode Selected

#### **Options Controls**

The option controls access the various features which are summarized in [Table 6-3:.](#page-124-0) (See the ex-SAM 'RollCall Control Panel User Manual' for more information.)

<span id="page-124-0"></span>Table 6-3: XY Panel Control Screen - Option Controls

| <b>Option</b>           |                                                                          | <b>Description</b>                     |   |  |  |  |  |
|-------------------------|--------------------------------------------------------------------------|----------------------------------------|---|--|--|--|--|
| <b>Router Functions</b> | Define Take and Undo buttons to be included in the XY Routing<br>screen. |                                        |   |  |  |  |  |
|                         | If no Take button is present, then routing takes place immediately.      |                                        |   |  |  |  |  |
|                         | An <b>Undo</b> button may be added with a time out.                      |                                        |   |  |  |  |  |
|                         |                                                                          |                                        |   |  |  |  |  |
|                         | <b>Router Functions</b>                                                  | <b>Router Functions</b>                | × |  |  |  |  |
|                         | <b>Router Display</b>                                                    | Take<br>O Immediate Take               |   |  |  |  |  |
|                         | <b>Popout Display</b>                                                    | O Preselect with Take button           |   |  |  |  |  |
|                         | <b>Button Sizes</b>                                                      | Undo                                   |   |  |  |  |  |
|                         | <b>Panel Sizes</b>                                                       | $\sqrt{2}$ Undo<br><b>Undo Timeout</b> |   |  |  |  |  |
|                         | <b>Button Maps</b>                                                       | No timeout                             |   |  |  |  |  |
|                         | Manage Options                                                           |                                        |   |  |  |  |  |

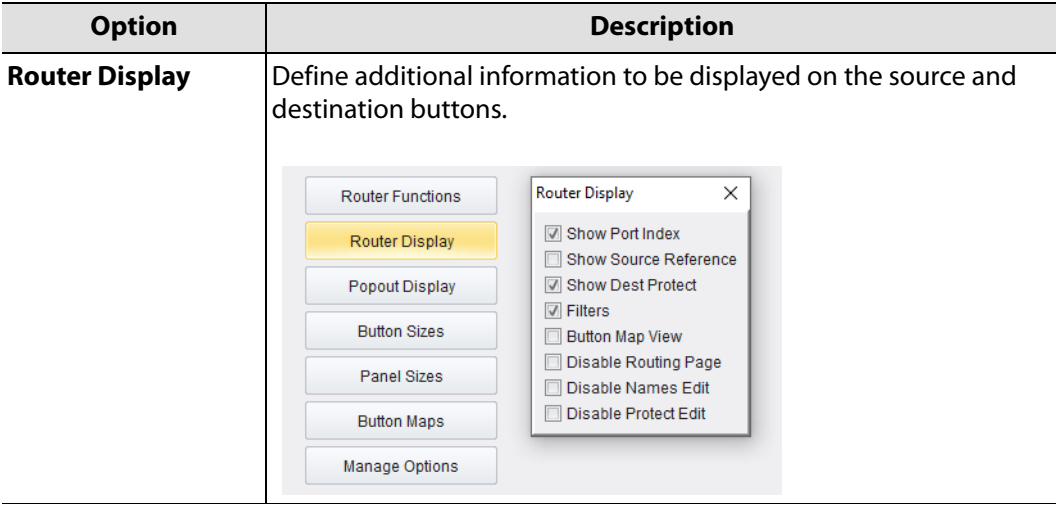

Table 6-3: XY Panel Control Screen - Option Controls (continued)

**Popout Display** Customize the display of the XY panel when it is used as a pop-out screen.

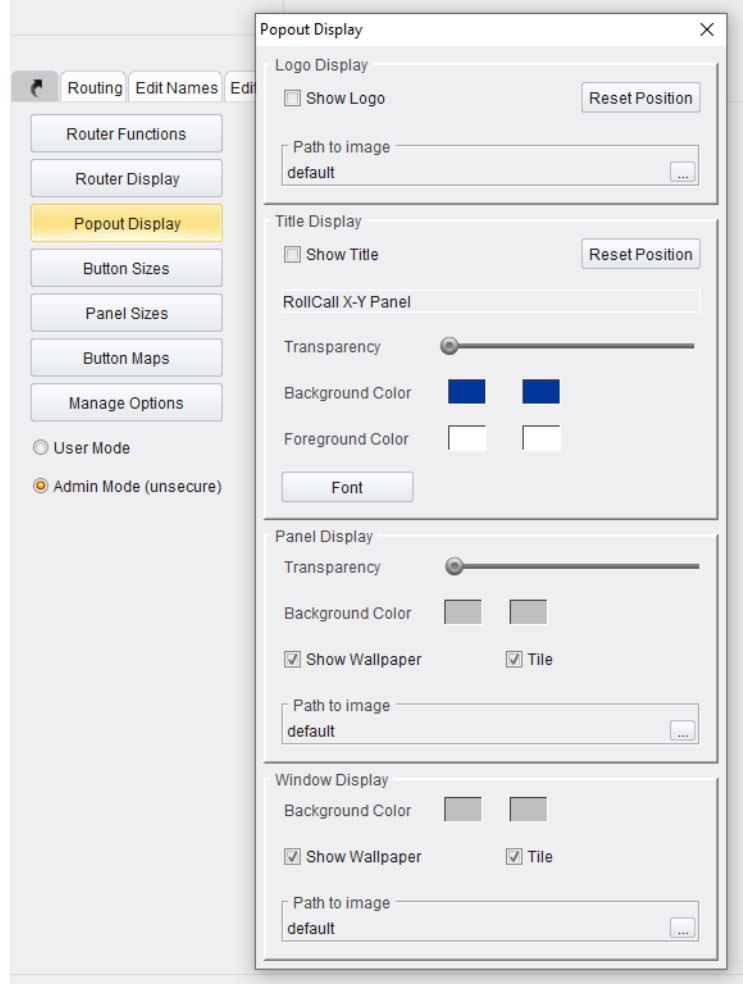

| <b>Option</b>       | <b>Description</b>                                                                                                    |  |  |  |  |  |  |
|---------------------|----------------------------------------------------------------------------------------------------|--|--|--|--|--|--|
| <b>Button Sizes</b> | The source and destination buttons can be resized and button text<br>formatted.                                                                                                    |  |  |  |  |  |  |
|                     | <b>Button Sizes</b><br>×<br>I Link source and dest button sizes<br>Preserve aspect ratio<br>Auto resize channel names<br>Routing Edit Names Ed<br><b>Source Button</b><br><b>Router Functions</b><br>Default<br>Router Display<br>PORT<br>100 x 50<br>m01s0001<br>Popout Display<br>Referenci<br><b>Button Sizes</b><br>Panel Sizes<br><b>Button Maps</b><br><b>Dest Button</b><br>Manage Options<br>Default<br><b>O</b> User Mode<br>PORT<br>$100 \times 50$<br>m01d0001<br>Admin Mode (unsecure)<br>m01s0001 |  |  |  |  |  |  |
|                     | Fonts<br>Channel Name Font<br>Default<br>Port Index Font<br>Default<br>Source Reference Font<br>Default<br>Default<br><b>Routed Source Font</b><br>Sample Channel Names<br>◯ 16 char ◯ 32 char ◯ custom<br>$Q$ 8 char<br>Source Name<br>Src name:<br>Dst name: Dest Name                                                                                                    |  |  |  |  |  |  |

Table 6-3: XY Panel Control Screen - Option Controls (continued)

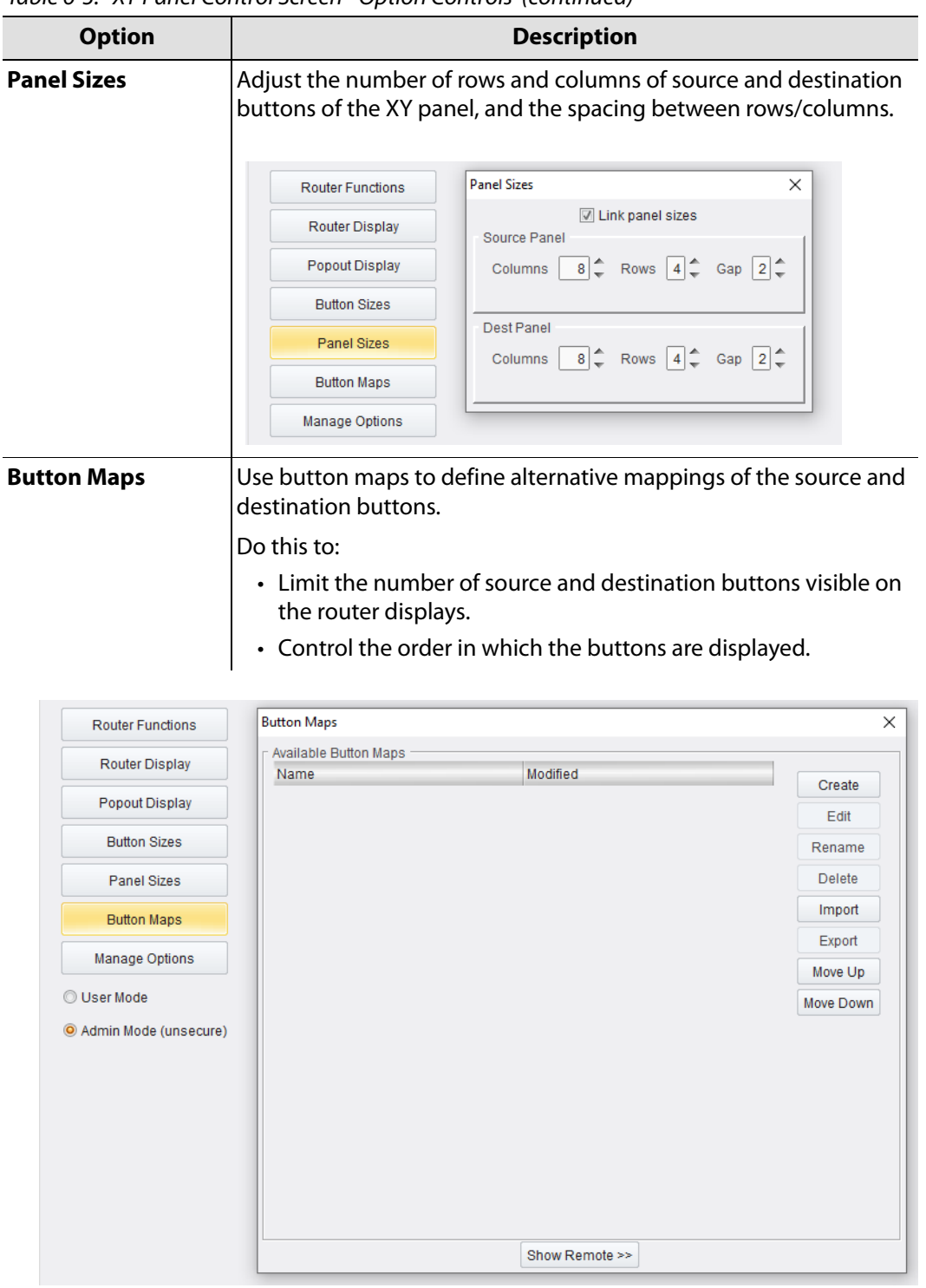

Table 6-3: XY Panel Control Screen - Option Controls (continued)

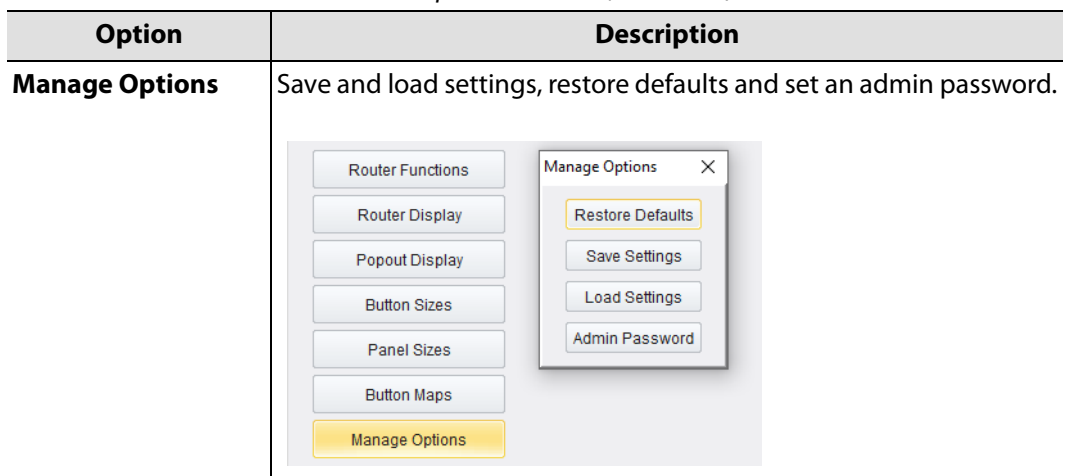

Table 6-3: XY Panel Control Screen - Option Controls (continued)

### <span id="page-129-0"></span>**Routing Screen**

The **Routing** screen can be used to make routes. It is an alternative screen to the **XY Panel** screen (**[XYPanel Control Screen - Routing Tab](#page-117-0)**, on page 94**)**.

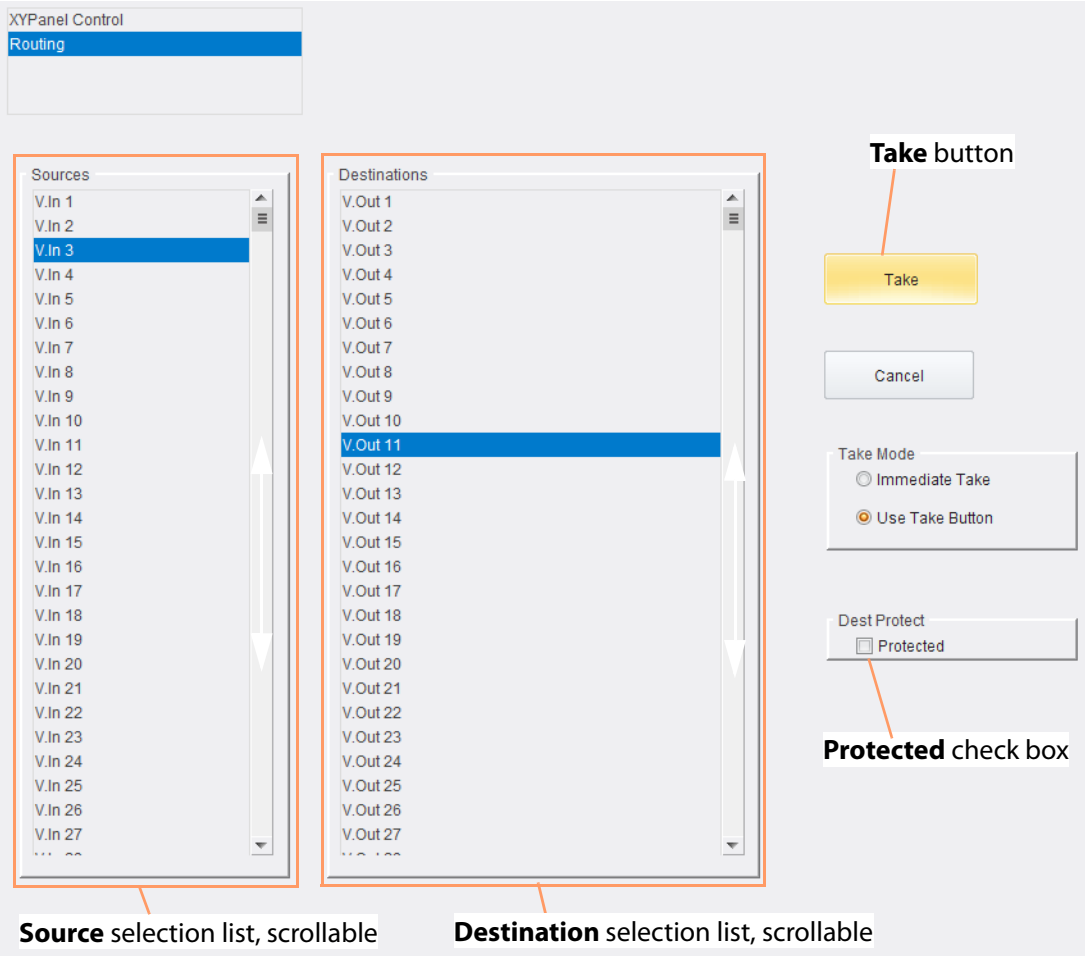

Fig. 6-16: Routing Screen

#### **Routing**

For a description of routing with this screen, see [Routing Examples, on page](#page-132-0) 109.

#### **Take Mode**

Routes can be made with the pressing of **Take**, or they can be made immediately after a Destination and Source are selected.

This option for the **Routing** screen is selectable in the **Take Mode** radio buttons.

#### **Destination Protect**

This is also called **Lock Route** on the MV-825-RTR web page.

When a Destination is protected (or when its 'route is locked') then no route can be made to that Destination.

To protect a Destination (or 'lock its route') from the **Routing** screen:

- 1 Select a Destination.
- 2 Select the **Protected** check box.

The Destination is now locked.

- Note: A protected (locked) Destination may only be unprotected (or unlocked) either:
	- by the same soft panel that protected it; or
	- from the MV-825-RTR web page (which is considered to be a master panel for protect/unprotect).

|                                                                         | <b>XYPanel Control</b>    |                         |                        |                                          |                        |                        |                               |                     |
|-------------------------------------------------------------------------|---------------------------|-------------------------|------------------------|------------------------------------------|------------------------|------------------------|-------------------------------|---------------------|
|                                                                         | Routing                   |                         |                        |                                          |                        |                        |                               |                     |
|                                                                         |                           |                         |                        |                                          |                        |                        |                               |                     |
|                                                                         |                           |                         |                        |                                          |                        |                        |                               |                     |
|                                                                         |                           |                         |                        |                                          |                        |                        |                               |                     |
|                                                                         |                           |                         |                        |                                          |                        |                        |                               |                     |
|                                                                         | Sources                   |                         |                        | Destinations                             |                        |                        |                               |                     |
|                                                                         | $V$ .In $2$               |                         | ▲<br>$\equiv$          | V.Out 1                                  |                        |                        | A<br>$\equiv$                 |                     |
|                                                                         | $V$ . In 3<br>$V$ . In 4  |                         |                        | V.Out 2<br>V.Out 3                       |                        |                        |                               |                     |
|                                                                         | $V$ . In 5                |                         |                        | V.Out 4                                  |                        |                        |                               |                     |
|                                                                         | $V$ . In 6                |                         |                        | V.Out 5                                  |                        |                        |                               | Take                |
|                                                                         | V.In 7                    |                         |                        | V.Out 6                                  |                        |                        |                               |                     |
|                                                                         | $V$ . In $8$              |                         |                        | V.Out 7                                  |                        |                        |                               |                     |
|                                                                         | $V$ . In 9                |                         |                        | V.Out 8                                  |                        |                        |                               | Cancel              |
|                                                                         | V.In 10                   |                         |                        | V.Out 9                                  |                        |                        |                               |                     |
|                                                                         | V.In 11                   |                         |                        | V.Out 10                                 |                        |                        |                               |                     |
|                                                                         | V.In 12                   |                         |                        | V.Out 11<br>V.Out 12                     |                        |                        |                               | <b>Take Mode</b>    |
| <b>XYPanel Control</b>                                                  | V.In 13<br>V.In 14        |                         |                        | V.Out 13                                 |                        |                        |                               | O Immediate Take    |
| Routing                                                                 | V.In 15                   |                         |                        | V.Out 14                                 |                        |                        |                               | O Use Take Button   |
|                                                                         | V.In 16                   |                         |                        | V.Out 15                                 |                        |                        |                               |                     |
|                                                                         | V.In 17                   |                         |                        | V.Out 16                                 |                        |                        |                               |                     |
|                                                                         | V.In 18                   |                         |                        | V.Out 17                                 |                        |                        |                               |                     |
| Routing                                                                 | V.In 19                   |                         |                        | V.Out 18                                 |                        |                        |                               | <b>Dest Protect</b> |
|                                                                         | V.In 20                   |                         |                        | V.Out 19                                 |                        |                        |                               | <b>I</b> Protected  |
| Sources                                                                 | V.In 21                   |                         |                        | V.Out 20                                 |                        |                        |                               |                     |
| V.In 1                                                                  | V.In 22<br>V.In 23        |                         |                        | V.Out 21<br>V.Out 22                     |                        |                        |                               |                     |
|                                                                         | V.In 24                   |                         |                        | V.Out 23                                 |                        |                        |                               |                     |
|                                                                         | V.In 25                   |                         |                        | V.Out 24                                 |                        |                        |                               |                     |
| V.In 9                                                                  | V.In 26                   |                         |                        | V.Out 25                                 |                        |                        |                               |                     |
|                                                                         | V.In 27                   |                         |                        | V.Out 26                                 |                        |                        |                               |                     |
| V.In 17                                                                 | V.In 28                   |                         | $\overline{\nabla}$    | V.Out 27                                 |                        |                        | $\overline{\mathbf{v}}$       |                     |
|                                                                         | $\cdots$ and              |                         |                        | <b>CALLAN</b>                            |                        |                        |                               |                     |
| V.In 25                                                                 |                           |                         |                        | a) Protect Destination in Routing Screen |                        |                        |                               |                     |
|                                                                         |                           |                         |                        |                                          |                        |                        |                               |                     |
| ◀∣                                                                      |                           | $\mathbf{III}$          |                        |                                          |                        |                        |                               | Þ.                  |
| Src 1 - 32                                                              |                           |                         |                        |                                          |                        |                        |                               |                     |
|                                                                         |                           |                         | TAKE                   | V.Out 2<br>$V$ . In 2                    | <b>UNDO</b>            |                        |                               |                     |
|                                                                         |                           |                         |                        |                                          |                        |                        |                               |                     |
| Destinations                                                            | Eilter:                   |                         |                        |                                          |                        |                        |                               |                     |
|                                                                         | 8                         | $\overline{2}$          |                        |                                          |                        |                        |                               |                     |
|                                                                         | $40$ ut 2<br>$V$ . In $2$ | V.Out 3<br>$V$ . In $4$ | V.Out 4<br>V.In 1      | V.Out 5<br>$V$ . In 1                    | V.Out 6<br>$V$ . In 1  | V.Out 7<br>$V$ . In 1  | V.Out 8<br>$V$ . In 1         |                     |
|                                                                         |                           | 10 <sup>1</sup>         | 4.4                    | LD.                                      | 12.                    | 1.4                    | 1.5.                          | 16                  |
|                                                                         | $V$ .Out 10               | <b>V.Out 11</b>         | V.Out 12               | V.Out 13                                 | V.Out 14               | V.Out 15               | V.Out 16                      |                     |
|                                                                         | $V$ .In 1                 | V.In 48                 | $V$ .In 1              | V.In 36                                  | V.In 36                | V.In 36                | V.In 36                       |                     |
| 17 <sub>1</sub>                                                         |                           | 18                      | 19                     | 20 <sup>°</sup>                          | 21                     | 22                     | 23                            | 24                  |
| V.Out 1<br>$V$ . In 1<br>V.Out 9<br>$V$ .In 1<br>V.Out 17<br>$V$ . In 1 | V.Out 18<br>$V$ .In 1     | V.Out 19<br>$V$ . In 1  | V.Out 20<br>$V$ . In 1 | <b>V.Out 21</b><br>$V$ .In 1             | V.Out 22<br>$V$ . In 1 | V.Out 23<br>$V$ . In 1 | <b>V.Out 24</b><br>$V$ . In 1 |                     |
| 25                                                                      |                           | 26                      | 27                     | 28                                       | 29 <sup>°</sup>        | 30                     | 31                            | 32                  |
|                                                                         | V.Out 26                  | V.Out 27                | <b>V.Out 28</b>        | V.Out 29                                 | V.Out 30               | V.Out 31               | V.Out 32                      |                     |
| V.Out 25<br>$V \cdot ln 1$                                              | $V$ . In 1                | $V$ . In 1              | $V$ . In 1             | $V$ . In 1                               | $V$ . In 1             | $V$ . In 1             | $V$ . In 1                    |                     |
| ∢<br>Dst 1 - 32                                                         | $\rm III$                 |                         |                        |                                          |                        |                        |                               | Þ.                  |
|                                                                         |                           |                         |                        |                                          |                        |                        |                               |                     |
| Panel Unlocked                                                          |                           | $\mathbf{a}$<br>V.Out 2 |                        |                                          |                        |                        |                               |                     |

Fig. 6-17: Destination Protect: a) From Routing Screen; b) Shown in XY Panel Control Screen.

## <span id="page-132-0"></span>**Routing Examples**

### <span id="page-132-1"></span>**Simple Route with XY Panel Control Screen**

In the **XY Panel Control** screen's **Routing Tab**, to make a simple route for a crosspoint:

1 Select a **Destination**.

The currently-routed **Source** is highlighted.

2 Select a new **Source.** ('Pre-select' a **Source**.)

| Routing<br>۴                                     | Edit Names Edit Protect Options                           |                         |                                                 |                                        |                                     |                                     |                           |
|--------------------------------------------------|-----------------------------------------------------------|-------------------------|-------------------------------------------------|----------------------------------------|-------------------------------------|-------------------------------------|---------------------------|
| Sources                                          | Filter:                                                   |                         |                                                 |                                        |                                     |                                     |                           |
| $V$ . In 1                                       | $V$ .In $2$                                               | $V$ .In $3$             | $V$ . In $4$                                    | $V \ln 5$                              | $V \ln 6$                           | V.In 7                              | $V \ln 8$                 |
| Currently-routed Source is<br>highlighted when a |                                                           | $V \ln 11$              | 12<br>$V$ . In 12                               | $V$ . In 13                            | 14<br>$V$ . In 14                   | V.In 15                             | V.In 16                   |
| destination is selected                          |                                                           | V.In 19                 | 2) Pre-select a Source                          |                                        | $V$ .In 22                          | V.In 23                             | V.In 24                   |
| V.In 25                                          | V.In 26                                                   | V.In 27                 | V.In 28                                         | V.In 29                                | 30<br>V.In 30                       | V.In 31                             | V.In 32                   |
| Src 1 - 32                                       |                                                           | Ш                       | 3) Click Take                                   |                                        |                                     |                                     |                           |
|                                                  |                                                           |                         |                                                 |                                        |                                     |                                     |                           |
|                                                  |                                                           | V.In 12                 | V.Out 10<br><b>TAKE</b><br>$V$ . In 1           | <b>UNDO</b>                            |                                     |                                     |                           |
| <b>Destinations</b><br>V.Out 1<br>$V$ . In 1     | Filter:<br>V.Out 2<br>$V$ . In 1                          | V.Out 3<br>$V$ . In $4$ | V.Out 4<br>$V$ . In 1                           | 4<br>V.Out 5<br>$V$ . In 1             | 6<br>V.Out 6<br>$V$ . In 1          | V.Out 7<br>$V$ . In 1               | V.Out 8<br>$V$ . In 1     |
| 9<br>V.Out 9<br>$V$ . In 1                       | 10 <sup>°</sup><br><b>V.Out 10</b><br>$V$ . In 1          | V.Out 11<br>$V$ .In 1   | 12<br>11 <sub>1</sub><br>V.Out 12<br>$V$ . In 1 | 13 <sup>7</sup><br>V.Out 13<br>V.In 36 | 14<br>V.Out 14<br>V.In 36           | 15<br><b>V.Out 15</b><br>V.In 36    | V.Out 16<br>V.In 36       |
| 17<br>$V$ .Out 17<br>$V$ . In 1<br>25            | 1) Select a <b>Destination</b> <sub>20</sub><br>$V$ .In 1 | $V$ .In 1               | 20<br>$V$ . In 1                                | 21<br><b>V.Out 21</b><br>$V$ . In 1    | 22<br><b>V.Out 22</b><br>$V$ . In 1 | 23<br><b>V.Out 23</b><br>$V$ . In 1 | $V$ .Out 24<br>$V$ . In 1 |

Fig. 6-18: Making a Route

#### 3 Click **Take**.

The route is made from the pre-selected **Source** to the **Destination**.

| $V$ .In 1                   | $V$ . In $2$                     | $V$ . In $3$                           | $V$ . In $4$                     | $V$ . In 5                             | $V$ . In 6                 | V.In 7                                        | V.In 8                     |
|-----------------------------|----------------------------------|----------------------------------------|----------------------------------|----------------------------------------|----------------------------|-----------------------------------------------|----------------------------|
| $V$ . In $9$                | 10<br>V.In 10                    | V.In 11                                | 12 <sup>7</sup><br>$V$ . In 12   | V.In 13                                | V.In 14                    | $V$ . In 15                                   | V.In 16                    |
| $V$ . In 17                 | V.In 18                          | V.In 19                                | 20<br>V.In 20                    | V.In 21                                | 21<br>V.In 22              | V.In 23                                       | V.In 24                    |
| V.In 25                     | V.In 26                          | V.In 27                                | 28<br>V.In 28                    | 29<br>V.In 29                          | 30<br>V.In 30              | 31<br>V.In 31                                 | V.In 32                    |
|                             |                                  | $\mathbf{III}$                         |                                  |                                        |                            |                                               | Þ                          |
| Src 1 - 32                  |                                  |                                        |                                  |                                        |                            |                                               |                            |
|                             |                                  |                                        |                                  |                                        |                            | 4) Click Undo                                 |                            |
|                             |                                  | <b>TAKE</b>                            | V.Out 10<br>V.In 12              | <b>UNDO</b><br>$V$ . In 1              |                            |                                               |                            |
| <b>Destinations</b>         | Filter:                          |                                        |                                  |                                        |                            |                                               |                            |
| V.Out 1<br>$V$ . In 1       | V.Out 2<br>$V$ . In 1            | V.Out 3<br>$V$ . In $4$                | V.Out 4<br>$V$ . In 1            | V.Out 5<br>$V$ . In 1                  | 6<br>V.Out 6<br>$V$ . In 1 | V.Out 7<br>$V$ . In 1                         | 8<br>V.Out 8<br>$V$ . In 1 |
| 9.<br>V.Out 9<br>$V$ . In 1 | 10<br>$V$ .Out 10<br>$V$ . In 12 | 11<br><b>V.Out 11</b><br>$V$ . In 1    | 12<br>$V$ . Out 12<br>$V$ . In 1 | 13 <sup>1</sup><br>V.Out 13<br>V.In 36 | 14<br>V.Out 14<br>V.In 36  | 15 <sup>1</sup><br><b>V.Out 15</b><br>V.In 36 | 16<br>V.Out 16<br>V.In 36  |
| 17<br>V.Out 17              |                                  | The new route is made. <sub>1120</sub> | 20                               | 21<br><b>V.Out 21</b>                  | 22<br>V.Out 22             | 23 <sup>1</sup><br><b>V.Out 23</b>            | 24<br><b>V.Out 24</b>      |
| $V$ . In 1                  | $V$ . In 1                       | $V$ . In 1                             | $V$ . In 1                       | $V$ . In 1                             | $V$ . In 1                 | $V$ . In 1                                    | $V$ . In 1                 |
|                             |                                  |                                        |                                  |                                        |                            |                                               |                            |

Fig. 6-19: Route Made, Undo If Required

To undo this (if required):

4 Click **Undo.**

The routing is undone an reverts to how it was before.

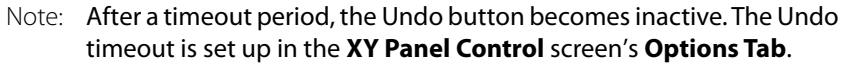

| Filter:                                   |                               |                        |                                                                                                    |                           |                                                 |                           |
|-------------------------------------------|-------------------------------|------------------------|----------------------------------------------------------------------------------------------------|---------------------------|-------------------------------------------------|---------------------------|
| $V$ . In $2$                              | $V$ . In $3$                  | $V$ .In $4$            | $V$ . In 5                                                                                          | $V$ . In 6                | V.In 7                                          | $V$ . In $8$              |
| V.In 10                                   | V.In 11                       | V.In 12                | $V$ . In 13                                                                                         | 14<br>V.In 14             | $V$ . In 15                                     | V.In 16                   |
| V.In 18                                   | 19<br>V.In 19                 | 20<br>V.In 20          | V.In 21                                                                                             | -22<br>V.In 22            | 23<br>V.In 23                                   | 24<br>V.In 24             |
| V.In 26                                   | V.In 27                       | -28<br>V.In 28         | V.In 29                                                                                             | 30<br>V.In 30             | 31<br>V.In 31                                   | V.In 32                   |
|                                           |                               |                        |                                                                                                    |                           |                                                 | Þ.                        |
|                                           |                               | $V$ . In 1             |                                                                                                    |                           |                                                 |                           |
| Filter:                                   |                               |                        |                                                                                                    |                           |                                                 | 8                         |
| V.Out 2<br>$V$ . In 1                     | V.Out 3<br>$V$ . In $4$       | V.Out 4<br>$V$ . In 1  | V.Out 5<br>$V$ . In 1                                                                               | V.Out 6<br>$V$ . In 1     | V.Out 7<br>$V$ . In 1                           | V.Out 8<br>$V$ . In 1     |
| 10 <sup>1</sup><br>V.Out 10<br>$V$ . In 1 | <b>V.Out 11</b><br>$V$ . In 1 | V.Out 12<br>$V$ . In 1 | V.Out 13<br>V.In 36                                                                                 | 14<br>V.Out 14<br>V.In 36 | 15<br><b>V.Out 15</b><br>V.In 36                | 16<br>V.Out 16<br>V.In 36 |
|                                           |                               |                        | <b>V.Out 21</b>                                                                                     | 22<br>V.Out 22            | 23<br><b>V.Out 23</b>                           | 24<br><b>V.Out 24</b>     |
|                                           |                               | $\mathbf{III}$<br>з.   | V.Out 10<br><b>TAKE</b><br>12<br>11 <sup>1</sup><br>20 <sup>1</sup><br>The route is undone. vout 20 |                           | <b>UNDO</b><br>5<br>6.<br>13 <sup>1</sup><br>21 |                           |

Fig. 6-20: Route Undone

## <span id="page-134-0"></span>**Take Information while Routing**

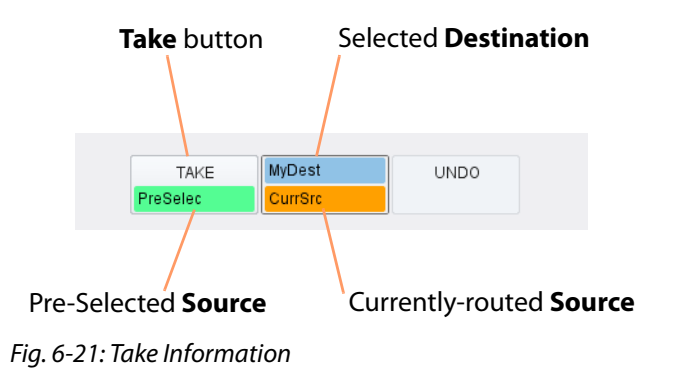

### <span id="page-134-1"></span>**Simple Route with Routing Screen**

In the **Routing** screen, to make a simple route for a crosspoint:

1 Select a **Destination**.

The currently-routed **Source** is highlighted in the 'Sources' column.

2 Select a new **Source.** ('Pre-select' a **Source**.)

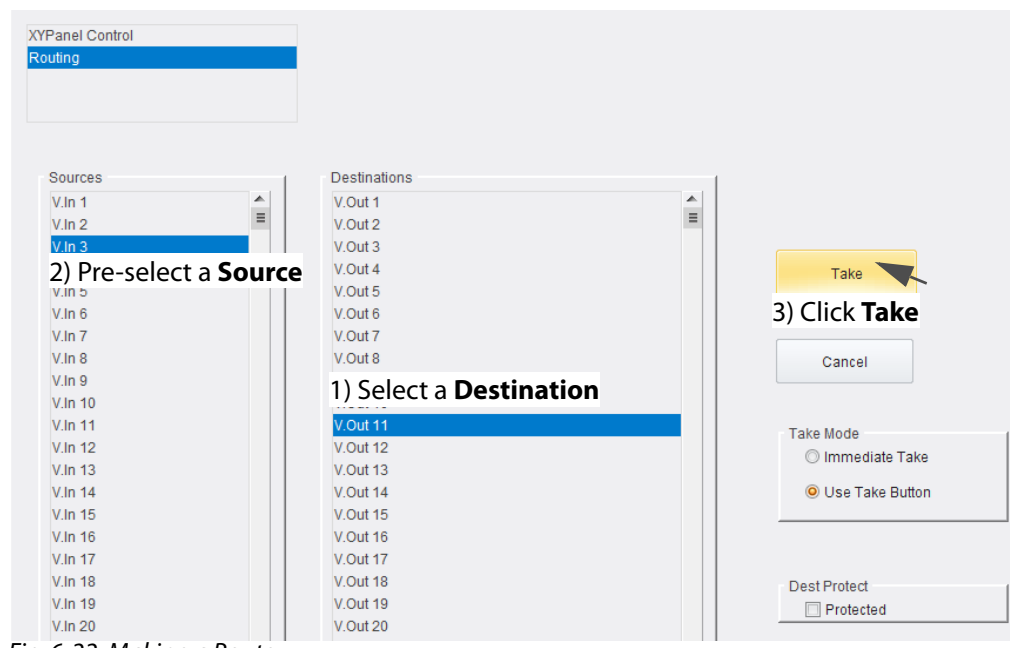

Fig. 6-22: Making a Route

- 3 To cancel a Source pre-selection, click **Cancel**.
- 4 To make the route, click **Take**.

The route is made from the pre-selected **Source** to the **Destination**.

(The routed source is shown in the 'Sources' column. Alternatively, change to the **XY**  Panel Control screen to see the source routing, see [Figure](#page-135-0) 6-23.)

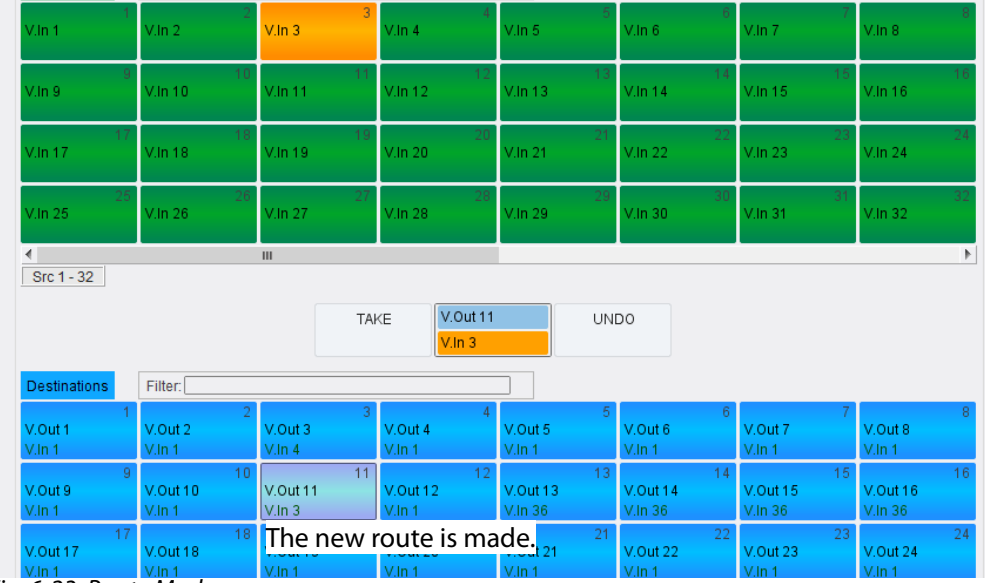

<span id="page-135-0"></span>Fig. 6-23: Route Made

# <span id="page-136-0"></span>**7 Router Config and Control Web Pages**

#### Summary of chapter contents:  **[Router Config and Control Web Pages](#page-136-0)** [Open Home Web Page](#page-137-0) . . . . . . . . . . . . . . . . . . . . . . . . . . . . . . . . . . . . . . . . . . . . . . . . . . . . . . . . page 114 [Navigation Side Bar](#page-138-0). . . . . . . . . . . . . . . . . . . . . . . . . . . . . . . . . . . . . . . . . . . . . . . . . . . . . . . . . .page 115 [Home Page](#page-139-0) . . . . . . . . . . . . . . . . . . . . . . . . . . . . . . . . . . . . . . . . . . . . . . . . . . . . . . . . . . . . . . . . . . . . page 116 [Functional Block Diagram](#page-139-1) . . . . . . . . . . . . . . . . . . . . . . . . . . . . . . . . . . . . . . . . . . . . . . . . . . .page 116 [Router Information](#page-140-0) . . . . . . . . . . . . . . . . . . . . . . . . . . . . . . . . . . . . . . . . . . . . . . . . . . . . . . . . . .page 117 [Catsii Colors Page](#page-142-0) . . . . . . . . . . . . . . . . . . . . . . . . . . . . . . . . . . . . . . . . . . . . . . . . . . . . . . . . . . . . . page 119 [Color Options](#page-142-1). . . . . . . . . . . . . . . . . . . . . . . . . . . . . . . . . . . . . . . . . . . . . . . . . . . . . . . . . . . . . . . .page 119 [Router Crosspoint.](#page-143-0) . . . . . . . . . . . . . . . . . . . . . . . . . . . . . . . . . . . . . . . . . . . . . . . . . . . . . . . . . . . . . page 120 [Sources and Destinations](#page-143-1) . . . . . . . . . . . . . . . . . . . . . . . . . . . . . . . . . . . . . . . . . . . . . . . . . . . .page 120 [Make a Route in a Crosspoint](#page-144-0) . . . . . . . . . . . . . . . . . . . . . . . . . . . . . . . . . . . . . . . . . . . . . . . .page 121 [To Lock a Destination/Route in a Crosspoint](#page-144-1). . . . . . . . . . . . . . . . . . . . . . . . . . . . . . . . . .page 121 [Router Crosspoint Page](#page-146-0) . . . . . . . . . . . . . . . . . . . . . . . . . . . . . . . . . . . . . . . . . . . . . . . . . . . . . . . . page 123 [Source Buttons](#page-147-0) . . . . . . . . . . . . . . . . . . . . . . . . . . . . . . . . . . . . . . . . . . . . . . . . . . . . . . . . . . . . . .page 124 [Destination Buttons](#page-148-0) . . . . . . . . . . . . . . . . . . . . . . . . . . . . . . . . . . . . . . . . . . . . . . . . . . . . . . . . .page 125 [Router Crosspoint Inputs Page](#page-149-0) . . . . . . . . . . . . . . . . . . . . . . . . . . . . . . . . . . . . . . . . . . . . . . . . . page 126 [Router Crosspoint Outputs Page](#page-152-0) . . . . . . . . . . . . . . . . . . . . . . . . . . . . . . . . . . . . . . . . . . . . . . . page 129 [MV Input Crosspoint](#page-154-0) . . . . . . . . . . . . . . . . . . . . . . . . . . . . . . . . . . . . . . . . . . . . . . . . . . . . . . . . . . . page 131 [Sources and Destinations](#page-154-1) . . . . . . . . . . . . . . . . . . . . . . . . . . . . . . . . . . . . . . . . . . . . . . . . . . . .page 131 [Routing and Locking](#page-155-0). . . . . . . . . . . . . . . . . . . . . . . . . . . . . . . . . . . . . . . . . . . . . . . . . . . . . . . . .page 132 [MV Input Crosspoint Page](#page-156-0) . . . . . . . . . . . . . . . . . . . . . . . . . . . . . . . . . . . . . . . . . . . . . . . . . . . . . page 133 [MV Input Crosspoint Inputs Page](#page-157-0). . . . . . . . . . . . . . . . . . . . . . . . . . . . . . . . . . . . . . . . . . . . . . . page 134 [MV Input Crosspoint Outputs Page](#page-159-0). . . . . . . . . . . . . . . . . . . . . . . . . . . . . . . . . . . . . . . . . . . . . page 136 [MV Head Crosspoint](#page-161-0) . . . . . . . . . . . . . . . . . . . . . . . . . . . . . . . . . . . . . . . . . . . . . . . . . . . . . . . . . . . page 138 [Sources and Destinations](#page-161-1) . . . . . . . . . . . . . . . . . . . . . . . . . . . . . . . . . . . . . . . . . . . . . . . . . . . .page 138 [Routing and Locking](#page-162-0). . . . . . . . . . . . . . . . . . . . . . . . . . . . . . . . . . . . . . . . . . . . . . . . . . . . . . . . .page 139 [MV Head Crosspoint Page](#page-163-0) . . . . . . . . . . . . . . . . . . . . . . . . . . . . . . . . . . . . . . . . . . . . . . . . . . . . . page 140 [MV Head Crosspoint Inputs Page](#page-164-0). . . . . . . . . . . . . . . . . . . . . . . . . . . . . . . . . . . . . . . . . . . . . . . page 141 [MV Head Crosspoint Outputs Page](#page-166-0). . . . . . . . . . . . . . . . . . . . . . . . . . . . . . . . . . . . . . . . . . . . . page 143 [System Configuration Page .](#page-167-0) . . . . . . . . . . . . . . . . . . . . . . . . . . . . . . . . . . . . . . . . . . . . . . . . . . . page 144 [Apply Changes and Restart](#page-170-0) . . . . . . . . . . . . . . . . . . . . . . . . . . . . . . . . . . . . . . . . . . . . . . . . . .page 147 [About Page](#page-171-0). . . . . . . . . . . . . . . . . . . . . . . . . . . . . . . . . . . . . . . . . . . . . . . . . . . . . . . . . . . . . . . . . . . . page 148

This chapter describes the MV-825-RTR web pages which allow a user to:

- configure the integral router of the MV-825-RTR; and
- control the routing in the:
	- main, internal video router;
	- internal multiviewer input router; and
	- internal multiviewer head output router.

## <span id="page-137-0"></span>**Open Home Web Page**

- Note: An MV-825-RTR unit comprises an integral router and integral core multiviewer. To access the router's web page, use:
	- the router's IP address; and
	- rear Ethernet control port 'Router 1' or 'Router 2'.

(Default IP addresses are listed in [Ethernet Rear Panel Connectors, on](#page-218-0)  [page](#page-218-0) 195.)

To open the router's **Home** web page:

1 Enter the control IP address of the router within the MV-825-RTR into a web browser. (For example, Chrome.)

The **Home** web page is shown.

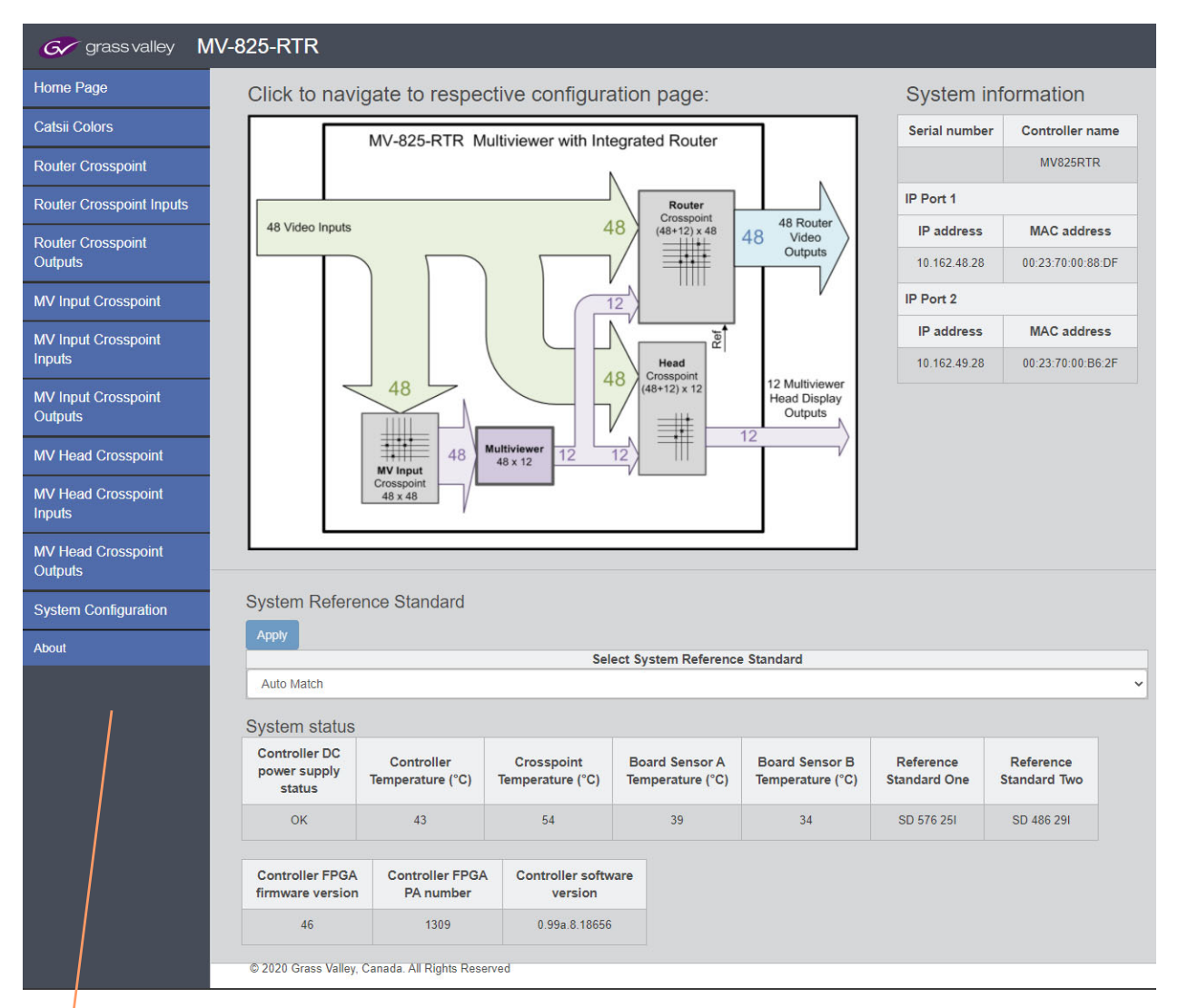

Side bar

Fig. 7-1: Home Web Page

The **Home** web page shows:

**System Configuration** 

About

- navigation controls in a side-bar;
- a functional block diagram of the MV-825-RTR (see [Functional Block Diagram,](#page-29-0) Figure [1-3 on page 6\)](#page-29-1); and
- some (router) system information.

The **Home** web page is described in [Home Page, on page](#page-139-0) 116.

### <span id="page-138-0"></span>**Navigation Side Bar**

| Table 7-1: TNIV-825-RTR HOME WED Page Navigation Side Bar |                                                           |
|-----------------------------------------------------------|-----------------------------------------------------------|
| <b>Rear Connection</b>                                    | <b>Description</b>                                        |
|                                                           | Click on a sidebar item to go to the:                     |
| Home Page                                                 | • Home Page, on page 116                                  |
| <b>Catsii Colors</b>                                      | • Catsii Colors Page, on page 119                         |
| <b>Router Crosspoint</b>                                  | • Router Crosspoint, on page 120                          |
| <b>Router Crosspoint Inputs</b>                           | Router Crosspoint Inputs Page, on page 126<br>$\bullet$   |
| <b>Router Crosspoint Outputs</b>                          | • Router Crosspoint Outputs Page, on page 129             |
| <b>MV Input Crosspoint</b>                                | • MV Input Crosspoint, on page 131                        |
| <b>MV Input Crosspoint Inputs</b>                         | • Router Crosspoint Inputs Page, on page 126              |
| <b>MV Input Crosspoint Outputs</b>                        | MV Input Crosspoint Outputs Page, on page 136             |
| <b>MV Head Crosspoint</b>                                 | MV Head Crosspoint, on page 138                           |
| <b>MV Head Crosspoint Inputs</b>                          | • MV Head Crosspoint Inputs Page, on page 141             |
| <b>MV Head Crosspoint Outputs</b>                         | MV Head Crosspoint Outputs Page, on page 143<br>$\bullet$ |
| System Configuration                                      | • System Configuration Page, on page 144                  |

Table 7-1: MV-825-RTR Home Web Page Navigation Side Bar

Additionally, some pages can be accessed by clicking on parts of the functional diagram on the **Home** page. See [Functional Block Diagram, on page](#page-139-1) 116.

• [About Page, on page](#page-171-0) 148

 $\overline{\phantom{a}}$ 

## <span id="page-139-0"></span>**Home Page**

An image of the **Home** page is shown in Figure [7-2 on page 116.](#page-139-2)

### <span id="page-139-1"></span>**Functional Block Diagram**

The block diagram shown on the **Home** web page is described in [Functional Block](#page-29-0)  [Diagram, on page](#page-29-0) 6. The user can click on parts of the diagram to navigate to web pages to control or configure: crosspoint inputs, crosspoint outputs and crosspoint routing. See [Figure](#page-139-2) 7-2.

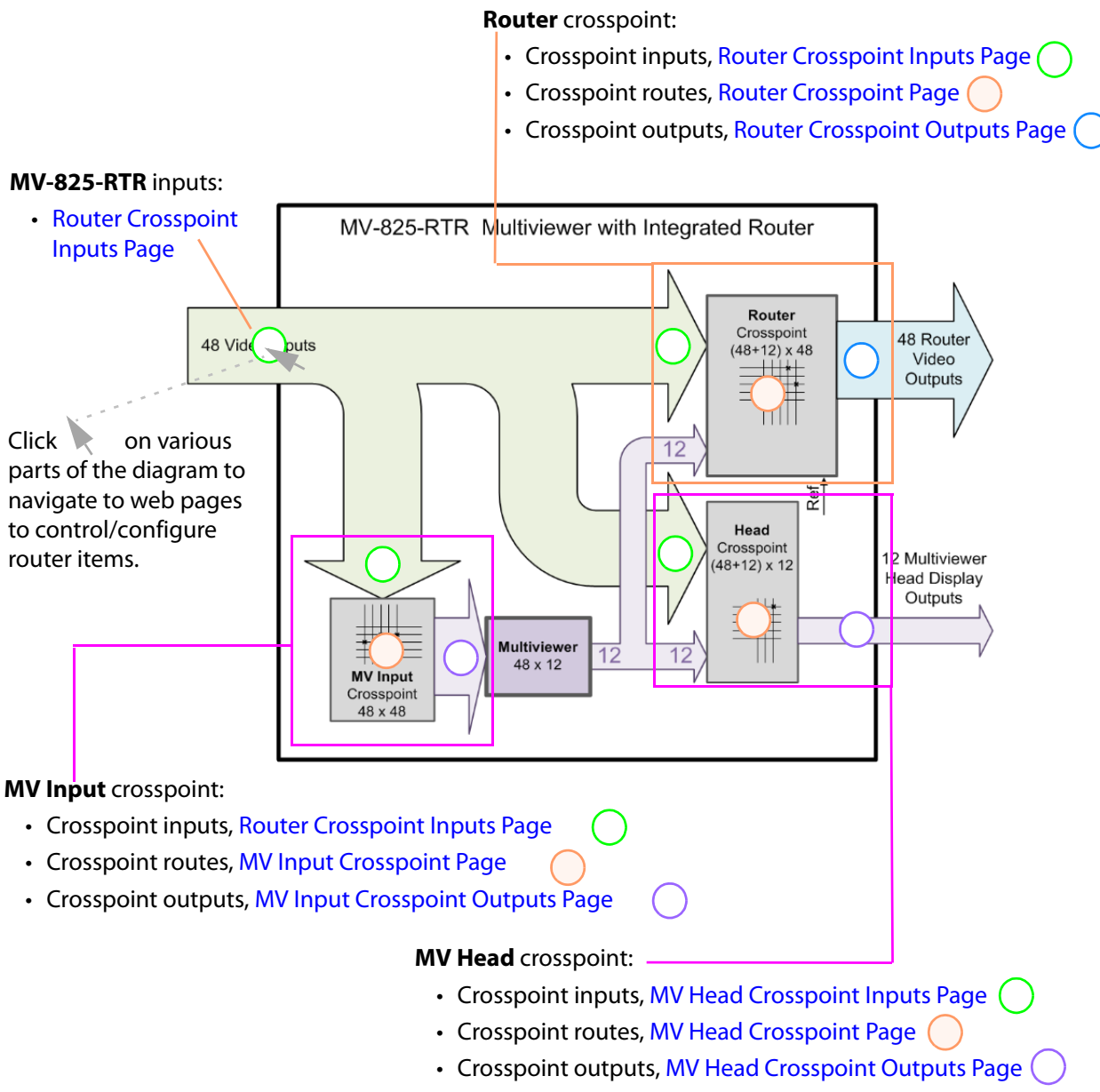

<span id="page-139-2"></span>Fig. 7-2: Home Web Page Functional Block Diagram

## <span id="page-140-0"></span>**Router Information**

The information shown on the Home page is described in [Table](#page-140-1) 7-2.

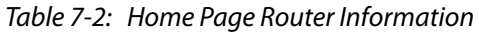

<span id="page-140-1"></span>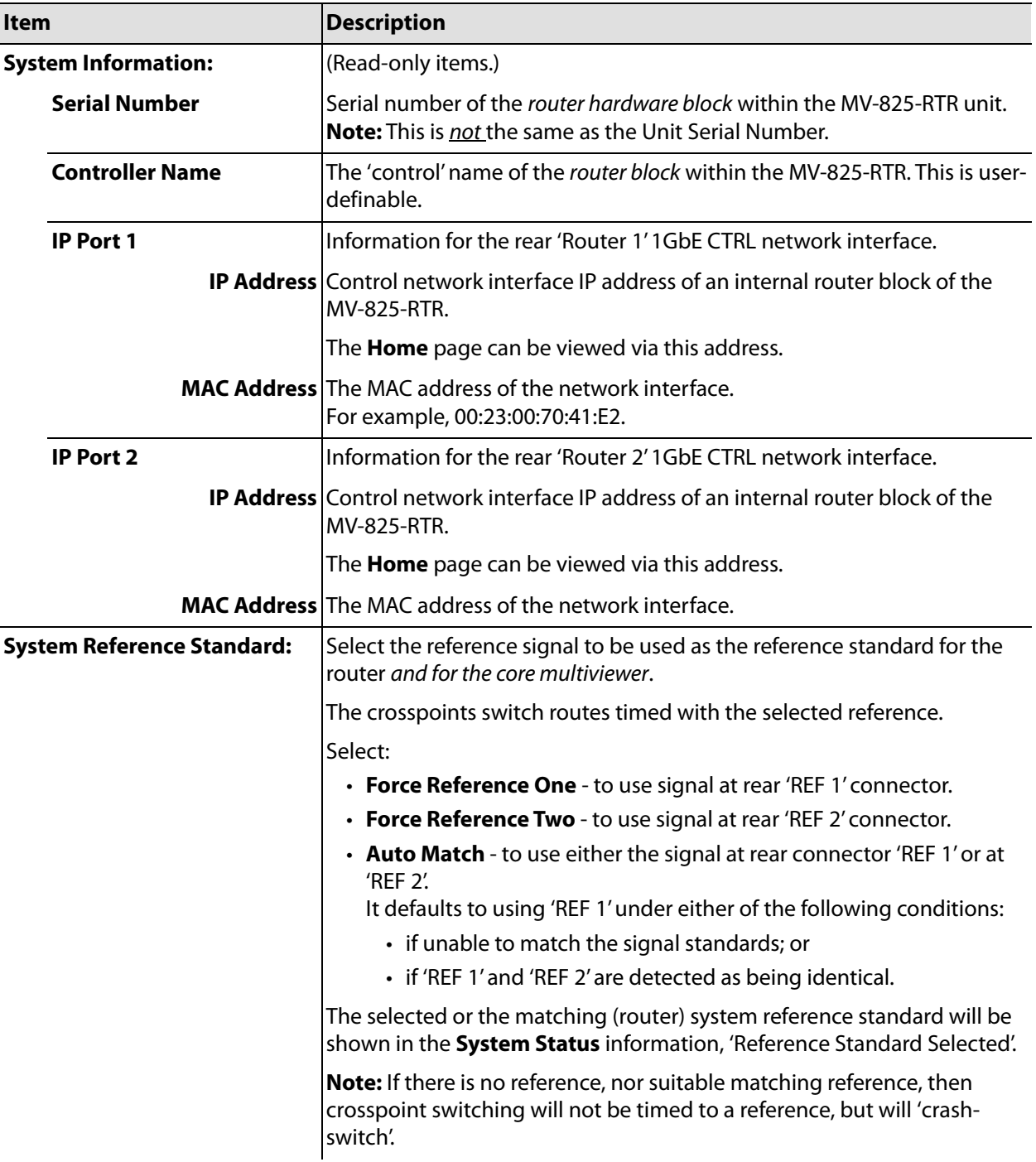

| Item                                        | <b>Description</b>                                                                                                    |
|---------------------------------------------|----------------------------------------------------------------------------------------------------|
| <b>Apply</b>                                | Click to apply the selected reference signal standard type.                                                                                       |
|                                             | The selected router system reference standard is shown in the System<br><b>Status</b> information, 'Reference Standard Selected'.                 |
| <b>System Status:</b>                       | (Read-only items.)<br>Status information for the 'router' system within the MV-825-RTR.<br>"Controller" refers to the internal router controller. |
| <b>Controller DC Power</b>                  | Status of internal DC power supply to router circuits:                                                                                            |
| <b>Supply Status</b>                        | $\cdot$ OK<br>$\cdot$ Not OK                                                                                                    |
| <b>Controller Temperature</b>               | Router controller temperature. (°C)                                                                                                    |
| <b>Crosspoint Temperature</b>               | Internal, single crosspoint chip temperature. (°C)                                                                                                |
| <b>Board Sensor A</b><br><b>Temperature</b> | Router circuit A temperature. (°C)                                                                                                    |
| <b>Board Sensor B</b><br><b>Temperature</b> | Router circuit B temperature. (°C)                                                                                                    |
| <b>Reference Standard One</b>               | The video standard detected at rear reference 'REF 1'.                                                                                            |
|                                             | For example, 'SD 576 25i'; or 'No signal'                                                                                                    |
| <b>Reference Standard Two</b>               | The video standard detected at rear reference 'REF 2'.                                                                                            |
|                                             | <b>Controller FPGA firmware</b> Version of FPGA firmware used in the router controller.                                                           |
| version                                     | For example, '42'.                                                                                                    |
| <b>Controller FPGA PA</b>                   | Identifier of FPGA firmware.                                                                                                    |
| number                                      | For example, '1309.                                                                                                    |
| <b>Controller software</b>                  | Version of embedded software used in the router controller.                                                                                       |
| version                                     | For example, '0.99a.8.18656'                                                                                                    |

Table 7-2: Home Page Router Information (continued)

Note: If a user changes a setting and attempts to navigate away from the page before saving or applying the change, then a warning will be displayed. This applies to all pages on the web-interface.

## <span id="page-142-0"></span>**Catsii Colors Page**

The colors associated with the Catsii LED indicators at each rear video input can be selected. The LEDs report the video standard detected at each input.

- 1 Select a color.
- 2 Click **Apply** to apply the change to the unit.

Select 'Catsii Colors' in the side bar

| G grassy alley       | <b>MV-825-RTR</b>                 |                     |              |
|----------------------|-----------------------------------|---------------------|--------------|
| Home Page            | <b>Apply</b>                      |                     |              |
| Catsii Colors        | <b>Catsii Color Configuration</b> |                     |              |
| Router               | <b>SDI Transport Standard</b>     | <b>Catsii Color</b> |              |
| Crosspoint           | 12G                               | Magenta Solid       | $\checkmark$ |
| Router               | 6G                                | <b>Cyan Solid</b>   | $\checkmark$ |
| Crosspoint           | 3 <sub>G</sub>                    | <b>Blue Solid</b>   | $\checkmark$ |
| <b>Inputs</b>        | H <sub>D</sub>                    | <b>Green Solid</b>  | $\checkmark$ |
| Router<br>Crosspoint | <b>SD</b>                         | <b>Yellow Solid</b> | $\checkmark$ |

Fig. 7-3: Catsii Colors Page

Note: If a user changes a setting and attempts to navigate away from the page before saving or applying the change, then a warning will be displayed. This applies to all pages on the web-interface.

At inputs, the following SDI video standards are looked for: 12G, 6G, 3G, HD and SD.

### <span id="page-142-1"></span>**Color Options**

| <b>Apply</b><br><b>Catsii Color Configuration</b> |                                                                                                    |             |
|---------------------------------------------------|----------------------------------------------------------------------------------------------------|-------------|
| <b>SDI Transport Standard</b>                     | <b>Catsii Color</b>                                                                                                    |             |
| 12G                                               | Magenta Solid                                                                                                    | $\check{ }$ |
| 6G                                                | Catsii Off<br>Green Flash<br><b>Green Solid</b><br><b>Blue Flash</b><br><b>Blue Solid</b><br><b>Yellow Flash</b><br><b>Yellow Solid</b><br>Magenta Flash |             |
| 3G                                                |                                                                                                    |             |
| <b>HD</b>                                         |                                                                                                    |             |
| <b>SD</b>                                         |                                                                                                    |             |
| © 2020 Grass Valley, Canada. All Rights Reserved  | <b>Magenta Solid</b><br>Cyan riash<br><b>Cyan Solid</b>                                                                                                  |             |

Catsii color options

Fig. 7-4: Catsii Color Options

## <span id="page-143-0"></span>**Router Crosspoint**

The **Router** crosspoint controls the MV-825-RTR router. I.e. the routing of any MV-825-RTR router video input to any MV-825-RTR router video output.

The **Router** crosspoint pages enable a user to configure crosspoint inputs and outputs (router sources and destinations) and control the crosspoint routing.

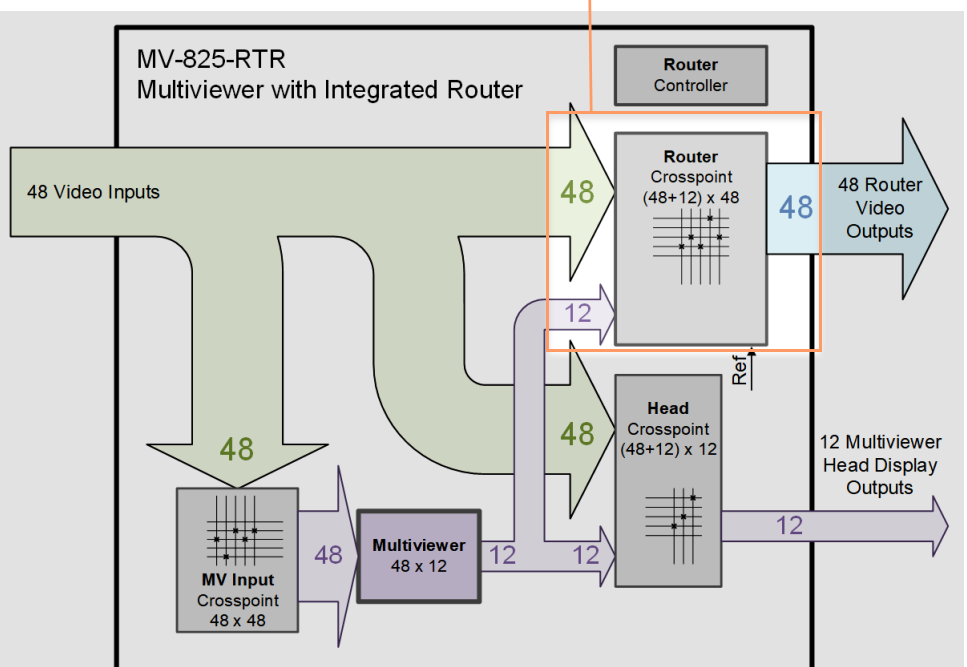

**Router** crosspoint (60x48)

Fig. 7-5: Router Crosspoint in MV-825-RTR Functional Block Diagram

### <span id="page-143-1"></span>**Sources and Destinations**

The **Router Crosspoint** has the following Sources (crosspoint inputs):

- MV-825-RTR video inputs 1 to 48.
- 12 internal head display signals.

And the **Router Crosspoint** has the following Destinations (crosspoint outputs):

• MV-825-RTR video outputs 1 to 48.

Note: Initially, the routes set up are '1:1'. I.e. Crosspoint input 1 routed to crosspoint output 1, input 2 to output 2, 3 to 3, etc.

#### See:

- [Router Crosspoint Page, on page](#page-146-0) 123.
- [Router Crosspoint Inputs Page, on page](#page-149-0) 126.
- [Router Crosspoint Outputs Page, on page](#page-152-0) 129.
## <span id="page-144-0"></span>**Make a Route in a Crosspoint**

A route can be made from the [Router Crosspoint Page](#page-146-0) web page.

Note: Routing is a common operation for the other crosspoints. See:

- [Router Crosspoint Page, on page](#page-146-0) 123,
- [MV Input Crosspoint Page, on page](#page-156-0) 133, and
- [MV Head Crosspoint, on page](#page-161-0) 138

for images of the respective crosspoint routing web pages.

1 Select a **Destination**.

The currently-routed Source to the selected Destination is highlighted.

2 Select a (new) **Source** to route.

The new Source is pre-selected.

3 Click on **Take**.

The route is made.

IMPORTANT When making a route, select the Destination first.

## <span id="page-144-1"></span>**To Lock a Destination/Route in a Crosspoint**

The existing route to a Destination may be locked (protected) to prevent other routing to be made to it.

The MV-825-RTR web page is considered to be a master panel for locking/unlocking (protecting/unprotecting). A master panel can unlock a Destination that has been locked by another control panel. (A non-master panel can only unlock a Destination which it itself has locked.)

> IMPORTANT **Lock / Unlock from the web page:** If a Destination has been locked via the MV-825-RTR web page, then it may only be unlocked from the web page. The MV-825-RTR web page is considered to be a master panel for locking/unlocking (protecting/unprotecting).

Note: Locking and unlocking of a Destination/route can be made from the [Router Crosspoint Page](#page-146-0) web page and is a common operation across the other crosspoints

### **To Lock**

To lock (protect) the route to a Destination:

- 1 Select a **Destination**.
- 2 Click **Lock Route**.

A pop-up dialog states that the lock has been applied.

### 3 Click **OK.**

The Destination is locked (protected) and the route to it locked.

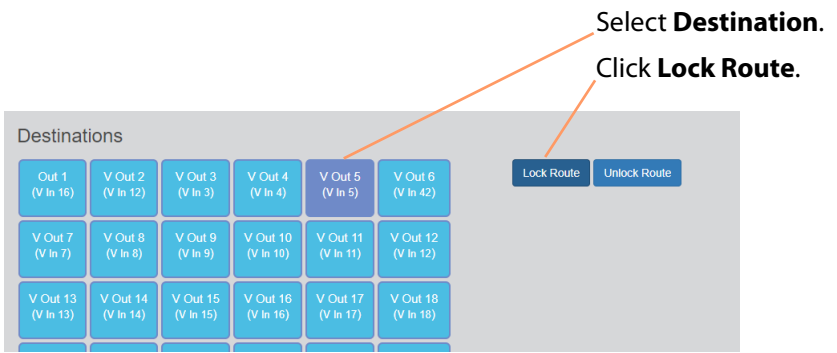

Locked **Destination** and route.

| <b>Destinations</b>          |                                 |                                 |                            |                                  |                                                |  |                   |                     |  |
|------------------------------|---------------------------------|---------------------------------|----------------------------|----------------------------------|------------------------------------------------|--|-------------------|---------------------|--|
| Out 1<br>(V In 16)           | V Out 2<br>$(V \ln 12)$         | V Out 3<br>$(V \ln 3)$          | V Out 4<br>$(V \ln 4)$     | V Out 5<br>$(V \ln 5)$<br>locked | $V$ $\infty$ $\sqrt{6}$<br>$\sqrt{(V \ln 42)}$ |  | <b>Lock Route</b> | <b>Unlock Route</b> |  |
| V Out 7<br>$(V \ln 7)$       | V Out 8<br>$(V \ln 8)$          | V Out 9<br>$(V \ln 9)$          | $V$ Out 10<br>$(V \ln 10)$ | V Out 11<br>$(V \ln 11)$         | <b>V</b> Out 12<br>$(V \ln 12)$                |  |                   |                     |  |
| <b>V</b> Out 13<br>(V In 13) | <b>V</b> Out 14<br>$(V \ln 14)$ | <b>V</b> Out 15<br>$(V \ln 15)$ | V Out 16<br>$(V \ln 16)$   | <b>V</b> Out 17<br>$(V \ln 17)$  | $V$ Out 18<br>$(V \ln 18)$                     |  |                   |                     |  |

Fig. 7-6: Lock Destination

## **Routing to a Locked Destination/Route**

If a route is attempted to a locked Destination,

a pop-up dialog and informs the user that the route has been locked.

• Click **OK** in the dialog to continue.

No route is made.

**Unlock a Locked Destination/Route**

#### IMPORTANT **Lock / Unlock from the web page:**

If a Destination has been locked via the MV-825-RTR web page, then it may only be unlocked from the web page.

To unlock the route to a locked Destination:

- 1 Select the **Destination**.
- 2 Click **UnLock Route**.

The Destination and route to it is unlocked.

# <span id="page-146-0"></span>**Router Crosspoint Page**

Note: This crosspoint page is similar to the [MV Input Crosspoint Page](#page-156-0) and [MV Head Crosspoint Page](#page-163-0).

This page enables a user to make routes with the **Router** crosspoint in the MV-825-RTR. (The router/crosspoint architecture of the MV-825-RTR is described in [Functional Block](#page-29-0)  [Diagram, on page](#page-29-0) 6.)

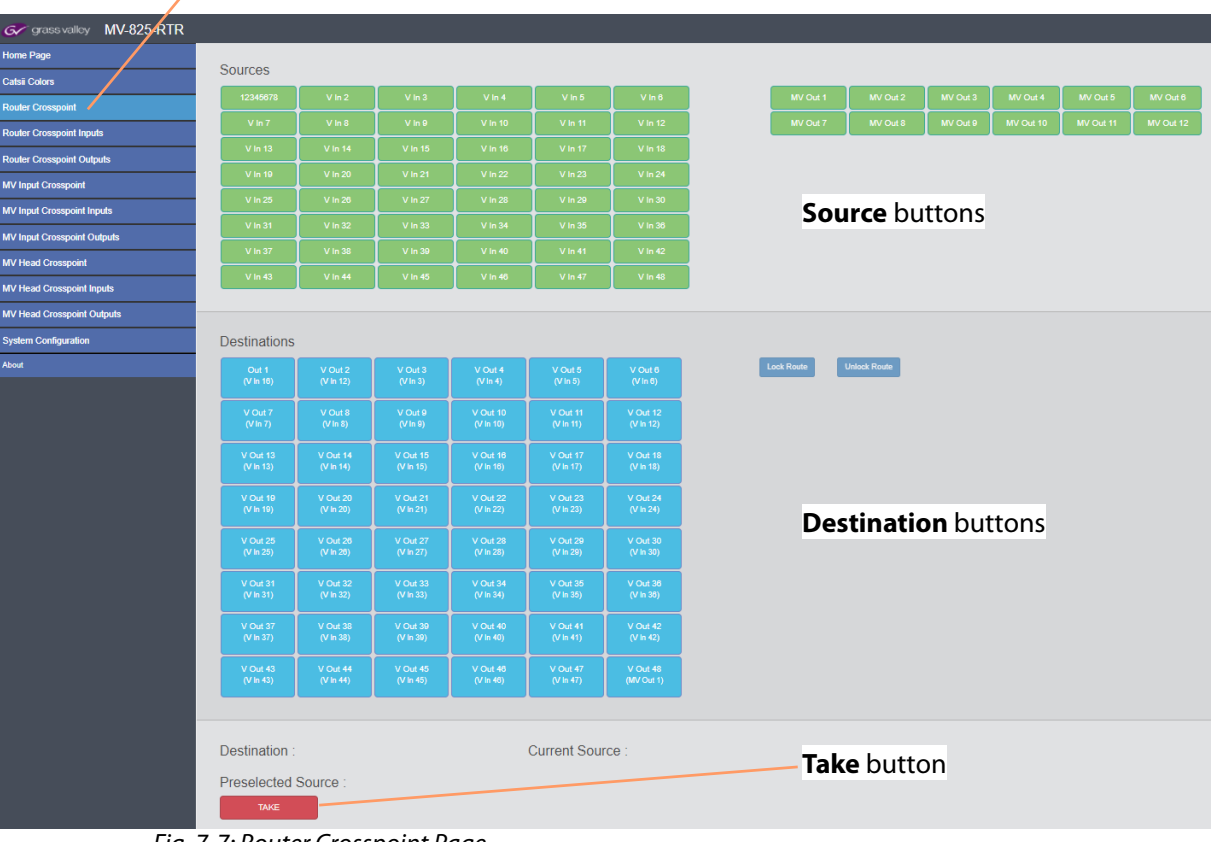

Select 'Router Crosspoint' in the side bar

Fig. 7-7: Router Crosspoint Page

## **Source Buttons**

| V In 33                             | <b>V</b> In 34 | V In 35 | V In 36 | -Source Button, shows:<br>Source Name.                 |
|-------------------------------------|----------------|---------|---------|--------------------------------------------------------|
| V In 39                             | <b>V</b> In 40 | V In 41 | V In 42 | Currently-routed Source (to a selected<br>Destination) |
| <b>V</b> In 45                      | V In 46        | V In 47 | In 48   | Pre-selected Source                                    |
| Fig. 7.0. Crosspoint Course Duttons |                |         |         |                                                        |

Fig. 7-8: Crosspoint Source Buttons

| Router Input 24 | no signal or unknown<br>standard | SD 576 25L | $\times$ | single port | Video Input 24 | V.In 24    |
|-----------------|----------------------------------|------------|----------|-------------|----------------|------------|
| Router Input 25 | SD 576 251                       | SD 576 251 |          | 25          | Video Input 25 | $V \ln 25$ |
| Router Input 26 | no signal or unknown<br>standard | SD 576 251 |          | 25          | Video Input 26 | V.In 26    |
| Router Input 27 | no signal or unknown<br>standard | SD 576 251 |          | 25          | Video Input 27 | V.In 27    |
| Router Input 28 | no signal or unknown<br>standard | SD 576 251 | N        | 25          | Video Input 28 | V.In 28    |
| Router Input 29 | no signal or unknown<br>standard | SD 576 251 | $\times$ | single port | Video Input 29 | V.In 29    |

**Primary quad-link Source Button** 

Other members of quad-link group.

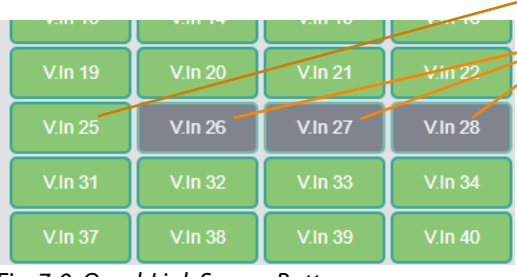

Fig. 7-9: Quad-Link Source Buttons

## **Destination Buttons**

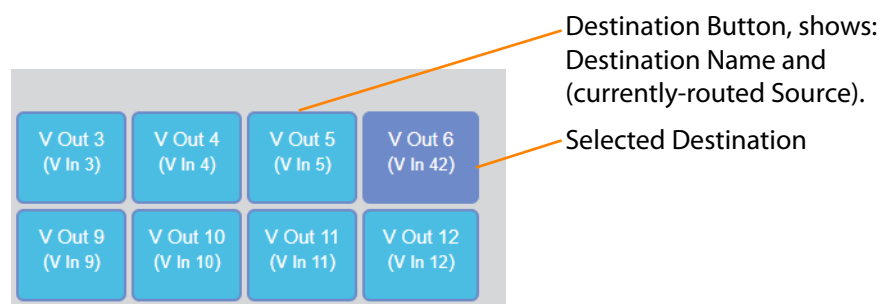

Fig. 7-10: Crosspoint Destination Buttons

| Router Output 11        | single port | Video Output 11        | <b>V.Out 11</b> |
|-------------------------|-------------|------------------------|-----------------|
| Router Output 12        | single port | Video Output 12        | <b>V.Out 12</b> |
| Router Output 13        | 13          | Video Output 13        | V.Out 13        |
| Router Output 14        | 13          | Video Output 14        | V.Out 14        |
| Router Output 15        | 13          | Video Output 15        | <b>V.Out 15</b> |
| Router Output 16        | 13          | Video Output 16        | V.Out 16        |
| <b>Router Output 17</b> | single port | <b>Video Output 17</b> | <b>V.Out 17</b> |
| Router Output 18        | single port | Video Output 18        | V.Out 18        |

**Primary quad-link Destination Button** 

Other members of quad-link group.

| V.Out 7           | V.Out 8         | V.Out 9           | V.Out 10         | $V$ . Out 11    | <b>V.Out 12</b>   |
|-------------------|-----------------|-------------------|------------------|-----------------|-------------------|
| $(V \cdot \ln 1)$ | $(V \ln 1)$     | استملا (ا         | $\sqrt{1}$ ln 1) | $(V \ln 1)$     | $(V \cdot \ln 1)$ |
| <b>V.Out 13</b>   | <b>V.Out 14</b> | <b>V.Out 15</b>   | V.Out 16         | <b>V.Out 17</b> | V.Out 18          |
| $(V \ln 9)$       | $(V \ln 10)$    | $(V \ln 11)$      | $(V \ln 12)$     | $(V \ln 1)$     | $(V \cdot \ln 1)$ |
| V.Out 19          | <b>V.Out 20</b> | <b>V.Out 21</b>   | <b>V.Out 22</b>  | <b>V.Out 23</b> | $V$ . Out 24      |
| $(V \ln 1)$       | $(V \ln 1)$     | $(V \cdot \ln 1)$ | $(V \ln 1)$      | $(V \ln 1)$     | $(V \ln 1)$       |
|                   |                 |                   |                  |                 |                   |

Fig. 7-11: Quad-link Destination Buttons

# **Router Crosspoint Inputs Page**

This page enables a user to configure inputs to the **Router** crosspoint.

Note: The **Router** crosspoint shares some inputs with other crosspoints and common input settings are reflected in other web pages.

For example,

'Router Input 8' also feeds the **MV Input** crosspoint and the **MV Head** crosspoint. Therefore, 'Router Input 8' is shown on those corresponding 'Crosspoint Inputs' pages also.

The page is shown in Figure [7-12 on page 127](#page-150-0) and displays a list of crosspoint inputs (sources for the crosspoint). For the **Router** crosspoint, there are two groups:

- MV-825-RTR Router Inputs 1 to 48. (The first list item in the group, **All**, affects all of the Router Inputs.)
- Multiviewer Heads 1 to 12 from the internal multiviewer. (The first list item in the group, **All**, affects all of the internal Multiviewer Head signals.)

| <b>Apply button</b>                                    |                                                               |                                  |                                                                  |                                                                                          |                       |                         |                           |
|--------------------------------------------------------|---------------------------------------------------------------|----------------------------------|------------------------------------------------------------------|------------------------------------------------------------------------------------------|-----------------------|-------------------------|---------------------------|
| Note: The Apply button is<br>grayed out until a change | Apply<br><b>Router Crosspoint</b><br><b>Video Input Names</b> |                                  |                                                                  |                                                                                          |                       |                         |                           |
| has been made on the page.                             | Physical                                                      | <b>Input Standard</b>            | <b>System</b><br>Reference<br><b>Standard</b><br><b>Selected</b> | <b>4K (Select the</b><br>first input of a<br>quad link source<br>groups 4<br>consecutive | Primary quad-<br>link | Video 32 character name | Video 8<br>character name |
| <b>All Router Inputs</b>                               |                                                               |                                  |                                                                  | inputs)                                                                                  |                       |                         |                           |
| list item                                              | All                                                           |                                  |                                                                  | $(\times)$ .                                                                             |                       |                         |                           |
|                                                        | Router Input 1                                                | 3G-A 1080 59P<br>3G-A 1080 60P   | SD 576 251<br>SD 576 251                                         | $(\times)$ )                                                                             | single port           | Video Input 1           | $V \ln 1$                 |
|                                                        | Router Input 2                                                | no signal or                     |                                                                  | $(\times)$                                                                               | single port           | Video Input 2           | $V \ln 2$                 |
| <b>Router Inputs 1 to 48</b>                           | Router Input 3                                                | unknown standard                 | SD 576 251                                                       | $(\times)$ ,                                                                             | single port           | Video Input 3           | $V \ln 3$                 |
|                                                        | Router Input 4                                                | 3G-A 1080 60P                    | SD 576 251                                                       | $(\times)$ ,                                                                             | single port           | Video Input 4           | $V \ln 4$                 |
|                                                        | Router Input 5                                                | no signal or<br>unknown standard | SD 576 251                                                       | $(\times)$ .                                                                             | single port           | Video Input 5           | $V \ln 5$                 |
|                                                        | Router Input 6                                                | no signal or<br>unknown standard | SD 576 251                                                       | $(\times \Box)$                                                                          | single port           | Video Input 6           | $V \ln 6$                 |
|                                                        | Router Input 7                                                | no signal or<br>unknown standard | SD 576 251                                                       | $(\times)$ .                                                                             | single port           | Video Input 7           | V In 7                    |
|                                                        | Router Input 8                                                | no signal or<br>unknown standard | SD 576 251                                                       | $(\times)$ )                                                                             | single port           | Video Input 8           | $V \ln 8$                 |
|                                                        | Router Input 9                                                | no signal or<br>unknown standard | SD 576 251                                                       | $\times$ $\Box$                                                                          | single port           | Video Input 9           | $V \ln 9$                 |
|                                                        | Router Input 10                                               | no signal or<br>unknown standard | SD 576 251                                                       | $(\times)$ .                                                                             | single port           | Video Input 10          | V In 10                   |
|                                                        | Router Input 11                                               | no signal or<br>unknown standard | SD 576 251                                                       | $(\times)$ .                                                                             | single port           | Video Input 11          | V In 11                   |
|                                                        | Router Input 12                                               | no signal or<br>unknown standard | SD 576 251                                                       | $(\times)$ .                                                                             | single port           | Video Input 12          | V In 12                   |
|                                                        | Router Input 13                                               | no signal or<br>unknown standard | SD 576 251                                                       |                                                                                          | single port           | Video Input 13          | V In 13                   |
|                                                        | Router Input 46                                               | unknown standard                 | SD 576 251                                                       | $(\times)$                                                                               | single port           | Video Input 46          | V In 46                   |
| <b>All Internal Multiviewer</b>                        | Router Input 47                                               | no signal or<br>unknown standard | SD 576 251                                                       | $(\times)$ .                                                                             | single port           | Video Input 47          | V In 47                   |
| Head signals (12) list item                            | Router Input 48                                               | no signal or<br>unknown standard | SD 576 251                                                       | $(\times)$                                                                               | single port           | Video Input 48          | V In 48                   |
|                                                        | Inputs from<br>Multiviewer                                    |                                  |                                                                  |                                                                                          |                       |                         |                           |
| <b>Internal Multiviewer Head</b>                       | All                                                           |                                  |                                                                  | $(\times)$                                                                               |                       |                         |                           |
| signals 1 to 12                                        | Multiviewer Head<br>Input 1                                   | no signal or<br>unknown standard | SD 576 251                                                       | $\neg \circlearrowright$                                                                 | 51                    | Multiviewer Output 1    | MV Out 1                  |
|                                                        | Multiviewer Head<br>Input 2                                   | no signal or<br>unknown standard | SD 576 251                                                       | $\Box$                                                                                   | 51                    | Multiviewer Output 2    | MV Out 2                  |
|                                                        | Multiviewer Head<br>Input 3                                   | no signal or<br>unknown standard | SD 576 251                                                       | $\mathbb{C}$                                                                             | 51                    | Multiviewer Output 3    | MV Out 3                  |
|                                                        | Multiviewer Head<br>Input 4                                   | no signal or<br>unknown standard | SD 576 251                                                       | $\Box$                                                                                   | 51                    | Multiviewer Output 4    | MV Out 4                  |
|                                                        | Multiviewer Head<br>Input 5                                   | no signal or<br>unknown standard | SD 576 251                                                       | $(\times)$                                                                               | single port           | Multiviewer Output 5    | MV Out 5                  |
|                                                        | Multiviewer Head<br>Input 6                                   | no signal or<br>unknown standard | SD 576 251                                                       | $(\times)$                                                                               | single port           | Multiviewer Output 6    | MV Out 6                  |
|                                                        | Multiviewer Head<br>Input 7                                   | no signal or<br>unknown standard | SD 576 251                                                       | $(\times)$                                                                               | single port           | Multiviewer Output 7    | MV Out 7                  |
|                                                        | Multiviewer Head<br>Input 8                                   | no signal or<br>unknown standard | SD 576 251                                                       | $(\times)$                                                                               | single port           | Multiviewer Output 8    | MV Out 8                  |
|                                                        | Multiviewer Head<br>Input 9                                   | no signal or<br>unknown standard | SD 576 251                                                       | $\left[ \times \right]$                                                                  | single port           | Multiviewer Output 9    | MV Out 9                  |
|                                                        | Multiviewer Head<br>Input 10                                  | no signal or<br>unknown standard | SD 576 251                                                       | $\infty$                                                                                 | single port           | Multiviewer Output 10   | MV Out 10                 |
|                                                        | Multiviewer Head<br>Input 11                                  | no signal or<br>unknown standard | SD 576 251                                                       | $(\times)$                                                                               | single port           | Multiviewer Output 11   | MV Out 11                 |
|                                                        | Multiviewer Head<br>Input 12                                  | no signal or<br>unknown standard | SD 576 251                                                       | $(\times)$                                                                               | single port           | Multiviewer Output 12   | MV Out 12                 |

<span id="page-150-0"></span>Fig. 7-12: Router Crosspoint Inputs Page

The page lists information about each crosspoint input and enables some input settings to be configured. When settings changes are made on the page:

- 1 Click **Apply** to apply the changes.
	- A confirming pop-up dialog informs the user that changes have been applied.
- 2 Click **OK** in the pop-up dialog to continue.

[Table](#page-151-0) 7-3 describes the list columns on the page.

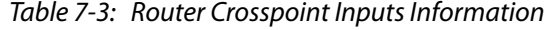

<span id="page-151-0"></span>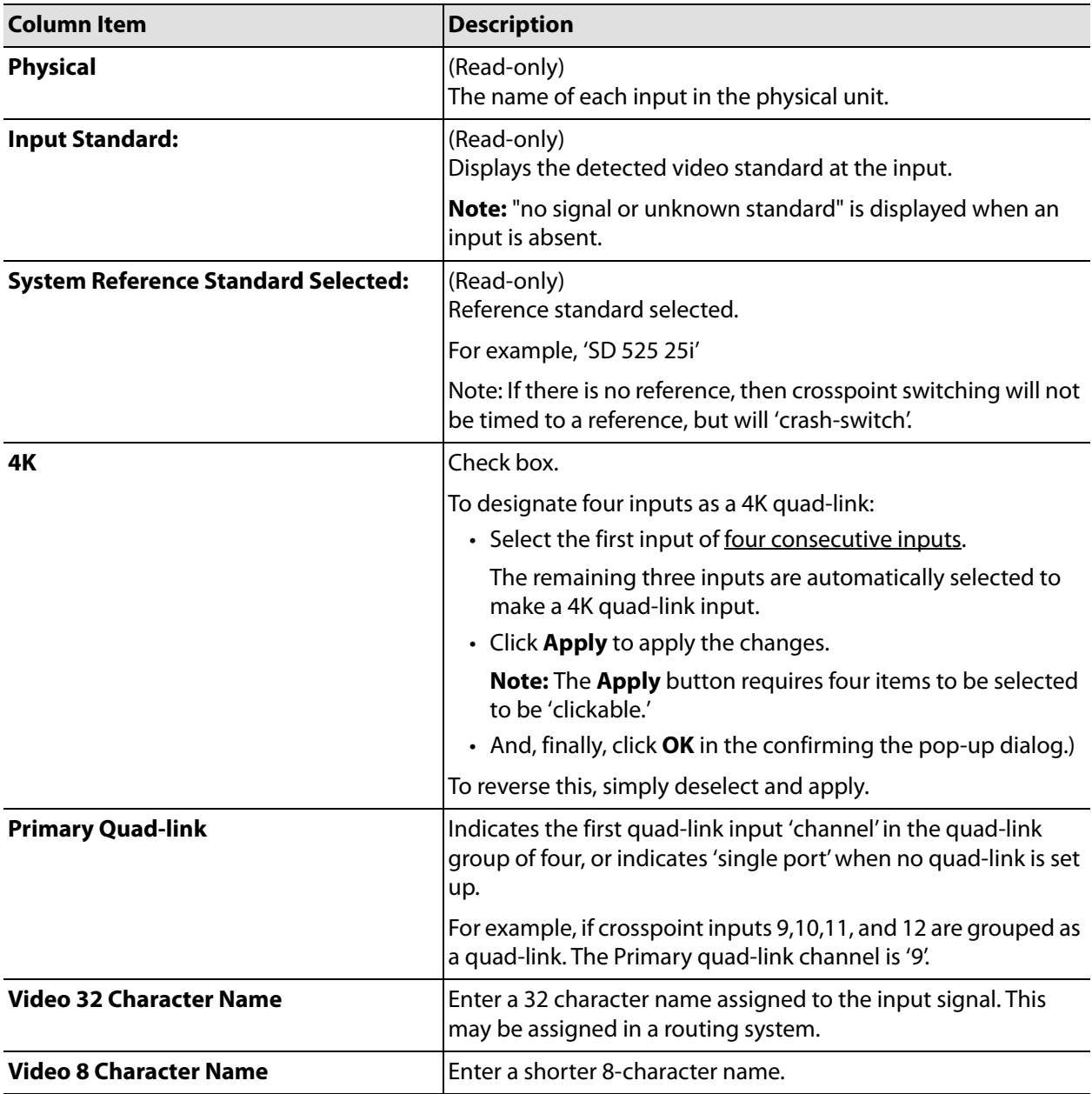

# **Router Crosspoint Outputs Page**

This page enables a user to configure outputs from the **Router** crosspoint.

The page is shown in [Figure](#page-152-0) 7-13 and displays a list of crosspoint outputs (destinations of the crosspoint). For the **Router** crosspoint, these are:

• MV-825-RTR Router Outputs 1 to 48. (The first list item, **All**, affects all of the Router Outputs.)

| <b>Apply button</b>                         | <b>Apply</b><br><b>Router Crosspoint</b> |                                                                                                    |                   |                                  |                           |
|---------------------------------------------|------------------------------------------|----------------------------------------------------------------------------------------------------|-------------------|----------------------------------|---------------------------|
|                                             | <b>Video Output Names</b>                |                                                                                                    |                   |                                  |                           |
| <b>All Router Outputs (48)</b><br>list item | <b>Physical</b>                          | 4K (Select the first<br>output of a quad link<br>destination - groups<br>4 consecutive<br>outputs) | Primary quad-link | Video 32 character name          | Video 8 character<br>name |
|                                             | All                                      | $\times$                                                                                           |                   |                                  |                           |
| <b>Router Outputs 1 to 48</b>               | Router Output 1                          |                                                                                                    | single port       | 12345678901234567890123456789012 | Out <sub>1</sub>          |
|                                             | Router Output 2                          |                                                                                                    | single port       | 12345678901234567890123456789012 | V Out 2                   |
|                                             | Router Output 3                          |                                                                                                    | single port       | Video Output 3                   | V Out 3                   |
|                                             | Router Output 4                          |                                                                                                    | single port       | Video Output 4                   | V Out 4                   |
|                                             | Router Output 5                          |                                                                                                    | single port       | Video Output 5                   | V Out 5                   |
|                                             | Router Output 6                          |                                                                                                    | single port       | Video Output 6                   | V Out 6                   |
|                                             | Router Output 7                          |                                                                                                    | single port       | Video Output 7                   | V Out 7                   |
|                                             | Router Output 8                          |                                                                                                    | single port       | Video Output 8                   | V Out 8                   |
|                                             | Router Output 9                          | ×                                                                                                  | single port       | Video Output 9                   | V Out 9                   |
|                                             | Router Output 10                         |                                                                                                    | single port       | Video Output 10                  | <b>V</b> Out 10           |
|                                             | Router Output 11                         |                                                                                                    | single port       | Video Output 11                  | V Out 11                  |
|                                             | Router Output 12                         |                                                                                                    | single port       | Video Output 12                  | <b>V</b> Out 12           |
|                                             | Router Output 13                         |                                                                                                    | single port       | Video Output 13                  | <b>V</b> Out 13           |
|                                             | Router Output 14                         |                                                                                                    | single port       | Video Output 14                  | <b>V</b> Out 14           |
|                                             | Router Output 15                         |                                                                                                    | single port       | Video Output 15                  | <b>V</b> Out 15           |
|                                             | Router Output 16                         |                                                                                                    | single port       | Video Output 16                  | <b>V</b> Out 16           |
|                                             | Router Output 17                         |                                                                                                    | single port       | Video Output 17                  | <b>V</b> Out 17           |
|                                             |                                          |                                                                                                    |                   |                                  |                           |
|                                             | Router Output 43                         |                                                                                                    | single port       | Video Output 43                  | <b>V</b> Out 43           |
|                                             | Router Output 44                         |                                                                                                    | single port       | Video Output 44                  | <b>V</b> Out 44           |
|                                             | Router Output 45                         |                                                                                                    | single port       | Video Output 45                  | <b>V</b> Out 45           |
|                                             | Router Output 46                         |                                                                                                    | single port       | Video Output 46                  | <b>V</b> Out 46           |
|                                             | Router Output 47                         |                                                                                                    | single port       | Video Output 47                  | <b>V</b> Out 47           |
|                                             | Router Output 48                         | X,                                                                                                 | single port       | Video Output 48                  | V Out 48                  |

<span id="page-152-0"></span>Fig. 7-13: Router Crosspoint Outputs Page

The page lists information about each crosspoint output and enables some input settings to be configured. When settings changes are made on the page:

1 Click **Apply** to apply the changes.

A confirming pop-up dialog informs the user that changes have been applied.

2 Click **OK** in the pop-up dialog to continue.

[Table](#page-153-0) 7-4 describes the list columns on the page.

<span id="page-153-0"></span>

| <b>Column Item</b>                         | <b>Description</b>                                                                                                    |
|--------------------------------------------|----------------------------------------------------------------------------------------------------|
| <b>Physical</b>                            | (Read-only)<br>The name of each output in the physical unit.                                                                                 |
| 4K                                         | Check box.                                                                                                    |
|                                            | To designate four outputs as a 4K quad-link:                                                                                                 |
|                                            | • Select the first input of four consecutive inputs.                                                                                         |
|                                            | The remaining three inputs are automatically selected to<br>make a 4K quad-link input.                                                       |
|                                            | • Click Apply to apply the changes.                                                                                                    |
|                                            | <b>Note:</b> The <b>Apply</b> button requires four items to be selected<br>to be 'clickable.'                                                |
|                                            | • And, finally, click OK in confirming the pop-up dialog.)                                                                                   |
|                                            | To reverse this, simply deselect and apply.                                                                                                  |
| <b>First or Primary Quad-link in Group</b> | Indicates the first quad-link output 'channel' in the quad-link<br>group of four, or indicates 'single port' when no quad-link is set<br>up. |
| <b>Video 32 Character Name</b>             | Enter a 32 character name assigned to the output signal. This<br>may be assigned in a routing system.                                        |
| <b>Video 8 Character Name</b>              | Enter a shorter 8-character name.                                                                                                    |

Table 7-4: Router Crosspoint Outputs Information

## **MV Input Crosspoint**

#### Note: The **MV Input** crosspoint has similar web pages to the **Router** crosspoint and the information shown and the controls available are similar to the **Router** crosspoint pages.

The **MV Input** crosspoint can route any of the 48 MV-825-RTR router video inputs to any of the 48 internal core multiviewer inputs (and hence to video wall tiles).

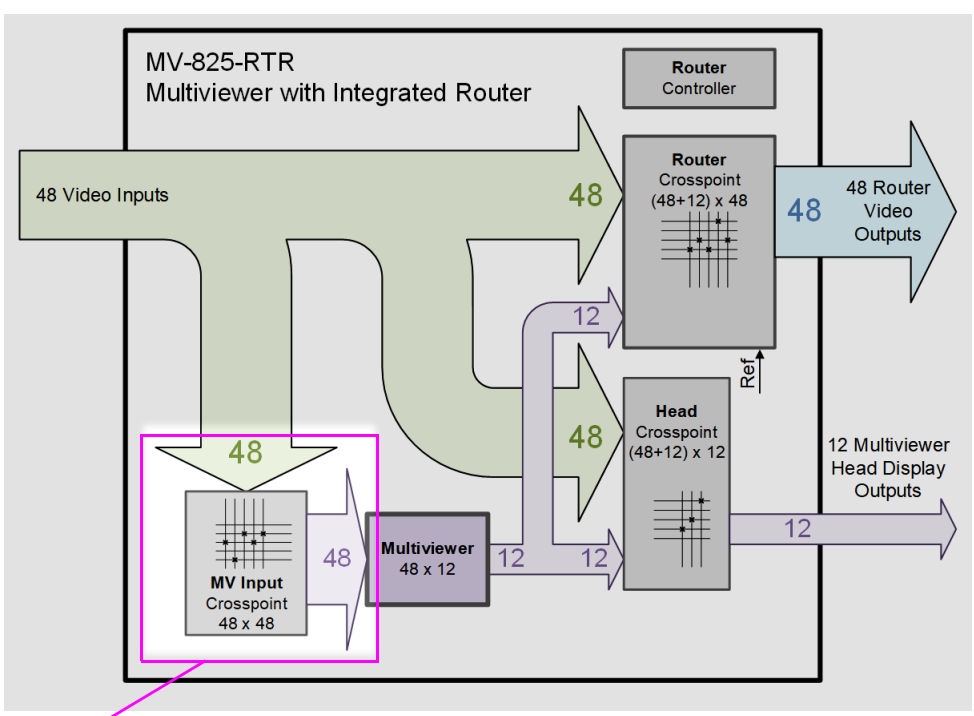

**MV Input** crosspoint (48x48)

Fig. 7-14: MV Input Crosspoint in MV-825-RTR Functional Block Diagram

## **Sources and Destinations**

The **MV Input** crosspoint has the following Sources (crosspoint inputs):

• MV-825-RTR video inputs 1 to 48.

And the following Destinations (crosspoint outputs):

• MV-825-RTR internal multiviewer inputs 1 to 48.

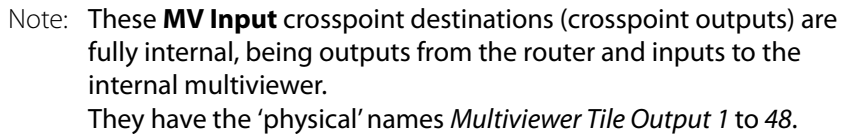

Note: Initially, the routes set up are '1:1'. I.e. Crosspoint input 1 routed to crosspoint output 1, input 2 to output 2, 3 to 3, etc.

#### See:

- [MV Input Crosspoint Page, on page](#page-156-0) 133.
- [MV Input Crosspoint Inputs Page, on page](#page-157-0) 134.
- [MV Input Crosspoint Outputs Page, on page](#page-159-0) 136.

## **Routing and Locking**

**Make a Route**

A route can be made from the [MV Input Crosspoint Page](#page-156-0) web page.

Note: Routing is a common operation for the other crosspoints. See [Make a Route in a Crosspoint, on page](#page-144-0) 121, for further details on making a route.

## **To Lock/Unlock a Route**

The existing route to a Destination may be locked to prevent other routing to be made to it. This may be done from the [MV Input Crosspoint Page](#page-156-0) web page.

> IMPORTANT If a Destination has been locked via the web page, then it may only be unlocked from the web page.

If a route is attempted to a locked Destination, a pop-up dialog and informs the user that the route has been locked.

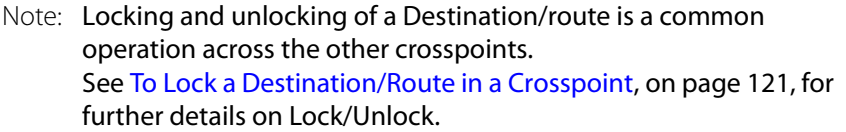

# <span id="page-156-0"></span>**MV Input Crosspoint Page**

Note: This crosspoint page is similar to the [Router Crosspoint Page.](#page-146-0) See the [Router Crosspoint Page](#page-146-0) for more information.

This page enables a user to make routes with the **MV Input** crosspoint in the MV-825-RTR. (The router/crosspoint architecture of the MV-825-RTR is described in [Functional Block](#page-29-0)  [Diagram, on page](#page-29-0) 6.)

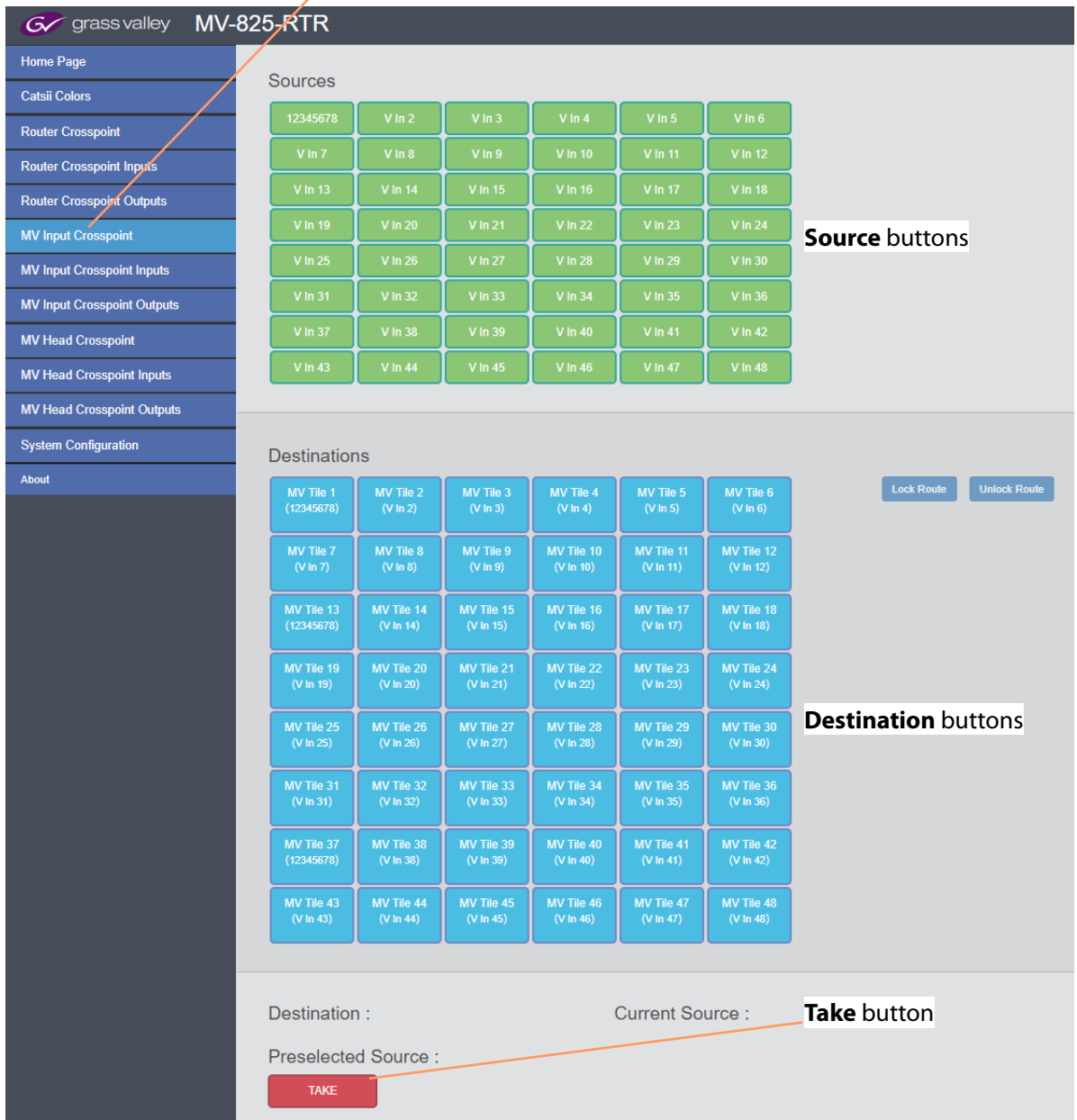

#### Select 'MV Input Crosspoint' in the side bar

Fig. 7-15: MV Input Crosspoint Page

# <span id="page-157-0"></span>**MV Input Crosspoint Inputs Page**

This page enables a user to configure inputs to the **MV Input** crosspoint.

Note: The **MV Input** crosspoint shares some inputs with other crosspoints and common input settings are reflected in other web pages. Changes made to common inputs are reflected in the other respective web pages.

> For example, 'Router Input 8' also feeds the **Router** crosspoint, the **MV Input** crosspoint, and the **MV Head** crosspoint. Therefore, 'Router Input 8' is shown on those corresponding 'Crosspoint Inputs' pages also and any changes made to 'Router Input 8' will be reflected across other corresponding web pages.

The page displays a list of crosspoint inputs (sources for the crosspoint). For the **MV Input**  crosspoint, this is:

• MV-825-RTR Router Inputs 1 to 48. (The first list item, **All**, affects all of the Router Inputs.)

| <b>Apply button</b>              | Apply<br><b>MV Input Crosspoint</b><br><b>Video Input Names</b> |                       |                                                                  |                                                                                                    |                   |                         |                           |
|----------------------------------|-----------------------------------------------------------------|-----------------------|------------------------------------------------------------------|----------------------------------------------------------------------------------------------------|-------------------|-------------------------|---------------------------|
| <b>All Router</b><br>Inputs (48) | <b>Physical</b>                                                 | <b>Input Standard</b> | <b>System</b><br>Reference<br><b>Standard</b><br><b>Selected</b> | <b>4K Sources</b><br>(Select the first<br>input of a quad<br>link source -<br>groups 4<br>consecutive<br>inputs) | Primary quad-link | Video 32 character name | Video 8 character<br>name |
| list item                        | $\_$ All                                                        |                       |                                                                  | $\times$                                                                                                    |                   |                         |                           |
|                                  | Router Input 1                                                  |                       |                                                                  | ×                                                                                                    |                   | CAM-LDN 1               | CAM-LDN 1                 |
| <b>Router Inputs</b>             | Router Input 2                                                  |                       |                                                                  | X                                                                                                    |                   | CAM-LDN 1               | CAM-LDN 1                 |
| 1 to 48                          | Router Input 3                                                  |                       |                                                                  |                                                                                                    |                   | CAM-LDN 1               | CAM-LDN 1                 |
|                                  | Router Input 4                                                  |                       |                                                                  | ×                                                                                                    |                   | CAM-LDN 1               | CAM-LDN 1                 |
|                                  | Router Input 5                                                  |                       |                                                                  | $\times$                                                                                                    |                   | CAM-LDN 1               | CAM-LDN 1                 |
|                                  | Router Input 6                                                  |                       |                                                                  | X                                                                                                    |                   | CAM-LDN 1               | CAM-LDN 1                 |
|                                  | Router Input 7                                                  |                       |                                                                  | $\times$                                                                                                    |                   | CAM-LDN 1               | CAM-LDN 1                 |
|                                  | Router Input 8                                                  |                       |                                                                  | $\times$                                                                                                    |                   | CAM-LDN 1               | CAM-LDN 1                 |
|                                  | Router Input 9                                                  |                       |                                                                  | $\times$                                                                                                    |                   | CAM-LDN 1               | CAM-LDN 1                 |
|                                  | Router Input 10                                                 |                       |                                                                  |                                                                                                    |                   | CAM-LDN 1               | CAM-LDN 1                 |
|                                  | Router Input 11                                                 |                       |                                                                  |                                                                                                    |                   | CAM-LDN 1               | CAM-LDN 1                 |
|                                  | Router Input 12                                                 |                       |                                                                  |                                                                                                    |                   | CAM-LDN 1               | CAM-LDN 1                 |
|                                  | Router Input 13                                                 |                       |                                                                  |                                                                                                    |                   | CAM-LDN 1               | CAM-LDN 1                 |
|                                  |                                                                 |                       |                                                                  |                                                                                                    |                   |                         |                           |
|                                  | Router Input 38                                                 |                       |                                                                  |                                                                                                    |                   | CAM-LDN 1               | CAM-LDN 1                 |
|                                  | Router Input 39                                                 |                       |                                                                  | ×.                                                                                                    |                   | CAM-LDN 1               | CAM-LDN 1                 |
|                                  | Router Input 40                                                 |                       |                                                                  | ×                                                                                                    |                   | CAM-LDN 1               | CAM-LDN 1                 |
|                                  | Router Input 41                                                 |                       |                                                                  | ×.                                                                                                    |                   | CAM-LDN 1               | CAM-LDN 1                 |
|                                  | Router Input 42                                                 |                       |                                                                  | ×                                                                                                    |                   | CAM-LDN 1               | CAM-LDN 1                 |
|                                  | Router Input 43                                                 |                       |                                                                  | $\times$                                                                                                    |                   | CAM-LDN 1               | CAM-LDN 1                 |
|                                  | Router Input 44                                                 |                       |                                                                  | ×                                                                                                    |                   | CAM-LDN 1               | CAM-LDN 1                 |
|                                  | Router Input 45                                                 |                       |                                                                  | ×                                                                                                    |                   | CAM-LDN 1               | CAM-LDN 1                 |
|                                  | Router Input 46                                                 |                       |                                                                  | ×.                                                                                                    |                   | CAM-LDN 1               | CAM-LDN 1                 |
|                                  | Router Input 47                                                 |                       |                                                                  | ×.                                                                                                    |                   | CAM-LDN 1               | CAM-LDN 1                 |
|                                  | Router Input 48                                                 |                       |                                                                  | $\times$                                                                                                    |                   | CAM-LDN 1               | <b>CAM-LDN1</b>           |

Fig. 7-16: MV Input Crosspoint Inputs Page

The page lists information about each crosspoint input and enables some input settings to be configured. When settings changes are made on the page:

1 Click **Apply** to apply the changes.

A confirming pop-up dialog informs the user that changes have been applied.

2 Click **OK** in the pop-up dialog to continue.

Table [7-3 on page](#page-151-0) 128 describes the list columns on the page.

# <span id="page-159-0"></span>**MV Input Crosspoint Outputs Page**

This page enables a user to configure outputs from the **MV Input** crosspoint.

The page is shown in [Figure](#page-152-0) 7-13 and displays a list of crosspoint outputs (destinations of the crosspoint). For the **MV Input** crosspoint, these are:

• MV-825-RTR internal multiviewer inputs 1 to 48 (Labeled as Multiviewer Head Outputs 1 to 48 on the web page.).

(The first list item, **All**, affects all of the crosspoint's outputs.)

| <b>Apply button</b>   | <b>Apply</b><br><b>MV Input Crosspoint</b><br><b>Video Output Names</b> |                                                                                                    |                   |                         |                           |  |  |  |  |  |
|-----------------------|-------------------------------------------------------------------------|----------------------------------------------------------------------------------------------------|-------------------|-------------------------|---------------------------|--|--|--|--|--|
| <b>All</b> list item  | <b>Physical</b>                                                         | <b>4K (Select the first</b><br>output of a quad link<br>destination - groups 4<br>consecutive outputs) | Primary quad-link | Video 32 character name | Video 8 character<br>name |  |  |  |  |  |
|                       | All                                                                     |                                                                                                    |                   |                         |                           |  |  |  |  |  |
|                       | Multiviewer Tile Output 1                                               |                                                                                                    |                   | CAM-LDN 1               | CAM-LDN 1                 |  |  |  |  |  |
|                       | Multiviewer Tile Output 2                                               |                                                                                                    |                   | CAM-LDN 1               | CAM-LDN 1                 |  |  |  |  |  |
| Internal Multiviewer  | Multiviewer Tile Output 3                                               |                                                                                                    |                   | CAM-LDN 1               | CAM-LDN 1                 |  |  |  |  |  |
| Input signals         | Multiviewer Tile Output 4                                               |                                                                                                    |                   | CAM-LDN 1               | CAM-LDN 1                 |  |  |  |  |  |
| (aka Multiviewer Tile | Multiviewer Tile Output 5                                               |                                                                                                    |                   | CAM-LDN 1               | CAM-LDN 1                 |  |  |  |  |  |
| Output) 1 to 48       | Multiviewer Tile Output 6                                               |                                                                                                    |                   | CAM-LDN 1               | CAM-LDN 1                 |  |  |  |  |  |
|                       | Multiviewer Tile Output 7                                               |                                                                                                    |                   | CAM-LDN 1               | CAM-LDN 1                 |  |  |  |  |  |
|                       | Multiviewer Tile Output 8                                               |                                                                                                    |                   | CAM-LDN 1               | CAM-LDN 1                 |  |  |  |  |  |
|                       | Multiviewer Tile Output 9                                               |                                                                                                    |                   | CAM-LDN 1               | CAM-LDN 1                 |  |  |  |  |  |
|                       | Multiviewer Tile Output 10                                              |                                                                                                    |                   | CAM-LDN 1               | CAM-LDN 1                 |  |  |  |  |  |
|                       | Multiviewer Tile Output 11                                              |                                                                                                    |                   | CAM-LDN 1               | CAM-LDN 1                 |  |  |  |  |  |
|                       | Multiviewer Tile Output 12                                              |                                                                                                    |                   | CAM-LDN 1               | CAM-LDN 1                 |  |  |  |  |  |
|                       | Multiviewer Tile Output 13                                              |                                                                                                    |                   | CAM-LDN 1               | CAM-LDN 1                 |  |  |  |  |  |
|                       | Multiviewer Tile Output 14                                              |                                                                                                    |                   | CAM-LDN 1               | CAM-LDN 1                 |  |  |  |  |  |
|                       |                                                                         |                                                                                                    |                   |                         |                           |  |  |  |  |  |
|                       | Multiviewer Tile Output 38                                              |                                                                                                    |                   | CAM-LDN 1               | CAM-LDN 1                 |  |  |  |  |  |
|                       | Multiviewer Tile Output 39                                              |                                                                                                    |                   | CAM-LDN 1               | CAM-LDN 1                 |  |  |  |  |  |
|                       | Multiviewer Tile Output 40                                              |                                                                                                    |                   | CAM-LDN 1               | CAM-LDN 1                 |  |  |  |  |  |
|                       | Multiviewer Tile Output 41                                              |                                                                                                    |                   | CAM-LDN 1               | CAM-LDN 1                 |  |  |  |  |  |
|                       | Multiviewer Tile Output 42                                              | X.                                                                                                    |                   | CAM-LDN 1               | CAM-LDN 1                 |  |  |  |  |  |
|                       | Multiviewer Tile Output 43                                              |                                                                                                    |                   | CAM-LDN 1               | CAM-LDN 1                 |  |  |  |  |  |
|                       | Multiviewer Tile Output 44                                              |                                                                                                    |                   | CAM-LDN 1               | CAM-LDN 1                 |  |  |  |  |  |
|                       | Multiviewer Tile Output 45                                              |                                                                                                    |                   | CAM-LDN 1               | CAM-LDN 1                 |  |  |  |  |  |
|                       | Multiviewer Tile Output 46                                              |                                                                                                    |                   | CAM-LDN 1               | CAM-LDN 1                 |  |  |  |  |  |
|                       | Multiviewer Tile Output 47                                              |                                                                                                    |                   | CAM-LDN 1               | CAM-LDN 1                 |  |  |  |  |  |
|                       | Multiviewer Tile Output 48                                              | ×.                                                                                                    |                   | CAM-LDN 1               | CAM-LDN 1                 |  |  |  |  |  |

Fig. 7-17: MV Input Crosspoint Outputs Page

The page lists information about each crosspoint output and enables some output settings to be configured. When settings changes are made on the page:

1 Click **Apply** to apply the changes.

A confirming pop-up dialog informs the user that changes have been applied.

2 Click **OK** in the pop-up dialog to continue.

Table [7-4 on page](#page-153-0) 130 describes the list columns on the page.

## <span id="page-161-0"></span>**MV Head Crosspoint**

Note: The **MV Head** crosspoint has similar web pages to the **Router** crosspoint and the information shown and the controls available are similar to the **Router** crosspoint pages.

The **MV Head** crosspoint can route any of the 48 MV-825-RTR router video inputs or internal 12 Multiviewer Heads to any of the 12 external, rear Multiviewer Head Display Outputs.

> Note: The **MV Head** crosspoint is 3G-SDI only. It is mainly used to route the internal 3G-SDI multiviewer head signals to the (3G-SDI) video SFP multiviewer head display outputs on the rear of the MV-825- RTR.

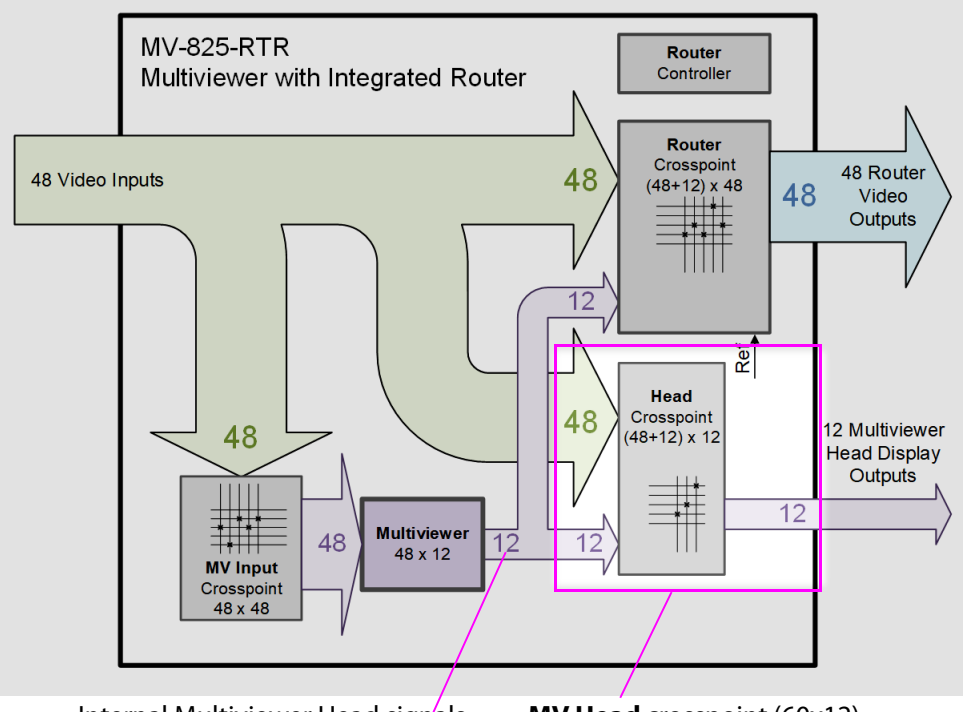

Fig. 7-18: MV Head Crosspoint in MV-825-RTR Functional Block Diagram Internal Multiviewer Head signals **MV Head** crosspoint (60x12)

## **Sources and Destinations**

The **MV Head** crosspoint has the following Sources (crosspoint inputs):

- MV-825-RTR video inputs 1 to 48; and
- Internal Multiviewer Head signals 1 to 12.

And the following Destinations (crosspoint outputs):

• MV-825-RTR external, rear Multiviewer Head Display outputs 1 to 12.

Note: Initially, the routes set up are '1:1'. I.e. Crosspoint input 1 routed to crosspoint output 1, input 2 to output 2, 3 to 3, etc.

## **Routing and Locking**

### **Make a Route**

A route can be made from the [MV Head Crosspoint Page](#page-163-0) web page.

Note: Routing is a common operation for the other crosspoints. See [Make a Route in a Crosspoint, on page](#page-144-0) 121, for further details on making a route.

#### **To Lock/Unlock a Route**

The existing route to a Destination may be locked to prevent other routing to be made to it. This is done from the [MV Head Crosspoint Page](#page-163-0) web page. If a route is attempted to a locked Destination, a pop-up dialog and informs the user that the route has been locked.

> IMPORTANT If a Destination has been locked via the web page, then it may only be unlocked from the web page.

Note: Locking and unlocking of a Destination/route is a common operation across the other crosspoints. See [To Lock a Destination/Route in a Crosspoint, on page](#page-144-1) 121, for further details on Lock/Unlock.

#### See:

- [MV Head Crosspoint Page, on page](#page-163-0) 140.
- [MV Head Crosspoint Inputs Page, on page](#page-164-0) 141.
- [MV Head Crosspoint Outputs Page, on page](#page-166-0) 143.

# <span id="page-163-0"></span>**MV Head Crosspoint Page**

Note: This crosspoint page is similar to the [Router Crosspoint Page.](#page-146-0) See the [Router Crosspoint Page](#page-146-0) for more information.

This page enables a user to make routes with the **MV Head** crosspoint in the MV-825-RTR. (The router/crosspoint architecture of the MV-825-RTR is described in [Functional Block](#page-29-0)  [Diagram, on page](#page-29-0) 6.)

|                            | <b>Sources</b>      |                               |                               |                 |                        |                 |                    |                |                            |                   |                     |                |                |
|----------------------------|---------------------|-------------------------------|-------------------------------|-----------------|------------------------|-----------------|--------------------|----------------|----------------------------|-------------------|---------------------|----------------|----------------|
|                            | $V$ . In 1          | $V$ . In 2                    | V <sub>1</sub> n <sub>3</sub> | $V$ In 4        | $V$ . In 5             | $V$ . In 6      |                    | $V$ In 51      | V.In 52                    | V.In 53           | $V$ In 54           | <b>V.In 55</b> | <b>V.In 56</b> |
|                            | $V$ . In $7$        | V <sub>1</sub> n <sub>8</sub> | $V$ . In 9                    | <b>V.In 10</b>  | <b>V.In 11</b>         | <b>V.In 12</b>  |                    | <b>V.In 57</b> | <b>V.In 58</b>             | <b>V.In 59</b>    | <b>V.In 60</b>      | $V$ . In 61    | <b>V.In 62</b> |
|                            | $V\ln 13$           | <b>V.In 14</b>                | VIn 15                        | <b>VIn 16</b>   | <b>V.In 17</b>         | <b>V.In 18</b>  |                    |                |                            |                   |                     |                |                |
|                            | <b>V.In 19</b>      | V.In 20                       | V.In 21                       | V.In 22         | $V$ In 23              | V.In 24         |                    |                |                            |                   |                     |                |                |
|                            | $V\ln 25$           | $V$ In 26                     | <b>V.In 27</b>                | <b>V.In 28</b>  | <b>V</b> .In 29        | <b>V.In 30</b>  |                    |                | <b>Source buttons</b>      |                   |                     |                |                |
|                            | <b>V.In 31</b>      | V.In 32                       | V.In 33                       | V.In 34         | V.In 35                | V.In 36         |                    |                |                            |                   |                     |                |                |
|                            | <b>V.In 37</b>      | <b>V.In 38</b>                | V.In 39                       | <b>V.In 40</b>  | <b>V.In 41</b>         | <b>V.In 42</b>  |                    |                |                            |                   |                     |                |                |
|                            | <b>VIn 43</b>       | <b>VIn 44</b>                 | $V\ln 45$                     | <b>VIn 46</b>   | <b>VIn 47</b>          | <b>V</b> .In 48 |                    |                |                            |                   |                     |                |                |
|                            |                     |                               |                               |                 |                        |                 |                    |                |                            |                   |                     |                |                |
|                            | <b>Destinations</b> |                               |                               |                 |                        |                 |                    |                |                            |                   |                     |                |                |
|                            | <b>V.Out 51</b>     | V.Out 52                      | <b>V.Out 53</b>               | V.Out 54        | <b>V.Out 55</b>        | <b>V.Out 56</b> |                    |                |                            | <b>Lock Route</b> | <b>Unlock Route</b> |                |                |
|                            | $(V \ln 51)$        | $(V \ln 52)$                  | $(V \ln 53)$                  | $(V \ln 54)$    | $(V \ln 55)$           | $(V \ln 56)$    |                    |                |                            |                   |                     |                |                |
|                            | <b>V.Out 57</b>     | <b>V.Out 58</b>               | <b>V.Out 59</b>               | <b>V.Out 60</b> | <b>V.Out 61</b>        | <b>V.Out 62</b> |                    |                | <b>Destination buttons</b> |                   |                     |                |                |
|                            | $(V \ln 57)$        | $(V \ln 58)$                  | $(V \ln 59)$                  | $(V \ln 60)$    | $(V \ln 61)$           | $(V \ln 51)$    |                    |                |                            |                   |                     |                |                |
|                            |                     |                               |                               |                 |                        |                 |                    |                |                            |                   |                     |                |                |
|                            | Destination:        |                               |                               |                 | <b>Current Source:</b> |                 |                    |                |                            |                   |                     |                |                |
| <b>Preselected Source:</b> |                     |                               |                               |                 |                        |                 | <b>Take button</b> |                |                            |                   |                     |                |                |
|                            | <b>TAKE</b>         |                               |                               |                 |                        |                 |                    |                |                            |                   |                     |                |                |
|                            |                     |                               |                               |                 |                        |                 |                    |                |                            |                   |                     |                |                |

Fig. 7-19: MV Head Crosspoint Page

## <span id="page-164-0"></span>**MV Head Crosspoint Inputs Page**

This page enables a user to configure inputs to the **MV Head** crosspoint.

Note: The **MV Head** crosspoint shares some inputs with other crosspoints and common input settings are reflected in other web pages. Changes made to common inputs are reflected in the other

respective web pages.

For example, 'Router Input 8' also feeds the **Router** crosspoint, the **MV Input** crosspoint, and the **MV Head** crosspoint. Therefore, 'Router Input 8' is shown on those corresponding 'Crosspoint Inputs' pages also and any changes made to 'Router Input 8' will be reflected across other corresponding web pages.

The page displays a list of crosspoint inputs (sources for the crosspoint). For the **MV Head**  crosspoint, this is:

- MV-825-RTR Router Inputs 1 to 48, and
- Internal Multiviewer Head signals 1 to 12 (also known as Multiviewer Head Inputs on the web page).

The first item (**All**) affects all of the crosspoint's inputs.

| <b>Apply button</b>             |                                    |                                  |                                                           |                                                                                                |                       |                         |                           |
|---------------------------------|------------------------------------|----------------------------------|-----------------------------------------------------------|------------------------------------------------------------------------------------------------|-----------------------|-------------------------|---------------------------|
|                                 | Apply                              |                                  |                                                           |                                                                                                |                       |                         |                           |
|                                 | <b>MV Head Crosspoint</b>          |                                  |                                                           |                                                                                                |                       |                         |                           |
|                                 | <b>Video Input Names</b>           |                                  |                                                           |                                                                                                |                       |                         |                           |
| <b>All Router Inputs item</b>   | <b>Physical</b>                    | <b>Input Standard</b>            | <b>System</b><br>Reference<br><b>Standard</b><br>Selected | 4K (Select the<br>first input of a<br>quad link source<br>- groups 4<br>consecutive<br>inputs) | Primary quad-<br>link | Video 32 character name | Video 8<br>character name |
|                                 | All                                |                                  |                                                           | $(\times)$                                                                                     |                       |                         |                           |
|                                 | Router Input 1                     | 3G-A 1080 59P                    | SD 576 251                                                | $\times$                                                                                       | single port           | Video Input 1           | $V \ln 1$                 |
|                                 | Router Input 2                     | 3G-A 1080 50P                    | SD 576 251                                                | $(\times)$                                                                                     | single port           | Video Input 2           | $V \ln 2$                 |
| <b>Router Inputs</b>            | Router Input 3                     | no signal or<br>unknown standard | SD 576 251                                                | (x)                                                                                            | single port           | Video Input 3           | $V$ . In 3                |
|                                 | Router Input 4                     | 3G-A 1080 50P                    | SD 576 251                                                | $(\times)$                                                                                     | single port           | Video Input 4           | $V \ln 4$                 |
| 1 to 48                         | Router Input 5                     | no signal or<br>unknown standard | SD 576 251                                                | $(\times)$                                                                                     | single port           | Video Input 5           | $V$ . In 5                |
|                                 | Router Input 6                     | no signal or<br>unknown standard | SD 576 251                                                | $(\times)$                                                                                     | single port           | Video Input 6           | $V \ln 6$                 |
|                                 | Router Input 7                     | no signal or<br>unknown standard | SD 576 251                                                | $(\times)$                                                                                     | single port           | Video Input 7           | $V \cdot \ln 7$           |
|                                 | Router Input 8                     | no signal or<br>unknown standard | SD 576 251                                                | $(\times)$                                                                                     | single port           | Video Input 8           | $V \ln 8$                 |
|                                 | Router Input 9                     | no signal or<br>unknown standard | SD 576 251                                                |                                                                                                | single port           | Video Input 9           | $V \ln 9$                 |
|                                 | Router Input 10                    | no signal or<br>unknown standard | SD 576 251                                                |                                                                                                | single port           | Video Input 10          | <b>V.In 10</b>            |
|                                 | Router Input 11                    | no signal or<br>unknown standard | SD 576 251                                                | $(\times)$                                                                                     | single port           | Video Input 11          | <b>V.In 11</b>            |
|                                 | Router Input 12                    | no signal or<br>unknown standard | SD 576 251                                                |                                                                                                | single port           | Video Input 12          | <b>V.In 12</b>            |
|                                 |                                    |                                  |                                                           |                                                                                                |                       |                         |                           |
|                                 | Router Input 47                    | no signal or<br>unknown standard | SD 576 251                                                | $(\times)$                                                                                     | single port           | Video Input 47          | <b>V.In 47</b>            |
|                                 | Router Input 48                    | no signal or<br>unknown standard | SD 576 251                                                | $(\times)$                                                                                     | single port           | Video Input 48          | <b>V.In 48</b>            |
| <b>All internal Multiviewer</b> | Inputs from<br>Multiviewer         |                                  |                                                           |                                                                                                |                       |                         |                           |
| Head signals item               | All                                |                                  |                                                           | $(\times)$                                                                                     |                       |                         |                           |
|                                 | Multiviewer Head<br>Input 1        | no signal or<br>unknown standard | SD 576 251                                                | $(\times)$                                                                                     | single port           | Video Input 51          | <b>V.In 51</b>            |
| <b>Internal Multiviewer</b>     | Multiviewer Head<br>Input 2        | no signal or<br>unknown standard | SD 576 251                                                | $(\times)$                                                                                     | single port           | Video Input 52          | <b>V.In 52</b>            |
| Head signals 1 to 12            | Multiviewer Head<br>Input 3        | no signal or<br>unknown standard | SD 576 251                                                | $(\times)$                                                                                     | single port           | Video Input 53          | <b>V.In 53</b>            |
|                                 | <b>Multiviewer Head</b><br>Input 4 | no signal or<br>unknown standard | SD 576 251                                                | $(\times)$                                                                                     | single port           | Video Input 54          | <b>V.In 54</b>            |
|                                 | Multiviewer Head<br>Input 5        | no signal or<br>unknown standard | SD 576 251                                                | $(\times)$                                                                                     | single port           | Video Input 55          | <b>V.In 55</b>            |
|                                 | Multiviewer Head<br>Input 6        | no signal or<br>unknown standard | SD 576 251                                                | $(\times)$                                                                                     | single port           | Video Input 56          | VIn 56                    |
|                                 | Multiviewer Head<br>Input 7        | no signal or<br>unknown standard | SD 576 251                                                | $(\times)$                                                                                     | single port           | Video Input 57          | <b>V.In 57</b>            |
|                                 | Multiviewer Head<br>Input 8        | no signal or<br>unknown standard | SD 576 251                                                | $(\times)$                                                                                     | single port           | Video Input 58          | <b>V.In 58</b>            |
|                                 | Multiviewer Head<br>Input 9        | no signal or<br>unknown standard | SD 576 251                                                | $(\times)$                                                                                     | single port           | Video Input 59          | V.In 59                   |
|                                 | Multiviewer Head<br>Input 10       | no signal or<br>unknown standard | SD 576 251                                                | $(\times)$                                                                                     | single port           | Video Input 60          | <b>V.In 60</b>            |
|                                 | Multiviewer Head<br>Input 11       | no signal or<br>unknown standard | SD 576 251                                                | $(\times)$                                                                                     | single port           | Video Input 61          | <b>V.In 61</b>            |
|                                 | Multiviewer Head<br>Input 12       | no signal or<br>unknown standard | SD 576 251                                                | $(\times)$                                                                                     | single port           | Video Input 62          | <b>V.In 62</b>            |
|                                 |                                    |                                  |                                                           |                                                                                                |                       |                         |                           |

Fig. 7-20: MV Head Crosspoint Inputs Page

The page lists information about each crosspoint input and enables some input settings to be configured. When settings changes are made on the page:

1 Click **Apply** to apply the changes.

A confirming pop-up dialog informs the user that changes have been applied.

2 Click **OK** in the pop-up dialog to continue.

Table [7-3 on page](#page-151-0) 128 describes the list columns on the page.

# <span id="page-166-0"></span>**MV Head Crosspoint Outputs Page**

This page enables a user to configure outputs from the **MV Head** crosspoint.

The page is shown in [Figure](#page-152-0) 7-13 and displays a list of crosspoint outputs (destinations of the crosspoint). For the **MV Head** crosspoint, these are:

• MV-825-RTR external, rear Multiviewer Head Display Outputs 1 to 12.

The first item (**All**) affects all of the crosspoint's outputs.

| <b>Apply button</b>    |                                                                        |                                                                                                    |                   |                            |                        |  |
|------------------------|------------------------------------------------------------------------|----------------------------------------------------------------------------------------------------|-------------------|----------------------------|------------------------|--|
|                        | <b>Apply</b><br><b>MV Head Crosspoint</b><br><b>Video Output Names</b> |                                                                                                    |                   |                            |                        |  |
| <b>All</b> items       | <b>Physical</b>                                                        | <b>4K Dest (Select the first</b><br>output of a quad link<br>destination - groups 4<br>consecutive outputs) | Primary quad-link | Video 32 character name    | Video 8 character name |  |
|                        | All                                                                    | X                                                                                                    |                   |                            |                        |  |
|                        | Multiviewer Head Output 1                                              | ×                                                                                                    | single port       | Multiviewer Head Output 1  | MVHead1                |  |
| External, rear         | Multiviewer Head Output 2                                              | X.                                                                                                    | single port       | Multiviewer Head Output 2  | MVHead2                |  |
| Multiviewer Head       | Multiviewer Head Output 3                                              | $\times$                                                                                                    | single port       | Multiviewer Head Output 3  | MVHead3                |  |
| <b>Display Outputs</b> | Multiviewer Head Output 4                                              | $\times$                                                                                                    | single port       | Multiviewer Head Output 4  | MVHead4                |  |
| 1 to 12                | Multiviewer Head Output 5                                              | $\times$                                                                                                    | single port       | Multiviewer Head Output 5  | MVHead5                |  |
|                        | Multiviewer Head Output 6                                              | $\times$                                                                                                    | single port       | Multiviewer Head Output 6  | MVHead6                |  |
|                        | Multiviewer Head Output 7                                              | $\times$                                                                                                    | single port       | Multiviewer Head Output 7  | MVHead7                |  |
|                        | Multiviewer Head Output 8                                              | $\times$                                                                                                    | single port       | Multiviewer Head Output 8  | MVHead8                |  |
|                        | Multiviewer Head Output 9                                              | $\times$                                                                                                    | single port       | Multiviewer Head Output 9  | MVHead9                |  |
|                        | Multiviewer Head Output 10                                             | X)                                                                                                    | single port       | Multiviewer Head Output 10 | MVHead10               |  |
|                        | Multiviewer Head Output 11                                             | X                                                                                                    | single port       | Multiviewer Head Output 11 | MVHead11               |  |
|                        | Multiviewer Head Output 12                                             | ×                                                                                                    | single port       | Multiviewer Head Output 12 | MVHead12               |  |

Fig. 7-21: MV Head Crosspoint Outputs Page

The page lists information about each crosspoint output and enables some output settings to be configured. When settings changes are made on the page:

1 Click **Apply** to apply the changes.

A confirming pop-up dialog informs the user that changes have been applied.

2 Click **OK** in the pop-up dialog to continue.

Table [7-4 on page](#page-153-0) 130 describes the list columns on the page.

# **System Configuration Page**

System settings are shown on this page and may be changed.

After making settings changes on the page, [Apply Changes and Restart](#page-170-0) to make them take effect.

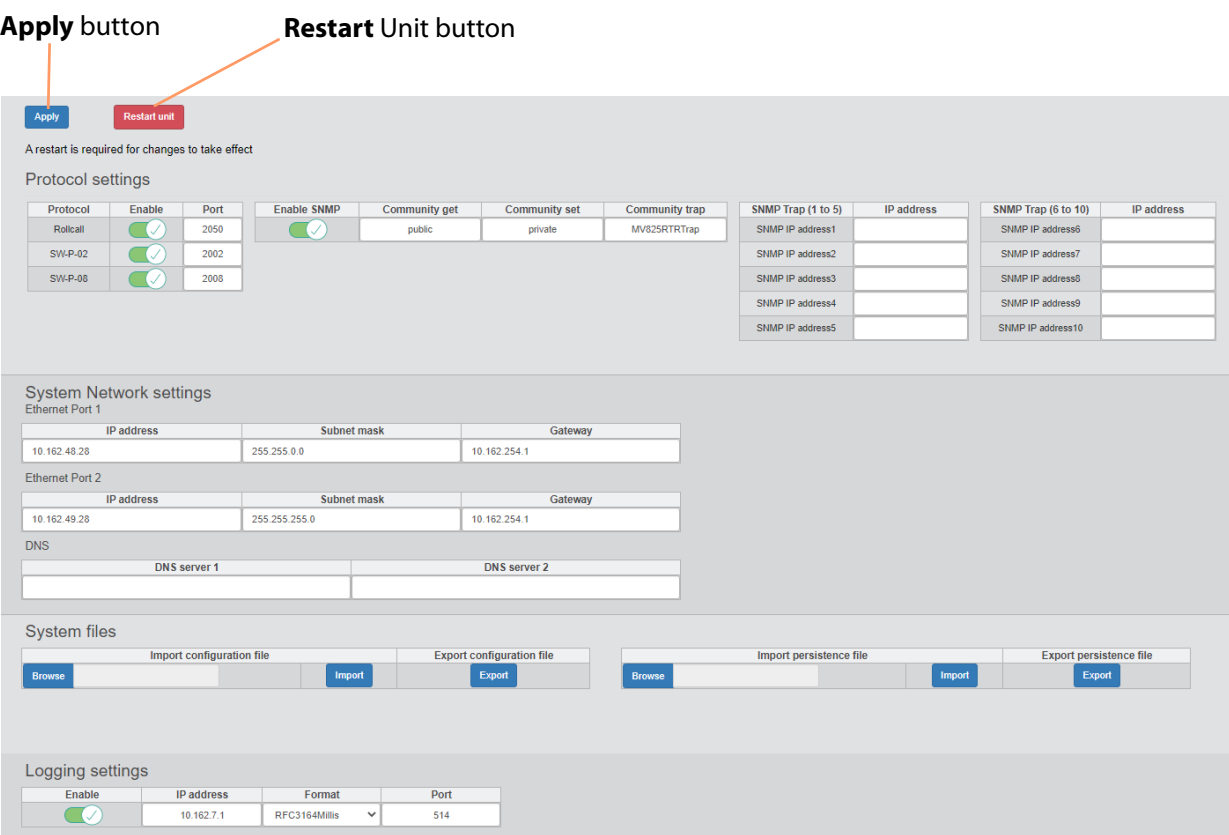

Fig. 7-22: System Configuration Page

CAUTION When two router network ports are used (router **Ethernet Ports 1** and **2**, i.e. rear connections **Router 1** and **Router 2**), then the ports should be configured to be on <u>different sub-</u> nets for correct operation.

| Item                              | <b>Description</b>                                                                                                    |  |  |
|-----------------------------------|----------------------------------------------------------------------------------------------------|--|--|
| <b>Protocol Settings:</b>         |                                                                                                    |  |  |
| Protocol                          | The following router control protocols can be enabled:<br>• RollCall<br>$\cdot$ SW-P-02<br>$\cdot$ SW-P-08                                                                                                    |  |  |
|                                   | <b>Enable</b> Check box.<br>Select to enable each protocol                                                                                                    |  |  |
|                                   | <b>Port</b> Text box.<br>IP port number for each protocol to use. The default value is<br>shown and is usually sufficient. Leave this as default.                                                                                        |  |  |
| SNMP:                             |                                                                                                    |  |  |
| <b>Enable SNMP</b>                | Check box.<br>Select to enable the SNMP protocol interface.<br>SNMP is disabled by default.                                                                                                    |  |  |
| <b>Community Get</b>              | Enter privacy setting for SNMP Community read-only string.<br>Typically set to "public".                                                                                                    |  |  |
| <b>Community Set</b>              | Enter privacy setting for SNMP Community read-only string.<br>Typically set to "private".                                                                                                    |  |  |
| <b>Community Trap</b>             | Enter SNMP Community Trap string.                                                                                                    |  |  |
| <b>SNMP Trap 1 to 5, 6 to 10:</b> |                                                                                                    |  |  |
|                                   | <b>SNMP IP Address 1 to 10</b> Enter IP address of each SNMP manager to send Trap message<br>to (one IP address per Trap).                                                                                                    |  |  |
| <b>System Network Settings:</b>   | Settings are presented for each of the rear router control<br>network interfaces 'Router 1' and 'Router 2'.                                                                                                    |  |  |
|                                   | <b>Reminder:</b> Unit restart needed for changes to take effect.                                                                                                    |  |  |
| <b>IP Address</b>                 | Enter IP address of the MV-825-RTR unit's router control<br>interface. ROUTER 1.                                                                                                    |  |  |
| <b>Subnet Mask</b>                | Enter subnet mask.                                                                                                    |  |  |
|                                   | <b>CAUTION:</b><br>When two router network ports are used (router Ethernet<br>Ports 1 and 2, i.e. rear connections Router 1 and Router 2),<br>then the ports should be configured to be on different sub-<br>nets for correct operation. |  |  |
| Gateway                           | Enter IP address of the network gateway.                                                                                                    |  |  |

Table 7-5: System Configuration Page Information

| <b>Item</b> |                                                                               | <b>Description</b>                                                                                                    |  |  |
|-------------|-------------------------------------------------------------------------------|----------------------------------------------------------------------------------------------------|--|--|
| <b>DNS:</b> |                                                                               |                                                                                                    |  |  |
|             | <b>DNS</b> server 1                                                           | Enter IP address of a DNS server.                                                                                                    |  |  |
|             |                                                                               | Note: At least one DNS server is required if any MV-825-RTR<br>settings contain URLs.                                                                                                    |  |  |
|             | <b>DNS server 2</b>                                                           | Enter IP address of a second DNS server.                                                                                                    |  |  |
|             | <b>System Files:</b>                                                          |                                                                                                    |  |  |
|             | <b>Import Configuration File</b>                                              | <b>Browse</b> to a valid configuration text file.                                                                                                    |  |  |
|             |                                                                               | Import configuration text file.                                                                                                    |  |  |
|             | <b>Export Configuration File</b>                                              | <b>Export</b> router configuration to a configuration text file.<br>The file is downloaded by the browser.                                                                                                    |  |  |
|             |                                                                               | <b>Note:</b> The exported configuration file is called "config". If a file<br>of this name already exists in the browser's download area,<br>then the exported file will typically have its file name appended<br>with (n), where n is an incrementing number. For example,<br>"config $(2)$ ". |  |  |
|             | <b>Import Persistence File</b>                                                | <b>Browse</b> to a valid persistence text file.                                                                                                    |  |  |
|             |                                                                               | Import persistence text file.                                                                                                    |  |  |
|             | <b>Export Persistence File</b>                                                | <b>Export</b> router persistence data to a persistence text file.<br>The file is downloaded by the browser.                                                                                                    |  |  |
|             |                                                                               | Note: The exported persistence file is called "persistence". If a<br>file of this name already exists in the browser's download area,<br>the exported file will typically have its file name appended with<br>(n), where n is an incrementing number. For example,<br>"persistence(4)".         |  |  |
|             | <b>Logging Settings:</b>                                                      |                                                                                                    |  |  |
|             | <b>Enable</b>                                                                 | Check box.<br>Select to enable logging.                                                                                                    |  |  |
|             | <b>IP Address</b>                                                             | Enter the IP address of the logging server.                                                                                                    |  |  |
|             | <b>Format</b>                                                                 | Drop-down box.                                                                                                    |  |  |
|             | Format<br><b>RFC3164</b><br><b>RFC3164</b><br>RFC3164Millis<br><b>RFC5424</b> | Select the logging format to use:<br>• RFC3164: BSD syslog protocol.<br>• RFC3164: BSD syslog protocol + milliseconds.<br>• RFC5424: Syslog protocol.<br>(RFC3164 and RFC5464 are IETF system logging protocols.)                                                                               |  |  |
|             | Port                                                                          | Enter IP port number for the logging data.                                                                                                    |  |  |

Table 7-5: System Configuration Page Information (continued)

# <span id="page-170-0"></span>**Apply Changes and Restart**

## To make a change:

- 1 Make the required changes to the web page.
- 2 Click **Apply**.

Changes are stored on the unit.

3 Click **Restart Unit**.

A dialog pops up and asks: "Are sure to restart the unit?" (OK, Cancel)

- 4 Click **OK** to continue.
- 5 A further confirming dialog pops up, "Restarting".

The unit restarts. Click **OK** to clear the dialog.

The MV-825-RTR unit restarts.

When the restart is complete, the changes made on this page take effect.

# **About Page**

The About web page shows some information about the router control software running on the unit.

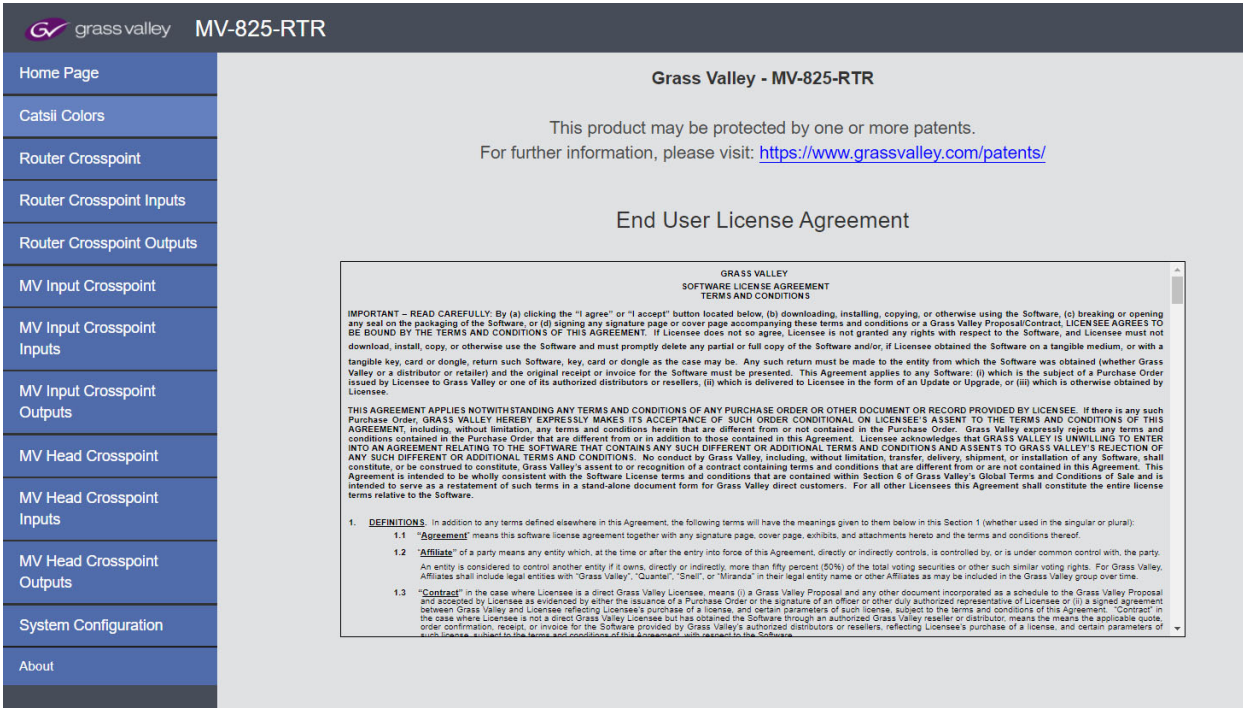

Fig. 7-23: About Page

# **Core MV-8 Multiviewer Features**

Features of the core multiviewer within the MV-825-RTR are described in the MV-8 Series Core Multiviewer user manual. Features include:

- Input alarms:
	- please refer to the 'Core MV Input Alarms' chapter of the MV-8 Series Core Multiviewer user manual.
- Input-copy H.264 streams:
	- please refer to the 'Core MV Input-Copy H.264 Streams' chapter.
- Audio meters; input audio loudness and phase monitoring; output embedded audio; and support for TSL, high dynamic range video, media biometrics, and extended data services:
	- please refer to the 'Other Supported Core MV Features' chapter.

#### **Please refer to:**

the MV-8 Series Core Multiviewer user manual for information about features of the core multiviewer in the MV-825-RTR. See [Related Documents, on page iii](#page-2-0).

# **9 Router Function**

## <span id="page-174-0"></span>Summary of chapter contents: **[Router Function](#page-174-0)** [Introduction](#page-175-0) . . . . . . . . . . . . . . . . . . . . . . . . . . . . . . . . . . . . . . . . . . . . . . . . . . . . . . . . . . . . . . . . . . . page 152 [Router Rear Connections](#page-175-1). . . . . . . . . . . . . . . . . . . . . . . . . . . . . . . . . . . . . . . . . . . . . . . . . . . . . . . page 152 [Internal Crosspoints](#page-176-0) . . . . . . . . . . . . . . . . . . . . . . . . . . . . . . . . . . . . . . . . . . . . . . . . . . . . . . . . . . . page 153 [Monolithic Router Crosspoint](#page-176-1) . . . . . . . . . . . . . . . . . . . . . . . . . . . . . . . . . . . . . . . . . . . . . . . .page 153 [Monolithic Crosspoint Sources and Destinations](#page-178-0) . . . . . . . . . . . . . . . . . . . . . . . . . . . . .page 155 [Default Routing for New MV-825-RTR](#page-180-0) . . . . . . . . . . . . . . . . . . . . . . . . . . . . . . . . . . . . . . . .page 157 [Destination Lock / Unlock \(Protect / Unprotect\)](#page-181-0). . . . . . . . . . . . . . . . . . . . . . . . . . . . . . . . . page 158

# <span id="page-175-0"></span>**Introduction**

An MV-825-RTR broadly combines a video router function and a multiviewer function.

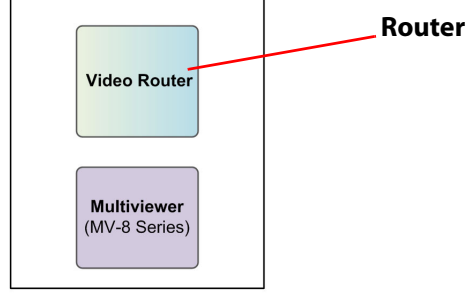

Fig. 9-1: MV-825-RTR

The router is a basic video router which supports 6G/12G video with the MV-825-12G license.

The router switches at the SDI physical layer only; there are no line buffers nor synchronizers. As a result, transport delay is minimal, one or two pixels.

The router is controlled by:

- the Grass Valley SW-P-02 router control protocol (see [Appendix](#page-224-0) C, [SW-P-02 General](#page-224-0)  [Switcher Protocol, on page](#page-224-0) 201); or
- the Grass Valley SW-P-08 router control protocol (see [Appendix](#page-226-0) C, SW-P-08 General [Remote Protocol, on page](#page-226-0) 203); or
- the Grass Valley RollCall protocol; or
- SNMP.

## <span id="page-175-1"></span>**Router Rear Connections**

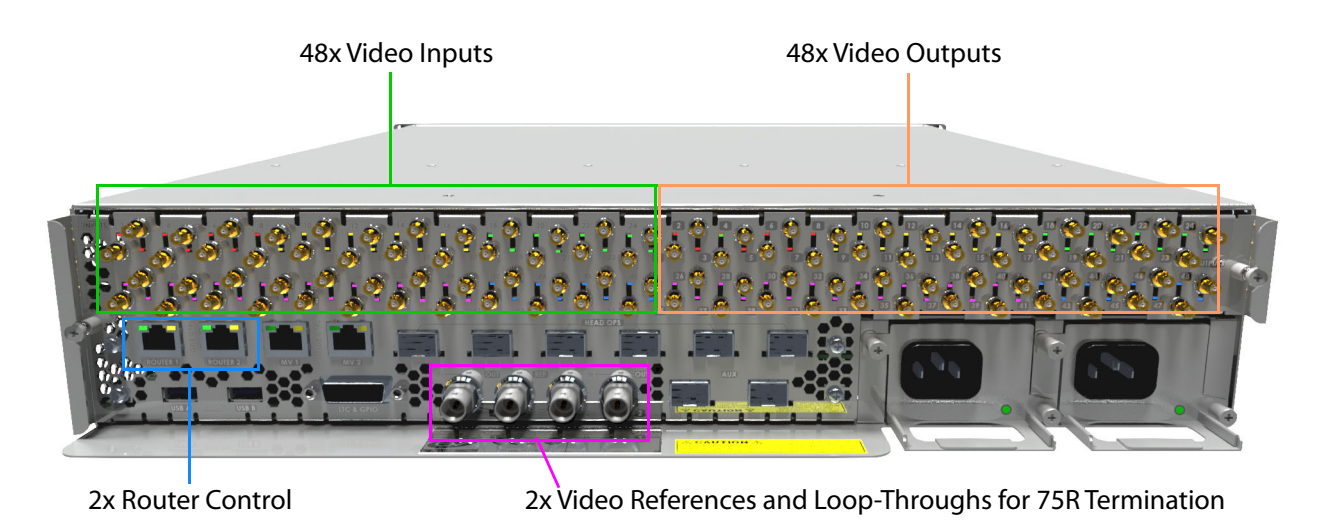

Fig. 9-2: MV-825-RTR Router Rear Connections

For a description of these connectors etc., see [Rear Connectors, on page](#page-46-0) 23.

## <span id="page-176-0"></span>**Internal Crosspoints**

The MV-825-RTR router function presents three router crosspoints (see [Figure](#page-176-2) 9-3) to the user:

- 1 Main **Video Router** crosspoint (size = (48+12) in x 48 out);
- 2 **MV Head** crosspoint (size  $= (48+12)$  in x 12 out); and
- 3 **MV Input** crosspoint (size = 48 in x 48 out).

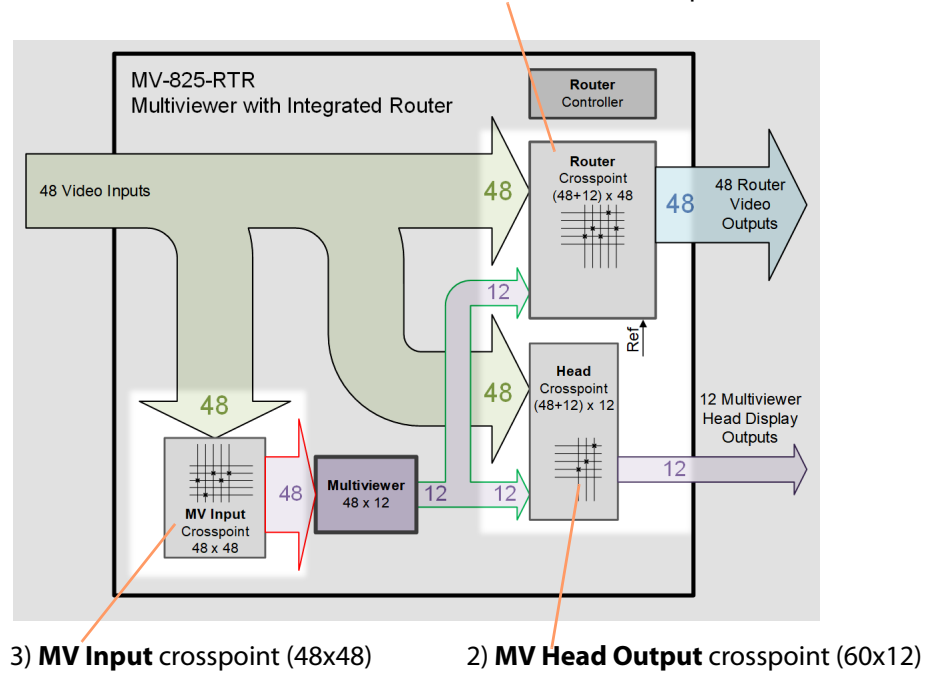

1) Main **Video Router** crosspoint (60x48)

<span id="page-176-2"></span>Fig. 9-3: MV-825-RTR Router Crosspoints

## <span id="page-176-1"></span>**Monolithic Router Crosspoint**

The three crosspoints within the MV-825-RTR are in reality implemented as one, overall, monolithic crosspoint. The size of this monolithic crosspoint is 62 x 110. See [Figure](#page-177-0) 9-4.

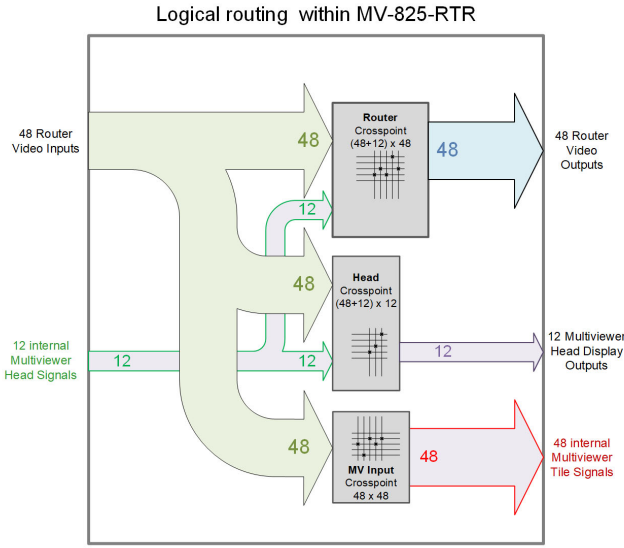

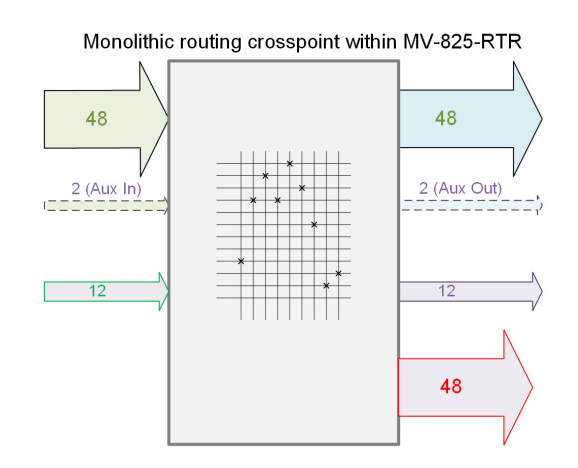

a) Logical Crosspoints:

- Main video router crosspoint (48+12) x 48;
- MV Head crosspoint (48+12) x12; and
- MV Input crosspoint 48 x 48.

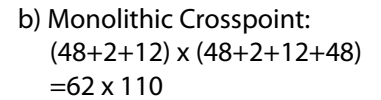

<span id="page-177-0"></span>Fig. 9-4: MV-825-RTR Router: a) Logical Crosspoints; b) Monolithic Crosspoint.

The monolithic crosspoint has:

- Sources:
	- MV-825-RTR Router Video Inputs (48)
	- Aux inputs (reserved for future use) (2)
	- Internal Multiviewer Head signals (12)
- Destinations:
	- MV-825-RTR Router Video Outputs (48)
	- Aux outputs (reserved for future use) (2)
	- MV-825-RTR Multiviewer Head Display Outputs (12)
	- Internal Multiviewer Tile signals (48)

This is summarized in [Monolithic Crosspoint Sources and Destinations, on page](#page-178-0) 155, in [Table](#page-178-1) 9-1 and [Table](#page-179-0) 9-2 respectively.

# <span id="page-178-0"></span>**Monolithic Crosspoint Sources and Destinations**

| <b>Monolithic</b><br><b>Default Source</b><br><b>Crosspoint</b><br><b>Name</b><br><b>Source Number</b> |         | <b>Signal Description</b>               |  |
|----------------------------------------------------------------------------------------------------|---------|-----------------------------------------|--|
| 1                                                                                                    | VIn1    |                                         |  |
| $\mathbf 2$                                                                                            | Vln2    |                                         |  |
| 3                                                                                                    | VIn3    |                                         |  |
| 4                                                                                                    | VIn4    |                                         |  |
|                                                                                                    |         |                                         |  |
|                                                                                                    |         | MV-825-RTR Router Video Inputs (48)     |  |
|                                                                                                    |         |                                         |  |
| 45                                                                                                    | VIn45   |                                         |  |
| 46                                                                                                    | VIn46   |                                         |  |
| 47                                                                                                    | VIn47   |                                         |  |
| 48                                                                                                    | VIn48   |                                         |  |
| 49                                                                                                    | AuxIn1  | Aux inputs, reserved for future use (2) |  |
| 50                                                                                                    | Auxln2  |                                         |  |
| 51                                                                                                    | MVOut1  |                                         |  |
| 52                                                                                                    | MVOut2  |                                         |  |
| 53                                                                                                    | MVOut3  |                                         |  |
| 54                                                                                                    | MVOut4  |                                         |  |
| 55                                                                                                    | MVOut5  |                                         |  |
| 56                                                                                                    | MVOut6  | Internal Multiviewer Head signals (12)  |  |
| 57                                                                                                    | MVOut7  |                                         |  |
| 58                                                                                                    | MVOut8  |                                         |  |
| 59                                                                                                    | MVOut9  |                                         |  |
| 60                                                                                                    | MVOut10 |                                         |  |
| 61                                                                                                    | MVOut11 |                                         |  |
| 62                                                                                                    | MVOut12 |                                         |  |

<span id="page-178-1"></span>Table 9-1 Monolithic Crosspoint Sources

| <b>Monolithic</b><br><b>Crosspoint</b><br><b>Source Number</b> | <b>Default Name</b> | <b>Signal Description</b>                        |
|----------------------------------------------------------------|---------------------|--------------------------------------------------|
| 1                                                              | VOut1               |                                                  |
| $\overline{\mathbf{2}}$                                        | VOut2               |                                                  |
| 3                                                              | VOut3               |                                                  |
| 4                                                              | VOut4               |                                                  |
|                                                                |                     |                                                  |
|                                                                |                     | MV-825-RTR Router Video Outputs (48)             |
| $\bullet$                                                      |                     |                                                  |
| 45                                                             | VOut45              |                                                  |
| 46<br>VOut46                                                   |                     |                                                  |
| 47                                                             | VOut47              |                                                  |
| 48                                                             | VOut48              |                                                  |
| 49                                                             | AuxOut1             | Aux outputs, reserved for future use (2)         |
| 50                                                             | AuxOut2             |                                                  |
| 51                                                             | MVHead1             |                                                  |
| 52                                                             | MVHead2             |                                                  |
| 53                                                             | MVHead3             |                                                  |
| 54                                                             | MVHead4             |                                                  |
| 55                                                             | MVHead5             |                                                  |
| 56                                                             | MVHead6             | MV-825-RTR Multiviewer Head Display Outputs (12) |
| 57                                                             | MVHead7             |                                                  |
| 58                                                             | MVHead8             |                                                  |
| 59                                                             | MVHead9             |                                                  |
| 60                                                             | MVHead10            |                                                  |
| 61                                                             | MVHead11            |                                                  |
| 62                                                             | MVHead12            |                                                  |
| 63                                                             | MVTile1             |                                                  |
| 64                                                             | MVTile2             |                                                  |
| 65                                                             | MVTile3             |                                                  |
| 66                                                             | MVTile4             |                                                  |
|                                                                |                     |                                                  |
|                                                                |                     | Internal Multiviewer Tile signals (48)           |
|                                                                |                     |                                                  |
| 107                                                            | MVTile45            |                                                  |
| 108                                                            | MVTile46            |                                                  |
| 109<br>MVTile47                                                |                     |                                                  |
| 110                                                            | MVTile48            |                                                  |

<span id="page-179-0"></span>Table 9-2 Monolithic Crosspoint Destinations
## **Default Routing for New MV-825-RTR**

Initially, in a new MV-825-RTR unit, the router part is configured with a default routing which has crosspoints set to have straight-through, one-to-one routing, described in [Table](#page-180-0) 9-3 and [Figure](#page-180-1) 9-5.

| <b>Crosspoint</b>     | <b>Default Routing</b>                                                     |                    |                                                      |
|-----------------------|----------------------------------------------------------------------------|--------------------|------------------------------------------------------|
| <b>Video Router</b>   |                                                                            |                    | video input 1 to router video output 1               |
|                       |                                                                            | 2 to 2             |                                                      |
|                       |                                                                            | $\dots$ to $\dots$ |                                                      |
|                       |                                                                            | 48 to 48           |                                                      |
| <b>MV</b> Input       |                                                                            |                    | video input 1 to <i>internal</i> multiviewer input 1 |
|                       |                                                                            | 2 to $2$           |                                                      |
|                       |                                                                            | $\dots$ to $\dots$ |                                                      |
|                       |                                                                            | 48 to 48           |                                                      |
| <b>MV Head Output</b> | <i>internal</i> multiviewer output 1 to <i>external</i> multiviewer head 1 |                    |                                                      |
|                       |                                                                            | 2 to 2             |                                                      |
|                       |                                                                            | to                 |                                                      |
|                       | 12 -                                                                       |                    | to <b>12</b>                                         |

<span id="page-180-0"></span>Table 9-3: Router Crosspoint Default Routing

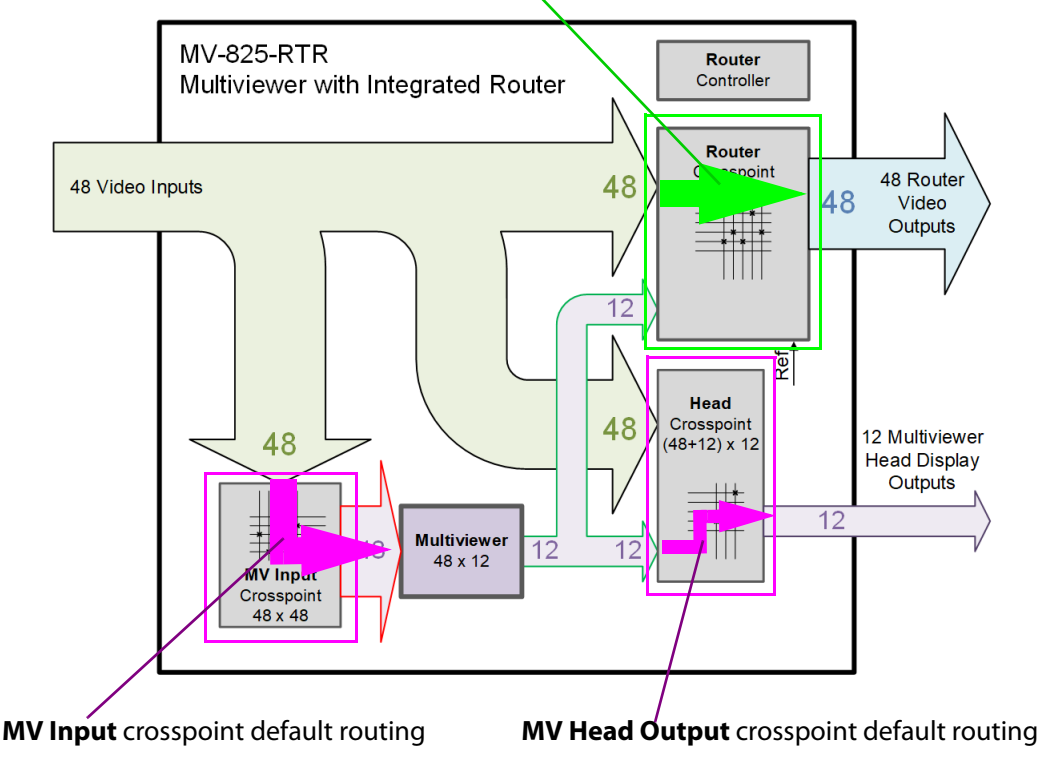

**Video Router** crosspoint default routing

<span id="page-180-1"></span>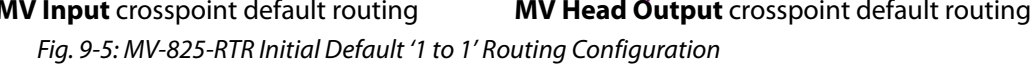

# **Destination Lock / Unlock (Protect / Unprotect)**

When a Destination is locked, it prevents a route being made to the Destination. Destinations can be locked (protected) and unlocked (unprotected) from the MV-825-RTR web interface.

> IMPORTANT **Lock / Unlock (Protect / Unprotect) from MV-825-RTR web page:** If a Destination has been locked via the MV-825-RTR web page, then it may only be unlocked from the web page. The web page is configured as a master panel.

#### IMPORTANT

**Lock / Unlock (Protect / Unprotect) from a control panel:**

If a Destination has been locked by a panel, it can only be unlocked either by:

- the same panel; or
- a master panel.
- (The MV-825-RTR web page is a master panel and can unlock any locked Destination.)

# **10 Getting Started**

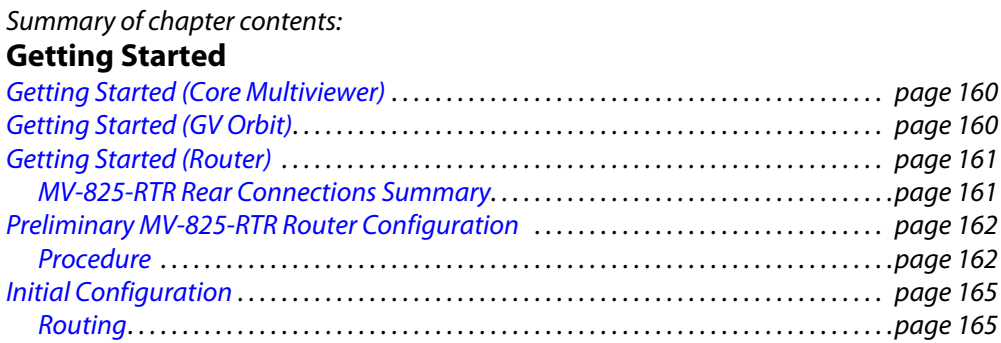

This chapter assumes that the initial connection and configurations have been done as part of the unit hardware installation. These are described in [Chapter](#page-67-0) 3, [Initial Connection and](#page-67-0)  [Configuration, on page](#page-67-0) 44.

This chapter describes getting started with the MV-825-RTR. The procedure breaks down to getting started with:

- [Getting Started \(Core Multiviewer\), on page](#page-183-0) 160.
- [Getting Started \(GV Orbit\), on page](#page-183-1) 160.
- [Getting Started \(Router\), on page](#page-184-0) 161.

# <span id="page-183-0"></span>**Getting Started (Core Multiviewer)**

Getting started with the core multiviewer within the MV-825-RTR is a procedure in common with other MV-8xx products. For information, please refer to the 'Core MV Getting Started' chapter of the MV-8 Series Core Multiviewer user manual.

#### **Please refer to:**

the MV-8 Series Core Multiviewer user manual for information about the core multiviewer in the MV-825-RTR. See [Related Documents, on page iii](#page-2-0).

# <span id="page-183-1"></span>**Getting Started (GV Orbit)**

Getting started with a multiviewer video wall design with GV Orbit Client is common to other MV-8XX multiviewer products.

For information, please refer to the 'Getting Started with GV Orbit' chapter of the MV-8 Series Core Multiviewer user manual.

#### **Please refer to:**

the 'Getting Started with GV Orbit' chapter of the MV-8 Series Core Multiviewer user manual for information about getting started with GV Orbit. See Related Documents, on [page iii](#page-2-0).

# <span id="page-184-0"></span>**Getting Started (Router)**

These sections guide the user through the steps required to initially configure the MV-825- RTR router and control signal routing using a PC. The MV-825-RTR unit's router web page is used.

Please refer to other sections of this user manual for detailed information. In particular to:

- [Hardware Description, on page](#page-36-0) 13, which contains information on unpacking the unit, front panel controls and indicators, and rear controls, connectors and indicators.
- [Unit Installation, on page](#page-56-0) 33, which describes unit installation.
- [Router Config and Control Web Pages, on page](#page-136-0) 113, which describes the unit's web pages.

## **MV-825-RTR Rear Connections Summary**

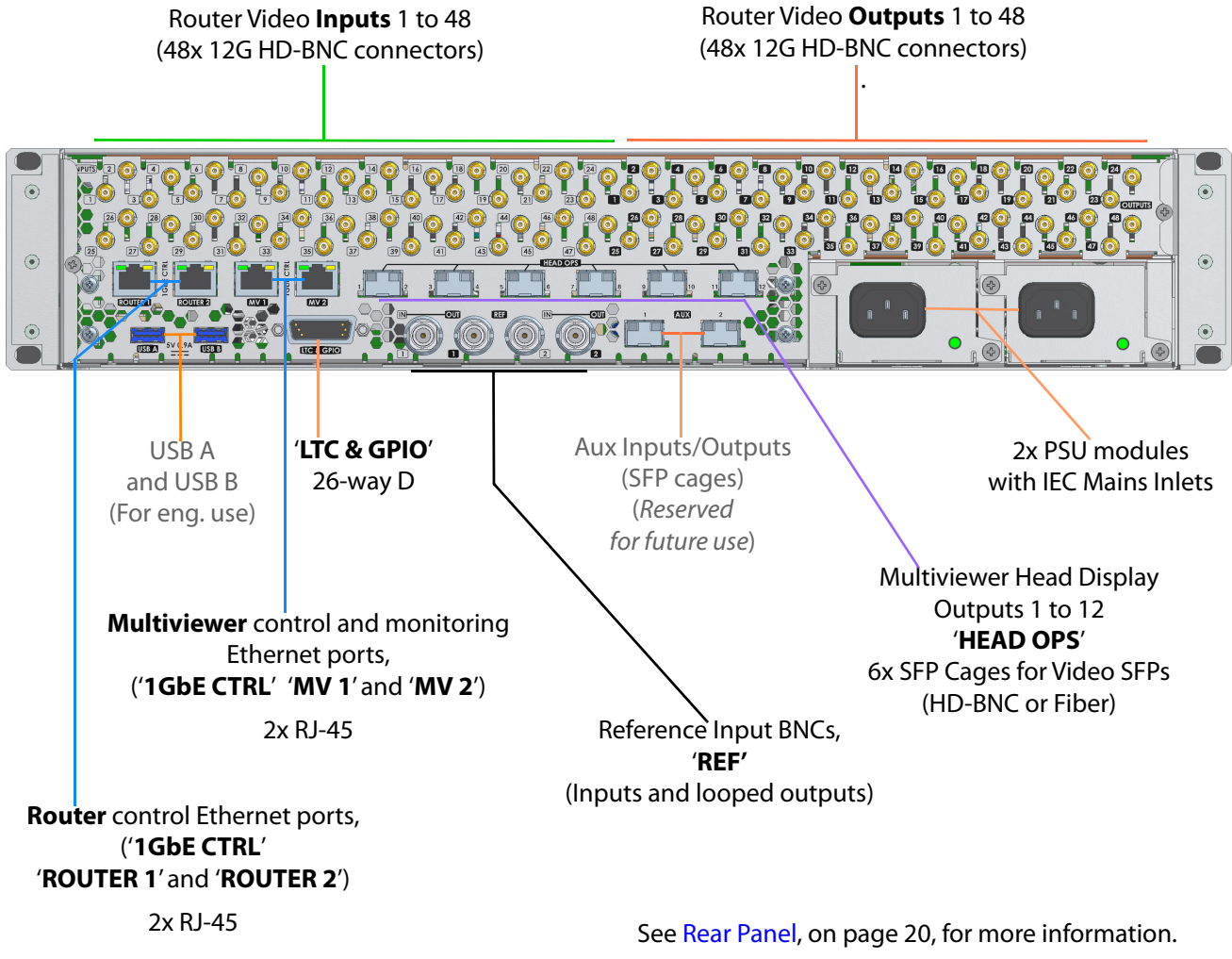

Fig. 10-1: MV-825-RTR Rear Panel Connectors

# **Preliminary MV-825-RTR Router Configuration**

The MV-825-RTR unit initially requires some network settings to be set up. The network settings may be set up via either of the following unit interfaces:

• **Web Interface**

- see [Router Config and Control Web Pages, on page](#page-136-0) 113.

or

• **RollCall Control Panel**

- see [Router Configuration Control Screens, on page](#page-80-0) 57.

Here, the web interface is used to describe the preliminary configuration procedure.

You will require:

- A PC with a network port configured with a static IP address on the same sub-net as the MV-825-RTR unit (255.255.0.0). Do not use the same IP address as the router default IP address. (Default IP addresses are listed in [Ethernet Rear Panel Connectors, on page](#page-218-0) 195.)
- A standard CAT 5 network cable. (Older PCs may require a cross-over network cable instead.)

## **Procedure**

1 Connect the CAT5 network cable to the RJ45 1GbE **Router 1** "Ethernet" port on the rear of the unit.

Connect the other end of the CAT5 cable to the PC's configured network port.

- 2 Open a web browser on the PC.
- 3 Enter the default IP address of the MV-825-RTR's router block. (Default IP addresses are listed in [Ethernet Rear Panel Connectors, on page](#page-218-0) 195.)

The MV-825-RTR's router home web page is shown in the browser, see [Figure](#page-186-0) 10-2.

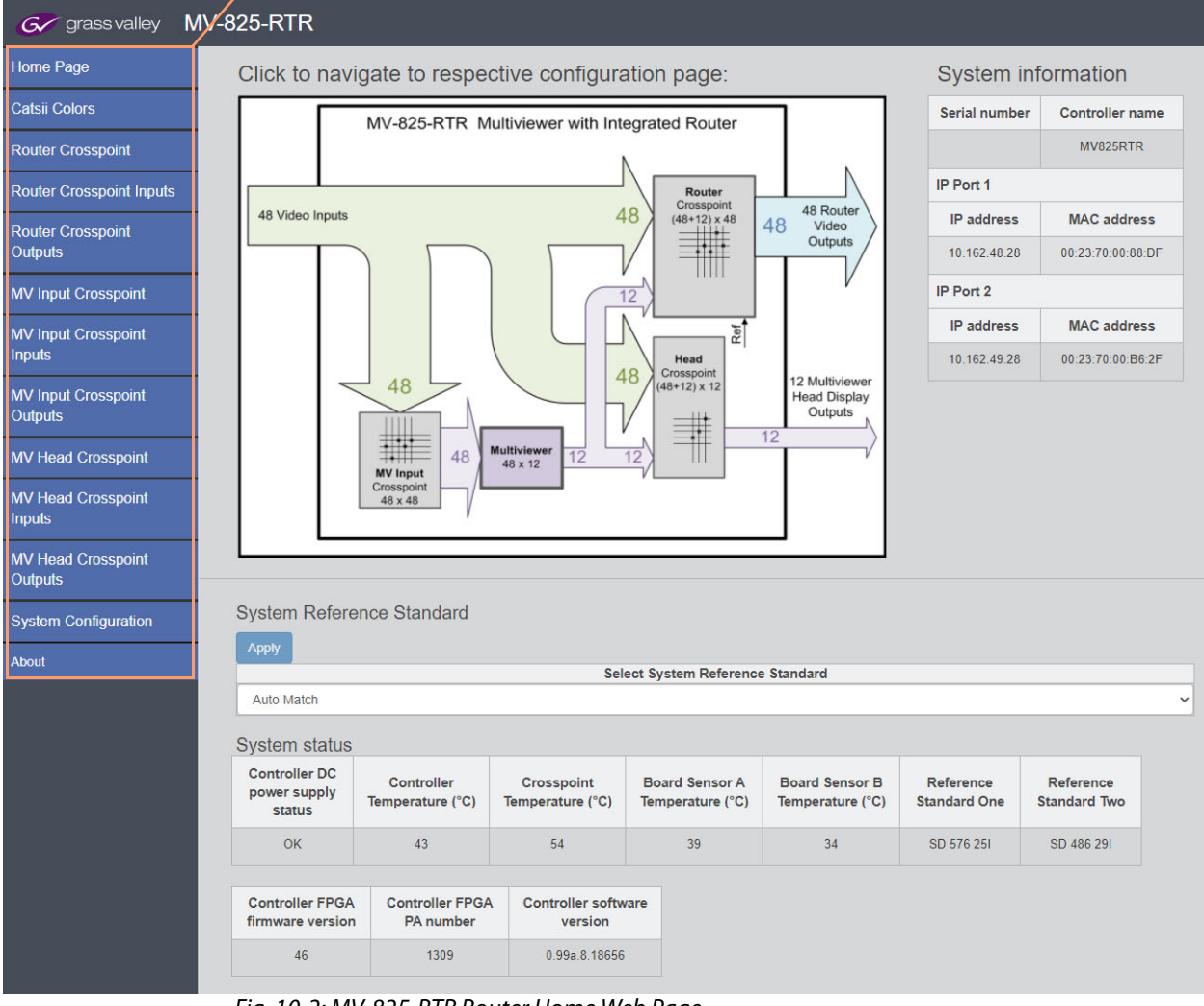

#### Navigation panel

<span id="page-186-0"></span>Fig. 10-2: MV-825-RTR Router Home Web Page

Note: See [Router Config and Control Web Pages, on page](#page-136-0) 113, for more information on the router web page.

4 Click 'System Configuration' in the navigation side-bar. The **System Configuration** web page for router configuration is shown.

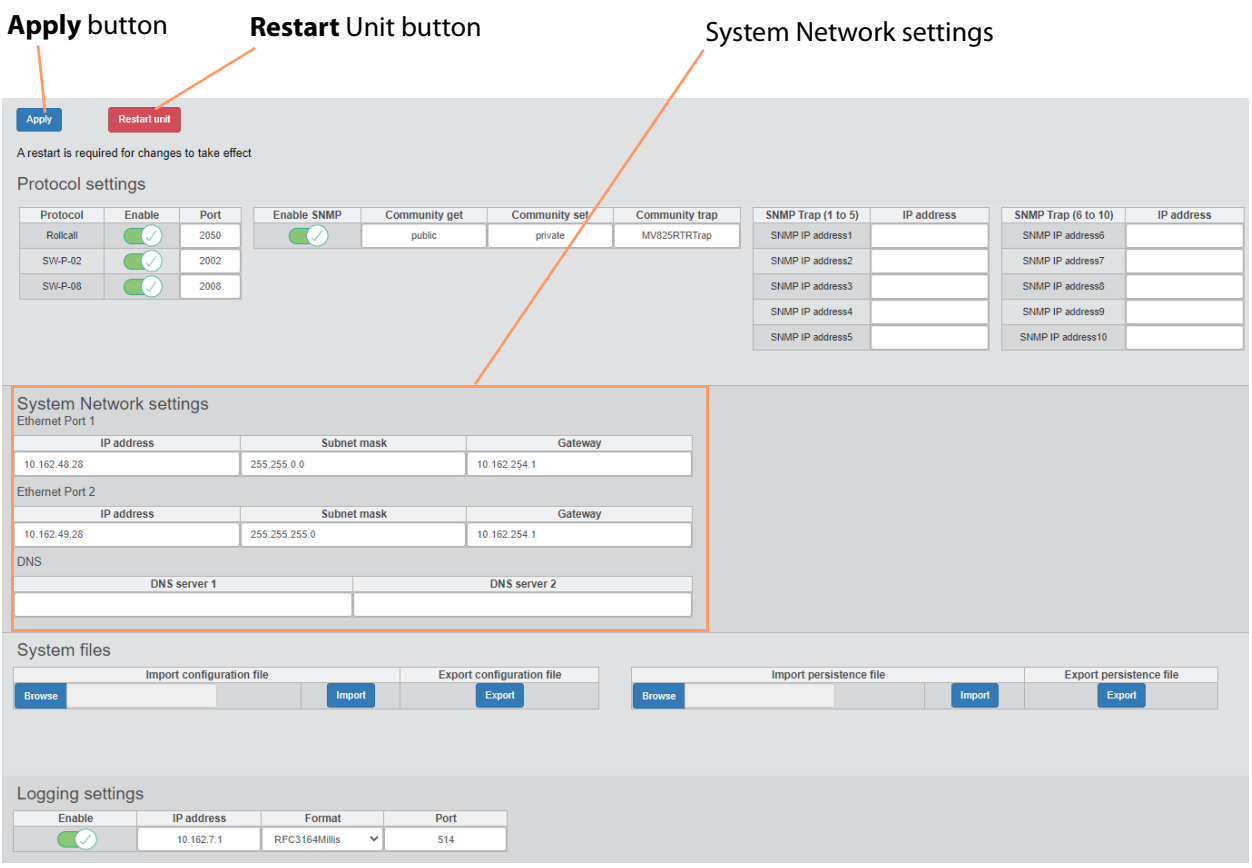

Fig. 10-3: System Configuration Web Page

On the **System Configuration** web page for router configuration:

5 Make network settings changes as required for the MV-825-RTR and your house network.

(I.e. MV-825-RTR IP address, Sub-net mask, Gateway IP address, and DNS server 1 and 2 IP addresses.)

CAUTION When two router network ports are used (router **Ethernet Ports 1** and **2**, i.e. rear connections **Router 1** and **Router 2**), then the ports should be configured to be on different subnets for correct operation.

- 6 Click **Apply**.
- 7 Click **Restart Unit**.

The MV-825-RTR restarts.

8 Disconnect the MV-825-RTR from the PC.

When the MV-825-RTR has restarted, the new settings have taken effect and the MV-825- RTR is ready to be connected to the house network and to use its new IP address etc.

# **Initial Configuration**

With the unit installed:

- 1 Power up the MV-825-RTR unit and wait for the unit to start up.
- 2 Connect to the unit's Home Web page using its new IP address on your house network with a browser.

The unit's Home page should be displayed in your browser window.

- 3 On the Home page, check the status of:
	- Fan status is OK.
	- Check that the standard of the video reference signal is shown in the **Reference Standard** box.

The unit is now ready to be initially configured.

- 4 Click 'Router Crosspoint Inputs' in the navigation panel. The **Router Crosspoint Inputs** web page is shown and input names are shown in a table.
- 5 In the table, for each of the connected video inputs:
	- Set up input name.
	- Select a video standard to use when switching to that input.
	- Set up any 4K Source ports.
- 6 Click **Apply** to apply the changes.
- 7 Click 'Router Crosspoints Outputs' in the navigation panel. The **Router Crosspoints Outputs** web page is shown and output names are shown in a table.
- 8 In the table:
	- Set up names.
	- Set up any 4K destinations.
- 9 Click **Apply** to apply any changes.

The MV-825-RTR unit is ready to do some basic video routing.

## **Routing**

For routing instructions from the router web page, see [Chapter](#page-136-0) 7 [Router Crosspoint](#page-143-0), Make a [Route in a Crosspoint, on page](#page-144-0) 121.

- [Make a Route in a Crosspoint, on page](#page-144-0) 121
- [To Lock a Destination/Route in a Crosspoint, on page](#page-144-1) 121

Getting Started Routing

# <span id="page-190-1"></span>**11 Maintenance - Hardware**

#### <span id="page-190-0"></span>Summary of chapter contents: **[Maintenance - Hardware](#page-190-0)**

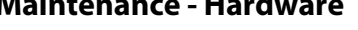

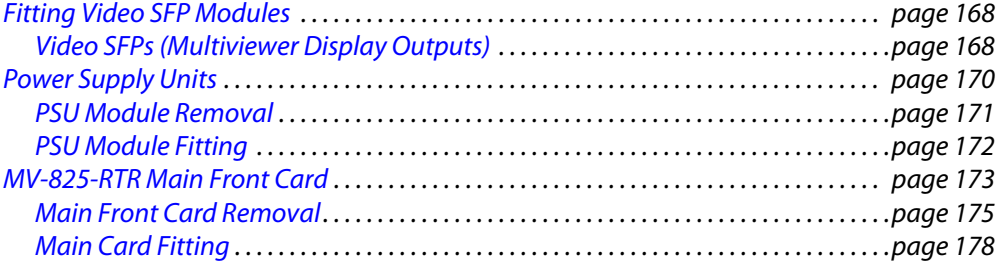

This section contains instruction on the removal and fitting of various hardware items. Some removal/re-fitting operations are only for trained personnel to carry out and this is marked in each sub-section.

(For maintenance of the software within the MV-825-RTR, see [Chapter](#page-206-0) 12 [Maintenance -](#page-206-0)  [Software, on page](#page-206-0) 183.)

# <span id="page-191-0"></span>**Fitting Video SFP Modules**

SFP modules are fitted into the MV-825-RTR chassis at the rear for:

• Video display outputs (Coax, Fiber or HDMI Video SFPs).

Note: **SFP module types:** Ethernet SFP modules and Video SFP modules are different.

## <span id="page-191-1"></span>**Video SFPs (Multiviewer Display Outputs)**

This sub-section provides SFP video module fitting guidelines.

Note: It is possible to hot-plug SFP modules.

Before inserting the SFP modules, take notice of the required SFP orientation for fitting into the SFP cages of the MV-825-RTR Rear Panel, as shown in [Figure](#page-191-2) 11-1.

Note the orientation of the SFPs in this figure.

SFP Fiber Blanking Plug (Black plastic protective dust cap, fits into Fiber SFP)

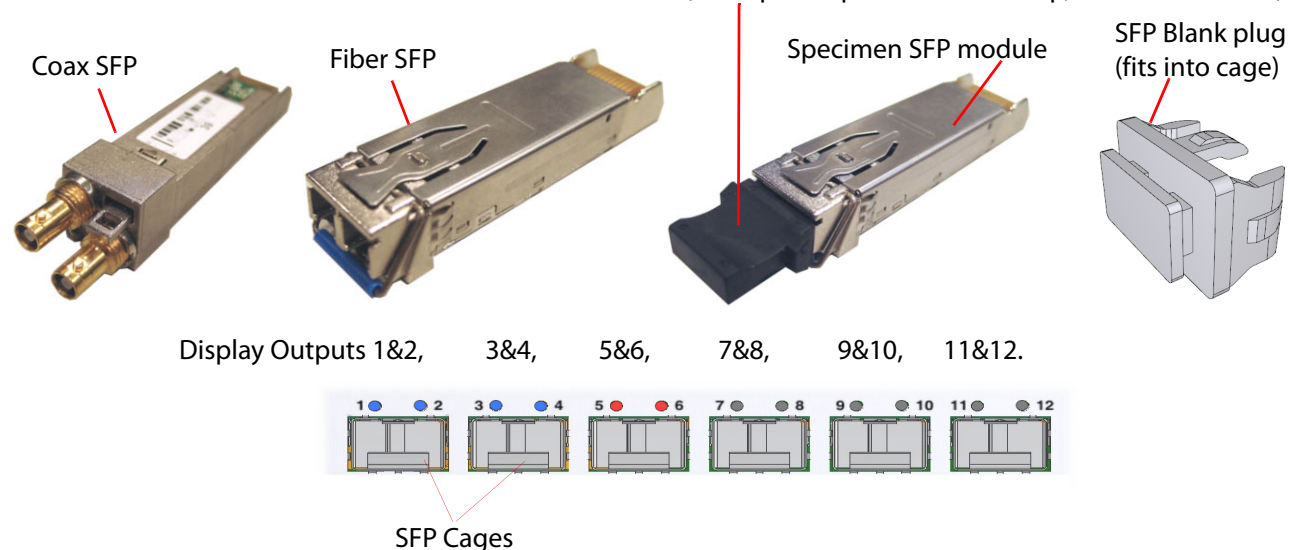

Fig. 11-1: SFP orientation for fitting into MV-825-RTR Rear Panel SFP cages

<span id="page-191-2"></span>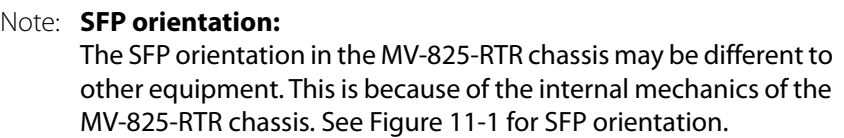

#### **Inserting SFPs**

Start by filling the SFP cage for output pair 1 & 2, then 3 & 4 etc., see [Figure](#page-191-2) 11-1. Procedure:

- 1 Insert the SFP video modules into the SFP cages on the MV-825-RTR Rear.
- 2 The SFP modules slide in until there is an audible click.
- 3 Fill any remaining cages with SFP blanking plugs (SFP-BLANK).

#### **Removing SFPs**

SFP module removal, if required, is achieved by operating a small lever or lever-bar on the SFP module before sliding the SFP video module out of its cage.

# <span id="page-193-0"></span>**Power Supply Units**

WARNING:

To reduce the risk of electric shock, plug each power supply cord into separate branch circuits employing separate service grounds.

The MV-825-RTR has independent modular dual-redundant power supply units (PSUs). Either PSU can supply enough power to the MV-825-RTR chassis. The units are hotswappable.

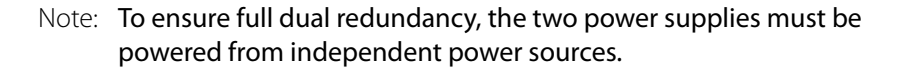

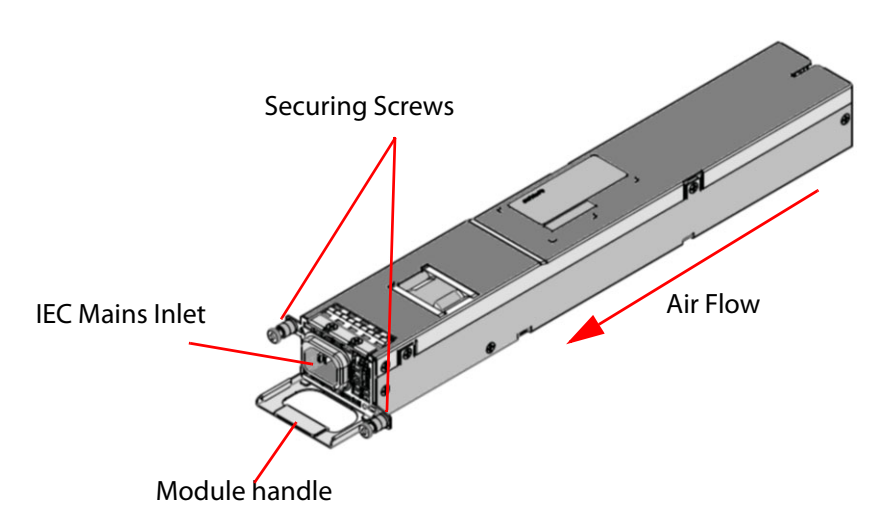

<span id="page-193-1"></span>Fig. 11-2: MV-825-RTR PSU Module (Grass Valley stock code FGAMV 820-PSU)

Two PSU modules are fitted into the rear of the MV-825-RTR chassis. Each is secured with two fixing screws, see [Figure](#page-194-1) 11-3.

Each PSU has an IEC mains inlet and a status LED. The PSU status LEDs are described in [AC](#page-48-0)  [Mains Inlets, on page](#page-48-0) 25.

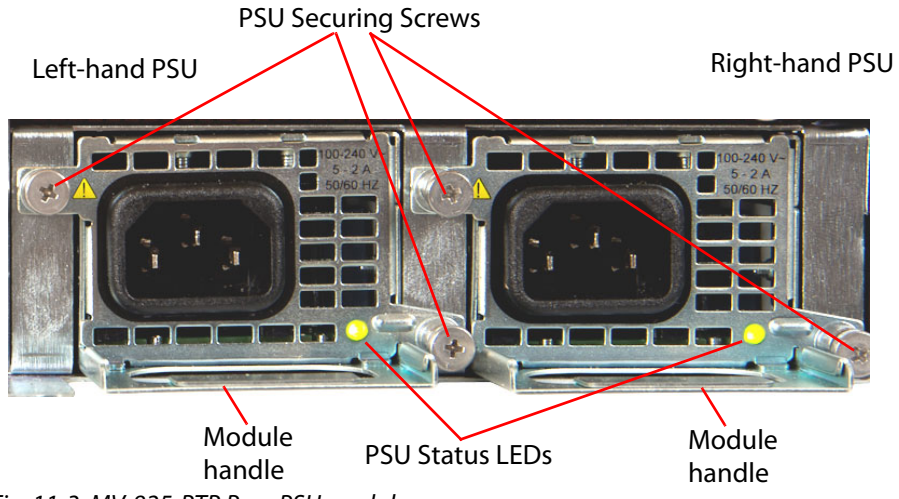

Fig. 11-3: MV-825-RTR Rear PSU modules

<span id="page-194-1"></span>There are no On/Off switches for the power supplies; the MV-825-RTR will power up as soon as the AC Power Cords are plugged into the IEC connectors and turned **On** at the AC mains supply.

The PSU modules are hot-swappable. The MV-825-RTR may be powered on while one PSU module is removed or fitted.

IMPORTANT:

Hazardous voltages are present inside the PSU module.

### IMPORTANT:

PSU Modules:

- Contain **No User Serviceable Parts**.
- Contain an integral fuse, which is not user replaceable.
- Should only be replaced or serviced by trained personnel.

A faulty PSU module should be replaced immediately by a trained person.

## <span id="page-194-0"></span>**PSU Module Removal**

IMPORTANT:

Removal of PSUs should only be attempted by trained personnel.

A pozidriv screwdriver is required.

## **Procedure**

To remove a PSU module:

- 1 Identify the PSU module to be removed and disconnect its mains power cord. If the MV-825-RTR is powered on, it should continue to operate using the second PSU module.
- 2 Unscrew two PSU securing screws, see [Figure](#page-194-1) 11-3.
- 3 Carefully pull the PSU module out of the MV-825-RTR chassis, using the PSU handle, see [Figure](#page-193-1) 11-2.

## <span id="page-195-0"></span>**PSU Module Fitting**

IMPORTANT: Fitting of PSUs should only be attempted by trained personnel.

A pozidriv screwdriver is required.

#### **Procedure**

To fit a PSU module:

- 1 Note the orientation of a PSU module in the MV-825-RTR chassis, see [Figure](#page-194-1) 11-3.
- 2 Carefully insert the PSU module into the empty PSU module slot at the chassis rear. When the module is nearly fully pushed in, an increased resistance is met as the module's DC connector engages with the chassis. The module should be finally fully pushed in.
- 3 Tighten the two PSU securing screws, see [Figure](#page-194-1) 11-3. Do not over-tighten the screws.
- 4 Connect a power cord and switch the mains supply on. The module starts up and the PSU status LED should be lit green.

The MV-825-RTR operation should be uninterrupted.

The status LED is described in [AC Mains Inlets, on page](#page-48-0) 25.

# <span id="page-196-0"></span>**MV-825-RTR Main Front Card**

The MV-825-RTR main front module is located in the front of the unit; the module is actually a card-set and is not a serviceable item and this is not normally removed. The MV-825-RTR does not function without the main card and the card is not hot-pluggable.

> IMPORTANT: Removal of the main front card should only be attempted by trained personnel.

For front door opening instructions, see [Chassis Front, on page](#page-38-0) 15. With the front door open and dropped down, the front main card can be seen in the top half of the chassis frame, see [Figure](#page-196-1) 11-4. The card is shown in [Figure](#page-197-0) 11-5.

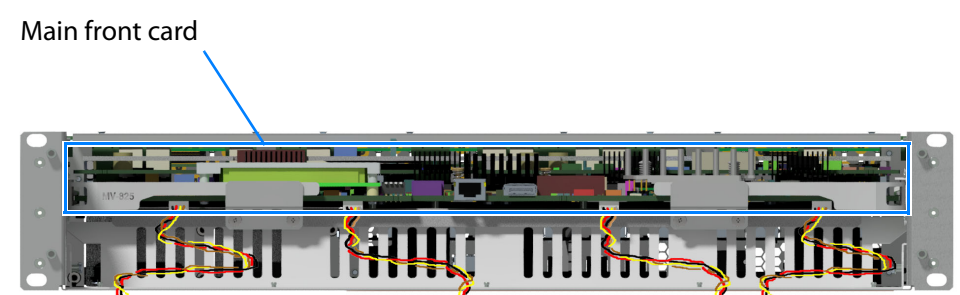

<span id="page-196-1"></span>Fig. 11-4: MV-825-RTR Front View with Front Door Open

IMPORTANT: Keep chassis door closed.

The front door should not need to be opened in normal operation. The main card is not a serviceable item.

Close the front door when the equipment is powered, to maintain cooling airflow.

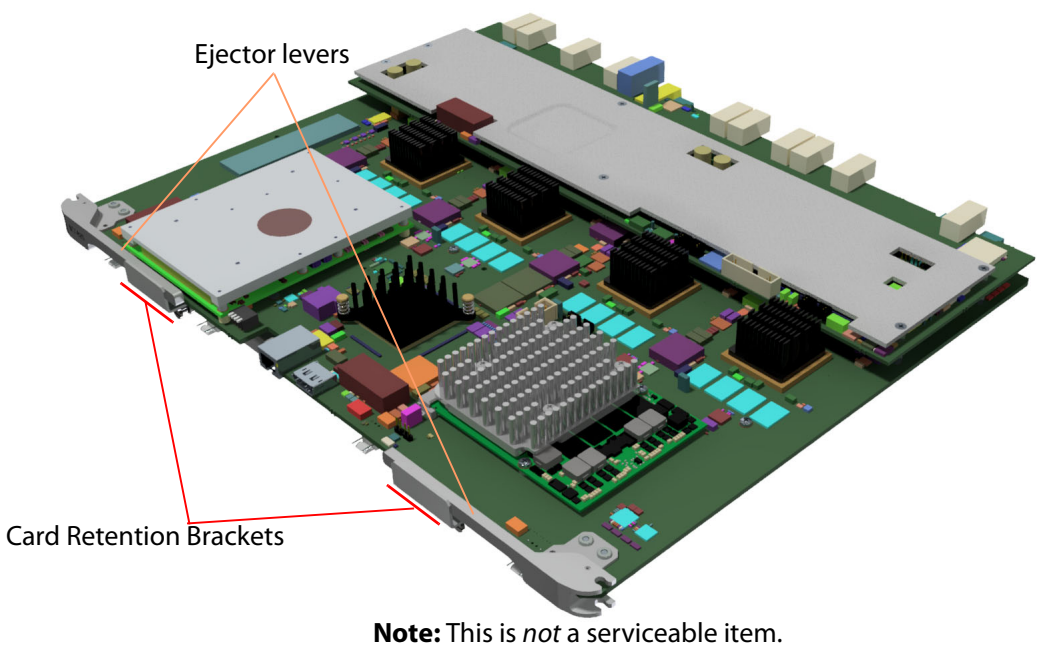

<span id="page-197-0"></span>Fig. 11-5: MV-825-RTR Main Front Card

LED status indicators and connectors on the upper and lower front edge of the main card are described in Section [Front Indicators, on page](#page-40-0) 17.

The main card is retained in the chassis with two card retention brackets, each attached to the cards lower strengthener bar with two captive screws. See [Figure](#page-198-1) 11-6.

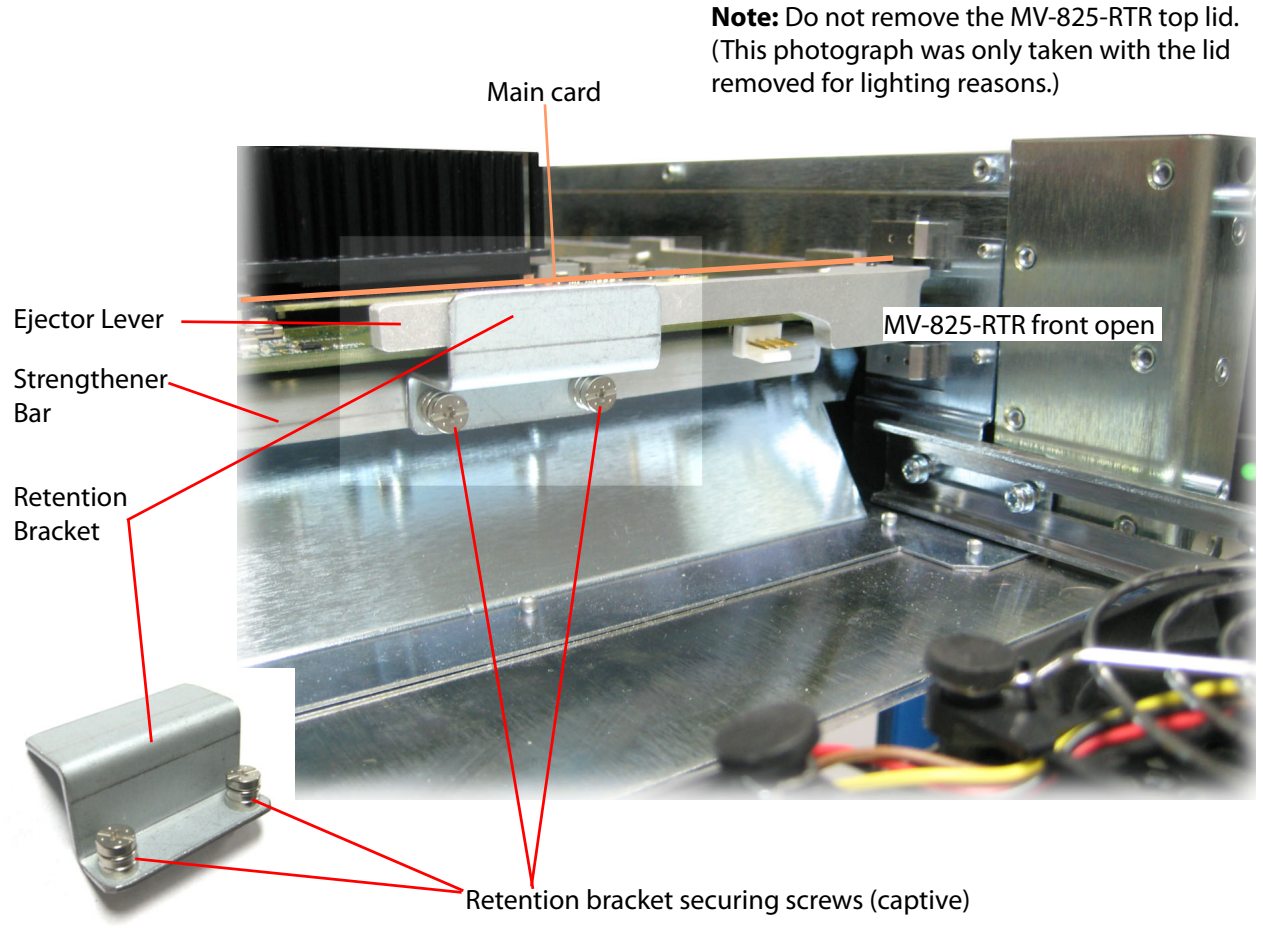

Fig. 11-6: Main Front Card Retention Bracket and Strengthener Bar

## <span id="page-198-0"></span>**Main Front Card Removal**

<span id="page-198-1"></span>The MV-825-RTR main front card is not a serviceable item and is not normally removed. Removal of the MV-825-RTR main front card is only required if the card were to have a fault.

#### IMPORTANT

Removal of the main front card should only be attempted by trained personnel.

#### CAUTION:

#### **Electrostatic Damage**

Static precautions must be observed when touching or handling cards/modules.

Note: When removing or fitting the main front card, the front door should be closed as soon as possible after opening. This ensures correct ventilation and operation of the router frame.

#### **Tools Required**

• Small pozidriv screw driver, or a flat blade screwdriver.

#### **Procedure**

The MV-825-RTR should be powered down for main card removal/fitting.

To remove the MV-825-RTR main front card:

- 1 Disconnect both mains cords from the MV-825-RTR unit. This powers down the unit.
- 2 Open the front door of the MV-825-RTR. (See [To Open the Front Door, on page](#page-38-1) 15.)
- 3 Disconnect the four door-fan supply wires from the front of the MV-825-RTR main front card. See [Figure](#page-199-0) 11-7.

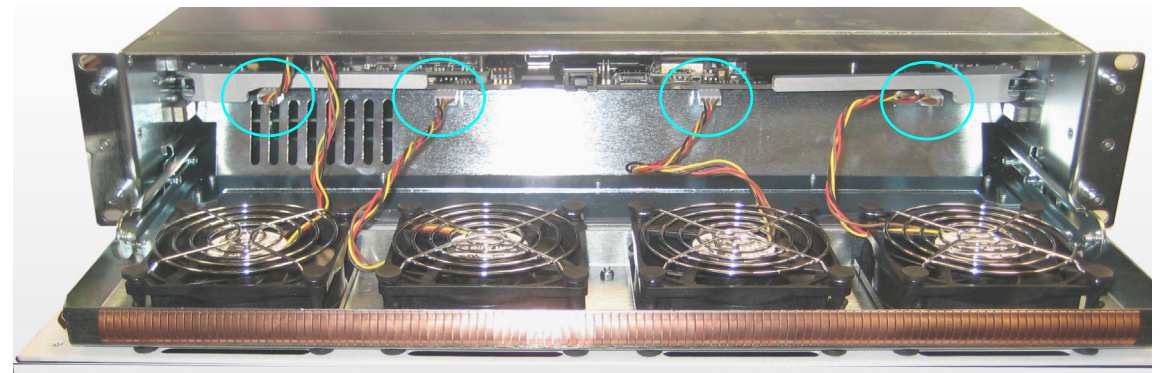

a)

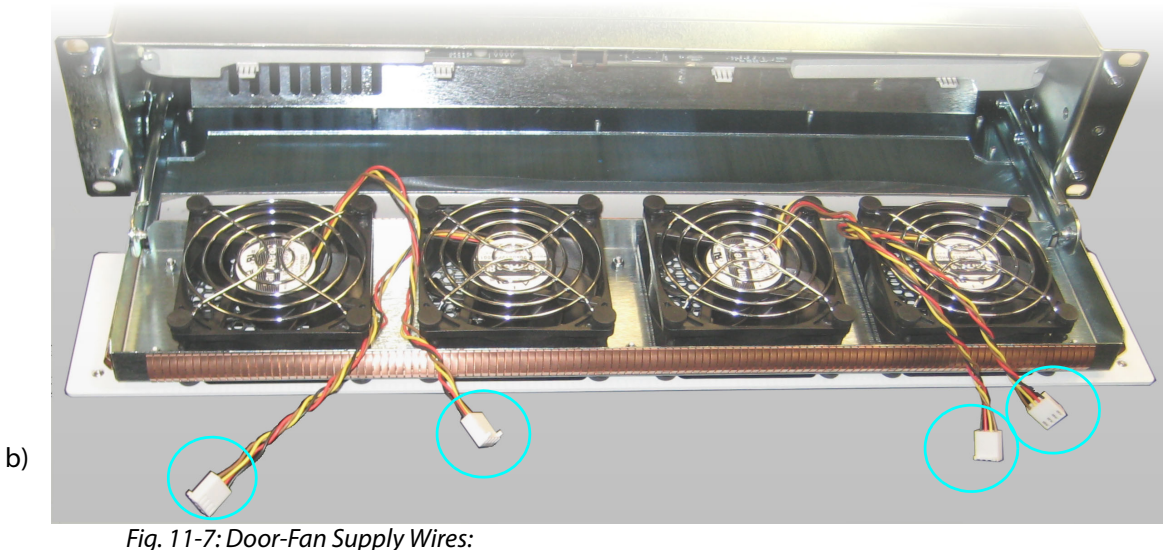

<span id="page-199-0"></span>a) Fan Wires Connected to MV-825-RTR Main Card. b) Fan Wires Disconnected.

4 Unscrew the two captive screws securing each of the Retention Brackets. Remove the Retention Brackets and keep them aside. See [Figure](#page-200-0) 11-8.

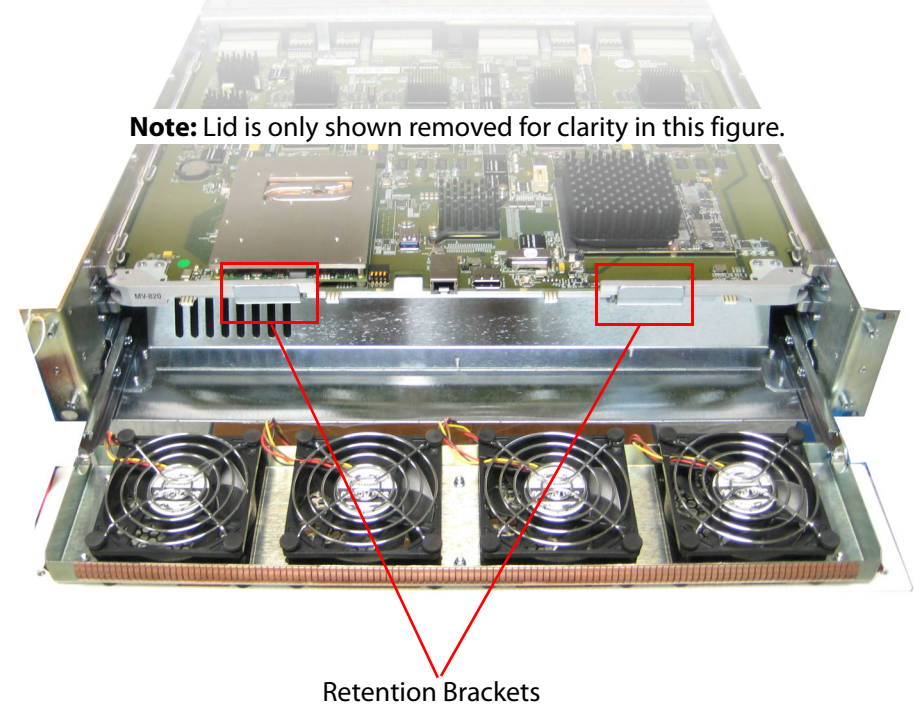

Fig. 11-8: Retention Bracket Locations

<span id="page-200-0"></span>5 Remove the front card by pulling on the two card eject levers, which hinge on the left and right. See [Figure](#page-201-1) 11-9. The card disengages with the chassis and slides out.

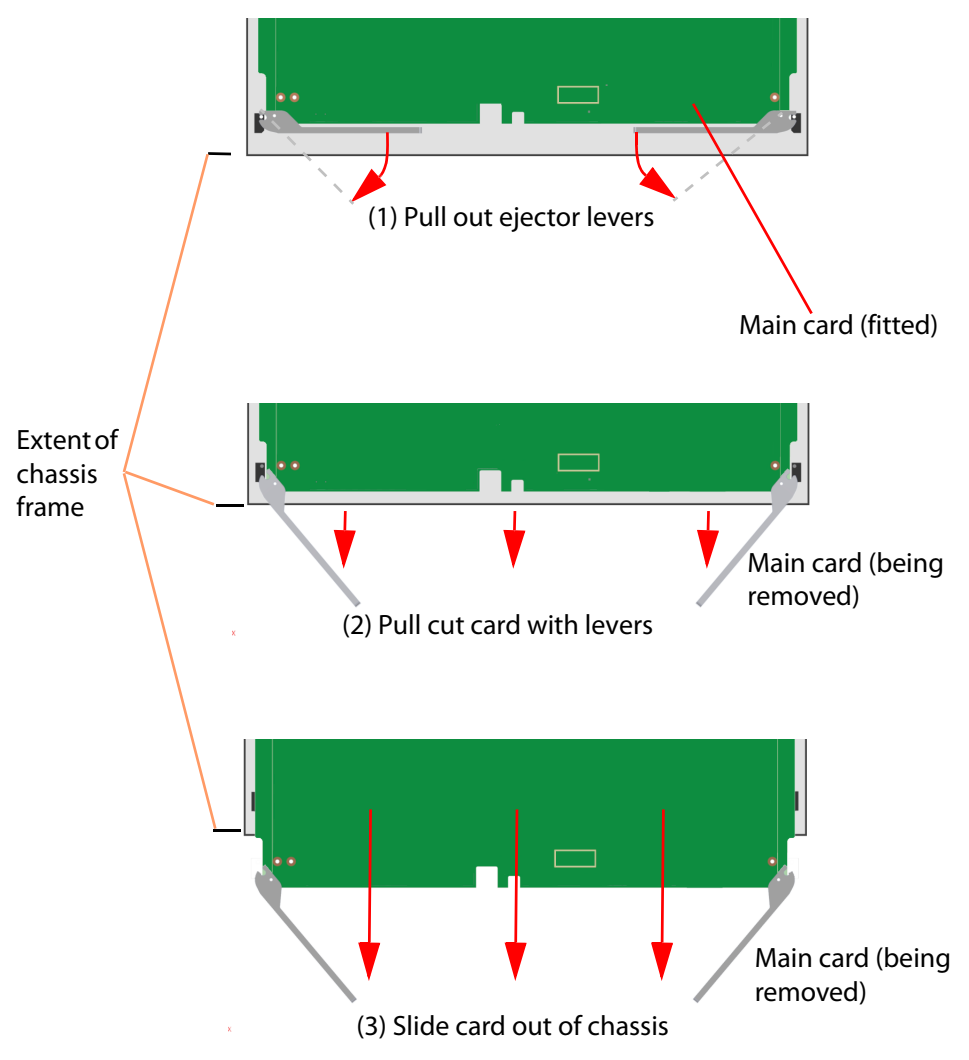

<span id="page-201-1"></span>Fig. 11-9: Removing MV-825-RTR Multiviewer Main Card

IMPORTANT

When removing a card, take care not to knock high components mounted on the top- or on the bottom-side of the card.

The main card is now removed.

6 Proceed to fit a replacement main card, see [Main Card Fitting, on page](#page-201-0) 178.

The MV-825-RTR will not operate without a main front card.

## <span id="page-201-0"></span>**Main Card Fitting**

The MV-825-RTR main front card is not a serviceable item and is not normally removed/refitted.

#### IMPORTANT

Re-fitting of the main front card should only be attempted by trained personnel.

#### CAUTION

#### **Electrostatic Damage**

Static precautions must be observed when touching or handling cards.

Note: When removing or fitting the main front card, the front door should be closed as soon as possible after opening. This ensures correct ventilation and operation of the router frame.

#### Note:

When inserting a card into the front of a MV-825-RTR chassis:

- Check the card is the correct one for the chassis frame.
- Check there are no obstructions or damage at the card connectors.
- Check for any high components on the card's top- or under-side. Do not knock these during fitting.
- Insert the card into the chassis card slot and slide the card into the chassis frame.
- In the last few millimeters of travel, the card connectors mate with the chassis. Some resistance will be met; ease, but do not force, the card in with the levers.
- If excessive resistance is met:
	- Remove the card and re-check that the card and slot are correct.
	- Check the slot for any obstruction.
	- Check the card connectors for any damage or foreign objects.
- In the final few millimeters of travel, the levers engage with the chassis frame, locking the card into position.

#### IMPORTANT

#### **High Components**

When inserting a card - Take care not to knock high components which are mounted on the top- or on the under-side of the card.

Note:

The MV-825-RTR main front card is **not** hot-pluggable.

#### **Procedure**

These instructions follow on from the card removal instructions of [Main Front Card](#page-198-0)  [Removal, on page](#page-198-0) 175.

Note:

Items required:

- Small pozidriv screw driver, or a flat blade screwdriver.
- 2x Card Retention Brackets.

The unit should already be powered down and have no main card fitted.

To fit a main card:

- 1 If the Main Card has the Retention Brackets already fitted, then remove the brackets by unscrewing two captive screws securing each of them.
- 2 Open the front door of the MV-825-RTR. (See [To Open the Front Door, on page](#page-38-1) 15.)
- 3 Engage the MV-825-RTR Main Card sides with the guides in the chassis.
- 4 Push the card levers and slide the card into the slot. In the final few millimeters of travel, the card connectors mate with the internal chassis motherboard and the ejector levers engage with the router frame, locking the card into position. See [Figure](#page-204-0) 11-10.

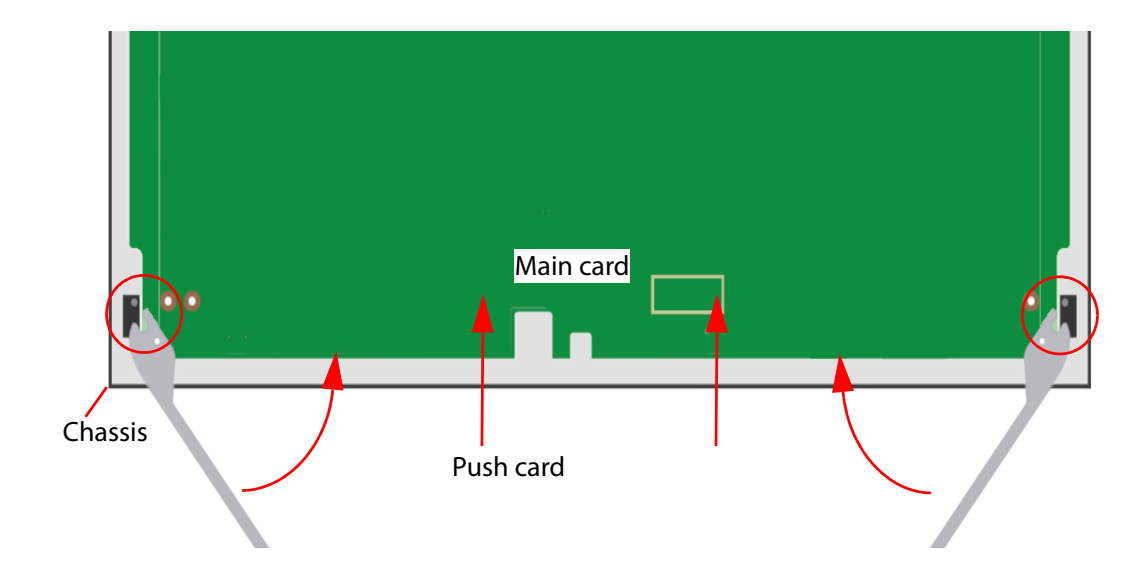

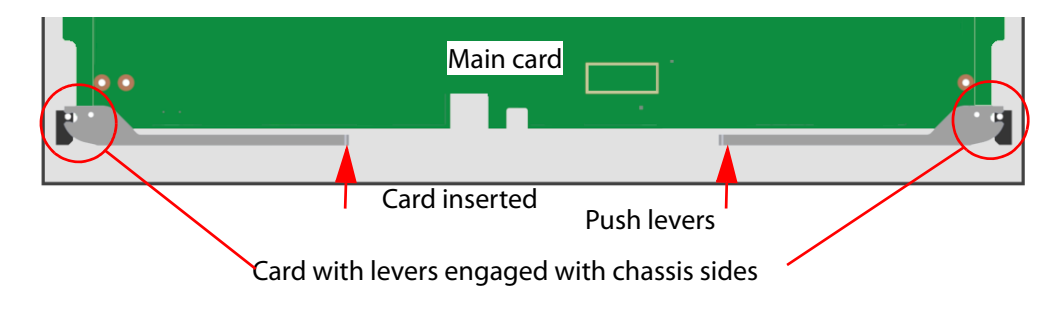

<span id="page-204-0"></span>Fig. 11-10: Inserting MV-825-RTR Multiviewer Main Front Card

The card is inserted into the chassis. Now fit the Retention Brackets and close the front door:

- 5 Fit both Retention Brackets onto the card's Strengthener Bar and secure by tightening the two captive securing screws.
- 6 Reconnect the four door-fan supply wires to the headers on the main front card. Check they are pushed onto the main front card headers fully and securely. See [Figure](#page-199-0) 11-7.
- 7 Close and secure the chassis front door. (See Section [To Close the Front Door, on page](#page-39-0) 16.)
- 8 Reconnect both mains cords to the MV-825-RTR unit. This powers the unit.
- 9 Check that the front door-fans are all operating.

The main card is now fitted into the MV-825-RTR chassis.

When the MV-825-RTR is powered on, the main card starts to boot up. Start-up lasts 2 to 3 minutes and a splash-screen is shown on the Head Display Outputs after 1 minute until booting is complete.

See [Booting Up, on page](#page-65-0) 42 for a description of the unit start up.

# <span id="page-206-0"></span>**12 Maintenance - Software**

#### <span id="page-206-1"></span>Summary of chapter contents:

### **[Maintenance - Software](#page-206-1)**

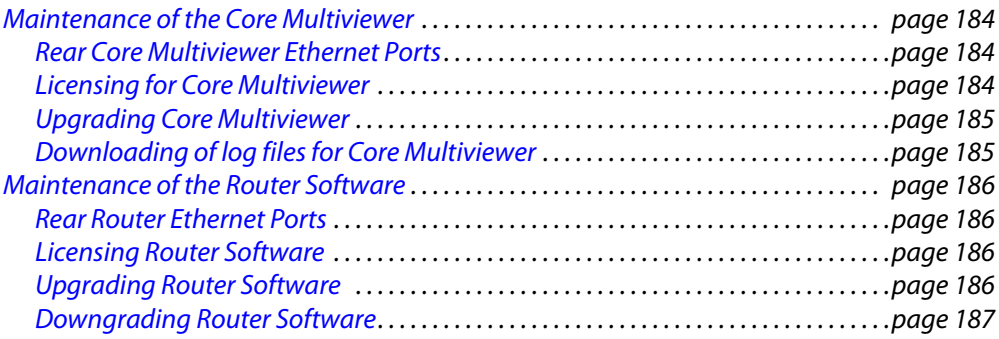

This chapter describes various software maintenance tasks for the MV-825-RTR unit. For instructions for the MV-825-RTR's core multiviewer and for the MV-825-RTR's video router within the MV-825-RTR, respectively, see:

- [Maintenance of the Core Multiviewer, on page](#page-207-0) 184.
- [Maintenance of the Router Software, on page](#page-209-0) 186.

(For hardware maintenance, see [Chapter](#page-190-1) 11 [Maintenance - Hardware, on page](#page-190-1) 167.)

## <span id="page-207-0"></span>**Maintenance of the Core Multiviewer**

Maintenance of the core multiviewer of the MV-825-RTR is common to other MV-8xx products.

Specific MV-825-RTR information is found in this section (see [Rear Core Multiviewer](#page-207-1)  [Ethernet Ports](#page-207-1), [Licensing for Core Multiviewer](#page-207-2), [Upgrading Core Multiviewer](#page-208-0), and [Downloading of log files for Core Multiviewer\)](#page-208-1).

General instruction and are found in the 'Core MV Maintenance' chapter of the MV-8 Series Core Multiviewer user manual.

Please refer to:

the MV-8 Series Core Multiviewer user manual for information about the core multiviewer in the MV-825-RTR. See [Related Documents, on page iii](#page-2-0).

## <span id="page-207-1"></span>**Rear Core Multiviewer Ethernet Ports**

Use rear Ethernet port 'MV1' or 'MV2' are for core multiviewer maintenance.

IMPORTANT Use rear Ethernet port 'MV1' or 'MV2' are for core multiviewer software maintenance.

## <span id="page-207-2"></span>**Licensing for Core Multiviewer**

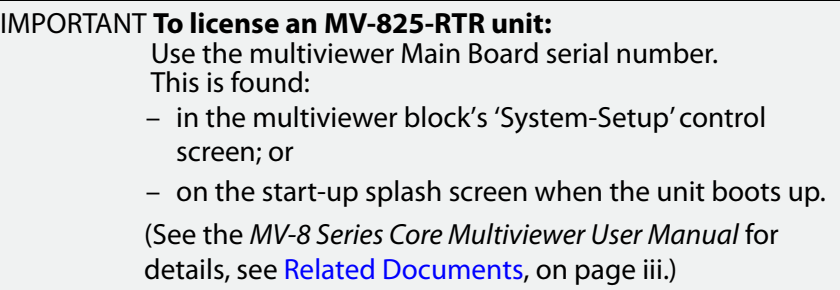

Licenses for MV-825-RTR are listed in [Chapter](#page-27-0) 1, [Table](#page-27-0) 1-1, [MV-825-RTR Order Codes, on](#page-27-0)  [page](#page-27-0) 4. Licenses include:

- MV-825-H264
- MV-825-12G
- MV-825-OPxxx

Licensing is done using the RollCall Control Panel software tool.

Note: RollCall Control Panel version for licensing the MV-825-RTR, use RollCall Control Panel version 4.20.5 or later.

For information on the licensing procedure, please refer to the 'Core MV Maintenance' chapter of the MV-8 Series Core Multiviewer user manual. Please refer to:

the MV-8 Series Core Multiviewer user manual for information about the core multiviewer in the MV-825-RTR. See [Related Documents, on page iii](#page-2-0).

## <span id="page-208-0"></span>**Upgrading Core Multiviewer**

Use RollCall Control Panel for upgrading multiviewer software.

The multiviewer software upgrade package required is for the MV-8 Series multiviewer core within the MV-825-RTR. The upgrade package required is for the latest, generic MV-8 Series multiviewer. (For example, version v3.3.39.)

For information, please refer to the 'Core MV Maintenance' chapter of the MV-8 Series Core Multiviewer user manual.

Please refer to:

the MV-8 Series Core Multiviewer user manual for information about the core multiviewer in the MV-825-RTR. See [Related Documents, on page iii](#page-2-0).

## <span id="page-208-1"></span>**Downloading of log files for Core Multiviewer**

For information, please refer to the 'Core MV Maintenance' chapter of the MV-8 Series Core Multiviewer user manual.

Please refer to:

the MV-8 Series Core Multiviewer user manual for information about the core multiviewer in the MV-825-RTR. See [Related Documents, on page iii](#page-2-0).

Router log file formats:

- RFC3164;
- RFC 3164 millisecond; and
- RFC 5424.

## <span id="page-209-0"></span>**Maintenance of the Router Software**

#### <span id="page-209-1"></span>**Rear Router Ethernet Ports**

Use rear Ethernet port 'ROUTER1' or 'ROUTER2' are for router maintenance.

IMPORTANT Use rear Ethernet port 'ROUTER1' or 'ROUTER2' are for router software maintenance.

## <span id="page-209-2"></span>**Licensing Router Software**

There are no specific licenses for the router software of the MV-825-RTR product.

All licensing on the MV-825-RTR product is done with multiviewer software licensing. See [Licensing for Core Multiviewer, on page](#page-207-2) 184.

> Note: The **MV-825-12G** license is applied to the core multiviewer software and affects the whole MV-825-RTR product. With this license applied, the whole MV-825-RTR unit gains 6G/12G video input/output capability.

Note: **Licensing serial number for the multiviewer software:** Licensing uses the serial number of the main card within the MV-825- RTR unit. This is not the same thing as the Unit Serial Number which is shown at the unit rear. The serial number to use for licensing is shown on the start-up splash screen, or on the multiviewer control screen.

## <span id="page-209-3"></span>**Upgrading Router Software**

Upgrading of the router software within the MV-825-RTR is done in a similar way to the upgrading of the core multiviewer software. See [Upgrading Core Multiviewer, on page](#page-208-0) 185.

However, there are some differences with upgrading:

- router software is accessed through a different rear Ethernet port ('ROUTER1' or 'ROUTER 2', see [Rear Router Ethernet Ports, on page](#page-209-1) 186);
- router software uses a separate software upgrade package which is specifically for the router within the MV-825-RTR unit; and
- router software upgrading times may differ because of different upgrade package sizes.
- Upgrade file name is "RouterRelease.zip" and file size is approximately 13.5Mbytes.

Otherwise, the procedure for upgrading is similar to that for the core multiviewer software. For instructions on the procedure to upgrade the router software, please refer to the 'Core MV Maintenance' chapter of the MV-8 Series Core Multiviewer user manual.

Please refer to:

the MV-8 Series Core Multiviewer user manual for information about the core multiviewer in the MV-825-RTR. See [Related Documents, on page iii](#page-2-0).

**Upgrade Duration**

Software upgrade of the router block within the MV-825-RTR unit takes approximately 2 to 3 minutes.

## <span id="page-210-0"></span>**Downgrading Router Software**

Downgrading follows a similar procedure to upgrading.

# **A MV-825-RTR Specification**

## **Power**

Table A-1

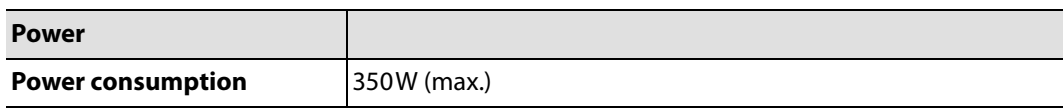

# **Operating Environment**

Table A-2

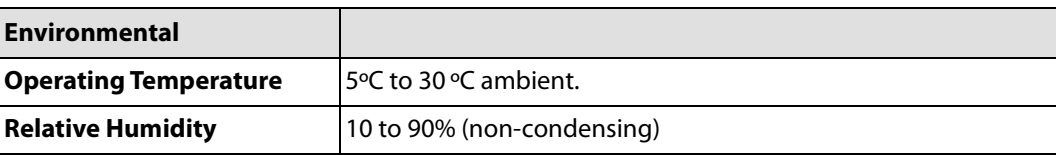

# **Weight**

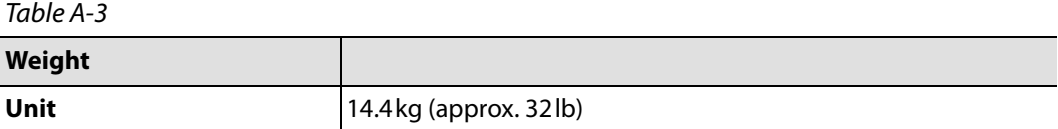

# **Overall Dimensions**

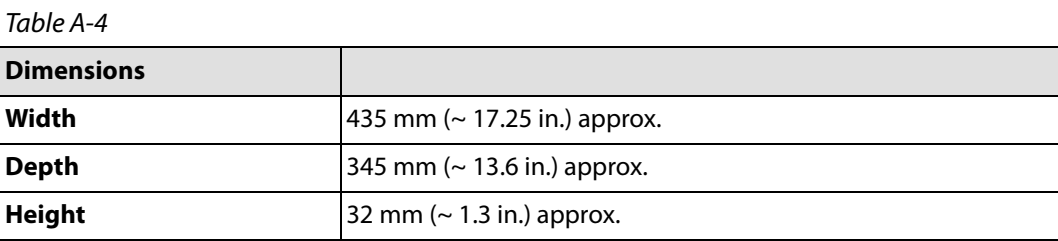

# **Inputs**

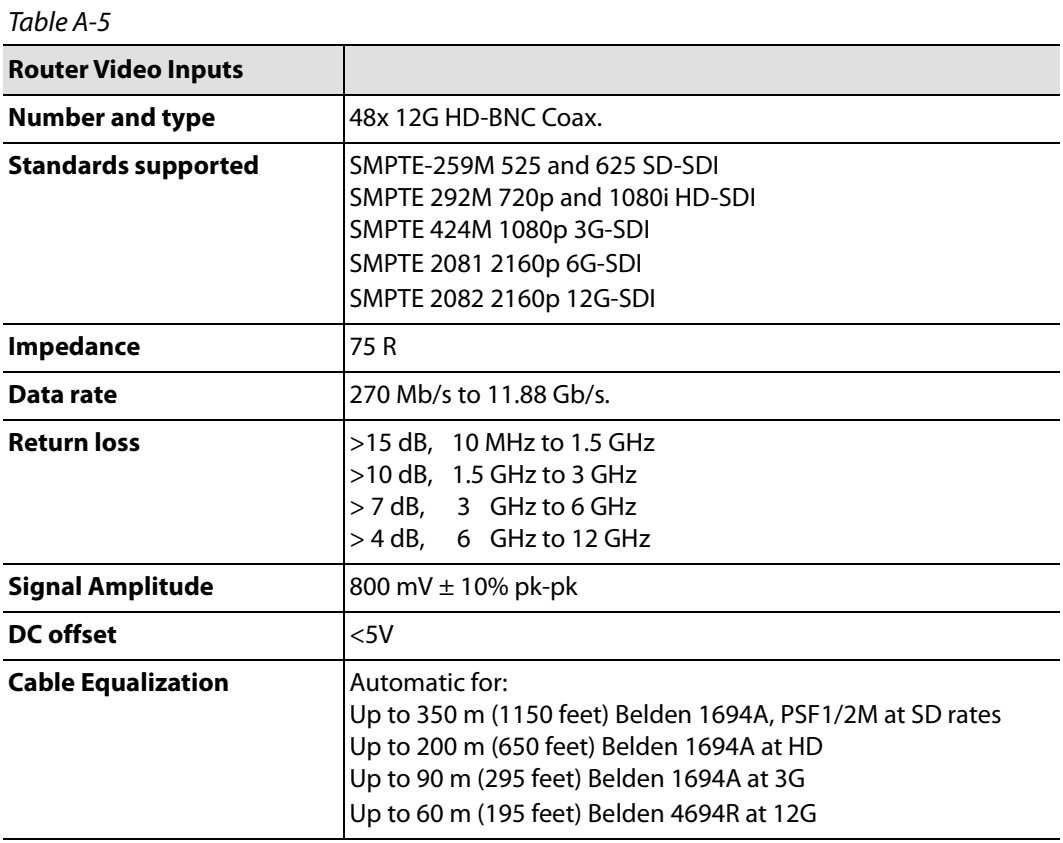

# **Outputs**

Table A-6

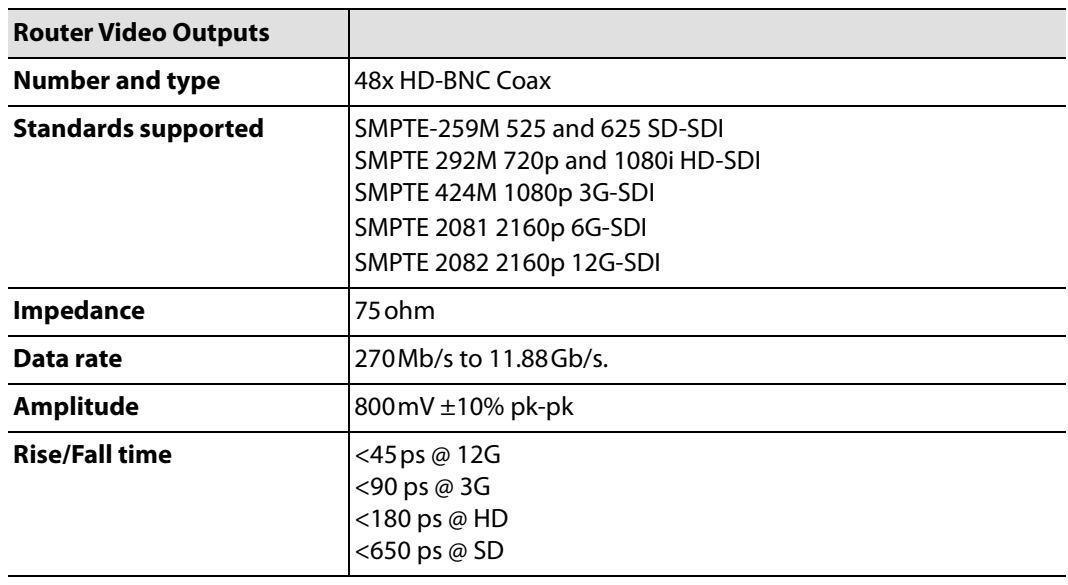

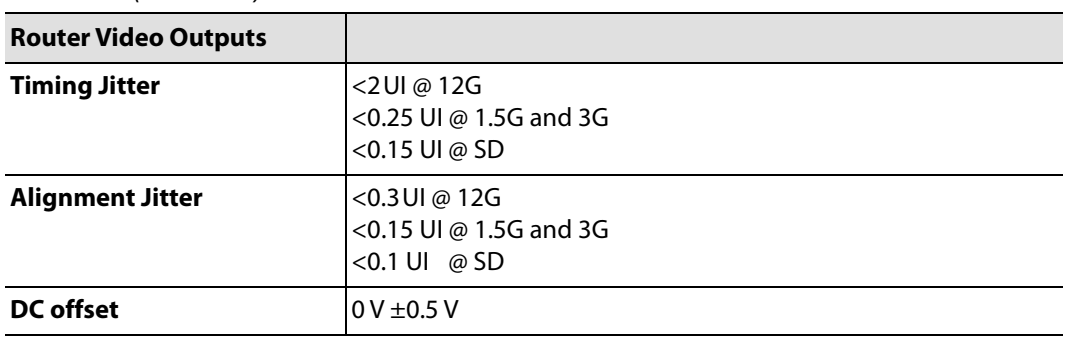

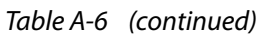

#### Table A-7

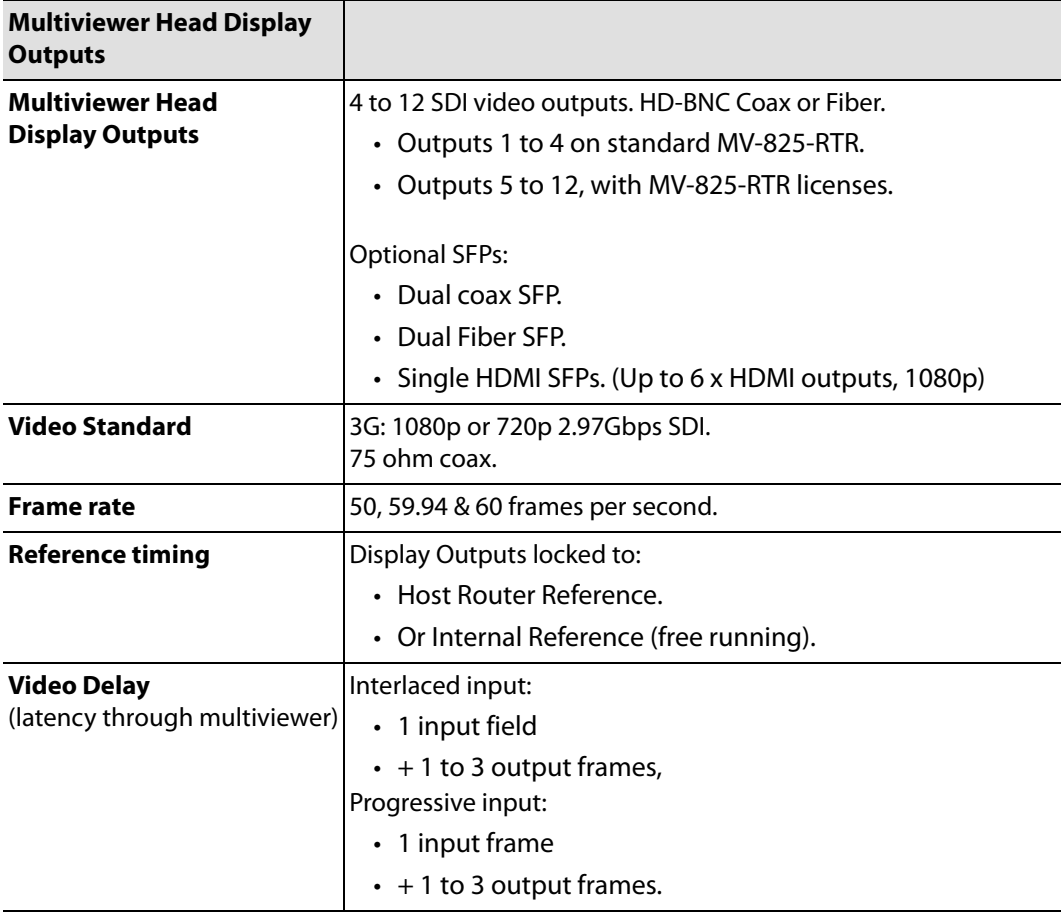

| <b>Streams</b>                                                                                         |                                                                                                    |  |  |
|----------------------------------------------------------------------------------------------------|----------------------------------------------------------------------------------------------------|--|--|
| <b>Streaming Out</b>                                                                                   | Scaled copies of the multiviewer inputs.                                                                                                    |  |  |
|                                                                                                    | Each multiviewer input is re-scaled to SD resolution and<br>H.264-encoded to create streamed copies of the 48 inputs.<br>These are streamed out over IP from MV1 or MV2 interfaces. |  |  |
|                                                                                                    | See <b>Note 1.</b>                                                                                                    |  |  |
| Quantity                                                                                               | Up to 48x.                                                                                                    |  |  |
| <b>Encoding</b>                                                                                        | H264-encoded streams. See <b>Note 1.</b>                                                                                                    |  |  |
|                                                                                                    | H.264 encoding latency is approximately 2 video frames.                                                                                                    |  |  |
|                                                                                                    | (For information about 'end-to-end' viewing latency, please<br>refer to the MV-8 Series Core Multiviewer user manual.)                                                              |  |  |
| <b>Note 1:</b> The H.264 streams do not function for the following slower-<br>frame-rate HD standards: |                                                                                                    |  |  |
|                                                                                                    | • 1080p30 (and slower frame rates); and                                                                                                    |  |  |
|                                                                                                    | • 720p30 (and slower frame rates).                                                                                                    |  |  |

Table A-8 Streamed Out Copies of Inputs
## **TV Standards**

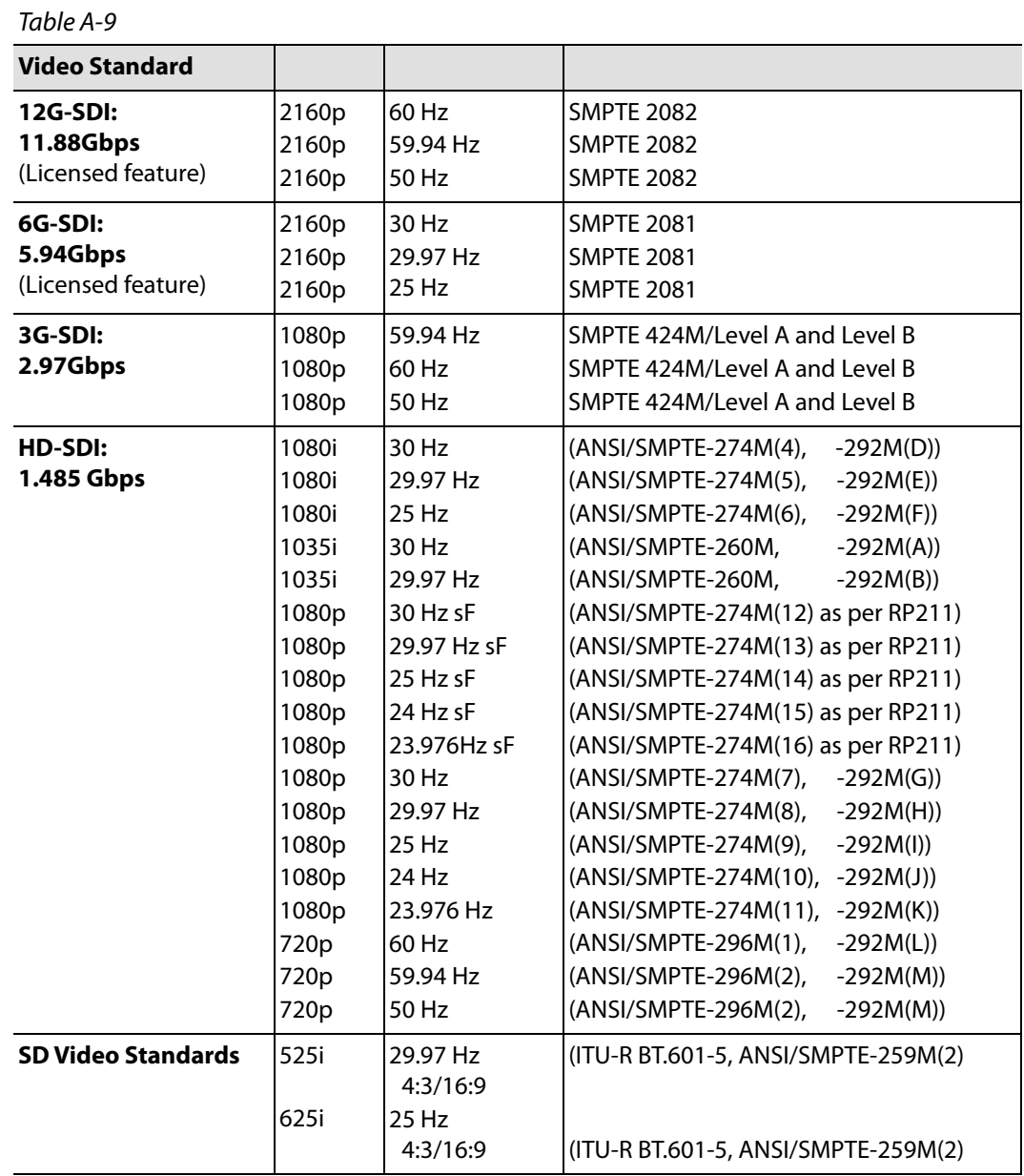

Note: Video standard detection are applicable as follows:

- SD, HD, and 3G: Video standard is determined from frame structure
- 12G: Video standard is determined from SMPTE 352 packets
- No input, unrecognised input, and 12G input with no SMPTE 352 packets: Reported as "No signal or unknown standard"

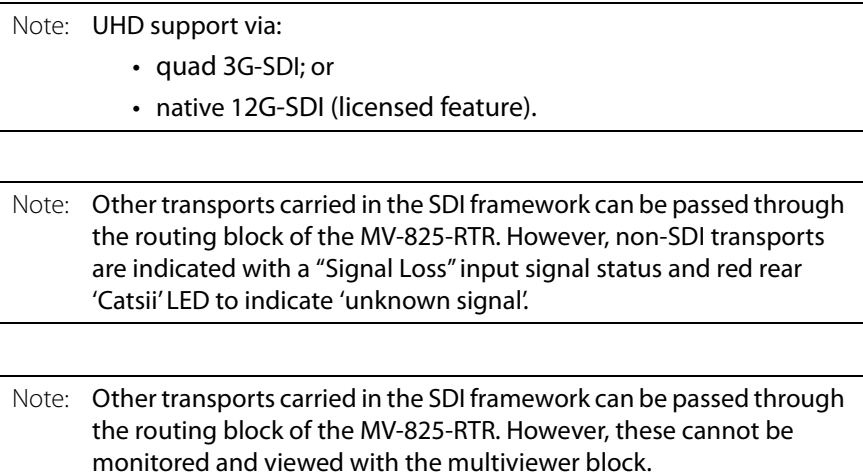

## **Reference**

Table A-10

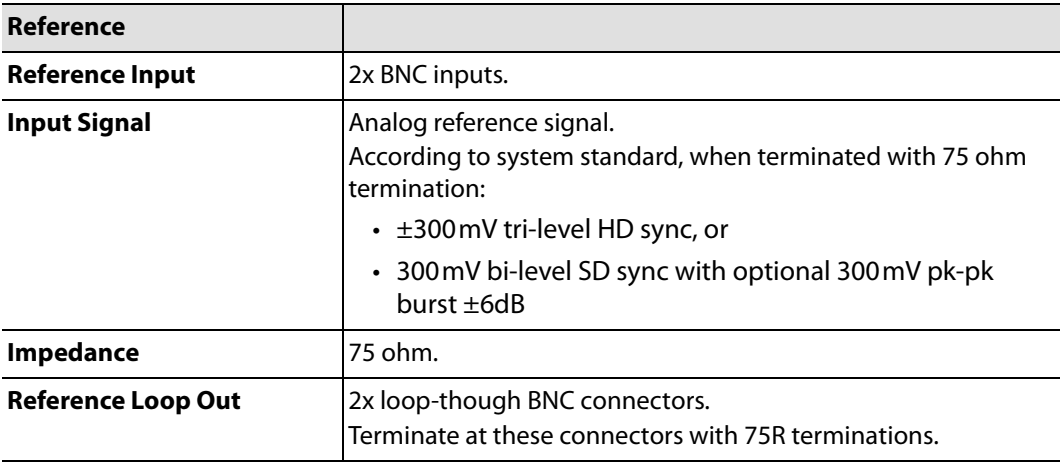

## **GPI and LTC**

Table A-11

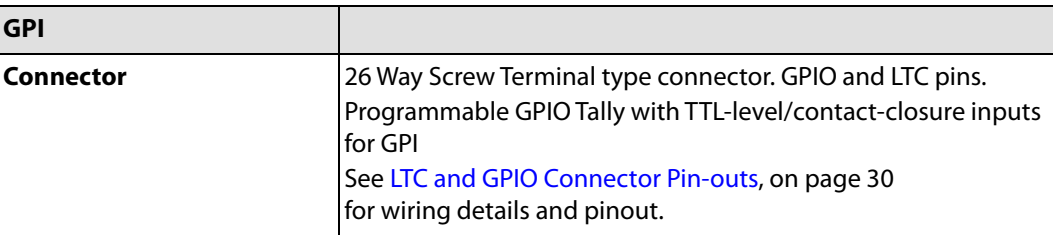

## **Ethernet Rear Panel Connectors**

Table A-12 Rear Ethernet Ports

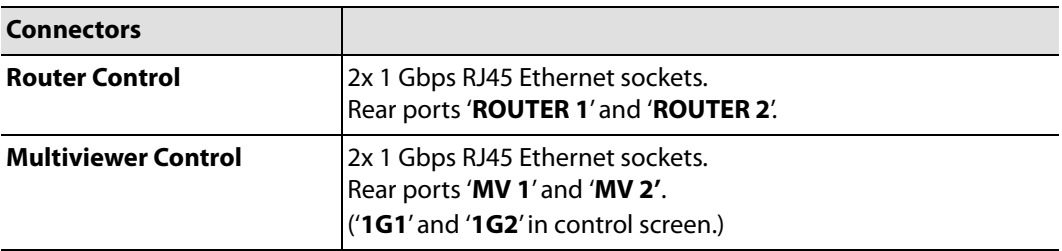

## **Default IP Addresses**

Table A-13 MV-825-RTR Default IP Addresses for Rear Ethernet Ports

| <b>Rear Ethernet</b><br><b>Connector Label</b> | <b>Control Screen</b><br><b>Name</b> | <b>Interface</b><br><b>Type</b> | <b>Default IP Address</b> |
|------------------------------------------------|--------------------------------------|---------------------------------|---------------------------|
| <b>ROUTER 1</b>                                | IP Port 1                            | 1GbE                            | 192.161.0.101             |
| <b>ROUTER 2</b>                                | IP Port 2                            | 1GbE                            | 192.161.0.102             |
| <b>MV1</b>                                     | 1G1                                  | 1GbE                            | 10.54.31.221              |
| <b>MV 2</b>                                    | 1G2                                  | 1GbE                            | 10.54.31.222              |

## **Unused Rear Panel Connectors**

Table A-14

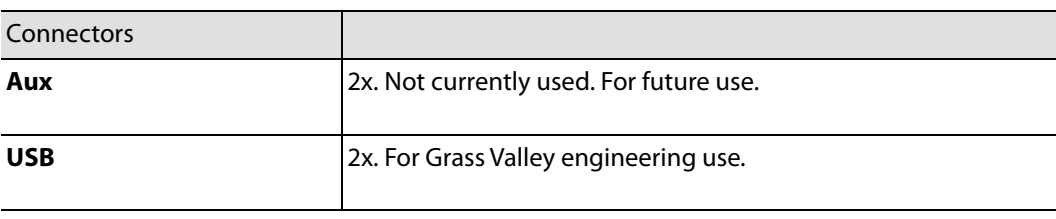

## **Monitoring and Alarms**

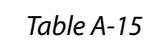

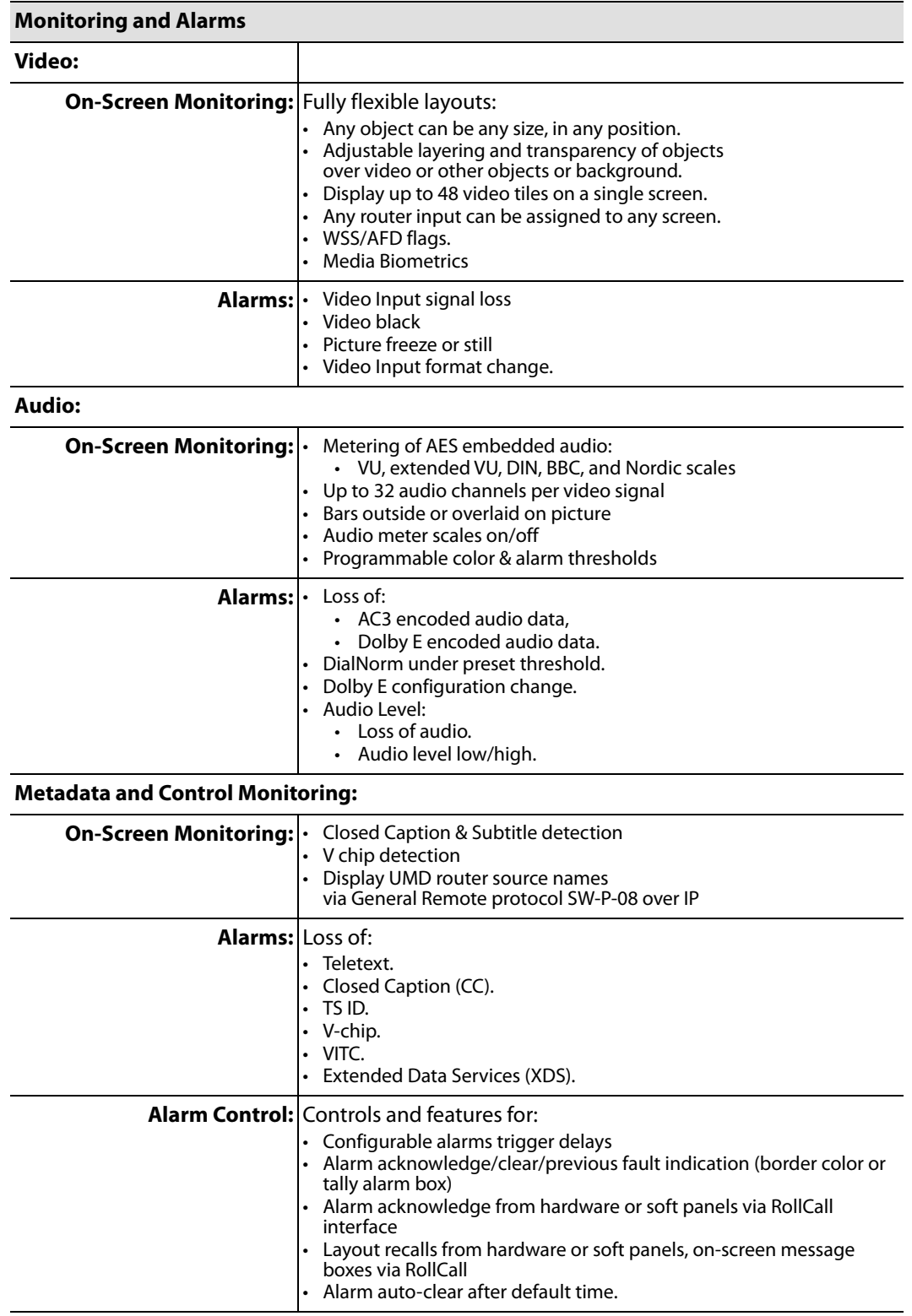

## **Video Wall Screen Display**

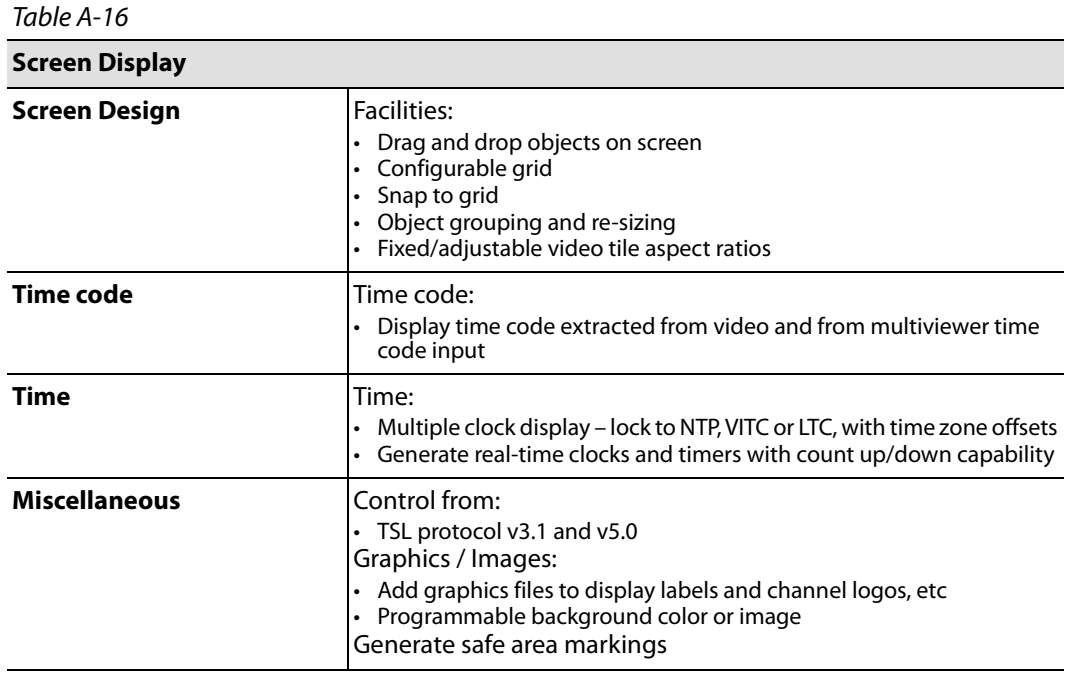

## **Software Versions**

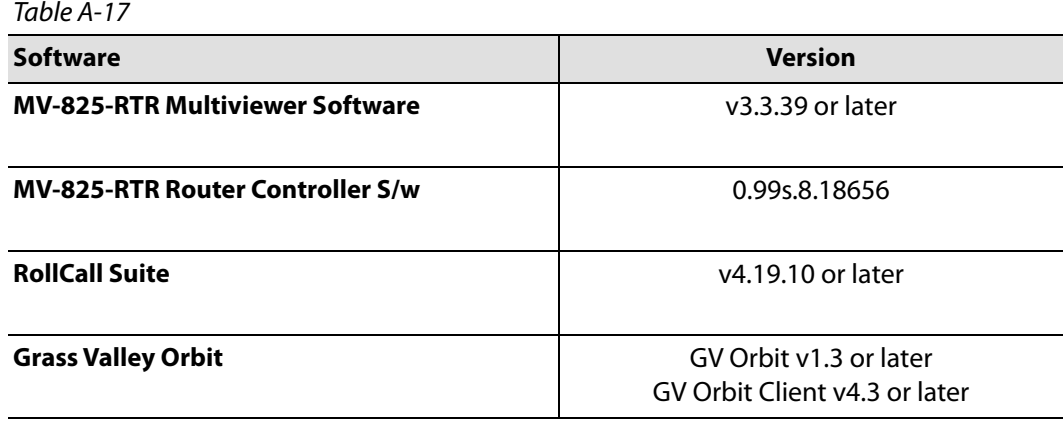

Table A-17

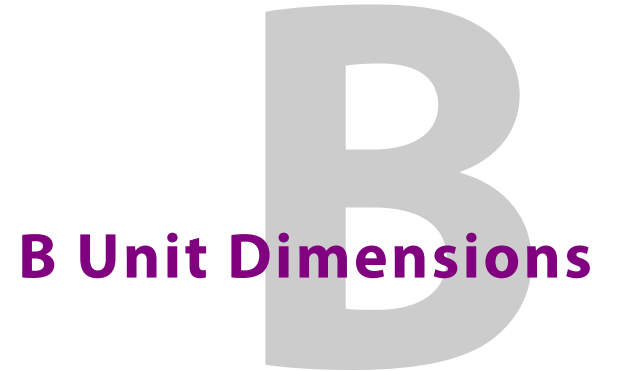

Chassis dimensions are shown in [Figure B-1.](#page-223-0)

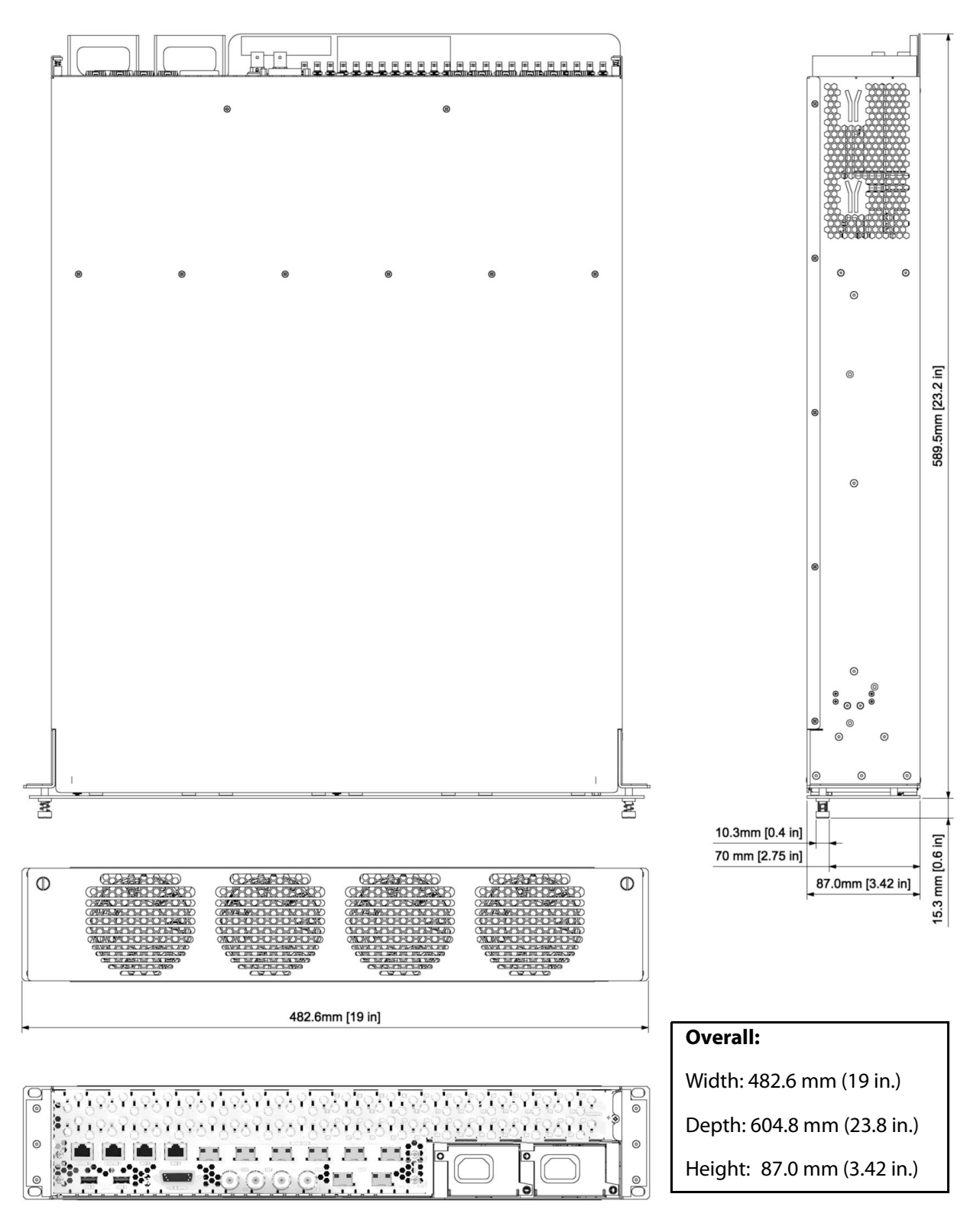

<span id="page-223-0"></span>Fig. B-1: MV-825-RTR Dimensions

# **C Protocols**

<span id="page-224-0"></span>Appendix content summary: [Protocols 201](#page-224-0) [SW-P-02 General Switcher Protocol . . . . . . . . . . . . . . . . . . . . . . . . . . . . . . . . . . . . . . . . . . . . page 201](#page-224-1) [Supported SW-P-02 Commands. . . . . . . . . . . . . . . . . . . . . . . . . . . . . . . . . . . . . . . . . . . . . .page 201](#page-224-2) [SW-P-08 General Remote Protocol . . . . . . . . . . . . . . . . . . . . . . . . . . . . . . . . . . . . . . . . . . . . . page 203](#page-226-0) [Supported SW-P-08 Commands. . . . . . . . . . . . . . . . . . . . . . . . . . . . . . . . . . . . . . . . . . . . . .page 203](#page-226-1)

## <span id="page-224-1"></span>**SW-P-02 General Switcher Protocol**

Supported commands:

- **Interrogate**.
- **Connect**, including **Connect on Go Group Salvo**, including Extended Command.
- **Go Group Salvo**.
- **Extended Protect Interrogate**.
- **Extended Protect Tally Dump Request**.
- **Protected Device Name Request**.

Eight simultaneous clients.

#### <span id="page-224-2"></span>**Supported SW-P-02 Commands**

#### **Input Commands**

- 01: Interrogate
- 02: Connect
- 35: Connect On Go Group Salvo
- 65: Extended Interrogate
- 66: Extended Connect
- 71: Extended Connect On Go Group Salvo
- 101: Extended Protect Interrogate
- 102: Extended Protect Connect
- 103: Protect Device Name Request
- 104: Extended Protect Disconnect
- 105: Extended Protect Tally Dump Request

#### **Output Commands**

- 03: Tally
- 04: Connected
- 37: Connect On Go Group Salvo Acknowledge
- 38: Go Done Group Salvo Acknowledge
- 67: Extended Tally
- 68: Extended Connected
- 72: Extended Connect On Go Group Salvo Acknowledge
- 96: Extended Protect Tally
- 97: Extended Protect Connected
- 98: Extended Protect Disconnected
- 99: Protect Device Name Response
- 100: Extended Protect Tally Dump
- 120: Cannot Execute

## <span id="page-226-0"></span>**SW-P-08 General Remote Protocol**

Supported commands:

- **Connect**  Now supports Extended command.
- **Interrogate** now supports Extended command.
- **Protect Connect** Now supports Extended Commands..
- **Protect Interrogate** Now supports Extended command.
- **Protect Disconnect**  Now supports Extended Commands.
- **Protect Tally Dump**.
- **Device Name Request**.
- **Tally Dump Request**.
- **Connect on Go Group Salvo** Now supports Extended Commands.
- **Go Group Salvo**.
- **Enquire Connect** Now supports Extended Commands.
- **Protect Tally Dump Request**  Now supports Extended Commands.
- **Tally Dump Request** Now Supports Extended commands.
- **All Source Names Request** New command supported includes Extended Command option.
- **All Destination Association Names Request**  New command supported includes Extended Command option.
- **All Source Association Names Request** New command now supported.

Eight simultaneous clients.

#### <span id="page-226-1"></span>**Supported SW-P-08 Commands**

#### **Input Commands**

- 1: Crosspoint Interrogate
- 2: Crosspoint Connect
- 10: Protect Interrogate
- 12: Protect Connect
- 14: Protect Dis-Connect
- 17: Protect Device Name Request
- 19: Protect Tally Dump Request
- 21: Crosspoint Tally Dump Request
- 29: Master Protect Connect
- 97: Implementation Request
- 99: Invalid Message
- 100: All Source Names Request
- 101: Single Source Name Request
- 102: All Destination Association Names Request
- 103: Single Destination Association Name Request
- 111: Crosspoint Tie-Line Connect
- 112: Crosspoint Tie-Line Interrogate
- 114: All Source Association Names Request
- 115: Single Source Association Name Request
- 117: Update Name Request
- 120: Crosspoint Connect On Go Group Salvo
- 121: Crosspoint Go Group Salvo
- 124: Crosspoint Group Salvo Interrogate
- 129: Extended Crosspoint Interrogate
- 130: Extended Crosspoint Connect
- 138: Extended Protect Interrogate
- 140: Extended Protect Connect
- 142: Extended Protect Dis-Connect
- 147: Extended Protect Tally Dump Request
- 149: Extended Crosspoint Tally Dump Request
- 228: Extended All Source Names Request
- 229: Extended Single Source Name Request
- 230: Extended All Destinations Association Names Request
- 231: Extended Single Source Destination Association Name Request
- 248: Extended Crosspoint Connect On Go Group Salvo
- 252: Extended Crosspoint Salvo Group Interrogate

#### **Output Commands**

- 3: Crosspoint Tally
- 4: Crosspoint Connected
- 11: Protect Tally
- 13: Protect Connected
- 15: Protect Dis-Connected
- 18: Protect Device Name Response
- 20: Protect Tally Dump Response
- 22: Crosspoint Tally Dump (byte) Response
- 23: Crosspoint Tally Dump (word) Response
- 98: Implementation Status
- 99: Invalid Message
- 106: Source Name Response
- 107: Destination Association Name Response
- 113: Crosspoint Tie-Line Tally
- 116: Source Association Names Response
- 122: Crosspoint Connect On Go Group Salvo Acknowledge
- 123: Crosspoint Go Group Salvo Acknowledge
- 125: Crosspoint Group Salvo Tally
- 131: Extended Crosspoint Tally
- 132: Extended Crosspoint Connected
- 139: Extended Protect Tally
- 141: Extended Protect Connected
- 143: Extended Protect Dis-Connected
- 148: Extended Protect Tally Dump Message
- 151: Extended Crosspoint Tally Dump (word) Message
- 234: Extended Source Names Response Message
- 235: Extended Destination Association Names Response Message
- 250: Extended Crosspoint Connect On Go Group Salvo Acknowledge
- 253: Extended Crosspoint Group Salvo Tally

# **D Configuration File**

## **Introduction**

The Configuration file is a text file containing configuration information for the router within the MV-825-RTR. The file is for backup purposes. The user is NOT advised to edit this file.

> Note: The Configuration file is for backup purposes only. Always keep a backup copy of the Configuration file.

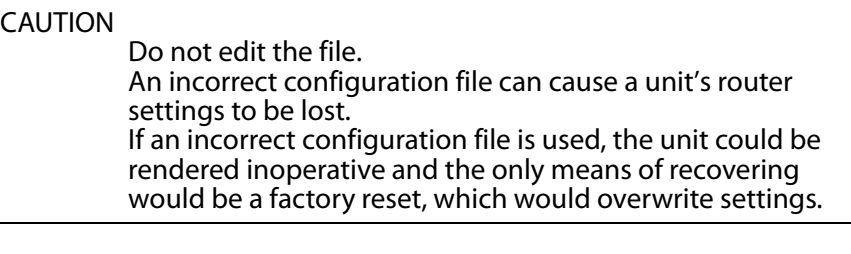

Note: Take a backup of the configuration file before carrying out a Factory Reset.

### **Example Configuration File**

```
// [MV825Config:v1.0]
{
       "MV825" : 
       {
              "Clock" : 
              {
                     "NTPServer" : "0.pool.ntp.org",
                     "RTCSetMode" : 0,
                     "TimeZone" : "GMT0BST"
              },
              "General" : 
              {
                     "ControllerName" : "MV825",
                     "Location" : "Newbury HQ",
                     "SystemContact" : "Walter Plinge"
              },
              "Logging" : 
              {
                     "Enable" : false,
                     "Format" : 0,
                     "IpAddress" : "",
```

```
"Port" : 514
       },
       "Network" : 
       {
              "UNIpAddress" : "192.168.0.101",
              "UNIpAddress0" : "10.162.48.6",
              "UNIpGateway" : "",
              "UNIpGateway0" : "10.162.254.1",
              "UNIpPriDnsAddress" : "",
              "UNIpSecDnsAddress" : "",
              "UNIpSubNet" : "255.255.0.0",
              "UNIpSubNet0" : "255.255.0.0"
       },
       "PSU" : 
       {
              "Number" : 0
       },
       "RollCall" : 
       {
              "AnyLogServer" : false,
              "Enable" : true,
              "LogServerName" : "",
              "LongNames" : false,
              "SharePort" : 2050
       },
       "RollCallPlus" : 
       {
              "Address" : "FFFF:99:00",
              "Domain" : 99,
              "Enable" : false,
              "LongNames" : false
       },
       "SNMP" : 
       {
              "CommunityGet" : "public",
              "CommunitySet" : "private",
              "CommunityTrap" : "MV825Trap",
              "Enable" : true,
              "TrapAddresses" : []
       },
       "SWP02" : 
       {
              "Enable" : true,
              "Port" : 2002
       },
       "SWP08" : 
       {
              "Enable" : true,
              "Port" : 2008
       }
}
```
End of configuration file.

}

# **E Persistence File**

### **Introduction**

The Persistence file is a text file containing state information for the router within an MV-825-RTR. The file is for backup purposes. The user is **not advised** to edit this file.

Persistence settings include:

- All port settings.
- Routing.
- Names.
- and other settings that change in normal router use.

And does NOT include:

- Unit Information screen settings.
- Comms Setup screen settings.

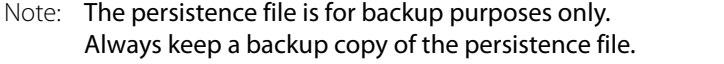

#### CAUTION

Do not edit the Persistence file. If an incorrect file is pushed to a MV-825-RTR unit, it can cause a MV-825-RTR to not behave as expected.

**Note:** If a subsequent Factory Reset is required to recover a unit, then all persistence data will be overwritten.

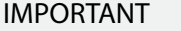

Take a backup of the persistence file before carrying out a Factory Reset. If a Factory Reset is required to recover a unit, then all persistence data will be overwritten.

## **Example Persistence File**

```
[MV825Persistence:v1.0]
2.6.1.1.1.63=1
2.6.1.1.1.64=1
2.6.1.1.1.65=1
2.6.1.1.1.66=1
2.6.1.1.1.67=1
2.6.1.1.1.68=1
2.6.1.1.1.69=1
```
2.6.1.1.1.70=1 2.6.1.1.1.71=1 2.6.1.1.1.72=1 2.6.1.1.1.73=1 2.6.1.1.1.74=1 2.6.1.1.1.75=1 2.6.1.1.1.76=1 2.6.1.1.1.77=1 2.6.1.1.1.78=1 2.6.1.1.1.79=1 2.6.1.1.1.80=1 2.6.1.1.1.81=1 2.6.1.1.1.82=1 2.6.1.1.1.83=1 2.6.1.1.1.84=1 2.6.1.1.1.85=1 2.6.1.1.1.86=1 2.6.1.1.1.87=2 2.6.1.1.1.88=1 2.6.1.1.1.89=1 2.6.1.1.1.90=1 2.6.1.1.1.91=1 2.6.1.1.1.92=1 2.6.1.1.1.93=1 2.6.1.1.1.94=1 2.6.1.1.1.95=1 2.6.1.1.1.96=1 2.6.1.1.1.97=1 2.6.1.1.1.98=1 2.6.1.1.1.99=1 2.6.1.1.1.100=1 2.6.1.1.1.101=1 2.6.1.1.1.102=1 2.6.1.1.1.103=1 2.6.1.1.1.104=1 2.6.1.1.1.105=1 2.6.1.1.1.106=1 2.6.1.1.1.107=1 2.6.1.1.1.108=1 2.6.1.1.1.109=1 2.6.1.1.1.110=1 2.4.1.1.3.3=8 2.5.1.1.3.64=1 2.5.1.1.3.65=1 2.5.1.1.3.66=1 2.5.1.1.3.67=1 2.5.1.1.3.68=1 2.5.1.1.3.69=1 2.5.1.1.3.70=1 2.5.1.1.3.71=1 2.5.1.1.3.72=1 2.5.1.1.3.73=1 2.5.1.1.3.74=1 2.5.1.1.3.75=1 2.5.1.1.3.76=1 2.5.1.1.3.77=1

2.5.1.1.3.78=1 2.5.1.1.3.79=1 2.5.1.1.3.80=1 2.5.1.1.3.81=1 2.5.1.1.3.82=1 2.5.1.1.3.83=1 2.5.1.1.3.84=1 2.5.1.1.3.85=1 2.5.1.1.3.86=1 2.5.1.1.3.87=2 2.5.1.1.3.88=1 2.5.1.1.3.89=1 2.5.1.1.3.90=1 2.5.1.1.3.91=1 2.5.1.1.3.92=1 2.5.1.1.3.93=1 2.5.1.1.3.94=1 2.5.1.1.3.95=1 2.5.1.1.3.96=1 2.5.1.1.3.97=1 2.5.1.1.3.98=1 2.5.1.1.3.99=1 2.5.1.1.3.100=1 2.5.1.1.3.101=1 2.5.1.1.3.102=1 2.5.1.1.3.103=1 2.5.1.1.3.104=1 2.5.1.1.3.105=1 2.5.1.1.3.106=1 2.5.1.1.3.107=1 2.5.1.1.3.108=1 2.5.1.1.3.109=1 2.5.1.1.3.49=51 2.6.1.1.1.49=51 2.5.1.1.3.50=52 2.6.1.1.1.50=52 2.5.1.1.3.4=1 2.6.1.1.1.4=1 2.5.1.1.3.5=1 2.6.1.1.1.5=1 2.5.1.1.3.6=1 2.6.1.1.1.6=1 2.5.1.1.3.7=1 2.6.1.1.1.7=1 2.5.1.1.3.8=1 2.6.1.1.1.8=1 2.5.1.1.3.9=1 2.6.1.1.1.9=1 2.5.1.1.3.10=1 2.6.1.1.1.10=1 2.5.1.1.3.11=1 2.6.1.1.1.11=1 2.5.1.1.3.12=1 2.6.1.1.1.12=1 2.5.1.1.3.13=1 2.6.1.1.1.13=1

2.5.1.1.3.14=1 2.6.1.1.1.14=1 2.5.1.1.3.15=1 2.6.1.1.1.15=1 2.5.1.1.3.16=1 2.6.1.1.1.16=1 2.5.1.1.3.17=1 2.6.1.1.1.17=1 2.5.1.1.3.18=1 2.6.1.1.1.18=1 2.5.1.1.3.19=1 2.6.1.1.1.19=1 2.5.1.1.3.20=1 2.6.1.1.1.20=1 2.5.1.1.3.21=1 2.6.1.1.1.21=1 2.5.1.1.3.22=1 2.6.1.1.1.22=1 2.5.1.1.3.23=1 2.6.1.1.1.23=1 2.5.1.1.3.24=1 2.6.1.1.1.24=1 2.5.1.1.3.25=1 2.6.1.1.1.25=1 2.5.1.1.3.26=1 2.6.1.1.1.26=1 2.5.1.1.3.27=1 2.6.1.1.1.27=1 2.5.1.1.3.28=1 2.6.1.1.1.28=1 2.5.1.1.3.29=1 2.6.1.1.1.29=1 2.5.1.1.3.30=1 2.6.1.1.1.30=1 2.5.1.1.3.31=1 2.6.1.1.1.31=1 2.5.1.1.3.32=1 2.6.1.1.1.32=1 2.5.1.1.3.33=1 2.6.1.1.1.33=1 2.5.1.1.3.34=1 2.6.1.1.1.34=1 2.5.1.1.3.35=1 2.6.1.1.1.35=1 2.5.1.1.3.36=1 2.6.1.1.1.36=1 2.5.1.1.3.37=1 2.6.1.1.1.37=1 2.5.1.1.3.38=1 2.6.1.1.1.38=1 2.5.1.1.3.39=1 2.6.1.1.1.39=1 2.5.1.1.3.40=1 2.6.1.1.1.40=1 2.5.1.1.3.41=1 2.6.1.1.1.41=1

2.5.1.1.3.42=1 2.6.1.1.1.42=1 2.5.1.1.3.43=1 2.6.1.1.1.43=1 2.5.1.1.3.44=1 2.6.1.1.1.44=1 2.5.1.1.3.45=1 2.6.1.1.1.45=1 2.5.1.1.3.46=1 2.6.1.1.1.46=1 2.5.1.1.3.47=1 2.6.1.1.1.47=1 2.5.1.1.3.110=1 2.5.1.1.3.48=1 2.6.1.1.1.48=1 2.5.1.1.3.62=51 2.6.1.1.1.62=51 2.5.1.1.3.63=1 2.4.1.1.3.2=2 2.5.1.1.3.2=1 2.6.1.1.1.2=1 2.4.1.1.3.1=4 2.5.1.1.3.3=4 2.6.1.1.1.3=4 2.2.1.2.3=5 2.2.1.2.4=5

End of persistence file.

# **Router SNMP Support**

#### <span id="page-238-0"></span>**[Router SNMP Support](#page-238-0)**

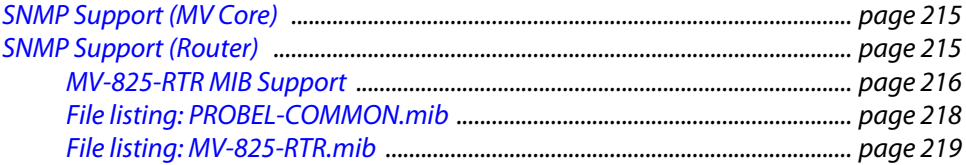

This appendix presents the SNMP support of the MV-825-RTR. The core multiviewer and the router of the MV-825-RTR have separate MIB files.

This chapter describes getting started with the MV-825-RTR. The procedure breaks down to getting started with:

- [SNMP Support \(MV Core\), on page](#page-238-1) 215.
- [SNMP Support \(Router\), on page](#page-238-2) 215.

### <span id="page-238-1"></span>**SNMP Support (MV Core)**

For information on SNMP support and MIB file for the core multiviewer, please refer to the 'SNMP Support' appendix of the MV-8 Series Core Multiviewer user manual.

#### **Please refer to:**

the MV-8 Series Core Multiviewer user manual for information about the core multiviewer in the MV-825-RTR. (See [Related Documents, on page iii](#page-2-0).)

### <span id="page-238-2"></span>**SNMP Support (Router)**

To use the full SNMP features of the MV-825-RTR, the following router-based MIB files are required:

- PROBEL-COMMON.mib
- MV-825-RTR.mib

Information to be added.

#### <span id="page-239-0"></span>**MV-825-RTR MIB Support**

The MV-825-RTR.mib MIB file supports the following functionality, based on SNMP V2 format (see the MIB file for details of values returned):

- **Traps:**
	- Fan Status
	- PSU 1, PSU 2
	- Destination Protect
	- Destination Client Name
	- Destination Routed Source
- **Get** (read only):
	- Application version, Application description, Application copyright, Application build date
	- FPGA Number (A, B, C & Z), FPGA Firmware Revision (A, B, C & Z)
	- Network MAC Address
	- Unit Serial Number
	- Fan Status, Fan Speed
	- PSU1, PSU2 Status
	- Unit Temperature
	- Reference Standard
	- Input Information
	- Output Information
	- Line sync offset
	- Table of Sources
- **Get/Set** (Read/Write):
	- Audio V-Fade rates for FPGA A, B & C
	- Input Standard
	- 4K Input selection
	- Route Lock
	- Line Sync Enable/Disable, Line Sync Line offset, Line Sync Pixel offset
	- 4K output selection
	- V-Fade Enable/Disable
	- Source 8-Character & Source 32-Character names
	- Destination 8-Character & Destination 32-Character names
	- Route Source to Destination
	- Destination Protect, Destination Protect State
	- Routing table
	- Audio Routing
	- Vega30 Unit Name
	- Location of Device
	- System Contact
	- Unit IP address, Sub-Net, Gateway, Primary DNS & Secondary DNS
- PSU1 & PSU 2 connection status
- SWP-02 Port number & Protocol enable
- SWP-08 Port number & Protocol enable
- RollCall Port number & Protocol enable
- Log Server Enable, Name & Long Names
- SNMP Enable, Community Name for Get, Community Name for Set, Community name for Traps
- SNMP IP address of Trap Manager
- RTC Enable, Server & Timezone

```
File listing: PROBEL-COMMON.mib
                   -- PROBEL-COMMON.MIB
-- MGL 10-08-02 V 1.00
                   --
PROBEL-COMMON DEFINITIONS ::= BEGIN
                                IMPORTS 
                         OBJECT-GROUP
                               FROM SNMPv2-CONF
                    enterprises,
                    OBJECT-TYPE,
 Integer32
 FROM SNMPv2-SMI
                    DisplayString,
 TimeInterval,
                          RowStatus,
                    StorageType,
 TruthValue
                               FROM SNMPv2-TC;
                   --
-- Textual conventions
                   -- ControllerStatus ::= TEXTUAL-CONVENTION
STATUS current
                                DESCRIPTION
                                "In a dual-redundant pair of controllers one is
                                active and one idle. The idle controller will fail 
any PDUs associated with router status or control."
SYNTAX INTEGER
                                {
                                controllerActive(1),
controllerIdle(2)
                                }
                                RouterTerminal ::= TEXTUAL-CONVENTION
                                STATUS current
DESCRIPTION
"Source or destination number"
                                SYNTAX INTEGER (1..4096)
                                RouterTerminalName ::= TEXTUAL-CONVENTION
                                STATUS current
DESCRIPTION
                                  "Source or Destination name"
                   SYNTAX OCTET STRING (SIZE (0..8))
                   -- Node definitions
                   --<br>probelLtd OBJECT IDENTIFIER ::= { enterprises 6419 }<br>probel OBJECT IDENTIFIER ::= { probelLtd 1 }
                   probelProducts OBJECT IDENTIFIER ::= { probel 1 }
                   -- Add product OIDs in here
                   -- probelSiriusRouter OBJECT IDENTIFIER ::= { probelProducts 1 }
-- probelHaloRouter OBJECT IDENTIFIER ::= { probelProducts 2 }
-- vega30Router OBJECT IDENTIFIER ::= { probelProducts 4 }
                   -- End product OIDs<br>probelModules OBJECT IDENTIFIER ::= { probel 2 }<br>FND
                   --
-- PROBEL-COMMON.MIB
                   --
```
End of PROBEL-COMMON.MIB file.

#### <span id="page-242-0"></span>**File listing: MV-825-RTR.mib**

```
MV825Router DEFINITIONS ::= BEGIN
      IMPORTS probelProducts FROM PROBEL-COMMON
       Integer32, Unsigned32, Gauge32, Counter32, Counter64, Opaque, TimeTicks, 
IpAddress, OBJECT-TYPE FROM SNMPv2-SMI
DisplayString FROM SNMPv2-TC;
      mv825Router MODULE-IDENTITY
LAST-UPDATED"202010220000Z"
ORGANIZATION"Grass Valley"
            CONTACT-INFO"customersupport@grassvalley.com"
DESCRIPTION"This MIB contains the information on the MV825 Router Control"
            ::= { probelProducts 6 }
   BooleanFT ::= TEXTUAL-CONVENTION
     STATUS current<br>DESCRIPTION "Represe
 DESCRIPTION "Represents a boolean value."
 SYNTAX INTEGER { false(0), true(1) }
   GVVideoFormat ::= TEXTUAL-CONVENTION
     STATUS current<br>DESCRIPTION "Enumera
         .<br>CRIPTION "Enumeration of GV Video Format values."<br>SYNTAX Unsigned32{ unknown(0), hd1035i30(1), hd
                   Unsigned32{ unknown(0), hd1035i30(1), hd1035i29(2), hd1080p60(3),hd1080p59(4), hd1080p50(5), hd1080i30(6), hd1080i29(7), hd1080i25(8), hd1080p30(9),
 hd1080i30(6), hd1080i29(7), hd1080i25(8), hd1080p30(9), 
hd1080p29(10), hd1080p25(11),
 hd1080p24(12), hd1080p23(13), hd1080pe50(14), hd1080ie25(15), 
hd720p60(16), hd720p59(17),
 sd525p59(18), sd525i29(19), sd625i25(20), sd525iw29(21), 
sd625iw25(22), hd1080sf24(23),
                            hd1080sf23(24), sd525pt60(25), sd525pt59(26), sd625sf24(27), 
sd625sf23(28), hd1125i25(29),
 hd720p50(30), sd625px50(31), sd525px60(32), sd525px59(33), 
hd1080sf30(34), hd1080sf29(35)
                               hd1080sf25(36), hd720p30(37), hd720p29(38), hd720p25(39), 
hd720p24(40), hd720p23(41),
 sd525it29(42), sd625it25(43), sd625it24(44), sd625it23(45), 
sd525sf29(46), sd625sf25(47), 
 sd525iv29(48), uhd2160p23(49), uhd2160p24(50), uhd2160p25(51), 
uhd2160p29(52), uhd2160p30(53)
uhd2160p50(54), uhd2160p59(55), uhd2160p50(55), uhd2160p60(56),<br>uhd2160p100(57), uhd2160p119(58), uhd2160p120(59),<br>uhd4320p23(60), uhd4320p24(61), uhd4320p25(62), uhd4320p29(63),
uhd4320p30(64), uhd4320p50(65),
                                  uhd4320p59(66), uhd4320p60(67), uhd4320p100(68), 
uhd4320p119(69), uhd4320p120(70), uhd1080pw60(71),
                                  uhd1080pw59(72), uhd1080pw50(73), uhd1080pw48(74), 
uhd1080pw47(75), uhd1080pw30(76), uhd1080pw29(77)
                                  uhd1080pw25(78), uhd1080pw24(79), uhd1080pw23(80)
 }
  CatsiiColor ::= TEXTUAL-CONVENTION<br>STATUS current
 STATUS current
 DESCRIPTION "List of Catsii Colors."
 SYNTAX INTEGER{ off(0), red_flash(1), red(2), green_flash(3), green(4),
            blue_flash(5), blue(6), yellow_flash(7), yellow(8),
magenta_flash(9), magenta(10), cyan_flash(11), cyan(12)
}
      routerStatus OBJECT IDENTIFIER ::= { mv825Router 1 }
      statusVersion OBJECT IDENTIFIER ::= { routerStatus 1 }
      versionApplication OBJECT-TYPE
            SYNTAXDisplayString
MAX-ACCESSread-only
            STATUScurrent
            DESCRIPTION"The application version"
::= { statusVersion 1 }
      versionName OBJECT-TYPE
            SYNTAXDisplayString
            MAX-ACCESSread-only
```

```
STATUScurrent
      DESCRIPTION"The application name"
::= { statusVersion 2 }
versionDescription OBJECT-TYPE
SYNTAXDisplayString
      MAX-ACCESSread-only
      STATUScurrent
DESCRIPTION"The application description"
      ::= { statusVersion 3 }
versionCopyright OBJECT-TYPE
     SYNTAXDisplayString
     MAX-ACCESSread-only
     STATUScurrent
     DESCRIPTION"The application copyright"
      ::= { statusVersion 4 }
versionBuildDate OBJECT-TYPE
      SYNTAXDisplayString
MAX-ACCESSread-only
      STATUScurrent
      DESCRIPTION"The application build date"
::= { statusVersion 5 }
versionFPGANumberZ OBJECT-TYPE
      SYNTAXDisplayString
      MAX-ACCESSread-only
      STATUScurrent
DESCRIPTION"The FPGA Z number"
      \cdot:= { statusVersion 14 }
versionFirmwareRevZ OBJECT-TYPE
      SYNTAXDisplayString
MAX-ACCESSread-only
      STATUScurrent
      DESCRIPTION"The FPGA Z firmware revision"
::= { statusVersion 24 }
versionMacAddress OBJECT-TYPE
      SYNTAXDisplayString
      MAX-ACCESSread-only
      STATUScurrent
DESCRIPTION"The first network MAC address"
      ::= { statusVersion 31 }
versionSerialNumber OBJECT-TYPE
      SYNTAXDisplayString
     MAX-ACCESSread-only
      STATUScurrent
      DESCRIPTION"The unit's serial number"
      ::= { statusVersion 32 }
versionMacAddress2 OBJECT-TYPE
      SYNTAXDisplayString
      MAX-ACCESSread-only
      STATUScurrent
     DESCRIPTION"The second network MAC address"
      ::= { statusVersion 33 }
statusPSU OBJECT IDENTIFIER : := { routerStatus 3 }
statusPSU1 OBJECT-TYPE
      SYNTAXUnsigned32 { psuOK(1), psuFault(0) }
      MAX-ACCESSread-only
     STATUScurrent
      DESCRIPTION"{{poll}} The status of PSU 1"
      ::= { statusPSU 1 }
statusTemperature OBJECT-TYPE
      SYNTAXUnsigned32
MAX-ACCESSread-only
      STATUScurrent
      DESCRIPTION"{{poll}} The internal temperature"
      ::= { routerStatus 4 }
crosspointTemperature OBJECT-TYPE
```

```
SYNTAXUnsigned32
           MAX-ACCESSread-only
           STATUScurrent
           DESCRIPTION"{{poll}} The internal temperature of the crosspoint"
           ::= { routerStatus 5 }
     boardSensorATemperature OBJECT-TYPE
            SYNTAXUnsigned32
MAX-ACCESSread-only
           STATUScurrent
            DESCRIPTION"{{poll}} The temperature reported by board sensor A"
::= { routerStatus 6 }
     boardSensorBTemperature OBJECT-TYPE
            SYNTAXUnsigned32
           MAX-ACCESSread-only
            STATUScurrent
DESCRIPTION"{{poll}} The temperature reported by board sensor B"
           ::= { routerStatus 7 }
     routerDevice OBJECT IDENTIFIER ::= { mv825Router 2 }
     routerGeneral OBJECT IDENTIFIER ::= { routerDevice 1 }
     sysRefStdOne OBJECT-TYPE
           SYNTAXGVVideoFormat
           ACCESSread-only
           STATUScurrent
            DESCRIPTION"{{poll}} The first reference standard, read from h/w"<br>::= { routerGeneral 1 }
      sysRefStdTwo OBJECT-TYPE
SYNTAXGVVideoFormat
           ACCESSread-only
            STATUScurrent
DESCRIPTION"{{poll}} The second reference standard, read from h/w"
           ::= { routerGeneral 2 }
     sysRefStdSelectMode OBJECT-TYPE
           SYNTAXUnsigned32 { forceReferenceOne(0), forceReferenceTwo(1), 
autoMatch(2) }
MAX-ACCESSread-write
           STATUScurrent
            DESCRIPTION"System standard selection mode"
::= { routerGeneral 3 }
      inputTable OBJECT-TYPE
SYNTAXSEQUENCE OF InputEntry
           MAX-ACCESSread-only
           STATUScurrent
           DESCRIPTION"An array containing the information on all the inputs"
          ::= { routerDevice 2 }
      inputEntry OBJECT-TYPE
SYNTAXInputEntry
            MAX-ACCESSread-only
STATUScurrent
           DESCRIPTION"This is the record that contains the input specific 
information"
            INDEX { inputIndex }
::= { inputTable 1 }
      InputEntry ::=
SEQUENCE {
            inputIndex Unsigned32,
inputStandardUnsigned32,
            input4K Unsigned32
}
     inputIndex OBJECT-TYPE
           SYNTAXUnsigned32
           ACCESSnot-accessible
           STATUScurrent
            DESCRIPTION"Auto-generated index parameter for the array"
::= { inputEntry 101 }
     inputStandard OBJECT-TYPE
```

```
SYNTAX GVVideoFormat
          MAX-ACCESSread-only
STATUScurrent
          DESCRIPTION" { {poll } } The input standard"
          ::= { inputEntry 1 }
     input4K OBJECT-TYPE
          SYNTAXUnsigned32
MAX-ACCESSread-write
          STATUScurrent
DESCRIPTION"{{index1=VideoInput}} Specifies the first input in a 4K group, 
or 0 for single input"
          ::= { inputEntry 2 }
     outputTable OBJECT-TYPE
          SYNTAXSEQUENCE OF OutputEntry
          MAX-ACCESSread-only
          STATUScurrent
          DESCRIPTION"An array containing information on all outputs"
        ::= { routerDevice 3
     outputEntry OBJECT-TYPE
          SYNTAXOutputEntry
MAX-ACCESSread-only
          STATUScurrent
          DESCRIPTION"This is the record that contains the output specific 
information"
          INDEX { outputIndex }
          ::= { outputTable 1 }
     OutputEntry ::=
     SEQUENCE {
        outputIndex Unsigned32,<br>output4K Unsigned32.
                                          Unsigned32,
        outputStandard
          }
     outputIndex OBJECT-TYPE
          SYNTAXUnsigned32
          ACCESSnot-accessible
          STATUScurrent
          DESCRIPTION"Auto-generated index parameter for the array"
          ::= { outputEntry 101 }
     output4K OBJECT-TYPE
          SYNTAXUnsigned32
          MAX-ACCESSread-write
          STATUScurrent
          DESCRIPTION"{{index1=VideoOutput}} Specifies the first output in a 4K 
group, or 0 for single output"
          ::= { outputEntry 5 }
     outputStandard OBJECT-TYPE
SYNTAXGVVideoFormat
          MAX-ACCESSread-only
          STATUScurrent
          DESCRIPTION"{{index1=VideoOutput}} The output signal standard read from 
the hardware"
          ::= { outputEntry 6 }
  sources OBJECT IDENTIFIER ::= { routerDevice 4 }
     sourceTable OBJECT-TYPE
          SYNTAXSEQUENCE OF SourceEntry
          MAX-ACCESSread-only
          STATUScurrent
          DESCRIPTION"A table of all the sources"
          ::= { sources 1 }
     sourceEntry OBJECT-TYPE
          SYNTAXSourceEntry
          MAX-ACCESSread-only
          STATUScurrent
          DESCRIPTION"A source record"
          INDEX { sourceIndex }
          ::= { sourceTable 1 }
```

```
SourceEntry ::=
   SEQUENCE {<br>sourceIndex
         sourceIndex Unsigned32,<br>sourceName8 DisplayString,
         sourceName8 DisplayString,<br>sourceName32 DisplayString
                              DisplayString
          }
   sourceIndex OBJECT-TYPE
SYNTAXUnsigned32
         ACCESSnot-accessible
          STATUScurrent
DESCRIPTION"Auto-generated index parameter for the array"
         ::= { sourceEntry 101 }
   sourceName8 OBJECT-TYPE
          SYNTAXDisplayString
          MAX-ACCESSread-write
         STATUScurrent
         DESCRIPTION"The 8 character name for this source"
         ::= { sourceEntry 1 }
   sourceName32 OBJECT-TYPE
          SYNTAXDisplayString
MAX-ACCESSread-write
         STATUScurrent
          DESCRIPTION"The 32 character name for this source"
::= { sourceEntry 2 }
dests OBJECT IDENTIFIER ::= { routerDevice 5 }
   destTable OBJECT-TYPE
SYNTAXSEQUENCE OF DestEntry
         MAX-ACCESSread-only
          STATUScurrent
DESCRIPTION"An array of destinations"
         ::= { dests 1 }
   destEntry OBJECT-TYPE
SYNTAXDestEntry
         MAX-ACCESSread-only
         STATUScurrent
         DESCRIPTION"A record contained information on a destination"
          INDEX { destIndex }
::= { destTable 1 }
   DestEntry ::=
SEQUENCE {
         destIndex Unsigned32,<br>destName8 DisplayStri
          destName8 DisplayString,
destName32 DisplayString,
         destRoutedSource Unsigned32,<br>destProtectStateandDevice Unsigned32
         destProtectStateandDevice
          }
   destIndex OBJECT-TYPE
SYNTAXUnsigned32
         ACCESSnot-accessible
          STATUScurrent
DESCRIPTION"Auto-generated index parameter for the array"
::= { destEntry 101 }
   destName8 OBJECT-TYPE
          SYNTAXDisplayString
          MAX-ACCESSread-write
STATUScurrent
         DESCRIPTION"The 8 character name for this destination"
         ::= { destEntry 1 } 
   destName32 OBJECT-TYPE
          SYNTAXDisplayString
MAX-ACCESSread-write
         STATUScurrent
          DESCRIPTION"The 32 character name for this destination"
::= { destEntry 2 } 
   destRoutedSource OBJECT-TYPE
```

```
SYNTAXUnsigned32
          MAX-ACCESSread-write
STATUScurrent
          DESCRIPTION"This parameter is used to indicate the source that is routed 
to this destination. By writing to this parameter a 
crosspoint can be set"
          ::= { destEntry 3 }
     destProtectStateandDevice OBJECT-TYPE
          SYNTAXUnsigned32 { ptNotProtected(0) }
          MAX-ACCESSread-write
          STATUScurrent
          DESCRIPTION"This object indicates both the destination protected state and 
the Device ID"
          ::= { destEntry 5 }
     -- Catsii settings
     catsii OBJECT IDENTIFIER ::= { routerGeneral 4 }
     catsiiTable OBJECT-TYPE
          SYNTAXSEQUENCE OF CatsiiEntry
          MAX-ACCESSread-write
          STATUScurrent
          DESCRIPTION"None" 
          ::= { catsii 1 } 
     catsiiEntry OBJECT-TYPE
          SYNTAX CatsiiEntry
MAX-ACCESS read-write
          STATUS current
          DESCRIPTION "None"<br>INDEX { cats
                       I catsiiIndex}
          ::= { catsiiTable 1 }
     CatsiiEntry ::=
     SEQUENCE {
          catsiiIndexUnsigned32,
          catsiiColorCatsiiColor
     }
     catsiiIndex OBJECT-TYPE
          SYNTAXUnsigned32
          MAX-ACCESSnot-accessible
          STATUScurrent
          DESCRIPTION"Auto-generated index parameter for the array"
          ::= { catsiiEntry 101 }
     catsiiColor OBJECT-TYPE
          SYNTAXCatsiiColor
          ACCESSread-write
          STATUScurrent
          DESCRIPTION"[[Catsii/Colors]] The Catsii color"
          ::= { catsiiEntry 1 } 
----------------------------------------------------------------------------
--- MV825 Router configuration settings - as in the Config.json file 
     routerConfig OBJECT IDENTIFIER ::= { mv825Router 3 } 
     configGeneral OBJECT IDENTIFIER ::= { routerConfig 1 }
     routerName OBJECT-TYPE
          SYNTAXDisplayString
          ACCESSread-write
          STATUScurrent
          DESCRIPTION"[[General/ControllerName]] The name of the MV825 Router"
          ::= { configGeneral 1 } 
     configLocation OBJECT-TYPE
          SYNTAXDisplayString 
          MAX-ACCESSread-write
          STATUScurrent
          DESCRIPTION"[[General/Location]] Location of the device"
          ::= { configGeneral 2 } 
     configSystemContact OBJECT-TYPE
          SYNTAXDisplayString
```

```
MAX-ACCESSread-write
           STATUScurrent
DESCRIPTION"[[General/SystemContact]] System contact for administration"
          ::= { configGeneral 3 } 
     -- Router IP Address settings
unitNetwork OBJECT IDENTIFIER ::= { routerConfig 2 }
          unitIPAddress0 OBJECT-TYPE
                SYNTAXIpAddress
                ACCESSread-write
                STATUScurrent
                DESCRIPTION"[[Network/UNIpAddress0]] The first IP Address of the 
Router"
                ::= { unitNetwork 1 } 
           unitIPSubNet0 OBJECT-TYPE
                SYNTAXIpAddress
                ACCESSread-write
                STATUScurrent
                DESCRIPTION"[[Network/UNIpSubNet0]] The first IP SubNet Address of 
the Router"
                ::= { unitNetwork 2 } 
          unitIPGateway0 OBJECT-TYPE
                SYNTAXIpAddress
                ACCESSread-write
                STATUScurrent
                DESCRIPTION"[[Network/UNIpGateway0]] The first IP Gateway Address of 
the Router"
                ::= { unitNetwork 3 }
          unitIPAddress1 OBJECT-TYPE
                SYNTAXIpAddress
                ACCESSread-write
                STATUScurrent
               DESCRIPTION"[[Network/UNIpAddress1]] The second IP Address of the 
Router"
                ::= { unitNetwork 4 } 
           unitIPSubNet1 OBJECT-TYPE
                SYNTAXIpAddress
                ACCESSread-write
                STATUScurrent
                DESCRIPTION"[[Network/UNIpSubNet1]] The second IP SubNet Address of 
the Router"
                ::= { unitNetwork 5 } 
          unitIPGateway1 OBJECT-TYPE
                SYNTAXIpAddress
                ACCESSread-write
                STATUScurrent
                DESCRIPTION"[[Network/UNIpGateway1]] The second IP Gateway Address 
of the Router"
                ::= { unitNetwork 6 }
          unitPriDNSAddress OBJECT-TYPE
                SYNTAXIpAddress
                MAX-ACCESSread-write
                STATUScurrent
                DESCRIPTION"[[Network/UNIpPriDnsAddress]] The primary DNS Address of 
the Router"
                ::= { unitNetwork 7 } 
          unitSecDNSAddress OBJECT-TYPE
                SYNTAXIpAddress
                MAX-ACCESSread-write
                STATUScurrent
DESCRIPTION"[[Network/UNIpSecDnsAddress]] The secondary DNS Address 
of the Router"
                ::= { unitNetwork 8 } 
     -- MV825 PSU usage 
     psu OBJECT IDENTIFIER ::= { routerConfig 3 }
          psuNumber OBJECT-TYPE
                SYNTAXUnsigned32 { both(0), psu1Only(1), psu2Only(2)}
```
MAX-ACCESSread-write STATUScurrent DESCRIPTION"[[PSU/Number]] This object indicates which of the PSUs are connected to the router" ::= { psu 1 } -- MV825 Control Protocol Settings protcolSettings OBJECT IDENTIFIER ::= { routerConfig 4 } -- General Switcher (SW-P-02) settings swp02GeneralSwitcher OBJECT IDENTIFIER ::= { protcolSettings 1 } swp02PortNumber OBJECT-TYPE SYNTAXUnsigned32 MAX-ACCESSread-write STATUScurrent DESCRIPTION"[[SWP02/Port]] This Port number used for protocol clients" ::= { swp02GeneralSwitcher 1 } swp02Enable OBJECT-TYPE SYNTAXBooleanFT MAX-ACCESSread-write STATUScurrent DESCRIPTION"[[SWP02/Enable]] This indicates if the protocol is enabled" ::= { swp02GeneralSwitcher 2 } -- General Remote (SW-P-08) settings swp08GeneralRemote OBJECT IDENTIFIER ::= { protcolSettings 2 } swp08PortNumber OBJECT-TYPE SYNTAXUnsigned32 MAX-ACCESSread-write STATUScurrent DESCRIPTION"[[SWP08/Port]] This Port number used for protocol clients" ::= { swp08GeneralRemote 1 } swp08Enable OBJECT-TYPE SYNTAXBooleanFT MAX-ACCESSread-write **STATUScurrent** DESCRIPTION"[[SWP08/Enable]] This indicates if the protocol is enabled" ::= { swp08GeneralRemote 2 } -- RollCall settings rollCall OBJECT IDENTIFIER  $::=$  { protcolSettings 3 } rollCallEnable OBJECT-TYPE SYNTAXBooleanFT MAX-ACCESSread-write STATUScurrent DESCRIPTION"[[RollCall/Enable]] This indicates if the protocol is enabled" ::= { rollCall 1 } rollCallSharePortNumber OBJECT-TYPE SYNTAXUnsigned32 MAX-ACCESSread-write STATUScurrent DESCRIPTION"[[RollCall/SharePort]] This Port number used for protocol clients"  $::= {$   $rollCall 2}$ rollCallAnyLogServer OBJECT-TYPE SYNTAXBooleanFT MAX-ACCESSread-write STATUScurrent DESCRIPTION"[[RollCall/AnyLogServer]] This indicates if any log server is enabled' ::= { rollCall 3 } rollCallLogServerName OBJECT-TYPE SYNTAXDisplayString MAX-ACCESSread-write **STATUScurrent** 

```
DESCRIPTION"[[RollCall/LogServerName]] This is the name of the 
RollCall log server"
                 ::= { rollCall 4 }
           rollCallUseLongNames OBJECT-TYPE
                 SYNTAXBooleanFT 
                MAX-ACCESSread-write
                 STATUScurrent
                DESCRIPTION"[[RollCall/LongNames]] This indicates if the use of Long
Names is enabled"
                 ::= { rollCall 5 } 
               RollCall+ settings
           rollCallPlus OBJECT IDENTIFIER ::= { protcolSettings 4 }
           rollCallPlusEnable OBJECT-TYPE
                 SYNTAXBooleanFT 
                MAX-ACCESSread-write
                 STATUScurrent
                DESCRIPTION"[[RollCallPlus/Enable]] This indicates if the protocol 
is enabled"
                 ::= { rollCallPlus 1 } 
           rollCallPlusDomain OBJECT-TYPE
                 SYNTAXUnsigned32 
                MAX-ACCESSread-write
                 STATUScurrent
                DESCRIPTION"[[RollCallPlus/Domain]] This domain number used for 
discovery"
                 ::= { rollCallPlus 2 }
           rollCallPlusAddress OBJECT-TYPE
SYNTAXDisplayString 
MAX-ACCESSread-write
                 STATUScurrent
DESCRIPTION"[[RollCallPlus/Address]] This is the unit's RollCall+ 
address"
                 ::= { rollCallPlus 3 } 
           rollCallPlusUseLongNames OBJECT-TYPE
                SYNTAXBooleanFT
                MAX-ACCESSread-write
                STATUScurrent
                DESCRIPTION"[[RollCallPlus/LongNames]] This indicates if the use of 
Long Names is enabled"
                 ::= { rollCallPlus 4 } 
           -- SNMP Settings
           snmpNetwork OBJECT IDENTIFIER ::= { protcolSettings 5 }
            snmpEnable OBJECT-TYPE
                 SYNTAXBooleanFT 
                 MAX-ACCESSread-write
                 STATUScurrent
                 DESCRIPTION"[[SNMP/Enable]] This indicates if the protocol is
enabled"
                 ::= { snmpNetwork 1 }
      snmpCommunityGet OBJECT-TYPE
SYNTAXDisplayString
MAX-ACCESSread-write
                 STATUScurrent
DESCRIPTION"[[SNMP/CommunityGet]] Community name for Get operations"
                 ::= { snmpNetwork 2 }
            snmpCommunitySet OBJECT-TYPE
                 SYNTAXDisplayString
MAX-ACCESSread-write
                 STATUScurrent
                 DESCRIPTION"[[SNMP/CommunitySet]] Community name for Set operations"
                 ::= { snmpNetwork 3 }
            snmpCommunityTrap OBJECT-TYPE
                 SYNTAXDisplayString
MAX-ACCESSread-write
                 STATUScurrent
                DESCRIPTION"[[SNMP/CommunityTrap]] Community name sent with traps"
```

```
::= { snmpNetwork 4 }
           snmpTrapManagerTable OBJECT-TYPE
                 SYNTAXSEQUENCE OF SNMPTrapManagerEntry
MAX-ACCESSread-write
                 STATUScurrent
                 DESCRIPTION"None"
                 ::= { snmpNetwork 5 } 
            snmpTrapManagerEntry OBJECT-TYPE
 SYNTAX SNMPTrapManagerEntry
 MAX-ACCESSread-write
                 STATUScurrent
                 DESCRIPTION"None"
                                    { snmpTrapManagerIndex}
                 ::= { snmpTrapManagerTable 1 } 
           SNMPTrapManagerEntry ::=
           SEQUENCE {
           snmpTrapManagerIndexUnsigned32,
           snmpTrapManagerIPIpAddress
           } 
           snmpTrapManagerIndex OBJECT-TYPE
                 SYNTAXUnsigned32
                 MAX-ACCESSnot-accessible
                 STATUScurrent
                 DESCRIPTION"Auto-generated index parameter for the array"
                 : = { snmpTrapManagerEntry 101 }
           snmpTrapManagerIP OBJECT-TYPE
                 SYNTAXIpAddress
                 MAX-ACCESSread-write
                 STATUScurrent
                 DESCRIPTION"[[SNMP/TrapAddresses]] The IP Address of the Trap 
Manager"
                 ::= { snmpTrapManagerEntry 1 }
      -- Debug Logging settings
debugLogging OBJECT IDENTIFIER ::= { routerConfig 5 } 
           debugLoggingEnable OBJECT-TYPE
                 SYNTAXBooleanFT 
                 MAX-ACCESSread-write
                 STATUScurrent
                 DESCRIPTION"[[Logging/Enable]] This indicates if the SysLogging is 
enabled"
                 ::= { debugLogging 1 } 
           debugLoggingIPAddress OBJECT-TYPE
                 SYNTAXIpAddress 
MAX-ACCESSread-write
                 STATUScurrent
                 DESCRIPTION"[[Logging/IpAddress]] This indicates if the SysLogging 
is enabled"
                 ::= { debugLogging 2 }
           debugLoggingPortNumber OBJECT-TYPE
                 SYNTAXUnsigned32 
                 MAX-ACCESSread-write
                 STATUScurrent
                 DESCRIPTION"[[Logging/Port]] This Port number used for SysLog 
clients"
                 ::= { debugLogging 3 }
           debugLoggingFormat OBJECT-TYPE<br>SYNTAXUnsigned32 { logForm
                                    SYNTAXUnsigned32 { logFormatRFC3164(0), logFormatRFC3164Millis(1), 
logFormatRFC5424(2) }
                 MAX-ACCESSread-write
                 STATUScurrent
DESCRIPTION"[[Logging/Format]] This Port number used for SysLog 
clients"
                 ::= { debugLogging 4 }
     -- Clock settings
     clock OBJECT IDENTIFIER ::= { routerConfig 8 } 
           clockRTCSetMode OBJECT-TYPE
```
```
SYNTAXUnsigned32 { ntpServer(0), rollCallLogServer(1) }
                MAX-ACCESSread-write
                STATUScurrent
                DESCRIPTION"[[Clock/RTCSetMode]] This is the RTC mode settings"
                ::= { clock 1 }
           clockNTPServer OBJECT-TYPE
                 SYNTAXDisplayString 
MAX-ACCESSread-write
                 STATUScurrent
                 DESCRIPTION"[[Clock/NTPServer]] This indicates the server for the 
NTP"
                 : := \{ \text{clock } 2 \}clockTimeZone OBJECT-TYPE
                 SYNTAXDisplayString
                 MAX-ACCESSread-write
                STATUScurrent
                DESCRIPTION"[[Clock/TimeZone]] This defines the timezone as defined 
in https://www.gnu.org/software/libc/manual/html_node/TZ-Variable.html"
::= { clock 3 }
 -----------------------------------------------------------------------------
--- Traps and events for the MV825 router 
     routerEvents OBJECT IDENTIFIER ::= { mv825Router 101 }
           destRoutedSourceEvent NOTIFICATION-TYPE
                 OBJECTS{ destRoutedSource } 
STATUScurrent
                DESCRIPTION"This event is triggered when a crosspoint is set"
                ::= { routerEvents 1 }
           destProtectStateandDeviceEvent NOTIFICATION-TYPE
                OBJECTS{ destProtectStateandDevice } 
                STATUScurrent
                DESCRIPTION"This event is triggered when the protect state on a 
destination changes"
                ::= { routerEvents 2 }
           OutputStandardEvent NOTIFICATION-TYPE
                OBJECTS{ outputStandard } 
                STATUScurrent
                DESCRIPTION"This event is triggered when the video standard on an 
output changes"
                ::= { routerEvents 3 }
           InputStandardEvent NOTIFICATION-TYPE
                OBJECTS{ inputStandard } 
                 STATUScurrent
                DESCRIPTION"This event is triggered when the video standard on an 
input changes"
                 ::= { routerEvents 4 }
           statusPSU1Event NOTIFICATION-TYPE
                 OBJECTS{ statusPSU1 } 
STATUScurrent
                DESCRIPTION"This event is triggered when the status of PSU 1 changes"
                ::= { routerEvents 5 }
           statusTemperatureEvent NOTIFICATION-TYPE
                 OBJECTS{ statusTemperature } 
STATUScurrent
                 DESCRIPTION"This event is triggered when the controller temperature 
is too high"
                 \cdot \cdot = \{ routerFyents 6 \}crosspointTemperatureEvent NOTIFICATION-TYPE
OBJECTS{ crosspointTemperature } 
                 STATUScurrent
                DESCRIPTION"This event is triggered when the crosspoint temperature 
is too high"
                 ::= { routerEvents 7 }
```
END

End of MV-825-RTR.mib file.

## **Router Terminology**

Router terms used in this MV-825-RTR user manual are listed and defined in the table below:

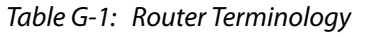

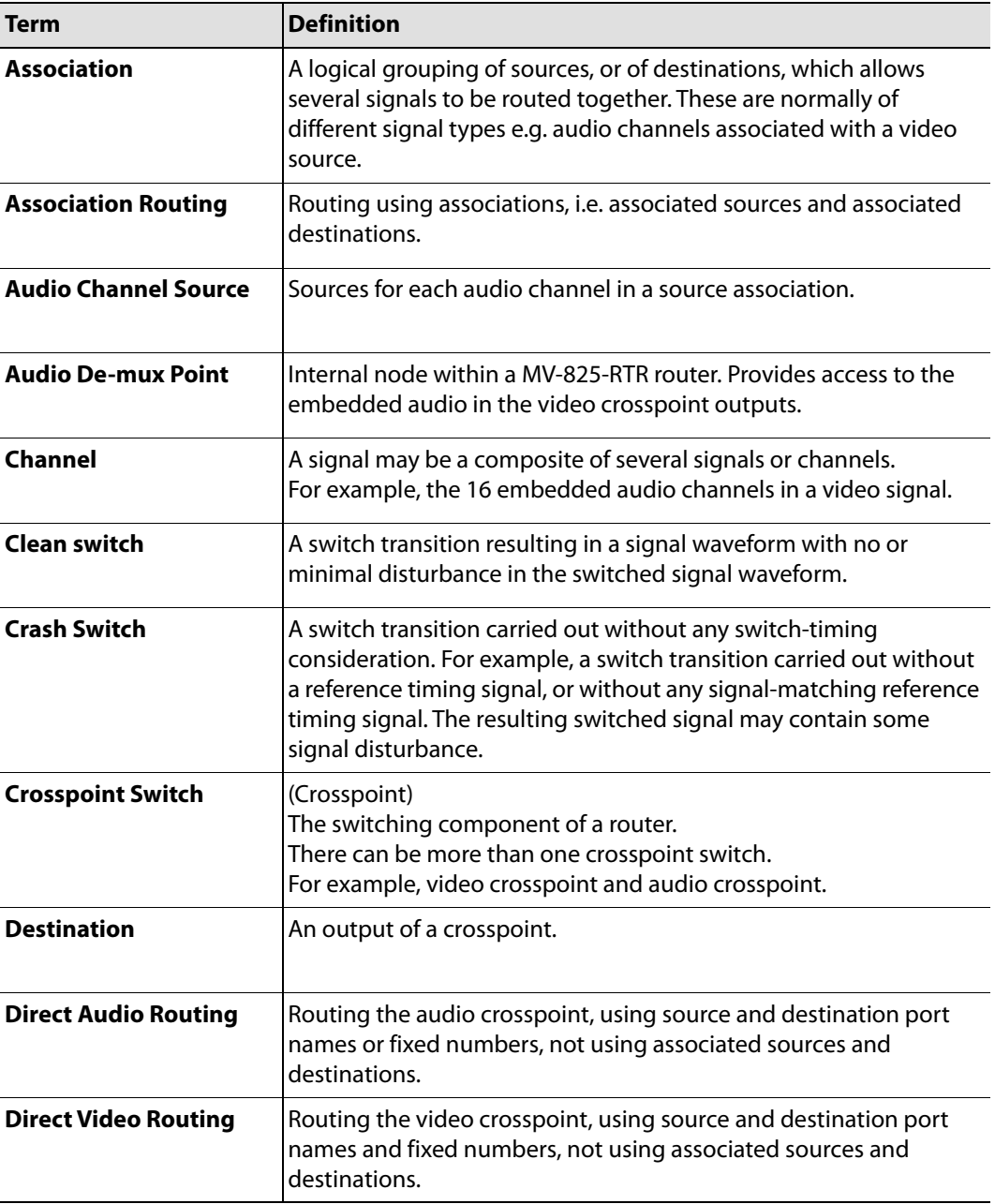

Table G-1: Router Terminology (continued)

| Term                       | <b>Definition</b>                                                                                                    |
|----------------------------|----------------------------------------------------------------------------------------------------|
| Input                      | Router input connection.                                                                                                    |
| <b>Null Source</b>         | A video or an audio channel source of 'null source' has no effect<br>when routed.                                                                                                |
| <b>Output</b>              | Router output connection.                                                                                                    |
| <b>Partial Source</b>      | A user-defined source which contains one or more 'null sources'.                                                                                                    |
| <b>Pre-defined Source</b>  | A source inherently defined in a router. These are not editable by<br>the user. In MV-825-RTR, these are associated sources.                                                     |
| Port                       | Input or output signal connection to the router.                                                                                                    |
| <b>Port Name</b>           | Name given to a router port. Typically, the name can be edited.                                                                                                    |
| <b>Port Number</b>         | Number assigned to a router crosspoint port. The number is fixed.                                                                                                    |
| <b>Protect destination</b> | A feature of a destination. Set 'Protect Destination' on a destination<br>to prevent a route being made to it.<br>'Protect' is an operational control.                           |
| <b>Route</b>               | The connection made within a router in a crosspoint, connecting an<br>input to an output.                                                                                        |
| Router                     | A MV-825-RTR unit contains a router function. This functional block<br>has physical input and output signal connections, where the inputs<br>can be routed to any output.        |
| <b>Signal</b>              | Information carried by a connection between equipment in a<br>facility. For example video or audio data.                                                                         |
| Source                     | A set of one or more crosspoint inputs which can be routed at the<br>same time.<br>For example, video together with embedded audio channels.                                     |
| Source port name           | Name assigned to a source. For example, "BBC News".                                                                                                    |
| <b>Tally</b>               | Message sent out of a comms port by a router to confirm that a<br>command to set a route has been received. It does not mean that a<br>route has been set.                       |
| <b>Timed switch</b>        | Switching between two signals in a crosspoint switch at a time<br>consistent with SMPTE RP-168-2009. The timing of the switching is<br>governed by the signal being switched to. |

| Term                | <b>Definition</b>                                                                           |
|---------------------|---------------------------------------------------------------------------------------------|
| User-defined source | A source which can be defined by the user. In MV-825-RTR, these<br>lare associated sources. |

Table G-1: Router Terminology (continued)

## **H Multiviewer Terminology**

This section describes some of the MV-825-RTR multiviewer terminology used in the manual. [Table](#page-260-0) H-1 below should be read alongside the example dual-screen video wall of [Figure](#page-259-0) H-1.

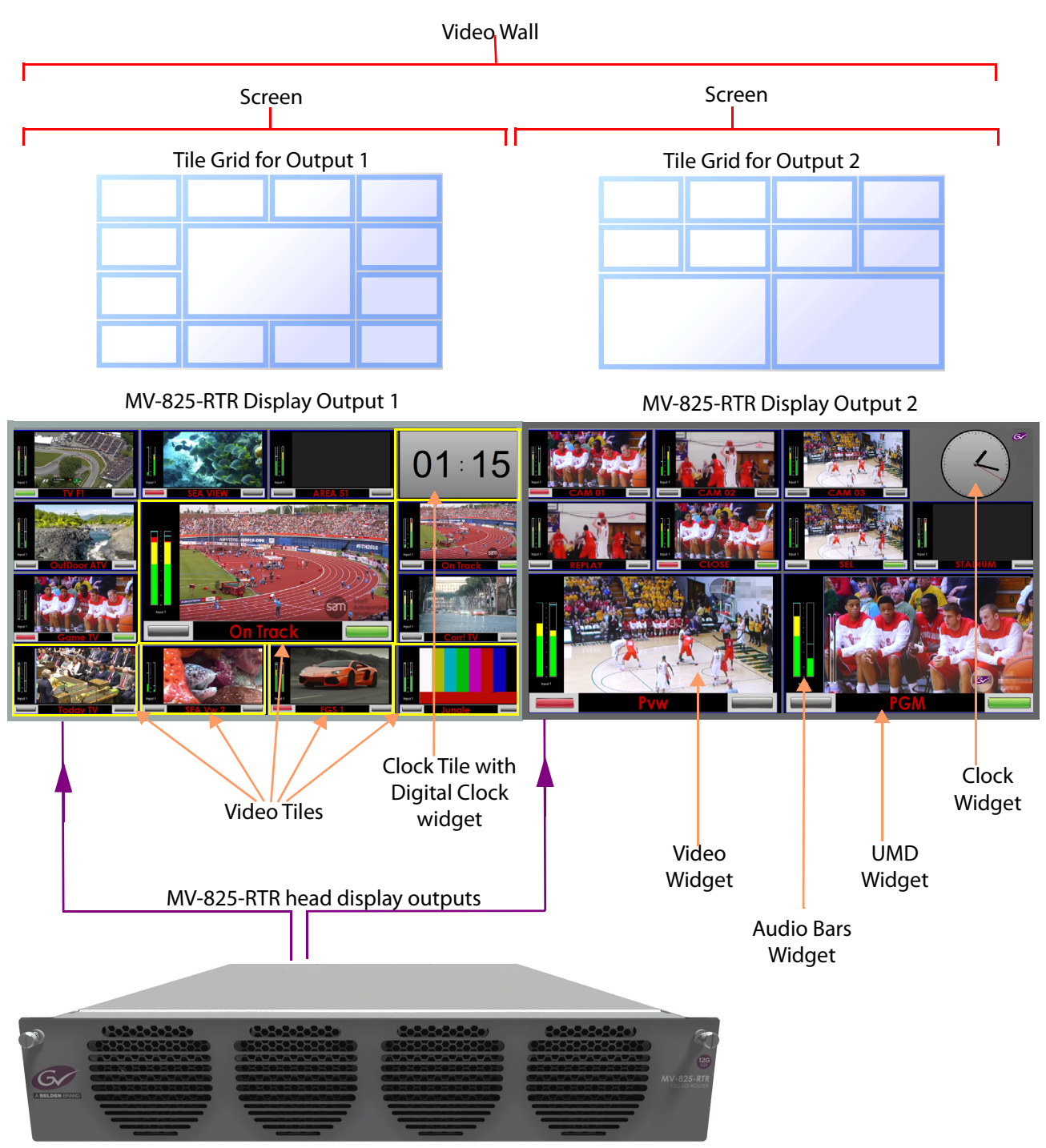

<span id="page-259-0"></span>Fig. H-1: Example Video Wall of Two Monitor Display Screens

| <b>Term</b>              | <b>Definition</b>                                                                                                    |
|--------------------------|----------------------------------------------------------------------------------------------------|
| Wall, Video Wall         | One or more monitor display screens configured to form one large<br>screen.                                                                                                    |
| <b>Screen</b>            | Display area of one individual monitor/display device.                                                                                                    |
| <b>Theme</b>             | The style and appearance of the video wall and its screen elements.                                                                                                    |
|                          | A Theme is a set of widget styles which can be applied to a project.<br>Each widget may have one or more specific styles.                                                                                       |
|                          | Using themes, a video wall may be tailored to conform to a house<br>style.                                                                                                    |
| <b>Style</b>             | Each Widget can have several appearances, styles. Styles are changes<br>to a widget's appearance and do not affect its function. Styles can be<br>grouped under themes.                                         |
| <b>Tile</b>              | A rectangular area on a video wall screen, usually displaying video<br>inputs and other supporting information.                                                                                                 |
|                          | For example, a tile may display a video picture with audio level and<br>other related status information.                                                                                                    |
|                          | Other information may be displayed in tiles, for example, time,<br>images, labels and/or text.                                                                                                    |
| <b>Tile Grid</b>         | A multiviewer video wall screen is divided up into rectangular areas;<br>various sizes and arrangements are possible. A tile grid can be used<br>in Orbit for quick-positioning of tile arrangements on a wall. |
| <b>Fine Grid</b>         | A fine grid on a Orbit screen is used for the fine-positioning of<br>graphical elements. For example, for positioning Tiles on a wall or<br>Widgets on a tile.                                                  |
| <b>Widget</b>            | On-screen graphical elements used to display information on tiles.<br>There are one or more widgets on a tile. Displayed information<br>includes: Audio sound level, Time, Text labels.                         |
|                          | Widget types include: Audio bars, Clocks, Images, Labels, Lines, Tally<br>LEDs, Timers, UMDs, Video and Web sources.                                                                                            |
| Display Output           | A 1080P output from the MV-825-RTR; this can be SDI (Coax or Fiber)<br>or HDMI.                                                                                                    |
|                          | Each display output, or head, is connected to a monitor display that<br>forms all or part of a multiviewer video wall.                                                                                          |
|                          | Connection is via Coax, Fiber or HDMI using an SFP module.<br>There are up to 12 display outputs from an MV-825-RTR.                                                                                            |
| Head                     | A display output.                                                                                                    |
| <b>Multiviewer Input</b> | One of 48 video inputs to the multiviewer block within the MV-825-<br>RTR.                                                                                                    |

<span id="page-260-0"></span>Table H-1 Definition of Terms - Multiviewer

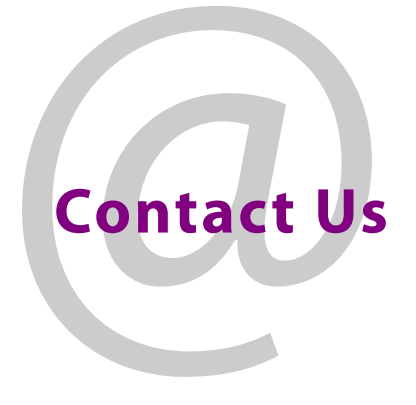

## **Grass Valley Technical Support**

For technical assistance, contact our international support center, at 1-800-547-8949 (US and Canada) or +1 530 478 4148.

To obtain a local phone number for the support center nearest you, please consult the Contact Us section of Grass Valley's website (<www.grassvalley.com>).

An on-line form for e-mail contact is also available from the website.

## **Corporate Head Office**

Grass Valley 3499 Douglas-B.-Floreani St-Laurent, Quebec H4S 2C6 Canada Telephone: +1 514 333 1772 Fax: +1 514 333 9828 www.grassvalley.com